## Synology®

## **Benutzerhandbuch Synology DiskStation**

**Basierend auf DSM 4.2**

Dokumentennr. | Syno\_UsersGuide\_DS\_20130130

## **Inhalt**

#### **Kapitel 1: Einleitung**

#### Kapitel 2: Einstieg in den Synology DiskStation Manager

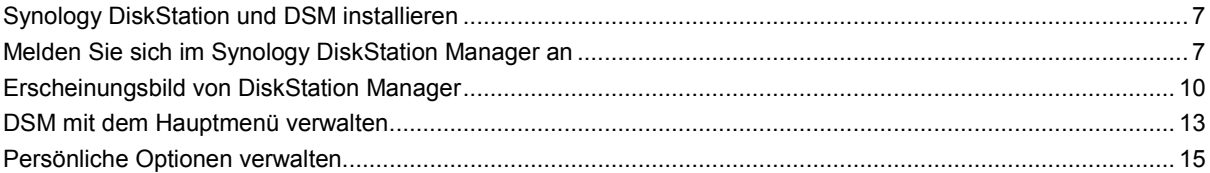

#### Kapitel 3: Ändern der Systemeinstellungen

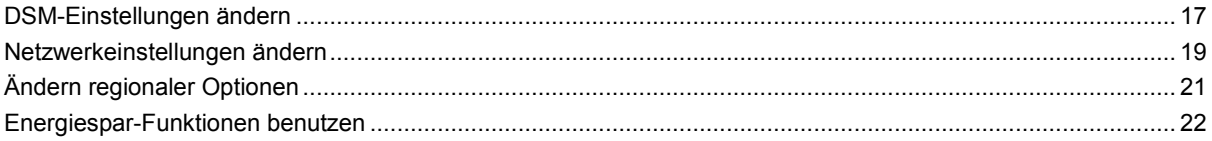

#### Kapitel 4: Speicherplatz verwalten

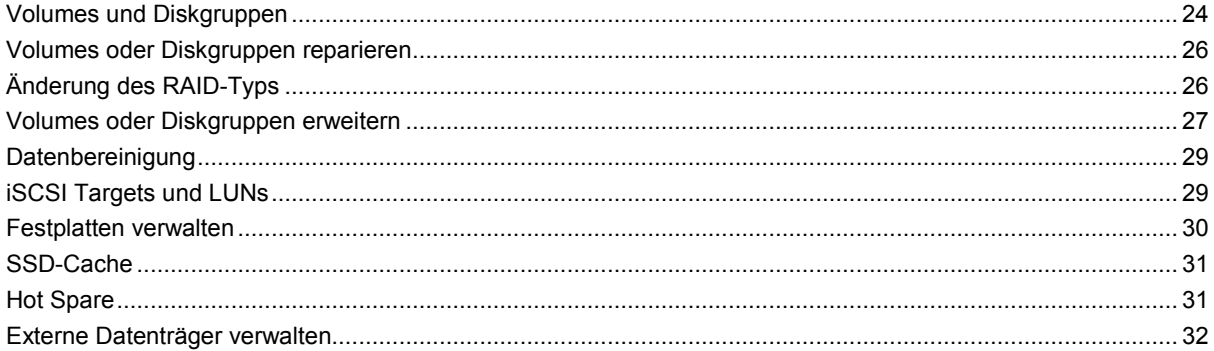

#### Kapitel 5: Über das Internet auf die DiskStation zugreifen

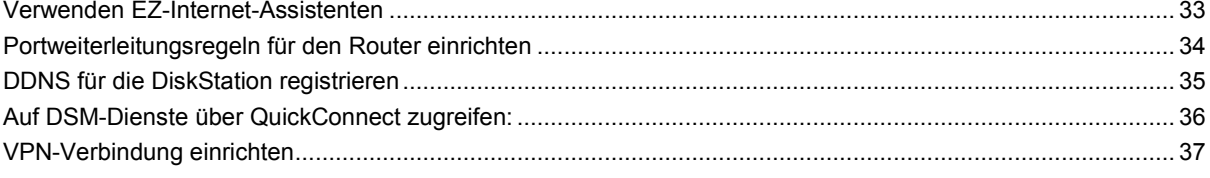

#### Kapitel 6: Die Internetsicherheit verbessern

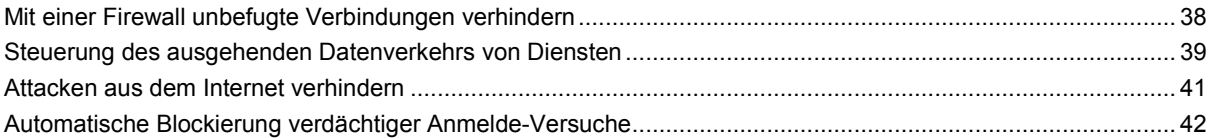

#### Kapitel 7: Die gemeinsame Dateinutzung einrichten

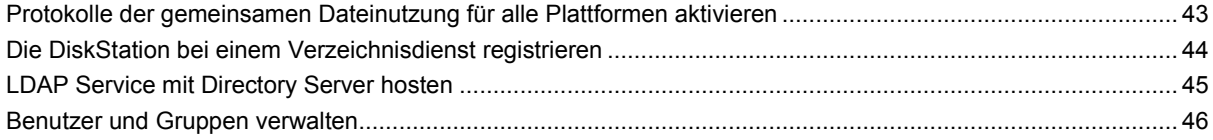

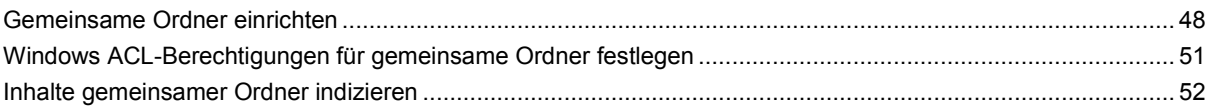

#### Kapitel 8: Datenzugang von überall

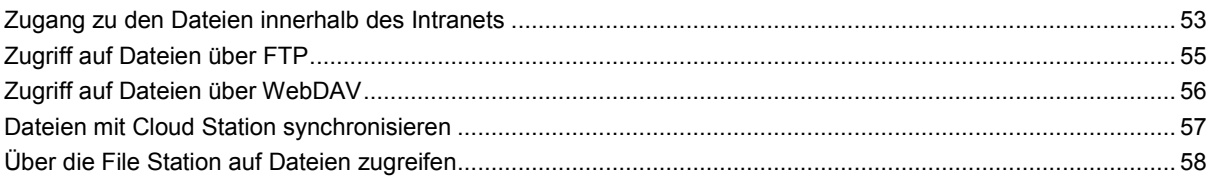

#### Kapitel 9: Daten sichern

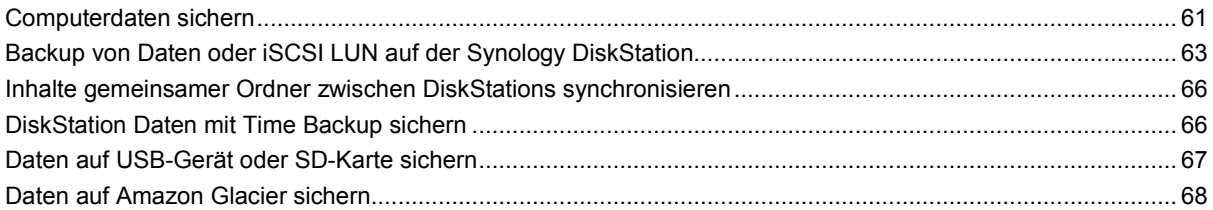

#### Kapitel 10: Hosten von Websites, E-Mail-Servern und Drucker-Servern

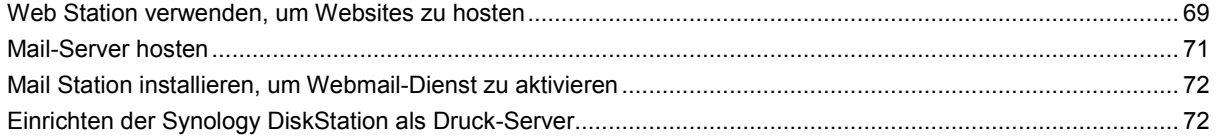

#### Kapitel 11: Zahlreiche Anwendungen mit dem Paketzentrum entdecken

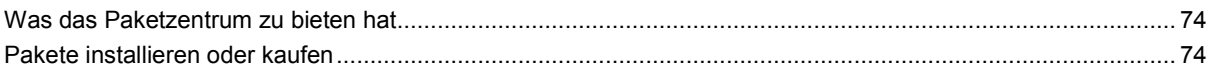

#### Kapitel 12: Fotos, Videos und Blogs mit der Photo Station gemeinsam nutzen

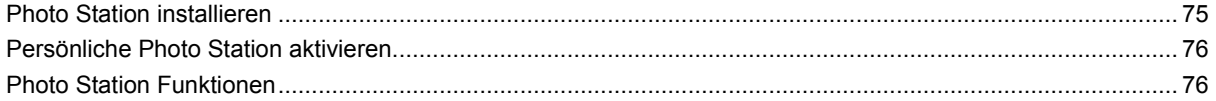

#### Kapitel 13: Musik mit der Audio Station abspielen

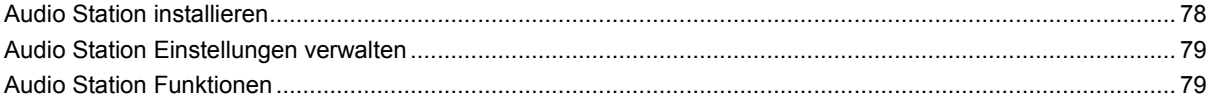

#### Kapitel 14: Videos organisieren und TV-Programme mit der Video Station aufnehmen

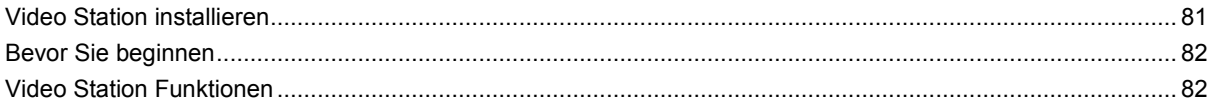

#### Kapitel 15: Dateien mit der Download Station herunterladen

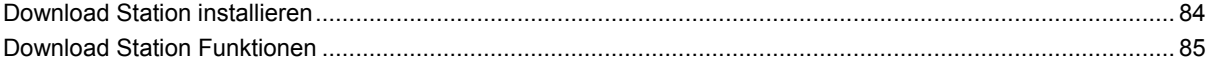

#### Kapitel 16: Sichern Ihrer Umgebung mit der Surveillance Station

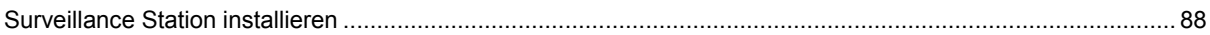

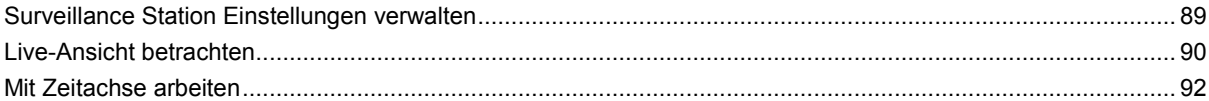

#### Kapitel 17: Nonstop-Dienst mit Synology High Availability anbieten

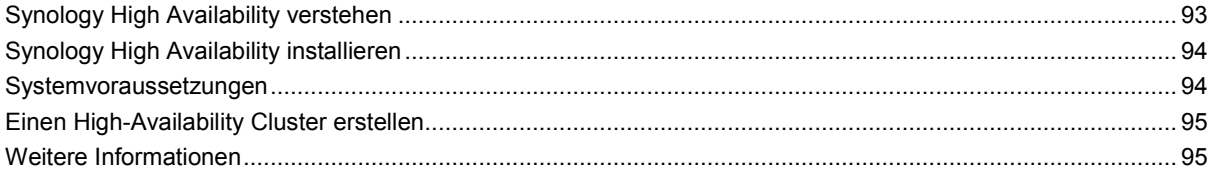

#### Kapitel 18: Einen Domänennamen-Server mit DNS-Server erstellen

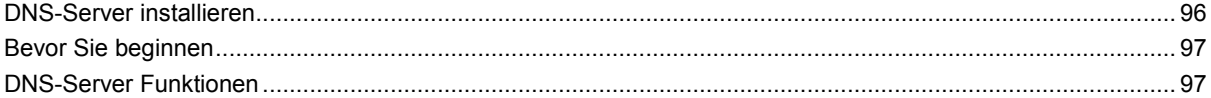

#### Kapitel 19: Media Server und iTunes Service verwalten

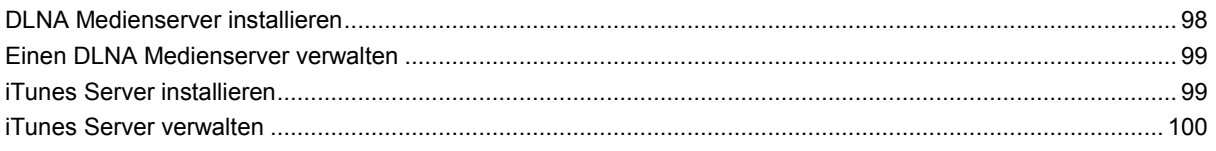

#### Kapitel 20: Erweiterte Verwaltungsaufgaben durchführen

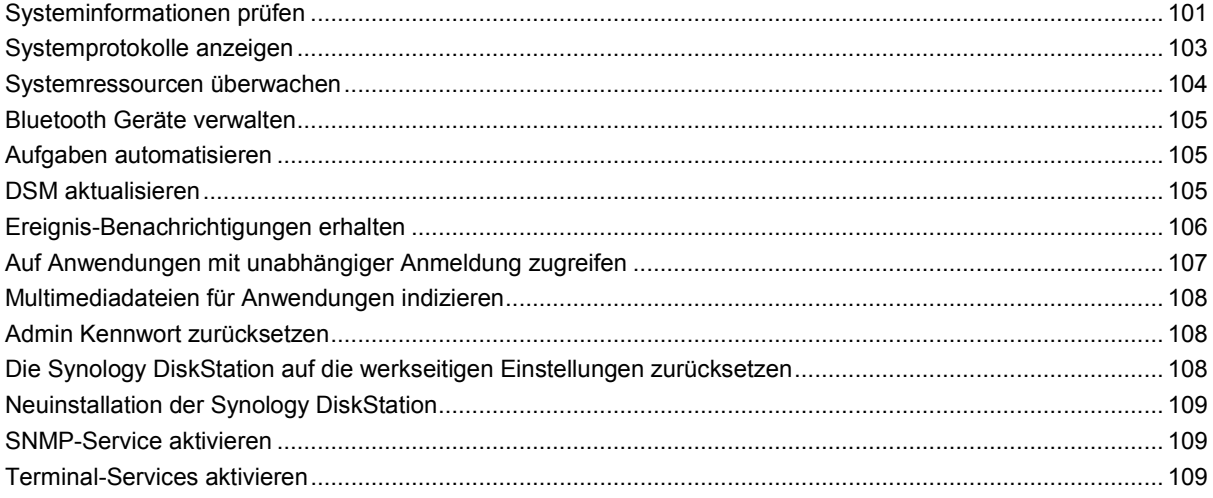

#### Kapitel 21: Mit mobilen Geräten kommunizieren

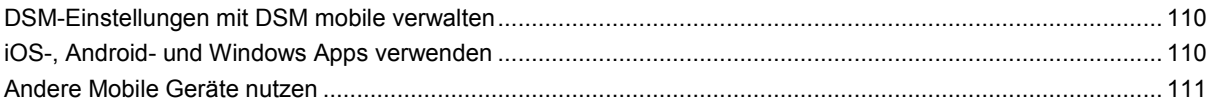

# <span id="page-4-0"></span>**1 1:** Einleitung<br>
1: Einleitung<br>
1: Einleitung

Wir gratulieren Ihnen zum Erwerb der Synology DiskStation. Die Synology DiskStation ist ein multifunktionaler Network Attached Storage Server, der innerhalb Ihres Intranets als gemeinsames Datei-Center fungiert. Außerdem wurde er speziell für eine Reihe von Zwecken konzipiert, damit Sie die folgenden Aufgaben mit dem Web-basierten Synology DiskStation Manager (DSM) durchführen können:

#### **Dateien über das Internet speichern und gemeinsam nutzen**

Windows-, Mac- und Linux-Benutzer können einfach Dateien via Intranet oder Internet gemeinsam nutzen. Die Unicode-Sprachunterstützung ermöglicht die problemlose gemeinsame Nutzung von Dateien in verschieden Sprachen von der Synology DiskStation.

#### **Dateien mit der webbasierten File Station verwalten**

Mit einer der Anwendungen des Synology DiskStation Managers, File Station, können Benutzer ihre Dateien auf der Synology DiskStation einfach über eine Web-Oberfläche verwalten. Sie können auch mit einem mobilen Gerät auf die Dateien auf der Synology DiskStation zugreifen.

#### **Dateien über FTP übertragen**

Die Synology DiskStation bietet einen FTP-Dienst mit eingeschränkter Bandbreite und anonymer Anmeldung an. Um Daten sicher zu übertragen, stehen darüber hinaus die Funktionen "FTP über SSL/TLS" und "Automatische Blockierung unangemeldeter IP-Adressen" zur Verfügung.

#### **Dateien mit der Cloud Station synchronisieren**

Cloud Station ist ein Dienst für das Teilen von Dateien, mit dem Sie aus Ihrer DiskStation ein Dateisynchronisierungszentrum machen können, um Dateien mit mehreren Client-Computern zu synchronisieren. Mit der auf Ihren Computern installierten Cloud Station Anwendung können Sie Ihre Dateien in einem Ordner auf Ihrem Bürocomputer speichern und dieselbe automatisch synchronisierte Datei später auf Ihrem Laptop öffnen.

#### **Speicherkapazität als iSCSI LUNs gemeinsam nutzen**

Sie können einen Teil des Synology DiskStation-Volume-Platzes als iSCSI LUN definieren, wodurch iSCSI-Initiatoren auf diesen wie auf eine lokale Festplatte zugreifen können.

#### **Dateien auf dem Computer und dem Server sichern**

Synology DiskStation bietet mehrere Sicherungslösungen zum Sichern von Computerdaten auf Synology DiskStation, Sichern von Synology DiskStation-Daten oder iSCSI LUN auf einer externen Festplatte, einer anderen Synology DiskStation, einem rsync-kompatiblen Server, Amazon S3-Server, HiDrive Backup-Server, usw.

#### **Unterhaltungsinhalte auf dem Server genießen**

Mit der Download Station können Sie Dateien aus dem Internet über BT, FTP, HTTP, eMule und NZB auf die Synology DiskStation herunterladen. Dank Medienserver- und iTunes-Unterstützung können Computer oder DMA-Geräte innerhalb des LAN Multimediadateien auf der Synology DiskStation wiedergeben<sup>[1](#page-4-1)</sup>.

Mit der Funktion USBCopy oder SDCopy können Sie auf die Copy-Taste Ihrer DiskStation drücken, um Dateien direkt von einer Kamera oder SD-Karte nach Synology DiskStation zu kopieren.<sup>[2](#page-4-2)</sup>

<span id="page-4-1"></span><sup>1</sup> Empfohlene periphere Modelle, einschl. Festplatten, USB-Drucker, DMA und UPS, finden Sie unter **[www.synology.com](http://www.synology.com/)**.

<span id="page-4-2"></span><sup>2</sup> USBCopy oder SDCopy wird nur bei bestimmten Modellen unterstützt. Unter **[www.synology.com](http://www.synology.com/)** erhalten Sie weitere Informationen.

#### **Videos mit der Video Station organisieren**

Mit der Video Station können Sie Ihre Sammlung von Filmen, TV-Serien und Privatvideos auf einer Medienplattform organisieren, mit der Sie Videoclips ansehen und wiedergeben, digitale TV-Programme mit einem mit Ihrer Synology DiskStation verbundenen USB DTV Dongle live streamen oder aufzeichnen und Video Metadaten, die automatisch aus dem Internet abgerufen werden, anzeigen und bearbeiten können. Sie können auch Videos an Ihr iPhone oder iPad streamen.

#### **Fotos, Videos und Blogs mit der Photo Station gemeinsam nutzen**

Die Photo Station gibt Ihnen die Freiheit, Fotos und Videos über das Internet ohne kompliziertes Hochladen mit anderen gemeinsam zu nutzen. Die Albumkontrolle garantiert, dass der Inhalt nur mit den richtigen Personen geteilt wird. Besucher können sogar Kommentare zu Ihren Fotos hinterlassen. Außerdem wurde ein brandneues Blogging-System integriert, damit Sie andere ganz einfach über das Internet an Ihrem Leben und Ihren Gedanken teilhaben lassen können.

#### **Genießen Sie Musik immer und überall**

Mit der Audio Station können Sie Musik, die auf der Synology DiskStation gespeichert wurde, über einen angeschlossenen iPod anhören oder sogar Internet Radiosender übertragen. Zusätzlich können Sie Musik mit Hilfe eines Webbrowsers von der Synology DiskStation über das Internet übertragen.

#### **Webseiten hosten**

Die Funktion des virtuellen Hosts ermöglicht das Hosting von bis zu 30 Webseiten mit der Web Station. Dabei werden PHP und MySQL unterstützt.

#### **Videoaufnahmen mit IP-Kameras**

Die Surveillance Station ermöglicht Ihnen das Verwalten, Ansehen und Aufnehmen von Videos von mehreren IP-Kameras über das Netzwerk. Bei Aufrufen der webbasierten Management-Oberfläche der Surveillance Station können Sie die Bilder der Kamera in Echtzeit betrachten und entweder fortlaufend auf Video überspielen oder den Bewegungssensor-Modus oder Alarm-Aufzeichnungsmodus nutzen.

#### **Weitere Apps mit dem Paketzentrum entdecken**

Das Paketzentrum ist intuitiv und praktisch für Benutzer, um eine Vielzahl von Anwendungen (die in Paketen angeordnet sind) einfach zu installieren und zu aktualisieren. Durchsuchen Sie einfach die verfügbaren Anwendungen und wählen Sie diejenigen aus, die Ihren Bedürfnissen am besten entsprechen. Alles kann mit nur wenigen Klicks ausgeführt werden.

#### **Druckerserver**

USB- oder Netzwerkdrucker, die an die DiskStation angeschlossen sind, können von Clientcomputern über das lokale Netzwerk gemeinsam genutzt werden. AirPrint-Unterstützung gestattet Ihnen, von einem iOS-Gerät aus auf dem Drucker zu drucken, während Google Cloud Print ermöglicht, auf dem Drucker zu drucken, während Sie Produkte und Dienste von Google verwenden.<sup>[1](#page-5-0)</sup>

#### **Online-Hilfsquellen**

Wenn Sie die gewünschten Informationen hier nicht finden können, lesen Sie bitte die **DSM Hilfe** oder besuchen Sie eine der unten stehenden Synology Onlineressourcen.

- **Wissensbasis: <http://www.synology.com/support>**
- **Forum: [forum.synology.com](http://forum.synology.com/)**
- **Download-Zentrum: [www.synology.com/support/download.php](http://www.synology.com/support/download.php)**
- **Technische Unterstützung: [www.synology.com/support/support\\_form.php](http://www.synology.com/support/support_form.php)**

<span id="page-5-0"></span><sup>1</sup> Empfohlene periphere Modelle, einschl. Festplatten, USB-Drucker, DMA und UPS, finden Sie unter **[www.synology.com](http://www.synology.com/)**.

## <span id="page-6-0"></span>**2. Einstieg in den Synology DiskStation Manager**

**Kapitel**

Dieses Kapitel erläutert, wie sie sich bei der webbasierten Management-UI von Synology DiskStation, **Synology DiskStation Manager (DSM)**, anmelden, Ihren Desktop anpassen, seine Taskleiste und Widgets verwalten und über das **Hauptmenü** auf DSM-Einstellungen und Anwendungen zugreifen. Weitere Informationen finden Sie unter **DSM Hilfe**.

## <span id="page-6-1"></span>**Synology DiskStation und DSM installieren**

Weitere Informationen zur Einrichtung der Synology DiskStation und der Installation von DSM finden Sie in der **Schnellinstallationsanleitung**, die Sie mit Ihrer Installations-Disk erhalten haben.

## <span id="page-6-2"></span>**Melden Sie sich im Synology DiskStation Manager an**

Sie können sich mit dem Synology Assistant oder einem Webbrowser im DSM anmelden.

#### **Verwendung des Synology Assistant**

#### **Windows-Anwender:**

**1** Legen Sie die Installations-Disc in den Computer ein und klicken Sie auf **Start**. Folgen Sie den Anweisungen auf dem Bildschirm, um den Einrichtungsvorgang abzuschließen.

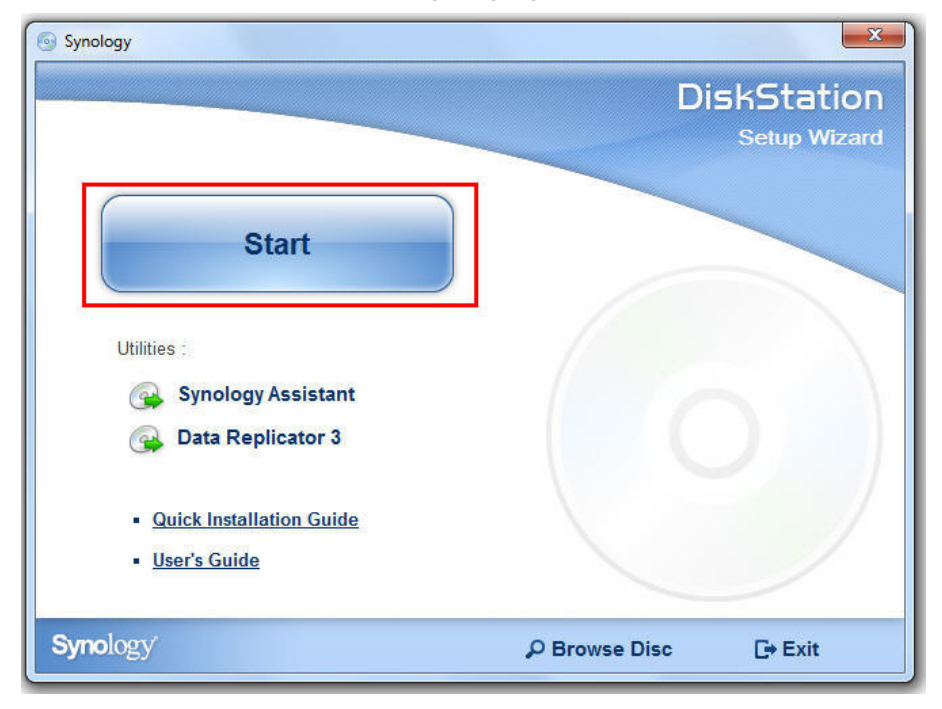

**2** Der Synology Assistant wird installiert und auf dem Rechner ausgeführt.

- **3** Wählen Sie den Server, den Sie verwalten möchten. Klicken Sie auf **Verbinden** oder doppelklicken Sie auf den ausgewählten Server, um den DSM-Anmeldebildschirm aufzurufen.
- **4** Geben Sie Ihren Benutzernamen und Ihr Passwort ein und klicken Sie auf **Login**. Standardmäßig ist kein Passwort für **admin** festgelegt. Wenn Sie Ihre Anmeldeinformationen speichern und sich beim nächsten Mal automatisch anmelden möchten, aktivieren Sie **Merken**, bevor Sie sich anmelden.

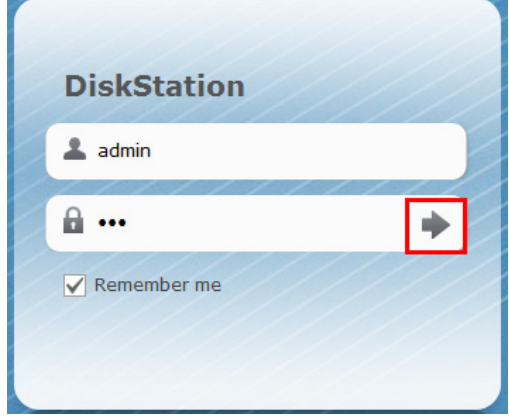

#### **Mac OS X-Anwender:**

**1** Legen Sie die Installations-CD in Ihren Computer ein und doppelklicken Sie auf das **SynologyInstall**-Symbol auf dem Desktop.

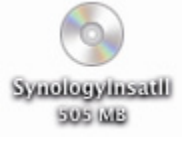

- **2** Doppelklicken Sie im angezeigten Fenster auf den Ordner **MacOSX** und klicken Sie anschließend auf **Synology Assistant-[Nummer].dmg**.
- **3** Doppelklicken Sie in dem Fenster, das daraufhin erscheint, auf **Synology Assistant.app**.

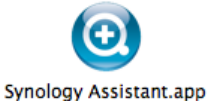

**4** Folgen Sie den Schritten 3 und 4 des Abschnitts "Windows-Anwender", um sich bei DSM anzumelden.

Basierend auf DSM 4.2

#### **Linux (Ubuntu)-Benutzer:**

**1** Legen Sie die Installations-CD in Ihren Computer ein und doppelklicken Sie auf das **SynologyInstall**-Symbol auf dem Desktop.

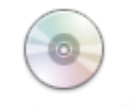

SynologyInstall

**2** Doppelklicken Sie im Fenster **Dateibrowser**, das angezeigt wird auf den Ordner Linux und danach auf **Synology Assistant-[Nummer].tar.gz**.

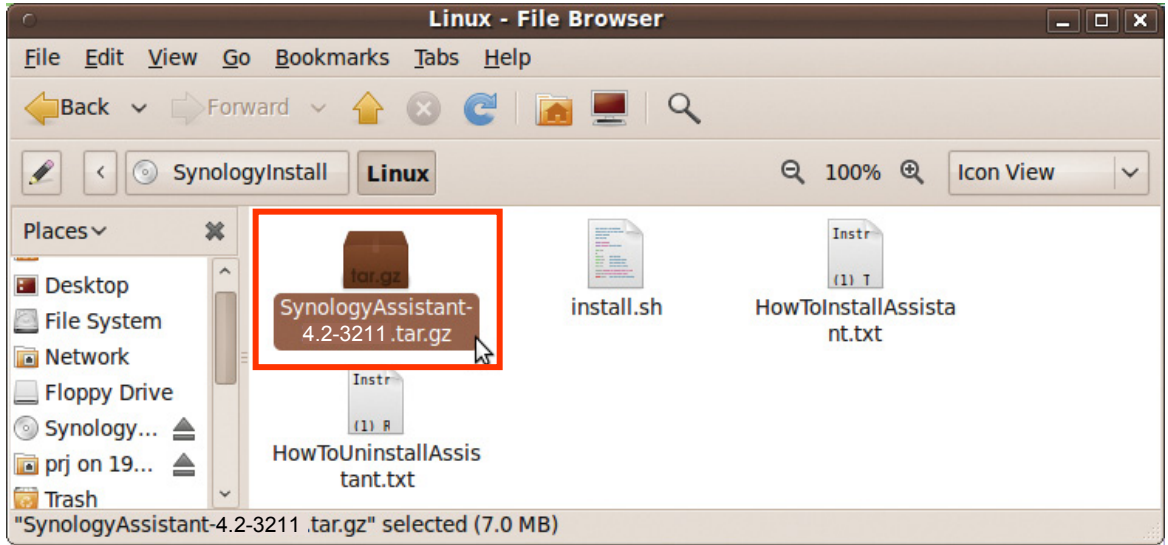

**3** Klicken Sie auf **Extrahieren**, und extrahieren Sie das Verzeichnis **SynologyAssistant** zum Pfad **/usr/local** oder einem beliebigen anderen Pfad.

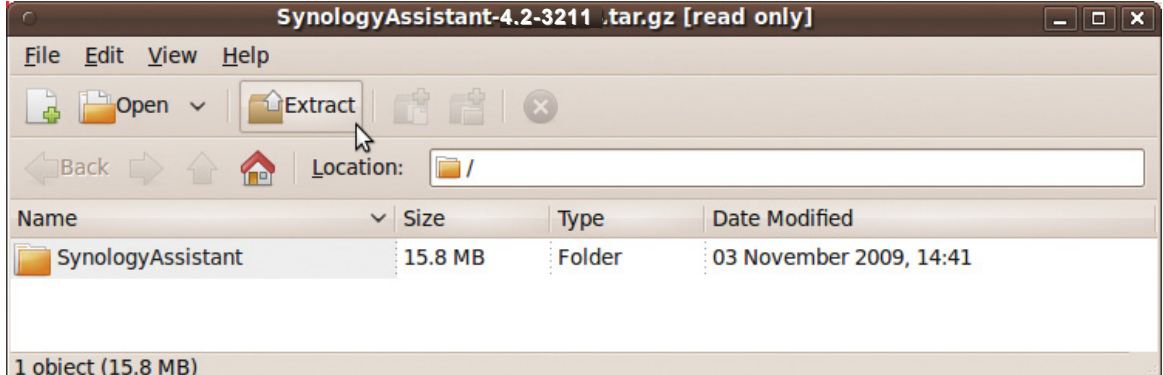

**4** Wechseln Sie zum Pfad **/usr/local/SynologyAssistant** (oder **[von Ihnen angegebener Pfad]/SynologyAssistant**), doppelklicken Sie auf **SynologyAssistant**, und wählen Sie dann in dem Dialogfeld, das angezeigt wird, **In Terminal ausführen** aus.

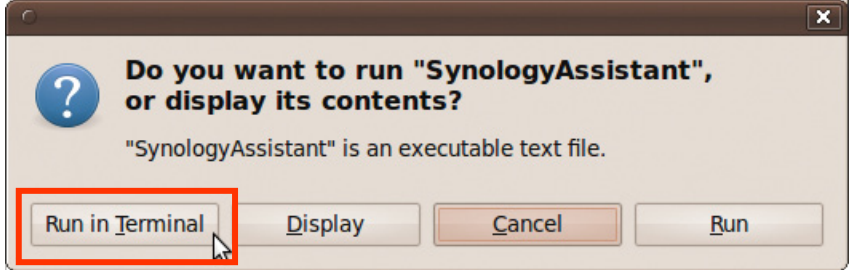

**5** Folgen Sie den Schritten 3 und 4 des Abschnitts "Windows-Anwender", um sich bei DSM anzumelden.

Basierend auf DSM 4.2

#### **Verwenden eines Webbrowsers**

- **1** Öffnen Sie ein Webbrowserfenster, geben Sie eine der folgenden Adressen in das Adressfeld ein, und drücken Sie dann die Eingabetaste auf der Tastatur:
	- **http://Synology\_Server\_IP:5000**
	- **http://Synology\_Server\_Name:5000/** (oder **http://Synology\_Server\_Name.local:5000/** bei einem Mac)

**Synology\_Server\_Name** sollte durch den Namen ersetzt werden, den Sie während der Installation für Ihre Synology DiskStation festgelegt haben. Wenn Sie während des Einrichtungsvorgangs das **Schrittweises Setup** wählen, lautet der **Synology\_Server\_Name DiskStation**, **CubeStation**, **USBStation** oder **RackStation**.

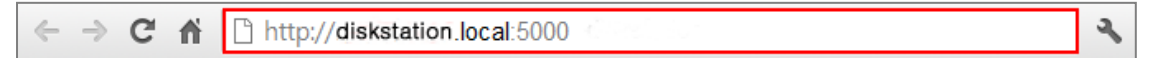

**2** Geben Sie Ihren Benutzernamen und Ihr Passwort ein und klicken Sie auf **Login**. Standardmäßig ist kein Passwort für **admin** festgelegt. Wenn Sie Ihre Anmeldeinformationen speichern und sich beim nächsten Mal automatisch anmelden möchten, aktivieren Sie **Merken**, bevor Sie sich anmelden.

*Hinweis:* Um sicherzustellen, dass die Verbindung mit DSM einwandfrei läuft, verwenden Sie bitte folgende Browser.

- **Chrome**
- **Firefox**
- **Safari:** 5.0 oder neuere Version
- <span id="page-9-0"></span>**Internet Explorer:** 8.0 oder neuere Version

## **Erscheinungsbild von DiskStation Manager**

Wenn Sie sich im Synology DiskStation Manager (DSM) anmelden, sehen Sie den Desktop, die Taskleiste und Widgets.

#### <span id="page-9-1"></span>**Desktop und Verknüpfungen**

Auf dem Desktop werden Ihre Anwendungsfenster angezeigt. Außerdem können Sie Desktop-Verknüpfungen zu häufig verwendeten Anwendungen erstellen.

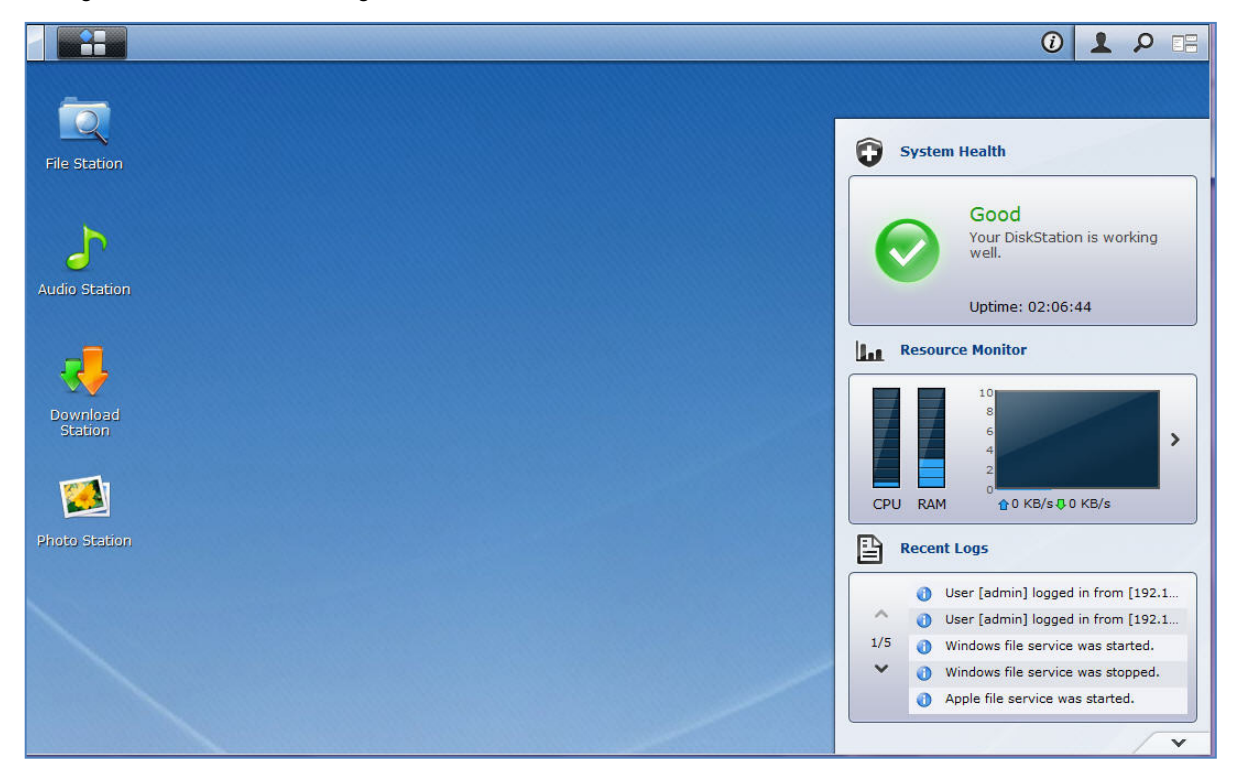

#### **Erstellen einer Desktop-Verknüpfung zu einer Anwendung:**

Ziehen Sie die betreffende Miniaturansicht aus dem **Hauptmenü** auf den Desktop.

#### **Entfernen einer Desktop-Verknüpfung zu einer Anwendung:**

Mit der rechten Maustaste klicken Sie auf die Verknüpfung und wählen **Verknüpfungen entfernen**.

#### **So öffnen Sie von Synology entwickelte Applikationen und (im Paketzentrum verfügbare) Applikationen von Drittanbietern in einem neuen Browserfenster:**

Rechtsklicken Sie auf die **Hauptmenü** Miniatur der Anwendungen oder die Desktop-Verknüpfung und wählen Sie **In neuem Fenster öffnen**.

*Hinweis:* Mit der Funktion **Desktop** können Sie die Hintergrundfarbe oder das Hintergrundbild des Desktop benutzerspezifisch anpassen. Weitere Informationen finden Sie unter ["Desktop"](#page-15-0).

#### **Taskleiste**

Die Taskleiste oben im Desktop enthält folgende Funktionen:

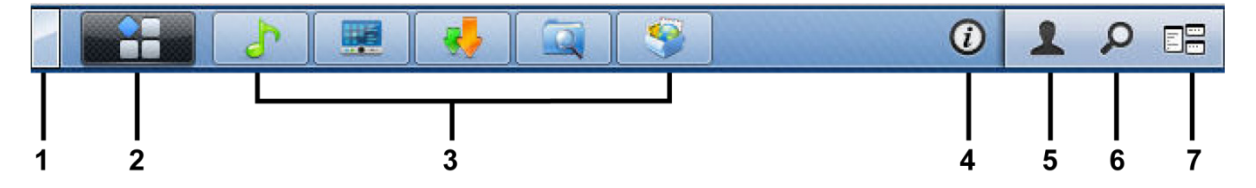

- **1 Die Schaltfläche Desktop anzeigen:** Anklicken, um die Anwendungsfenster zu löschen und den Desktop anzuzeigen. Erneutes Anklicken bringt die Anwendungsfenster wieder auf den Desktop. Weitere Informationen über Anwendungsfenster finden Sie unter ["Anwendungsfenster öffnen"](#page-12-1).
- **2 Die Schaltfläche Hauptmenü:** Anklicken, um das **Hauptmenü** anzuzeigen. Weitere Informationen finden Sie unter ["DSM mit dem Hauptmenü verwalten"](#page-12-0).

#### **3 Die Symbole für geöffnete Anwendungen:**

- Klicken Sie auf das Symbol einer Anwendung, um das zugehörige Fenster auf dem Desktop anzuzeigen oder auszublenden.
- Rechtsklicken Sie auf das Symbol und treffen Sie eine Auswahl im Kontextmenü, um das Anwendungsfenster zu verwalten (**Maximieren**, **Minimieren**, **Wiederherstellen**, **Schließen**) oder dessen Taskleiste-Symbol (**Zur Taskleiste legen**, **von der Taskleiste entfernen**).
- **4 Die Schaltfläche Benachrichtigung (mit einem Ausrufezeichen):** Anklicken, um die Protokolle wichtiger Ereignisse einzusehen.
	- **Alles löschen**: Klicken, um alle Ereignisse zu entfernen und die Schaltfläche **Benachrichtigung** auszublenden.
	- **Alle anzeigen**: Klicken, um alle Benachrichtigungen in einem anderen Fenster anzuzeigen.
	- **(Anzahl) ungelesen**: Wenn mehr als 30 Benachrichtigungen ungelesen sind, wird **(Anzahl) ungelesen** anstelle von **Alle anzeigen** angezeigt, um Ihnen mitzuteilen, wie viele Benachrichtigungen nicht gelesen wurden. Klicken, um alle Benachrichtigungen in einem anderen Fenster anzuzeigen.

*Hinweis:* Weitere Information zu System-Protokollen finden Sie unter ["Systemprotokolle anzeigen"](#page-102-0).

- **5 Das Optionen Menü:** Klicken Sie hier, um die Benutzerkonteneinstellungen zu verwalten oder DSM zu beenden.
	- **Optionen**: Klicken Sie hier, um persönliche Informationen der DSM Benutzer zu verwalten. Siehe ["Persönliche Optionen verwalten"](#page-14-0).
	- **Abmelden**: Klicken Sie auf, um Ihr aktuelles Konto zu verlassen und zum Anmeldebildschirm zurückzukehren.
- **6 Das Suche Symbol:** Klicken Sie hier, um Stichwörter in das Suchfeld einzugeben, um schnell eine Liste mit entsprechenden Anwendungen und **DSM Hilfe** Artikeln zu finden.
- **7 Die Schaltfläche Sofortvorschau:** Klicken, um eine Sofortvorschau aller geöffneten Anwendungen zu sehen. Ziehen Sie den Mauszeiger über die Anwendungsfenster, um schnell zu ihnen zu wechseln.

*Hinweis:* **Sofortvorschau** wird vom Internet Explorer nicht unterstützt.

#### **Widgets**

Die Widgets unten rechts auf dem Desktop enthalten die Systeminformationen der Synology DiskStation.

#### **Widget-Feld öffnen/schließen:**

Klicken Sie auf das nach oben/unten zeigende Dreieck, um das Feld zu öffnen/schließen.

Sie können eine der drei folgenden Elemente im Widget-Feld anzeigen lassen. Weitere Informationen erhalten Sie, wenn Sie im jeweiligen Feld auf das Symbol oben links klicken.

- **Aktuelle Verbindungen**: Zeigt eine Liste von Benutzern an, die gegenwärtig auf die DiskStation Ressourcen zugreifen.
- **Dateiänderungsprotokoll**: Anzeige des Dateiänderungsprotokoll der DiskStation Dienste.
	- **Keine aktiven Protokolle**: Erscheint, wenn keines der Protokolle (Samba, WebDAV, FTP, File Station) aktiviert ist.
	- **Keine Protokolle verfügbar**: Erscheint, wenn eines der Protokolle (Samba, WebDAV, FTP, File Station) aktiviert ist.
- **Letzte Protokolle**: Anzeige des Protokolls der DiskStation Dienste.
- **Ressourcen-Monitor**: CPU-Auslastung, Speicherauslastung und Netzwerkdurchfluss überwachen.
- **Programmierte Sicherung**: Anzeige des Status der Sicherungsaufgaben.
- **Speicher:** Anzeige der DiskStation Volume-Auslastung und des Festplattenstatus.
- **Systemzustand**: Gesamtübersicht der DiskStation und aller angeschlossenen Geräte (falls vorhanden) anzeigen. Sie werden zu Korrekturmaßnahmen aufgefordert, wenn ein Systemfehler auftritt.

Basierend auf DSM 4.2

## <span id="page-12-0"></span>**DSM mit dem Hauptmenü verwalten**

Im **Hauptmenü** finden Sie alle Anwendungen und Einstellungen, die Synology DiskStation Manager zur Verfügung stellt.

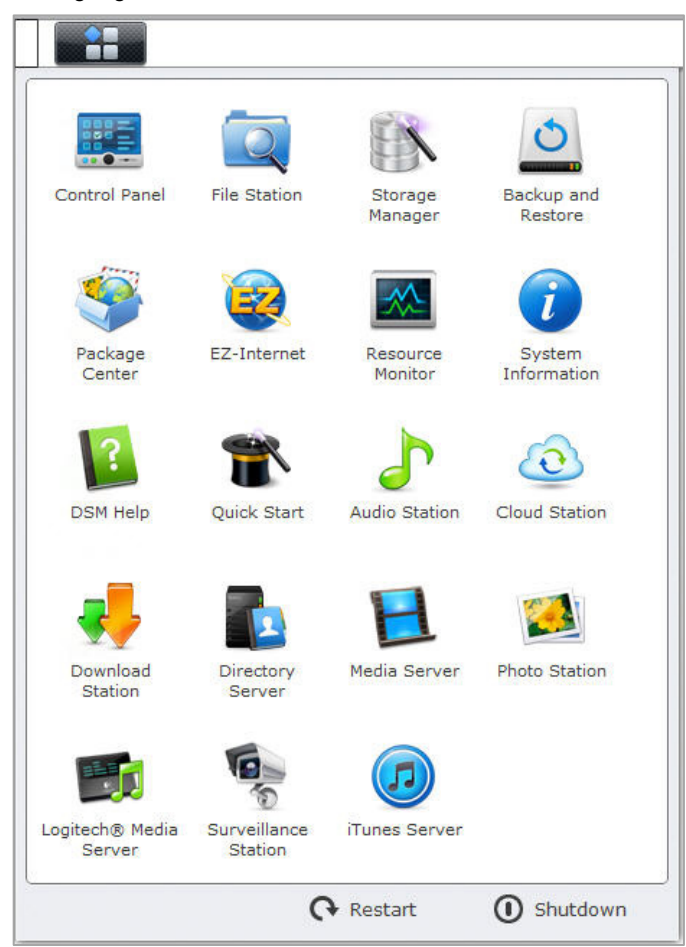

#### **Neustart und Herunterfahren**

Klicken Sie auf **Neustart** oder **Herunterfahren** unten rechts im **Hauptmenü**, um DiskStation neu zu starten oder herunterzufahren, genau wie bei jedem anderen Betriebssystem.

#### **Miniaturen des Hauptmenüs neu anordnen**

Öffnen Sie das **Hauptmenü** und ziehen Sie Miniaturen an gewünschte Orte.

#### <span id="page-12-1"></span>**Anwendungsfenster öffnen**

Neben dem **Systemsteuerung** enthält auch das **Hauptmenü** die Miniaturansichten aller anderen DSM-Anwendungen. Die Multitasking-Fähigkeit von DSM erlaubt es Ihnen, jetzt mehrere Anwendungsfenster gleichzeitig zu öffnen.

#### **Öffnen eines Anwendungsfensters:**

Klicken Sie im **Hauptmenü** auf die Miniaturansicht einer Anwendung, um das Anwendungsfenster auf dem Desktop zu öffnen und das Symbol der Anwendung in die Taskleiste zu setzen.

*Hinweis:* Anwendungsfenster können auch über Desktop-Verknüpfungen geöffnet werden. Weitere Informationen finden Sie unter ["Desktop und Verknüpfungen"](#page-9-1).

#### **Gebrauch des Bedienfeldes**

Wählen Sie **Systemsteuerung** im **Hauptmenü** aus, um Miniaturansichten der DSM-Einstellungen anzuzeigen.

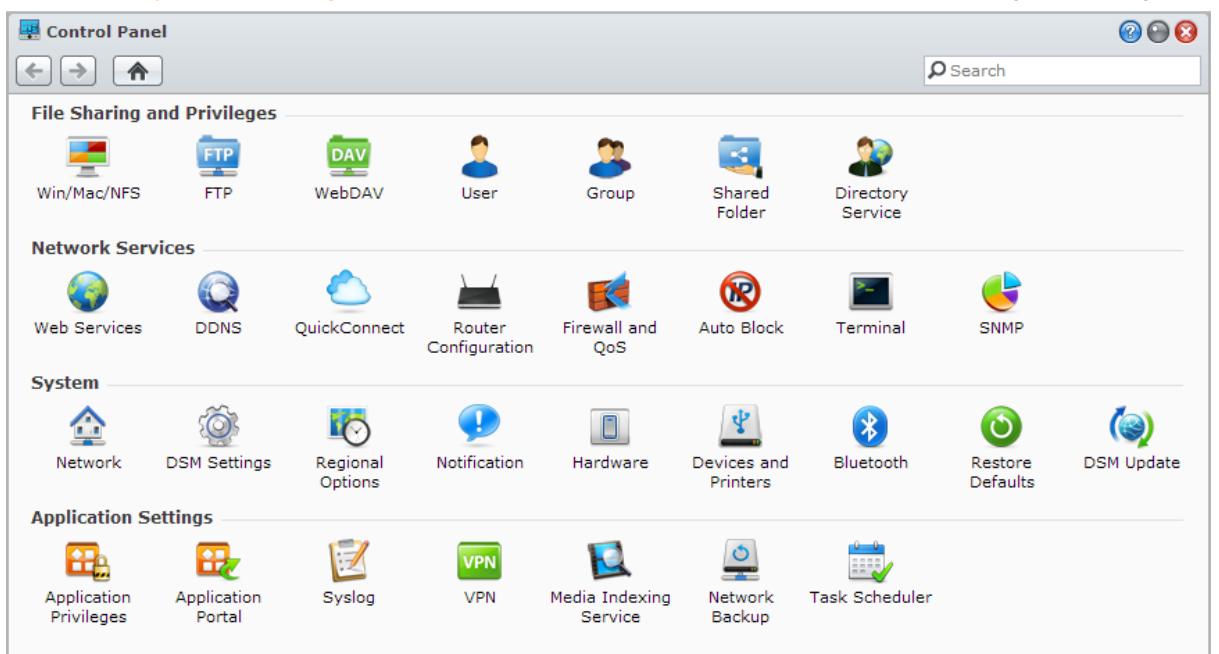

**Die DSM-Einstellungen im Bedienfeld sind in folgende Kategorien unterteilt:**

- **Gemeinsame Nutzung von Dateien und Berechtigungen**: Richten Sie die gemeinsamen Dateien für Win/Mac/NFS, sowie Anwendungsberechtigungen für verschiedene Benutzerkonten ein.
- **Netzwerkdienste**: Verwalten und bearbeiten Sie die Einstellungen für die Netzwerkdienste und die Internetverbindung.
- **System**: Bearbeiten Sie die Grundeinstellungen auf Ihrer DiskStation.
- **Anwendungseinstellungen**: Verwalten Sie von Synology entwickelte Applikationen.

*Hinweis:* Auf das Bedienfeld können nur Benutzer, die zur **administrators**-Gruppe gehören, zugreifen. Weitere Informationen finden Sie unter ["Gruppen erstellen"](#page-47-1).

Basierend auf DSM 4.2

## <span id="page-14-0"></span>**Persönliche Optionen verwalten**

Klicken Sie auf das Menü **Optionen** (mit einem Figur-Symbol) oben rechts auf dem DSM-Desktop, um Ihre Benutzerkonto-Einstellungen zu verwalten oder sich bei DSM abzumelden.

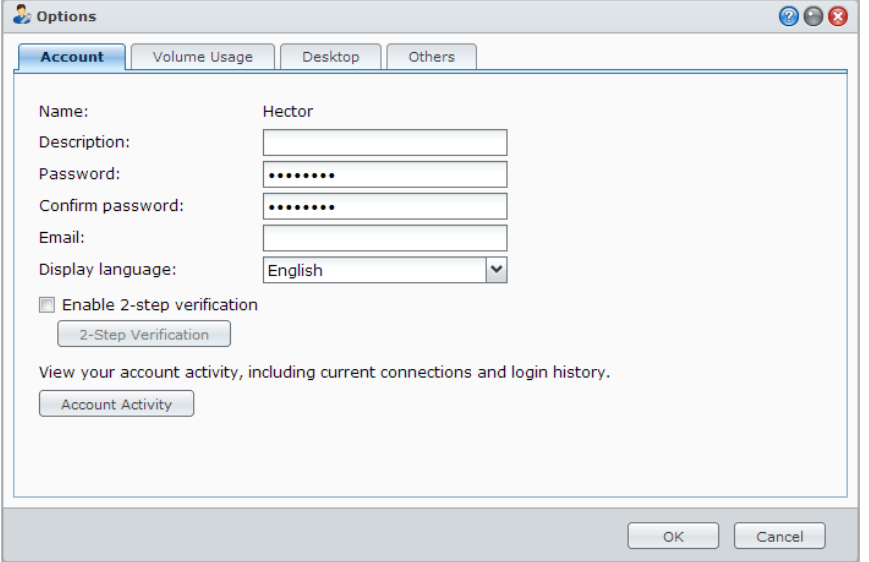

#### **Konto**

Unter **Konto** können Sie Ihre Kontoeinstellungen bearbeiten, die 2-Stufen Verifizierung aktivieren und die Anmeldeaktivität an Ihrem DSM-Konto anzeigen.

#### *Einschränkungen:*

- Bei der Benutzerbeschreibung wird zwischen Groß- und Kleinschreibung unterschieden. Sie sollte 0 bis 64 darstellbare Unicode-Zeichen enthalten.
- Beim Passwort wird zwischen Groß- und Kleinschreibung unterschieden. Es sollte 0 bis 127 darstellbare Zeichen enthalten, wozu Buchstaben, Zahlen, Zeichen und Leerzeichen gehören können.

#### **2-Stufen Verifizierung**

Die 2-Stufen Verifizierung bietet eine gesteigerte Sicherheit für Ihr DSM-Konto. Wenn die 2-Stufen Verifizierung aktiviert ist, müssen Sie Kennwort sowie einen einmaligen Verifizierungscode bei der Anmeldung an DSM eingeben. Verifizierungscodes erhalten Sie von Authentifizierungs-Apps, die auf Ihrem Mobilgerät installiert sind. Wenn jemand auf Ihr Konto zugreifen möchte, wird er nicht nur Ihren Benutzernamen und das Kennwort benötigen, sondern auch Ihr Mobilgerät.

#### *Anforderungen:*

Die 2-Stufen Verifizierung erfordert ein Mobilgerät und eine Authentifizierungs-App, die das Time-based One-Time Password (TOTP) Protokoll unterstützt. Authentifizierungs-Apps sind Google Authenticator (Android/iPhone/BlackBerry) oder Authenticator (Windows Phone).

#### **Kontoaktivität**

Die Kontoaktivität zeigt die Anmeldeaktivität an Ihrem DSM Konto an, z.B. die Zeit zu der auf Ihr Konto zugegriffen wurde oder von welcher IP-Adresse.

#### **Volume-Auslastung**

Unter **Volume-Auslastung** können Sie Ihr Kontingent an allen DiskStation betrachten, an denen das Volume von DSM **administrators** eingestellt wurde, sowie die Kapazität, die Sie in jedem Volume verwendet haben.

#### <span id="page-15-0"></span>**Desktop**

Unter **Desktop** können Sie das Aussehen des Desktop anpassen, indem Sie den Hintergrund und die Textfarbe des Desktop ändern oder Bilder hochladen, die als Desktop-Hintergrundbild verwendet werden sollen.

#### **Photo Station**

Diese Registerkarte wird nur angezeigt, wenn Benutzer der Gruppe **administrators** den Persönlichen Photo Station Dienst in Photo Station aktivieren. Die DiskStation erstellt den Ordner **home/photo**, in dem Sie Fotos und Videos speichern können, die Sie freigeben möchten. Das System erzeugt automatisch Miniaturansichten der Fotos und Videos, und Nutzer können dann Fotoalben über einen Webbrowser ansehen. Weitere Informationen finden Sie unter ["Persönliche Photo Station aktivieren"](#page-75-0).

#### **Andere**

Unter **Andere** können Sie persönliche Optionen einstellen. Weitere Informationen über persönliche Optionen finden Sie unter **DSM Hilfe**.

## <span id="page-16-0"></span>**3 Kapitel 3: Ändern der Systemeinstellungen**

**Kapitel**

Nachdem Sie eine Verbindung zum Synology DiskStation Manager (DSM) hergestellt und den Zugriff auf dessen Funktionen sowie die Einstellung seines Erscheinungsbildes erlernt haben, können Sie als Benutzer, der zu der **administrators**-Gruppe gehört, mit der Änderung von Grundeinstellungen beginnen.

Dieses Kapitel erklärt die Grundlagen der Änderung von Netzwerkeinstellungen, Anzeigesprachen, Zeit und Energiesparfunktionen. Weitere Informationen finden Sie unter **DSM Hilfe**.

## <span id="page-16-1"></span>**DSM-Einstellungen ändern**

DSM bietet Optionen zur Änderung des Stils des Anmeldefensters, Anpassung der für den HTTP Dienst verwendeten Ports, Verbesserung der Sicherheit von Browsersitzungen, Konfiguration von Ports für die Dateifreigabe mit Internetdiensten und Validierung der Identität eines Servers und des Administrators mit einem Zertifikat.

Wechseln Sie nach **Hauptmenü** > **Systemsteuerung** > **DSM-Einstellungen**, um die folgenden DSM-Einstellungen zu ändern. Weitere Informationen finden Sie unter **DSM Hilfe**.

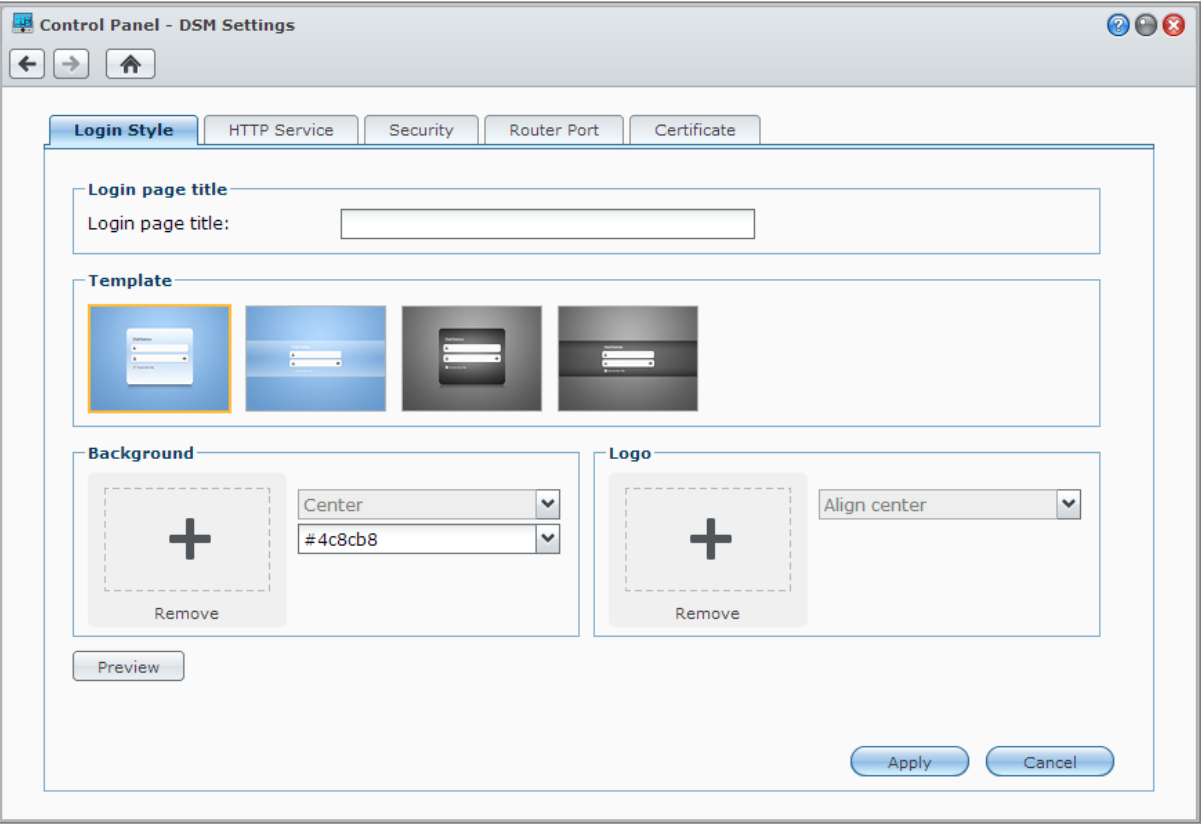

#### **Login-Stil**

Die Registerkarte **Login-Stil** bietet Optionen zur Änderung des Layouts des DSM Anmeldefensters, was Ihnen ermöglicht, aus einer Reihe von Vorlagen zu wählen oder benutzerdefinierte Logos oder Hintergrundbilder hochzuladen.

#### **HTTP-Dienst**

Klicken Sie auf die Registerkarte **HTTP-Dienst**, um die Portnummer für den Zugriff auf DSM zu ändern oder zur Konfiguration von HTTPS Einstellungen. Wenn die Funktion HTTPS-Verbindung aktiviert ist, werden alle Verbindungen auf der Synology DiskStation über das HTTPS-Protokoll mit dem SSL/TLS Verschlüsselungsmechanismus hergestellt.

#### **Weitere Informationen**

#### **Umleiten zu einer HTTPS-Verbindung:**

Wenn die Option **HTTP-Verbindungen automatisch zu HTTPS umleiten** aktiviert ist, werden Sie auf Port 5001 umgeleitet, wenn Sie versuchen, über Port 5000 auf den Web-DSM zuzugreifen.

**Ports, die für die HTTPS Verbindung verwendet werden:**

- **DSM:** Die Portnummer ist 5001, also können Sie den DSM über den sicheren Kanal aufrufen: https://Synology\_Server\_IP:5001/
- **Web Station:** Die Portnummer ist 443, also können Sie Web Station über den sicheren Kanal aufrufen: https://Synology\_Server\_IP:443/ oder https://Synology\_Server\_Name:443/

#### **Sicherheit**

Klicken Sie auf die Registerkarte **Sicherheit**, um die Sicherheitseinstellungen für jede DSM-Anmeldesitzung zu ändern. Hier sind die folgenden Optionen verfügbar:

- **Timer zum Abmelden:** Sie werden automatisch abgemeldet, wenn Sie für eine bestimmte Zeit inaktiv waren, die Sie vorher im Timer zum Abmelden festgelegt haben.
- **Überspringen von IP-Prüfung:** Wenn Sie auf die DiskStation mittels eines HTTP Proxys zugreifen und es zu zufälligen Abmeldungen kommt, können Sie die IP-Prüfungen überspringen. Das Überspringen der IP-Prüfung setzt jedoch die Sicherheitsstufe herab.

#### **Router-Port**

Klicken Sie auf die Registerkarte **Router-Port**, um die Router-Porteinstellungen zu konfigurieren. Um Daten auf der DiskStation mit Internetdiensten (wie z.B. Google Docs oder Pixlr Editor) zu öffnen, geben Sie bitte den Hostnamen oder die öffentliche IP-Adresse der DiskStation, sowie die öffentliche Portnummer ein. Diese Einstellungen müssen nur geändert werden, wenn unterschiedliche Portnummern für den Router-Port (über Ihren Router zugewiesen) und den lokalen Port (von Ihrer DiskStation zugewiesen) bei der Einrichtung angegeben wurden.

#### **Zertifikat**

Für SSL-gesicherte Dienste der DiskStation wie z.B. Web, E-Mail oder FTP kann ein Zertifikat verwendet werden. Der Besitz eines Zertifikats ermöglicht es Benutzern, die Identität eines Servers und des Administrators zu validieren, bevor vertrauliche Informationen gesendet werden. Klicken Sie auf die Registerkarte **Zertifikat** zur Verwaltung und Anzeige des Status der DiskStation Zertifikate und zur Erstellung, den Import/Export oder die Neuerstellung von Zertifikaten. Der Zertifikat Einrichtungsassistent hilft Ihnen bei der Erstellung selbst unterzeichneter Zertifikate oder dem Download von Zertifikatsregistrierungsanforderungen (Certificate Signing Requests, CSR) zur Registrierung mit Zertifizierungsstellen (Certificate Authorities, CA).

Weitere Informationen über die Verwaltung von Zertifikaten finden Sie unter **DSM Hilfe**.

Basierend auf DSM 4.2

## <span id="page-18-0"></span>**Netzwerkeinstellungen ändern**

Wechseln Sie nach **Hauptmenü** > **Systemsteuerung** > **Netzwerk**, um die folgenden Netzwerkeinstellungen Ihrer Synology DiskStation zu ändern. Weitere Informationen finden Sie unter **DSM Hilfe**.

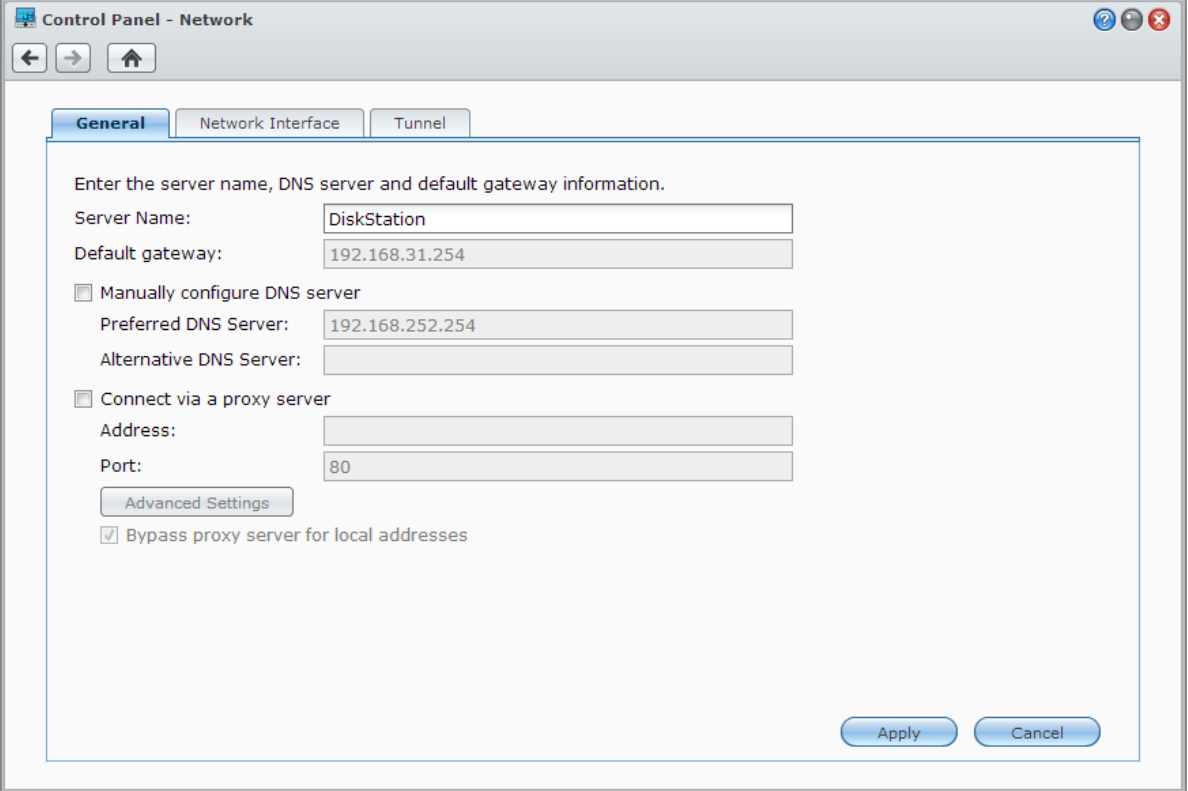

#### **Allgemein**

Die Registerkarte **Allgemein** bietet Optionen zur Bearbeitung des Namens und Standard Gateways der DiskStation, sowie der Konfiguration der Domain Name Server oder Proxyserver Einstellungen.

#### <span id="page-18-1"></span>**Netzwerk-Schnittstelle**

Die Registerkarte **Netzwerkschnittstelle** bietet Optionen zur Verbindung der DiskStation mit dem Netzwerk über die folgenden Netzwerkschnittstellen.

#### **LAN**

Wenn Ihre DiskStation mit einem lokalen Netzwerk verbunden ist, können Sie auf **LAN** oder **LAN [Nummer]** (für DiskStations mit mehreren LAN Ports) auf der linken Seite klicken, um Netzwerkschnittstellen Einstellungen wie zum Beispiel Auswahl ob Netzwerkkonfigurationen automatisch per DHCP bezogen werden sollen oder um die IP-Adressen der DiskStation manuell einzustellen zu konfigurieren.

#### **Bond**

Für DiskStations mit mehreren LAN-Ports können Sie mehrere LAN-Schnittstellen im **Bond [Nummer]**-Interface mit Hilfe der Link Aggregation<sup>[1](#page-19-0)</sup> kombinieren. Sie können dieses Schnittstelle wie ein gewöhnliches LAN-Schnittstellen konfigurieren.

#### **Erklärung der Begriffe**

**Link Aggregation:** Für DiskStation mit mehreren LAN-Ports können Sie festlegen, dass Ihre DiskStation gleichzeitig mit zwei LAN-Kabeln an das Netzwerk angeschlossen wird oder zwei unterschiedliche IP-Adressen unter zwei verschiedenen Teilnetzen zuweisen. Wenn Link Aggregation aktiviert ist, werden das Trunking (Kombinieren von Netzwerk-Bandbreite aggregierter LAN-Schnittstellen für vielfache Verbindungsgeschwindigkeit) und Network Fault Tolerances (Beibehalten der Netzwerkverbindung, wenn eines der aggregierten LAN-Schnittstelle nicht verfügbar ist).

#### **WLAN[2](#page-19-1)**

Klicken Sie auf die Registerkarte **WLAN** auf der linken Seite, um die Synology DiskStation mit einem WLAN-Netzwerk zu verbinden. Ein WLAN-Netzwerk ist nur verfügbar, wenn ein WLAN-Dongle in den USB-Anschluss Ihrer Synology DiskStation eingesteckt ist.

#### **IPv6-Setup**

Wenn Sie das **LAN**- oder **WLAN-Netzwerk**-Interface konfigurieren, klicken Sie auf **IPv6-Setup**, um die IPv6- Einstellungen zu ändern.

Synology DiskStation unterstützt das IPv4/IPv6 duale Programmschema. Dies bedeutet, dass IPv4 und IPv6 gleichzeitig auf der Synology DiskStation funktionieren. Die Standardeinstellung für IPv6 ist **Automatisch**. [3](#page-19-2)

#### **PPPoE**

Klicken Sie auf die Registerkarte **PPPoE** auf der linken Seite, wenn Ihre Synology DiskStation für den Zugang zum Internet einen DSL Anschluss oder ein Kabelmodem nutzt und Ihr Internet Service Provider (ISP) PPPoE (Point to Point Protocol over Ethernet) benutzt.

#### **Hotspot[4](#page-19-3)**

Bei einigen Modellen oder wenn am USB-Port Ihrer Synology DiskStation ein Drahtlos-Dongle<sup>[5](#page-19-4)</sup> angeschlossen ist, können Sie Hotspot auf Ihrer DiskStation aktivieren, um aus ihr einen Drahtlos-Zugriffspunkt zu machen, über den Sie die Drahtlos-Verbindung mit Computern oder Mobilgeräten teilen können, welche sich in Reichweite des WI AN-Netzwerkes befinden.

#### **Tunnel**

**---------**

**Tunnel** ist eine Technik, bei der IPv6-Pakete in IPv4-Paketen gekapselt werden, sodass ein isolierter IPv6-Host oder ein Netzwerk mit einem IPv4-Netzwerk-Backbone kompatibel sein kann.

Klicken Sie auf die Registerkarte **Tunnel**, um DiskStation den Internetzugang per IPv6 in einer IPv4-Umgebung zu gestatten.

 $1$  Link Aggregation wird nur von DiskStations mit mehreren LAN-Ports unterstützt.

<span id="page-19-1"></span><span id="page-19-0"></span><sup>2</sup> Das WLAN-Netzwerk wird nur bei bestimmten Modellen unterstützt.

<span id="page-19-2"></span><sup>3</sup> Der IPv6-Dienst wird nur von Modellen der Serie 08 oder höher (mit Ausnahme von 108j und 109j) unterstützt.

<span id="page-19-3"></span><sup>4</sup> Hotspot wird nur bei bestimmten Modellen unterstützt.

<span id="page-19-4"></span><sup>5</sup> Eine komplette Liste der unterstützten Drahtlos-Dongles finden Sie unter **[www.synology.com](http://www.synology.com/support/faq_show.php?q_id=427)**.

## <span id="page-20-0"></span>**Ändern regionaler Optionen**

Wechseln Sie nach **Hauptmenü** > **Systemsteuerung** > **Regionale Optionen**, um die folgenden regionalen Optionen zu konfigurieren. Weitere Informationen finden Sie unter **DSM Hilfe**.

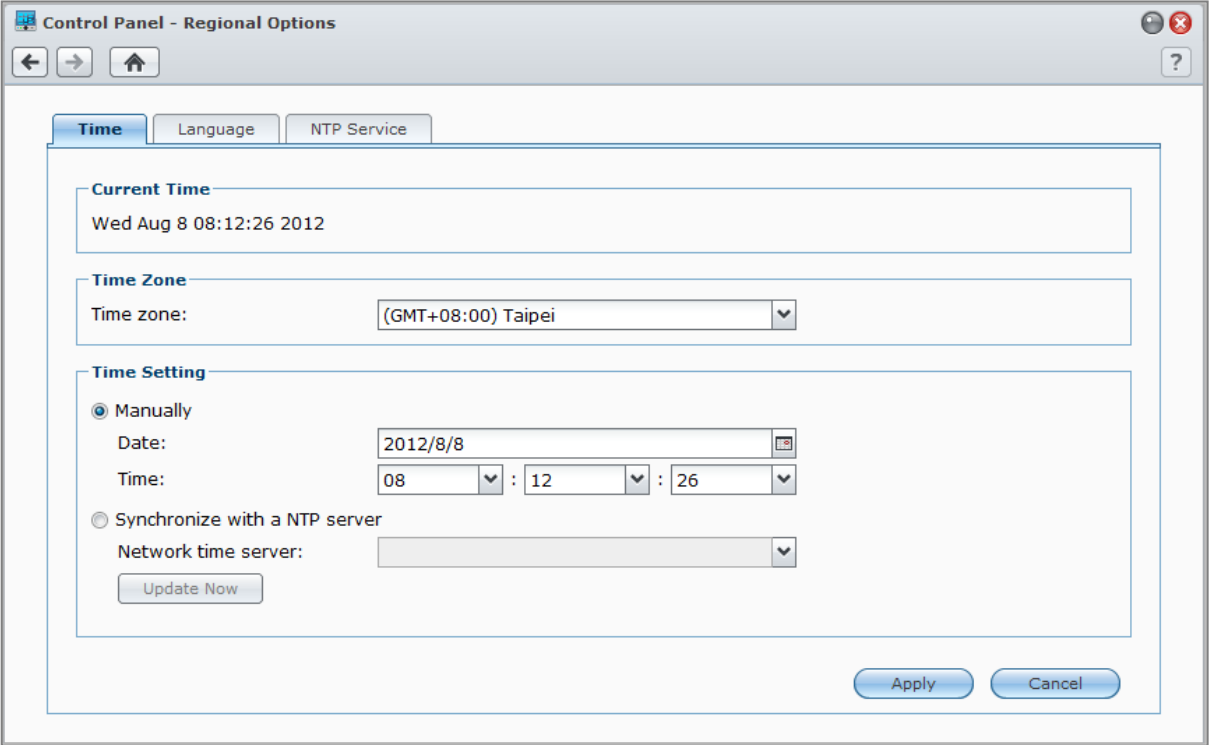

#### **Zeit einstellen**

Klicken Sie auf die Registerkarte **Uhrzeit**, um die Systemzeiteinstellungen der DiskStation einzurichten. Sie können die aktuelle Uhrzeit überprüfen, Datum und Uhrzeit des Servers automatisch einstellen oder die Uhrzeit automatisch über einen Netzwerk Zeitserver einstellen lassen.

#### **Sprache**

Klicken Sie auf die Registerkarte **Sprache**, um die Sprache für den Synology DiskStation Manager und die Benachrichtigungen einzustellen und die Codepage für die Umwandlung der Unicode-Dateinamen festzulegen.

- **Anzeigesprache**: Sie können Ihre bevorzugte Anzeigesprache auswählen oder die Standardeinstellung Ihres Browsers beibehalten.
- **Benachrichtigungssprache**: Stellen Sie Ihre bevorzugte Sprache für E-Mail und Sofortbenachrichtigungen der Synology DiskStation ein.
- **Codeseite**: Die Synology DiskStation verwendet Unicode, um die Datei-Unzugänglichkeit bei Computern mit verschiedenen Sprachen zu vermeiden. Aber für die folgenden Geräte oder Anwendungen, die den Synology DiskStation-Dienst ohne Probleme nutzen können, müssen Sie die entsprechende Codepage dafür wählen:
	- Computer ohne Unicode-Unterstützung
	- Anwendungen, die Non-Unicode-Zeichenfolgen in Unicode-Zeichenfolgen umwandeln, wie z. B. FTP-Dienst, UPnP-Unterstützung, Music Metadata Indexing

#### **NTP Dienst**

Klicken Sie auf die Registerkarte **NTP Dienst**, um die Synology DiskStation als Netzwerk Zeitserver einsetzen, um die Zeit zwischen verschiedenen Netzwerkgeräten und der DiskStation über das Netzwerk zu synchronisieren.

*Hinweis:* Der NTP-Dienst wird für die Surveillance Station und Synology High Availability benötigt. Wenn Sie die Surveillance Station auf Ihrer DiskStation installiert und in Betrieb haben, kann der Dienst nicht deaktiviert werden, wenn das Paket ausgeführt wird.

## <span id="page-21-0"></span>**Energiespar-Funktionen benutzen**

Wechseln Sie nach **Hauptmenü** > **Systemsteuerung** > **Hardware**, um die folgenden Energiesparfunktionen von DSM zu verwalten. Weitere Informationen finden Sie unter **DSM Hilfe**.

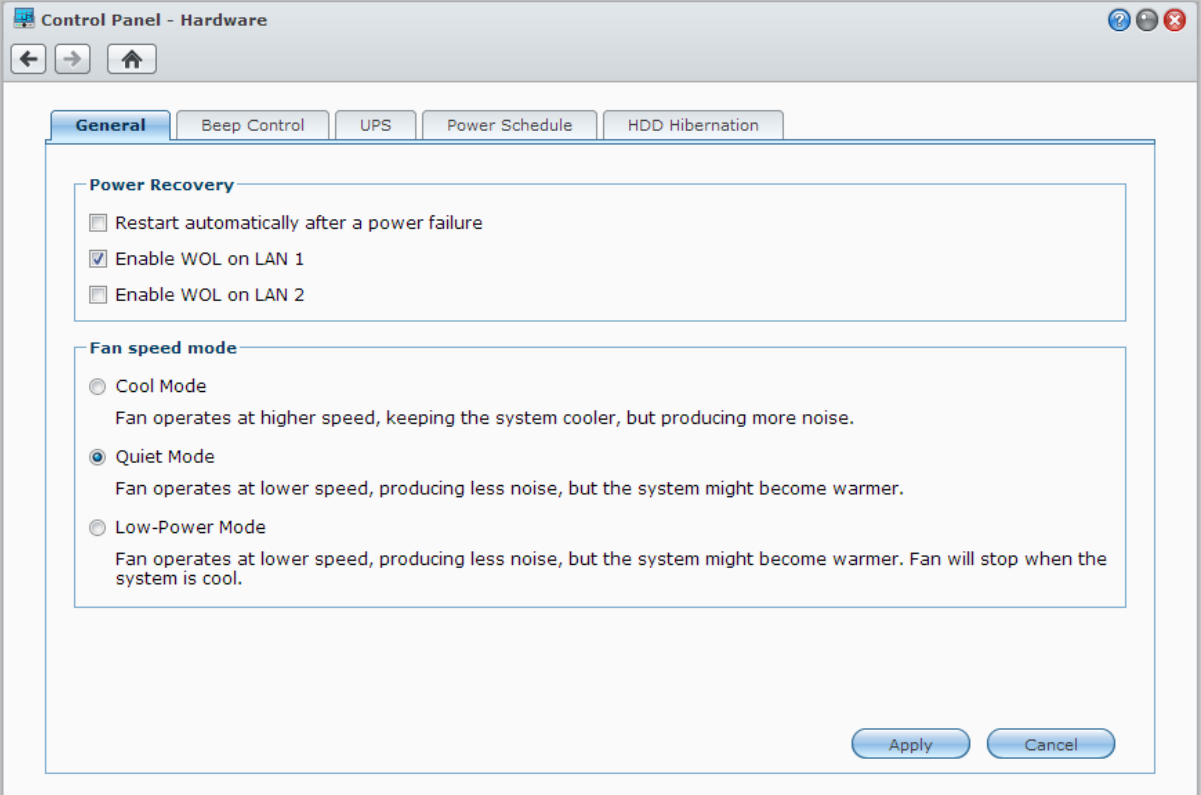

#### **Allgemein**

Klicken Sie auf die Registerkarte **Allgemein**, um die Wiederherstellung nach Stromausfall, Aufwachen bei LAN-Verbindung (WOL)<sup>[1](#page-22-0)</sup> oder Lüftergeschwindigkeitseinstellungen zu ändern.

- **Nach Stromausfall automatisch starten:** Wenn das System wegen eines unerwarteten Stromausfalls heruntergefahren wurde, kann die Funktion Wiederherstellung nach Stromausfall das System automatisch hochfahren, nachdem die Stromversorgung wiederhergestellt wurde.
- **Aufwachen bei LAN-Verbindung aktivieren:** Aufwachen bei LAN-Verbindung (WOL) für die angegebene Netzwerkschnittstelle aktivieren.
- **Lüftermodus:** Ändern Sie die Lüftergeschwindigkeit abhängig von der Umgebung und Ihren Präferenzen.

#### **Weitere Informationen**

**Über Aufwachen bei LAN-Verbindung:** Nachdem Sie Aufwachen bei LAN-Verbindung aktivieren für Ihre DiskStation aktiviert haben, können Sie die Synology DiskStation über das lokale Netzwerk oder das Internet über eine WOL (Wake-on-LAN)-Anwendung einschalten. Aktivieren Sie die Funktion durch Eingabe der IP-Adresse (oder des DDNS Hostnamen) und der MAC-Adresse Ihrer DiskStation.

Aufwachen bei LAN-Verbindung ist erst betriebsbereit, wenn die Synology DiskStation ordentlich heruntergefahren wurde. Drücken Sie dazu den **Ein/Aus**-Taste oder wählen Sie **Herunterfahren** im DSM-Hauptmenü. Das Stromkabel des Gerätes muss an eine funktionierende Steckdose angeschlossen sein.

*Hinweis:* Sie können Wake-on-LAN bei unterstützten Synology DiskStation Modellen auch mit dem Synology Assistant durchführen. Lesen Sie die Hilfe zum Synology Assistant für weitere Informationen.

#### **Signalton-Steuerung**

Klicken Sie auf die Registerkarte **Piepton-Steuerung**, damit die DiskStation unter bestimmten Umständen Signaltöne auslöst.

#### **USV**

**---------**

Auf der Registerkarte **USV** können Sie USV-bezogene Einstellungen ändern. Eine USV (Unterbrechungsfreie Stromversorgung) ist ein Reservestromgerät, mit dem die DiskStation im Falle eines Stromausfalls für einen kurzen Zeitraum weiterbetrieben werden kann. Diese Funktion verhindert Datenverlust, indem die DiskStation ausreichend Zeit für das Speichern von Daten und Entfernen von Volumes gegeben wird, bevor der Strom zu Neige geht und das Gerät ausgeschaltet wird. Die DiskStation unterstützt die Verbindung mit lokalen oder SNMP USV Geräten.

#### **Energie-Zeitplan**

Klicken Sie auf die Registerkarte **Energie-Zeitplan**, um das System automatisch zu einer bestimmten Zeit zu starten oder herunterzufahren.

#### **Ruhezustand der Festplatte**

Klicken Sie auf die Registerkarte **Ruhezustand der Festplatte**, um den Ruhezustand für alle internen oder externen Festplatten der DiskStation zu verwalten.

Wenn ein Datenträger in den Ruhezustand wechselt, hält er seinen Betrieb an und wird inaktiv. Dies spart nicht nur Energie, sondern verlängert auch die Lebensdauer des Datenträgers.

<span id="page-22-0"></span><sup>1</sup> Wake-on-LAN wird nur bei bestimmten Modellen unterstützt. Unter **[www.synology.com](http://www.synology.com/)** erhalten Sie weitere Informationen.

## <span id="page-23-0"></span>**4 Kapitel 4: Speicherplatz verwalten**

**Kapitel**

Bevor Sie die zahlreichen Vorteile der Synology DiskStation nutzen können, müssen Sie zuerst Speicherplätze einrichten. Dieses Kapitel erklärt wie Ihnen der Speicher-Manager bei der Verwaltung von Speicherplatz wie z.B. Volumes, Diskgruppen, iSCSI Targets oder iSCSI LUNs, sowie bei der Anzeige des Status von Festplatten helfen kann. Weitere Informationen finden Sie unter **DSM Hilfe**.

## <span id="page-23-1"></span>**Volumes und Diskgruppen**

Volumes sind der grundlegende Speicherplatz für die Synology DiskStation. Sie müssen mindestens ein Volume erstellen, bevor Sie Daten auf der DiskStation speichern oder anbieten. Mit dem DSM Speicher-Manager können Sie Volumes mit verschiedenen Optionen, wie z.B. unterschiedliche RAID-Typen oder benutzerdefinierte Kapazitätszuweisung, erstellen. Weitere Informationen finden Sie unter **DSM Hilfe**.

#### **Volumes erstellen**

Gehen Sie bitte zu **Hauptmenü** > **Speicher-Manager** > **Volume** und klicken Sie auf **Erstellen**, um ein Volume zu erstellen. Diese Aktion führt einen Einrichtungsassistenten aus, der Ihnen bei der Erstellung eines Volume nach Ihren individuellen Bedürfnissen behilflich ist.

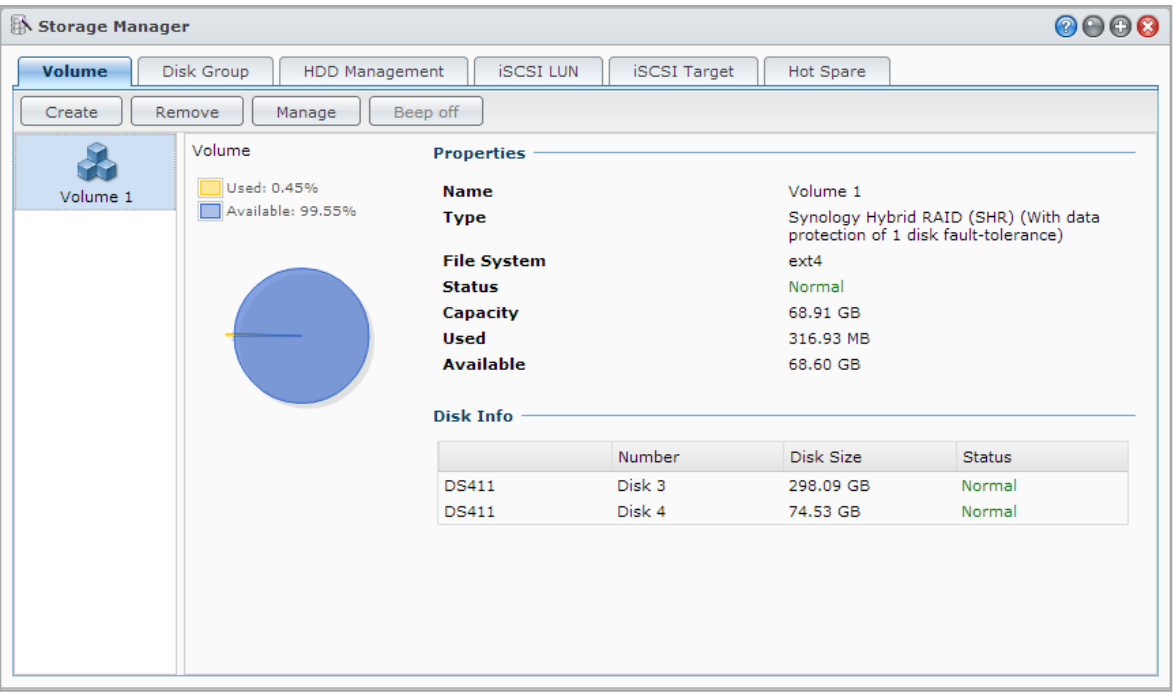

#### **Schnell- oder Benutzerkonfigurierte Volumes**

Wenn Sie ein neues Volume erstellen, sind die folgenden Optionen verfügbar:

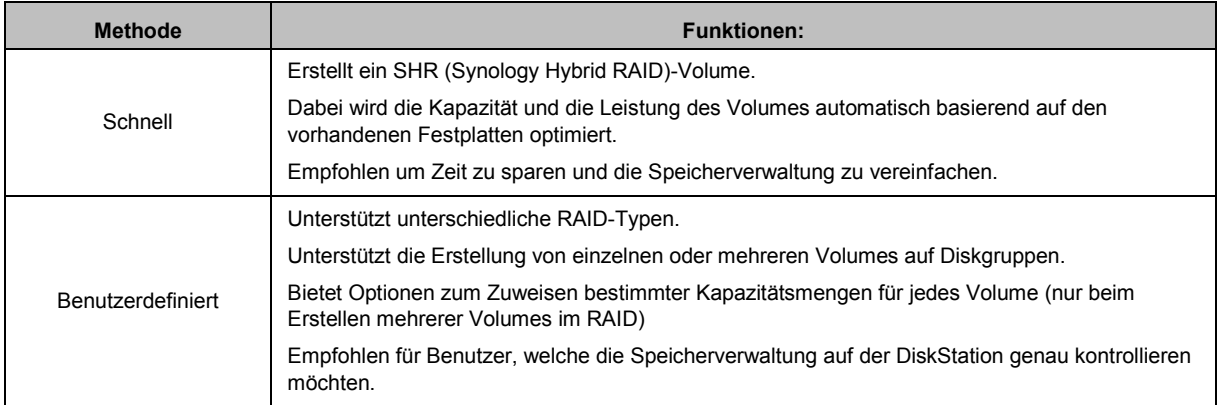

#### **Einzelne oder mehrere Volumes auf einem RAID**

Wenn Sie ein neues benutzerdefiniertes Volume erstellen, sind die folgenden Optionen verfügbar:

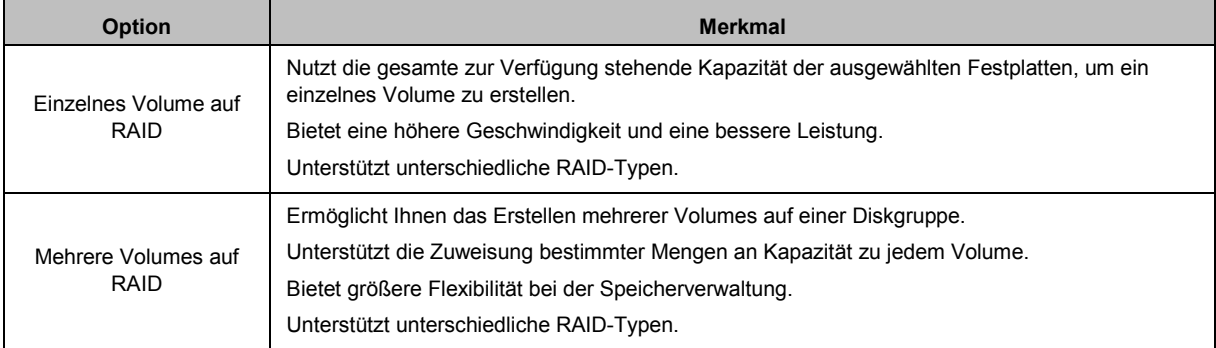

#### **RAID Typen**

Je nach Modell und Anzahl der installierten Festplatten können die unten stehenden RAID Typen implementiert werden, wenn Sie benutzerdefinierte Volumes oder Diskgruppen erstellen.

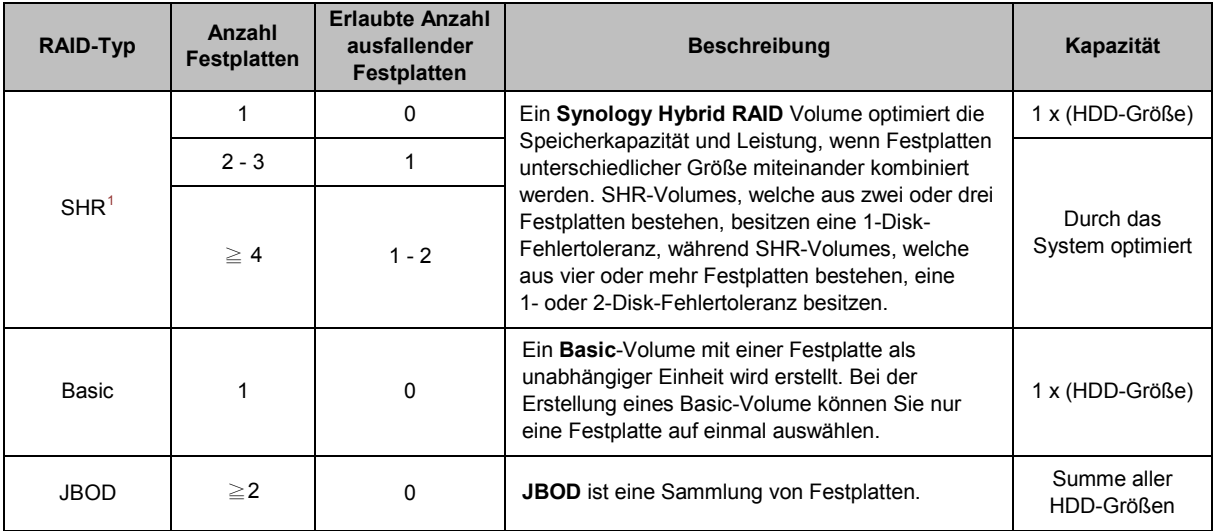

<span id="page-24-0"></span><sup>1</sup> RAID-Typen, ausgenommen für Basis, werden nur von bestimmten Modellen unterstützt. Unter **[www.synology.com](http://www.synology.com/)** erhalten Sie weitere Informationen.

#### **Benutzerhandbuch Synology DiskStation**

Basierend auf DSM 4.2

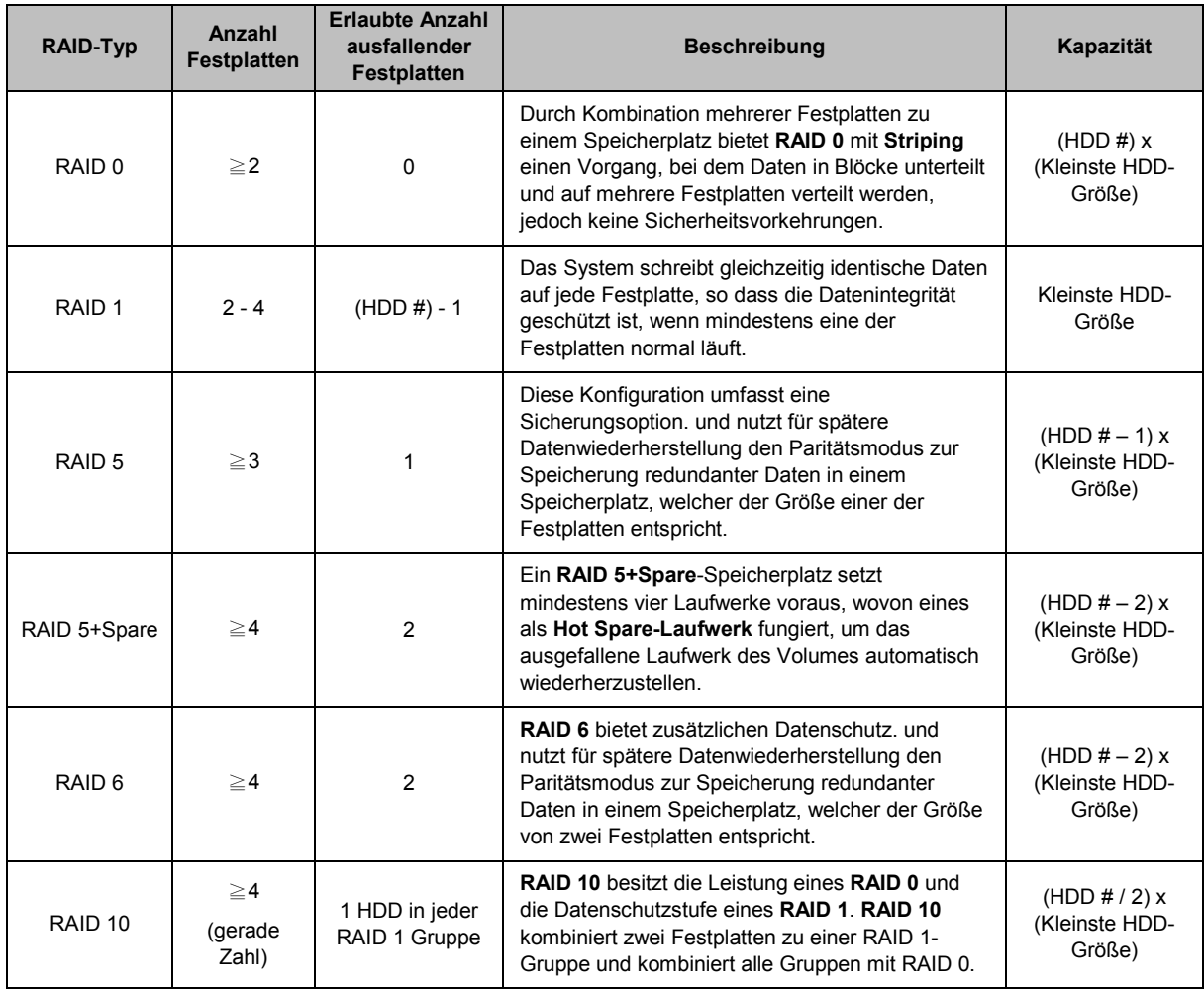

#### **Diskgruppen erstellen**

Wie oben beschrieben bietet die Erstellung von Diskgruppen mehr Flexibilität bei der Verwaltung von Speicherplätzen. Diskgruppen können während des Einrichtungsassistenten für die Volume-Erstellung erstellt werden oder wenn Sie zu **Hauptmenü** > **Speicher-Manager** > **Diskgruppe** gehen und auf **Erstellen** klicken.

## <span id="page-25-0"></span>**Volumes oder Diskgruppen reparieren**

Die Reparaturfunktion ist für RAID 1, RAID 10, RAID 5, RAID 5+Spare, RAID 6 und SHR-Volumes oder Disk Groups verfügbar. Je nach RAID-Typ wird sich eine Festplatte des Volumes oder der Diskgruppe, die defekt ist, im **Verschlechtert**-Modus befinden. Sie können das Volume oder die Diskgruppe reparieren, indem Sie die defekte(n) Festplatte(n) entfernen, um die Daten auf dem Volume oder der Diskgruppe weiterhin zu schützen. Weitere Informationen finden Sie unter **DSM Hilfe**.

## <span id="page-25-1"></span>**Änderung des RAID-Typs**

Die RAID Typen bestehender Volumes und Diskgruppen können den Verlust bestehender Daten geändert werden, was eine einfache und ökonomische Verwaltung der Speicherkapazität ermöglicht. Sie können zum Beispiel ein RAID 1 Volume auf der DiskStation erstellen und es später in RAID 5 ändern, wenn Sie weitere Festplatten installieren.

Die unten stehenden Abschnitte bieten grundlegende Informationen hinsichtlich der Änderung von RAID-Typen. Weitere Informationen finden Sie unter **DSM Hilfe**.

#### **Unterstützte RAID-Typen**

Die RAID-Typen können wie folgt geändert werden

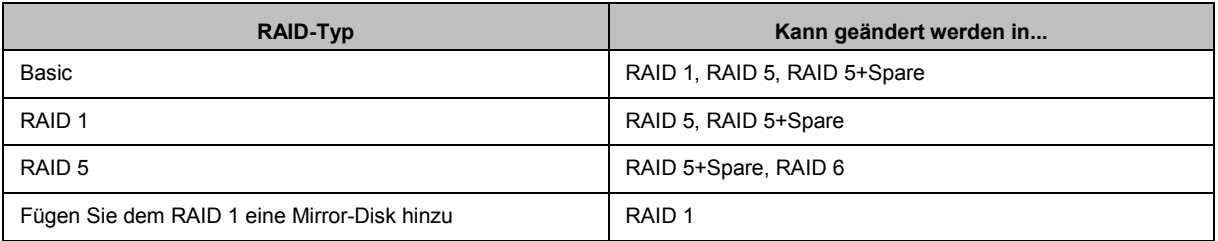

#### **Festplattenanforderungen**

Um den RAID Typ eines Volumes oder einer Diskgruppe zu ändern, muss eine ausreichende Anzahl verfügbarer Festplatten auf der DiskStation installiert sein. Die Mindestanzahl an Festplatten für jeden RAID Typ können Sie der unten stehende Tabelle entnehmen.

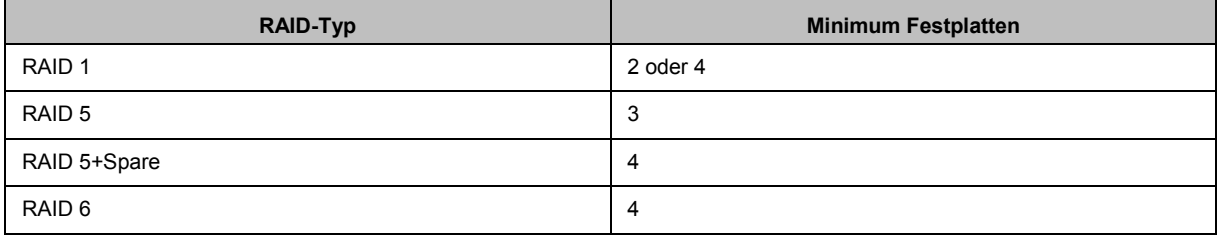

## <span id="page-26-0"></span>**Volumes oder Diskgruppen erweitern**

Die Speicherkapazität von Volumes oder Diskgruppen kann nach und nach erweitert werden, indem weitere oder größere Festplatten installiert werden. Dies ermöglicht Ihnen, die Kapazität Ihres Volumes oder Ihrer Diskgruppe entsprechend Ihres Budgets zu erweitern, ohne dass Sie sich darum sorgen müssen, bestehende Daten zu verlieren.

Die unten stehenden Abschnitte bietet grundlegene Informationen hinsichtlich der Erweiterung von Volumes und Diskgruppen. Weitere Informationen finden Sie unter **DSM Hilfe**.

#### **Volume durch Änderung der Volume-Größe erweitern**

Wenn mehrere Volumes im RAID erstellt werden, können bestimmte Teile der Speicherkapazität der Diskgruppe jedem Volume zugewiesen werden. Wenn Sie die Menge der zugewiesenen Speicherkapazität für ein Volume ändern möchten, wählen Sie bitte das Volume und klicken Sie auf **Bearbeiten**.

#### **Ein Volume oder eine Diskgruppe durch Einsetzen größerer Disks erweitern**

Für SHR, RAID 1, RAID 5, RAID 5+Spare oder RAID 6 kann die Speicherkapazität von Volumes und Diskgruppen durch den Austausch von kleineren Festplatten mit größeren Festplatten erweitert werden. Wenn Sie die Speicherkapazität mit dieser Methode erweitern, achten Sie bitte darauf, jede Festplatte eins-zu-eins auszutauschen. Nach dem Austausch einer Festplatte muss das Volume oder die Diskgruppe repariert werden, bevor eine weitere Festplatte ausgetauscht werden kann. Weitere Informationen finden Sie unter **DSM Hilfe**.

Bitte beachten Sie die folgende Tabelle, um herauszufinden, welche Festplatte zuerst ausgetauscht werden sollte.

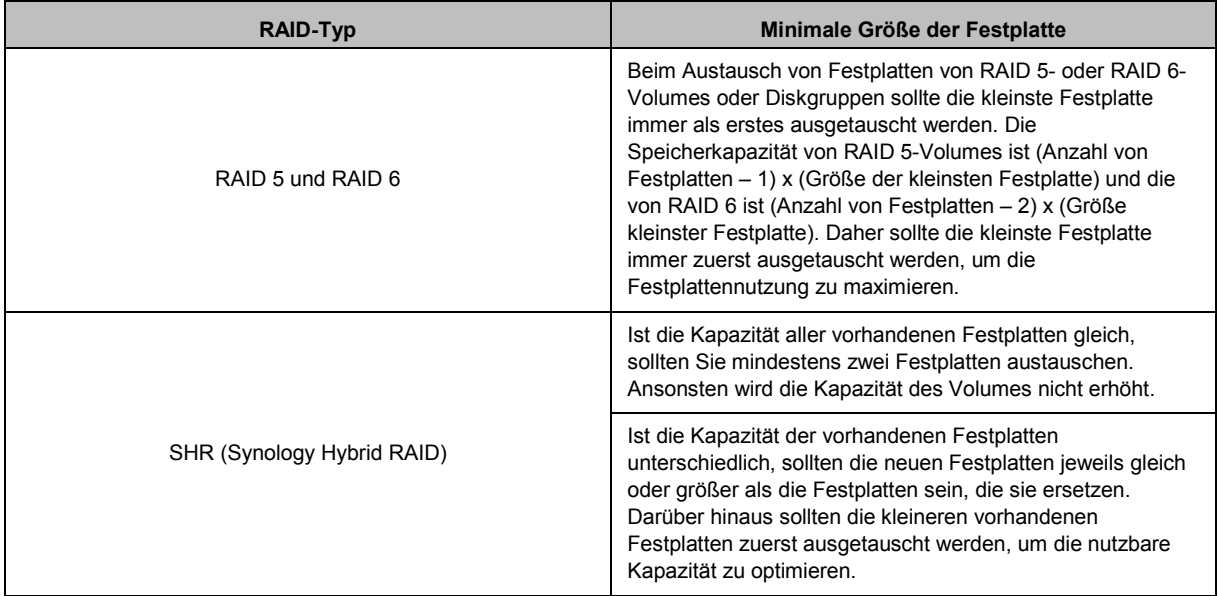

#### **Ein Volume oder eine Diskgruppe durch Hinzufügen von Platten erweitern**

Für SHR, JBOD, RAID 5, RAID 5+Spare und RAID 6 kann die Speicherkapazität von Volumes und Diskgruppen durch Hinzufügen von weiteren Festplatten erweitert werden, wenn leere Festplattenfächer in der DiskStation vorhanden sind. Weitere Informationen finden Sie unter **DSM Hilfe**.

Bitte beachten Sie die folgende Tabelle hinsichtlich der Mindestgröße für neue Festplatten:

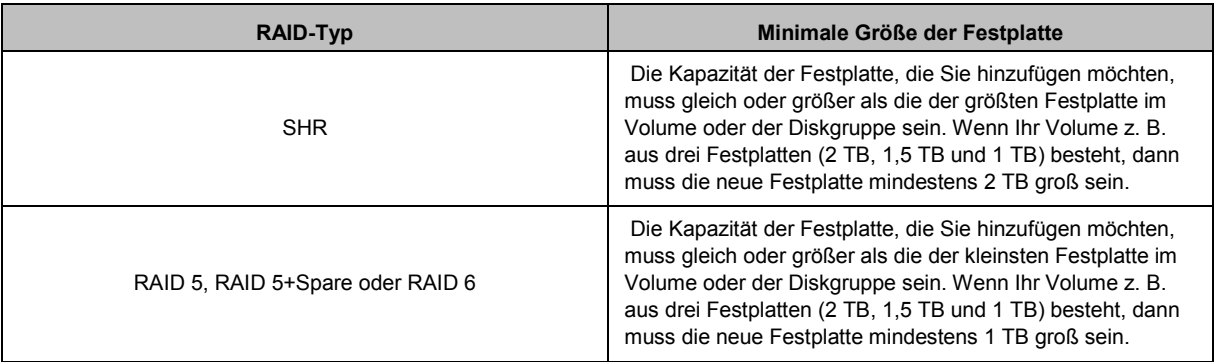

## <span id="page-28-0"></span>**Datenbereinigung**

Die Datenbereinigung ist eine Wartungsfunktion für Daten, die Volumes oder Diskgruppen überprüft und erkannte Dateninkonsistenzen repariert. Diese Funktion kann mit Volumes oder Diskgruppen verwendet werden, die SHR (bestehend aus drei oder mehr Festplatten), RAID 5 oder RAID 6 nutzen.

Wir empfehlen eine regelmäßige Ausführung der Datenbereinigung, um die Datenkonsistenz zu erhalten und den Verlust wichtiger Daten im Fall eines Festplattendefektes zu vermeiden. Weitere Informationen finden Sie unter **DSM Hilfe**.

## <span id="page-28-1"></span>**iSCSI Targets und LUNs**

iSCSI (Internet Small Computer System Interface) ist eine Art Storage Area Networking Dienst (SAN), der den Zugriff auf konsolidierten Datenspeicher auf Block-Ebene bietet. Die Hauptnutzung von iSCSI ist die Vereinfachung von Datenübertragungen über Intranets, womit Benutzer Speicher über große Entfernungen verwalten können.

Die unten stehenden Abschnitte bietet grundlegene Informationen hinsichtlich iSCSI Targets und LUNs. Weitere Informationen finden Sie unter **DSM Hilfe**.

#### **iSCSI Targets verwalten**

Wechseln Sie nach **Hauptmenü** > **Speicher-Manager** und klicken Sie auf die Registerkarte **iSCSI Target**, um die iSCSI-Targets auf Ihrer Synology DiskStation zu verwalten. Die Anzahl von iSCSI Targets unterscheidet sich je nach DiskStation-Modell. Weitere Informationen erhalten Sie unter ["iSCSI LUNs verwalten"](#page-29-1).

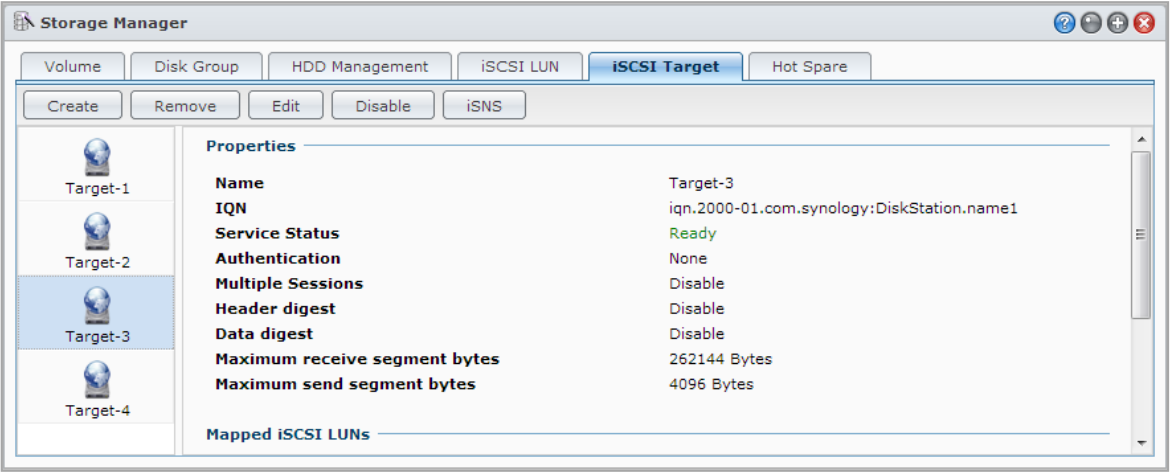

#### <span id="page-29-1"></span>**iSCSI LUNs verwalten**

Ein iSCSI LUN (Logical Unit Number) stellt einen individuell adressierbaren Teil eines iSCSI Target dar. Ein iSCSI LUN kann zugeordnet werden, um iSCSI Targets zu multiplizieren, sodass Speicheroperationen wie Lesen oder Schreiben durchgeführt werden können.

Wechseln Sie nach **Hauptmenü** > **Speicher-Manager** und klicken Sie auf die Registerkarte **iSCSI LUN**, um iSCSI LUNs auf Ihrer Synology DiskStation zu verwalten. Die Anzahl von iSCSI LUNs unterscheidet sich je nach DiskStation-Modell. Genauere Produktspezifikationen finden Sie auf **[www.synology.com](http://www.synology.com/)**.

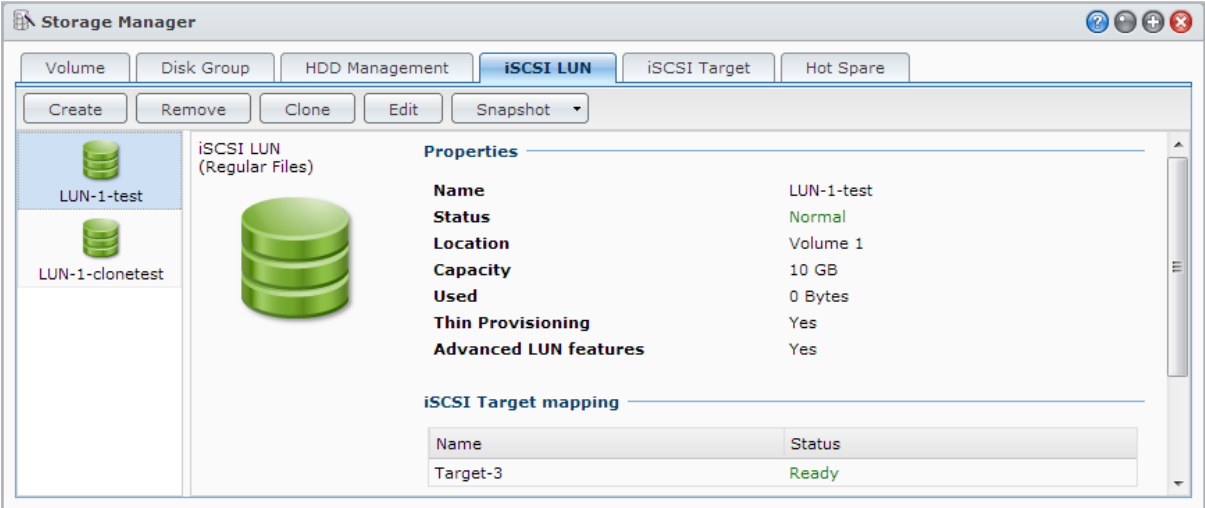

#### **iSCSI LUNs klonen**

LUN Klonen<sup>[1](#page-29-2)</sup> ermöglicht Ihnen die Erstellung von nahezu augenblicklich virtuellen Kopien eines LUN. Dies bedeutet eine wesentlich höhere Produktivität und eine weniger komplexe Implementierung während Operationen im gesamten System. LUN Klonen verbraucht zum Zeitpunkt der Erstellung auch nur einen Bruchteil des Speichers.

Gehen Sie zu **Hauptmenü** > **Speicher-Manager** und klicken Sie auf die Schaltfläche **Klonen**, um eine schreibbare Kopie eines iSCSI LUN oder eines iSCSI LUN Schnappschusses zu erstellen.

#### **iSCSI LUN Schnappschüsse erstellen**

LUN Schnappschuss<sup>1</sup> ermöglicht Ihnen das Erstellen von bis zu 256 Schnappschüssen pro LUN, wobei Point-in-Time-Technologie eingesetzt wird, ohne dass dabei die Systemleistung beeinträchtigt wird. Dies ist für Ihren wertvollen Speicherplatz effizient und erhöht den Schutz. Wertvolle Daten lassen sich jederzeit wiederherstellen. Gehen Sie zu **Hauptmenü** > **Speicher-Manager** und klicken Sie auf die Schaltfläche **Schnappschuss**, um iSCSI LUN Schnappschüsse zu erstellen.

### <span id="page-29-0"></span>**Festplatten verwalten**

Auf der Registerkarte **HDD-Verwaltung** können Sie durch Optionen wie die Verwaltung und Analyse der Festplattenleistung und dem Zustand den Status der auf der DiskStation installierten Festplatten überwachen. Um diese Registerkarte anzuzeigen, wechseln Sie zu **Hauptmenü** > **Speicher-Manager** > **HDD-Verwaltung**. Weitere Informationen finden Sie unter **DSM Hilfe**.

<span id="page-29-2"></span><sup>&</sup>lt;sup>1</sup> LUN Klonen und Schnappschuss sind bei bestimmten Modellen verfügbar.

#### **Schreibcache Unterstützung aktivieren**

Die Aktivierung der Schreibcache Unterstützung verbessert die Leistung der DiskStation. Nur bestimmte Festplattenmodelle unterstützen diese Funktion. Um den Datenschutz bei Verwendung der Schreibcache-Unterstützung zu gewährleisten, wird die Verwendung eines USV-Gerätes dringend empfohlen. Wir empfehlen zudem, dass das System jedes Mal nach der Verwendung ordnungsgemäß heruntergefahren wird. Die Deaktivierung des Schreibcaches wird die Möglichkeit eines Datenverlustes durch Stromausfälle verringern, aber die Systemleistung wird abnehmen.

#### **S.M.A.R.T. Test ausführen**

Disk S.M.A.R.T. Tests untersuchen und berichten über den Festplattenstatus, um bei möglichen Plattenfehlern Alarm zu geben. Wir empfehlen den umgehenden Austausch der Festplatte, wenn Fehler erkannt werden. S.M.A.R.T Tests können auch über das Erstellen von Aufgaben für eine automatische Ausführung geplant werden.

#### **Datenträger-Informationen überprüfen**

Der Abschnitt **Datenträger-Informationen** zeigt den Modellnamen, die Seriennummer, Firmware Version und die Gesamtgröße der Festplatte an.

#### <span id="page-30-0"></span>**SSD-Cache**

SSD Cache<sup>[1](#page-30-2)</sup> Laufwerke können in einer RAID 0 Konfiguration installiert und eingebunden werden, um die Lesegeschwindigkeit eines Volume zu steigern, einschließlich iSCSI LUN (reguläre Dateien) in einem Volume oder iSCSI LUN (Block-Ebene) auf Ihrem Synology Server. Sie können Laufwerke einbinden, die SSD-Kompatibilität prüfen und entsprechende Informationen anzeigen, indem Sie **Hauptmenü** > **Speicher-Manager** > **SSD Cache** aufrufen.

Bitte lesen Sie die Synology Server Schnellinstallationsanleitung für weitere Informationen hinsichtlich der SSD-Installation. Für weitere Informationen hinsichtlich der SSD-Verwaltung lesen Sie bitte die **DSM Hilfe** oder das **[Synology SSD Cache White Paper](http://download.synology.com/download/ds/userguide/Synology_SSD_Cache_White_Paper.pdf)**.

## <span id="page-30-1"></span>**Hot Spare**

Hot spare<sup>[2](#page-30-3)</sup> Festplatten sind Standby Festplatten, die ein fehlerhaftes Volume/Diskgruppe/iSCSI LUN durch den automatischen Austausch einer defekten Festplatte reparieren können. Hot Spare Disks können übergreifend zum Schutz jedes Volume/Diskgruppe/iSCSI LUN auf Ihrer DiskStation zugewiesen werden, solange das Volume/Diskgruppe/iSCSI LUN den folgenden Kriterien entspricht:

- Der RAID Typ des Volume/Diskgruppe/iSCSI LUN muss Datenschutz bieten (d.h. RAID 1, RAID 5, RAID 6, RAID 10).
- Die Größe der Hot Spare Festplatte muss größer oder genauso groß sein wie die Größe der kleinsten Disk des Volume/Diskgruppe/iSCSI LUN sein.

#### **Hot Spares verwalten**

Gehen Sie zu **Speicher-Manager** > **Hot Spare** > **Verwalten**, um Hot Spare Festplatten zuzuweisen und zu verwalten. Weitere Informationen finden Sie unter **DSM Hilfe**.

<span id="page-30-3"></span><span id="page-30-2"></span><sup>1</sup> SSD Cache wird nur bei bestimmten Modellen unterstützt. Unter **[www.synology.com](http://www.synology.com/)** erhalten Sie weitere Informationen <sup>2</sup> Die Hot Spare Funktion ist nur bei bestimmten Modellen verfügbar.

## <span id="page-31-0"></span>**Externe Datenträger verwalten**

Externe USB- oder eSATA-Laufwerk können an den USB- oder eSATA-Anschluss Ihrer Synology DiskStation angehängt werden, um eine Datensicherung durchzuführen oder Dateien gemeinsam nutzen zu können.<sup>[1](#page-31-1)</sup>

Gehen Sie zu **Hauptmenü** > **Systemsteuerung** > **Geräte und Drucker** > **Externe Geräte**, um angeschlossene externe Festplatten zu verwalten oder Drucker einzurichten. Die Registerkarte **Externe Geräte** bietet Optionen zur Anzeige von Geräteinformationen, Ändern von Formaten oder Auswerfen von Geräten. Die Registerkarte **Drucker** bietet Optionen zur Einrichtung von USB- oder Netzwerkdruckern. Weitere Informationen finden Sie unter **DSM Hilfe**.

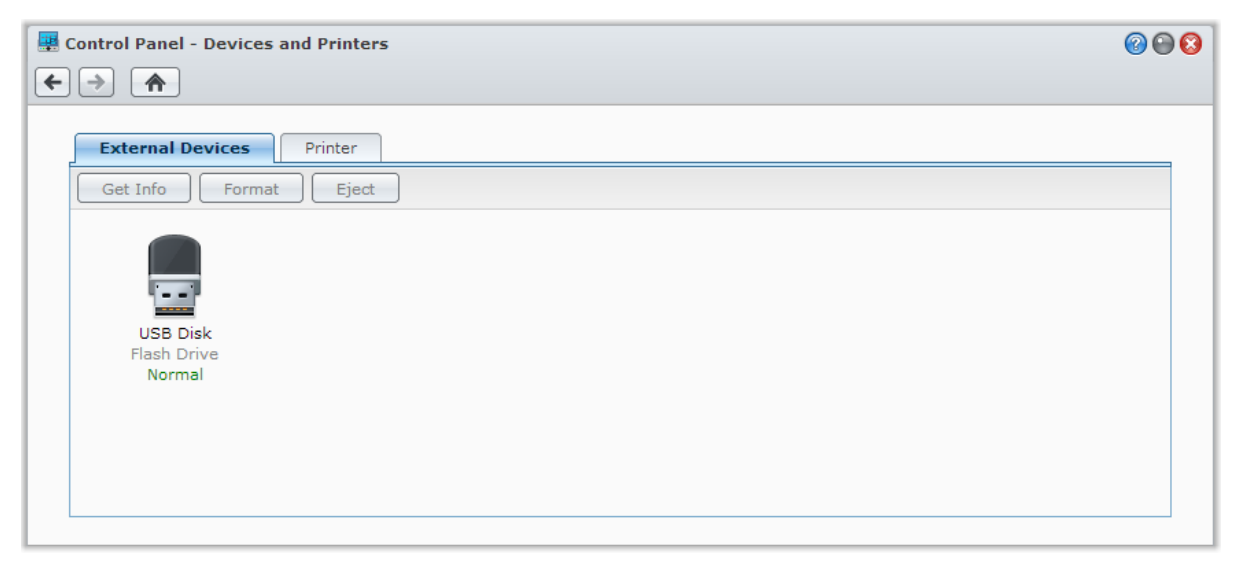

<span id="page-31-1"></span><sup>1</sup> eSATA wird nur bei bestimmten Modellen unterstützt. Unter **[www.synology.com](http://www.synology.com/)** erhalten Sie weitere Informationen.

**Kapitel**

<span id="page-32-0"></span>Sie können eine Verbindung zu Ihrer Synology DiskStation über das Internet herstellen, so dass die Dienste von überall aus und jederzeit zugänglich sind.

Dieses Kapitel erklärt die Grundlagen hinsichtlich der Verwenden des Synology EZ-Internetassistenten, erweiterten Portweiterleitungsfunktionen und DDNS Hostname Registrierung, um Ihre Synology DiskStation mit dem Internet zu verbinden. Weitere Informationen finden Sie unter **DSM Hilfe**.

## <span id="page-32-1"></span>**Verwenden EZ-Internet-Assistenten**

Der **EZ-Internet**-Assistent kann die DiskStation über das Internet mittels dem einfach zu bedienden Assistenten einrichten. Diese ohne den Umweg über die komplizierten Einstellungen der Firewall, des PPPoE Setups, der DDNS-Registrierung und der Router- Portweiterleitungskonfiguration. Gehen Sie auf das **Hauptmenü** > **EZ-Internet** und folgen Sie dem Assistenten, um die Einrichtung durchzuführen.

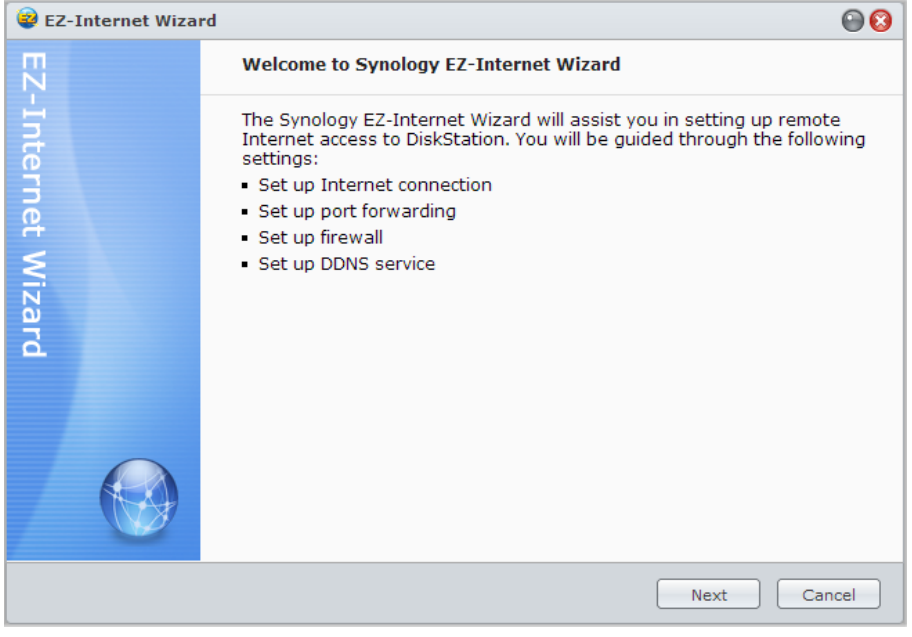

Basierend auf DSM 4.2

## <span id="page-33-0"></span>**Portweiterleitungsregeln für den Router einrichten**

Wenn sich Ihre Synology DiskStation innerhalb des Intranets befindet, können Sie die Portweiterleitungsregeln für den Router festlegen, damit Ihre Synology DiskStation über das Internet zugänglich ist.

*Hinweis:* Bevor Sie beginnen, stellen Sie sicher, dass Sie manuell eine statische IP-Adresse für Ihre Synology DiskStation zugeordnet haben. Weitere Informationen finden Sie unter ["Netzwerk-Schnittstelle"](#page-18-1).

Gehen Sie zu **Hauptmenü** > **Systemsteuerung** > **Routerkonfiguration**, um die Router- und Portweiterleitungsregeln festzulegen. Weitere Informationen finden Sie unter **DSM Hilfe**.

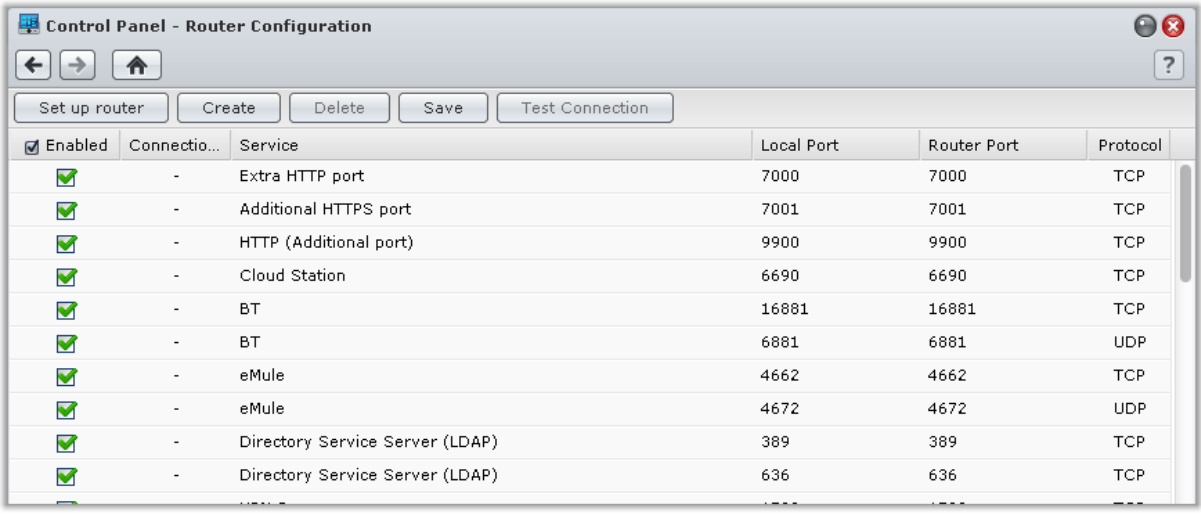

*Hinweis:* Um Regeln für die Portweiterleitung zu konfigurieren und statische IP-Adressen zuzuweisen, müssen Sie Administratorrechte für den Router besitzen.

#### **Einrichten des Routers**

Bevor Sie mit DSM Portweiterleitungsregeln hinzufügen, müssen Sie die Verbindung der DiskStation zum Router einrichten. Um zu beginnen, klicken Sie bitte auf **Einrichten des Routers**.

#### **Regeln für Portweiterleitung hinzufügen**

Fügen Sie die Portweiterleitungsregeln hinzu, um die Zielports Ihrer Synology DiskStation zu bestimmen, so dass Pakete von bestimmten Routerports empfangen werden können. Klicken Sie auf **Erstellen**, um mit der Erstellung von Portweiterleitungsregeln zu beginnen.

#### <span id="page-34-0"></span>**DDNS für die DiskStation registrieren**

DDNS (Dynamic Domain Name Service) vereinfacht die Verbindung der DiskStation über das Internet durch Zuweisung eines Hostnamens zur IP-Adresse. DDNS erlaubt Ihnen z.B. den Zugriff auf Ihre DiskStation unter Verwendung eines Domänennamens (z.B. www.john.synology.me), ohne dass Sie sich an die IP-Adresse (z.B. 172.16.254.1) erinnern müssen.

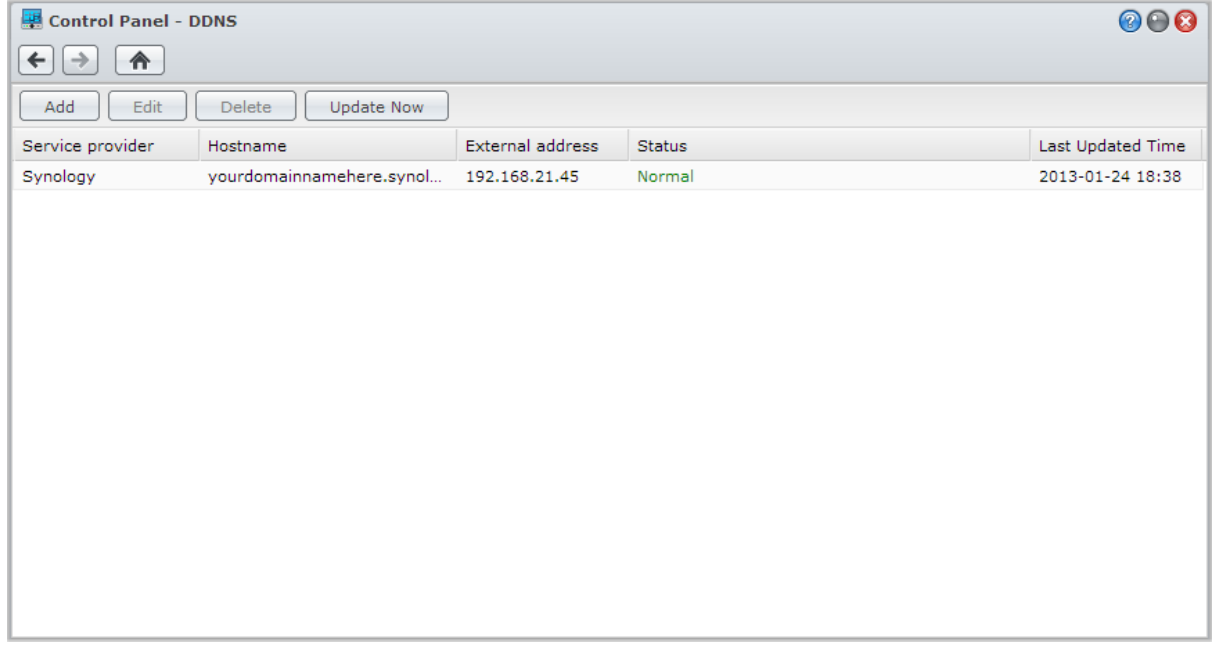

#### **Serviceanforderung**

- Die Server des DDNS Dienstes funktionieren normal.
- Die DiskStation kann sich mit dem Internet verbinden.
- DDNS läuft nur in einer Netzwerkumgebung, in der kein Proxyserver erforderlich ist.
- Sie können nur einen Hostnamen für jeden DDNS Anbieter eingeben.

#### **Registrieren eines DDNS-Hostnamens für die Synology DiskStation**

Wechseln Sie zu **Hauptmenü** > **Systemsteuerung** > **DDNS**. Sie können einen existierenden Hostnamen auf die IP-Adresse der DiskStation richten oder einen neuen, von Synology oder verschiedenen anderen DDNS Providern bereitgestellten, registrieren. Bitte wenden Sie sich an den jeweiligen Anbieter, um mehr über die Registrierung von Hostnamen zu erfahren.

## <span id="page-35-0"></span>**Auf DSM-Dienste über QuickConnect zugreifen:**

QuickConnect ist eine Lösung, die Client Anwendungen (wie z.B. DS file, Cloud Station, DS audio, usw.) bei der Verbindung zu Ihrer DiskStation über das Internet hilft, ohne dass Portweiterleitungsregeln eingerichtet werden müssen. Gehen Sie zu **Hauptmenü** > **Systemsteuerung** > **QuickConnect**, um den QuickConnect Dienst zu verwalten. Weitere Informationen hinsichtlich QuickConnect finden Sie unter **DSM Hilfe**.

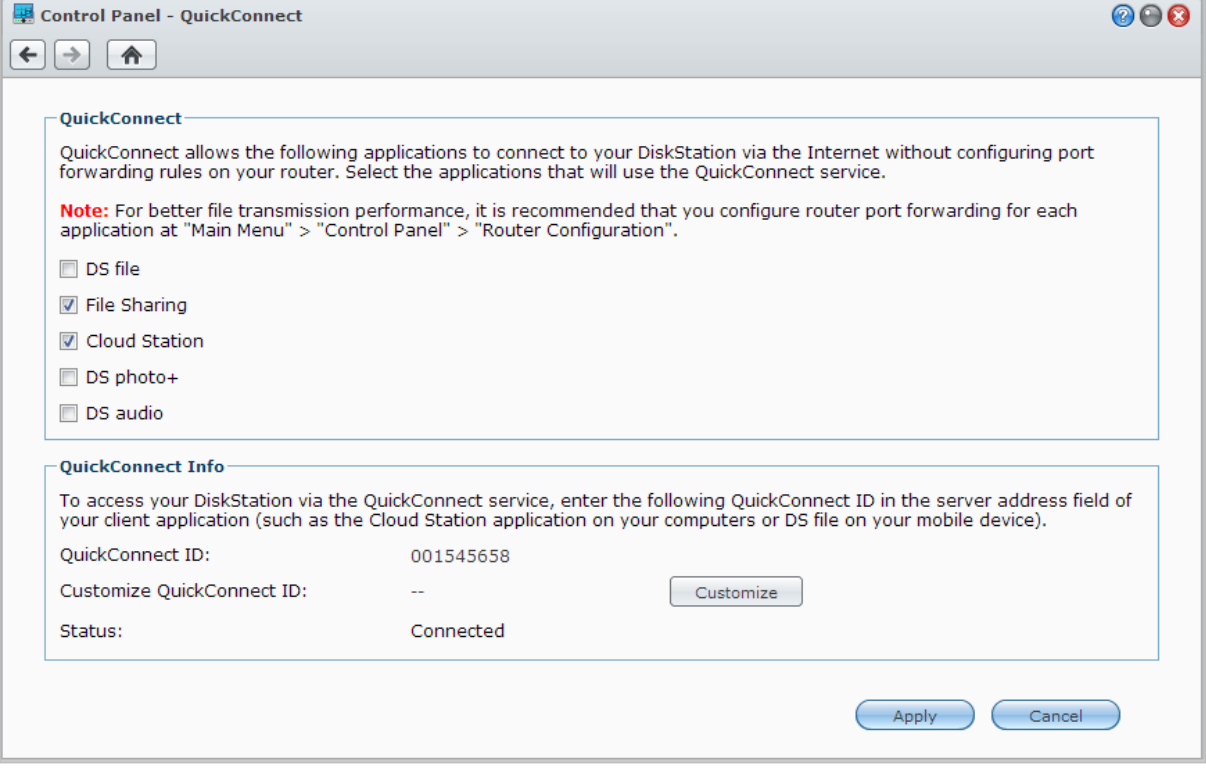
# **VPN-Verbindung einrichten**

VPN Server ist ein Addon-Paket, mit dessen Hilfe die DiskStation zu einem PPTP/OpenVPN VPN- (Virtual Private Network-)Server wird, der lokalen DSM-Benutzern gestattet, über das Internet auf Ressourcen zuzugreifen, die innerhalb des lokalen Netzwerks der DiskStation gemeinsam genutzt werden. Für zusätzliche Informationen über VPN klicken Sie **[hier](http://en.wikipedia.org/wiki/Virtual_private_network)**.

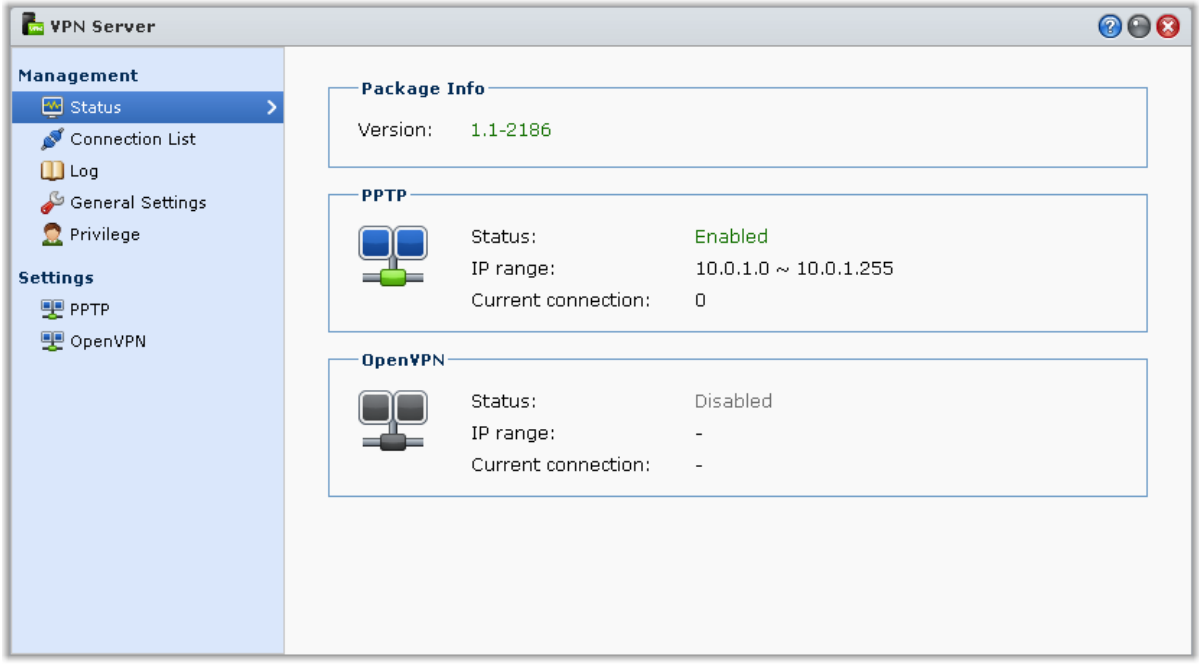

#### **Ihre DiskStation als einen VPN Server einrichten**

Wechseln Sie zum Installieren des VPN Server auf Ihrer DiskStation nach **Hauptmenü** > **Paketzentrum**. Weitere Informationen über den VPN Server erhalten Sie, wenn Sie das Paket ausführen und starten und anschließend auf dessen **Hilfe**-Schaltfläche (mit einem Fragezeichen) oben rechts klicken. Wenn Sie mehr über den Zugriff auf den VPN Server der DiskStation mit Hilfe eines VPN Clients erfahren möchten, lesen Sie das **VPN Server Benutzerhandbuch**, welches im **[Download-Zentrum](http://www.synology.com/support/download.php)** von Synology zur Verfügung steht.

#### **Ihre DiskStation mit einem VPN Server verbinden**

Wechseln Sie nach **Hauptmenü** > **Systemsteuerung** > **VPN**, um Ihre DiskStation als einen VPN-Client für die Verbindung mit einem VPN-Server einzurichten und anschließend Zugriff auf das virtuelle private Netzwerk zu erhalten. Für jeden VPN-Server können Sie das Verbindungsprofil erstellen oder ändern. Verwenden Sie das Profil dann, um den Server mit einem einzigen Mausklick zu verbinden. Weitere Informationen über die Einstellung der DiskStation als einen VPN-Client erhalten Sie, wenn Sie auf die **Hilfe**-Schaltfläche (mit einem Fragezeichen) oben rechts klicken.

*Hinweis:* Sie können die DiskStation nicht gleichzeitig als VPN-Server und Client verwenden.

## **Kapitel**

# **Die Internetsicherheit verbessern**

Nachdem Ihre Synology DiskStation im Internet verfügbar ist, müssen Sie sie vor möglichen Angriffen von Internet-Hackern schützen.

In diesem Kapitel wird erläutert, wie Sie eine Firewall einrichten, den ausgehenden Datenverkehr steuern, DoS Schutz aktivieren und automatische Blockierung aktivieren können. Weitere Informationen finden Sie unter **DSM Hilfe**.

# **Mit einer Firewall unbefugte Verbindungen verhindern**

Die integrierte Firewall schützt vor unberechtigtem Zugriff und ermöglicht die Kontrolle darüber, auf welche Services zugegriffen werden kann. Außerdem können Sie wählen, ob ein Zugriff auf bestimmte Netzwerkports von bestimmten IP-Adressen erlaubt oder verweigert werden soll.

Gehen Sie zu **Hauptmenü** > **Systemsteuerung** > **Firewall und QoS** > **Zulassen / Verweigern** und klicken Sie auf **Erstellen**, um Firewall-Regeln zu erstellen.

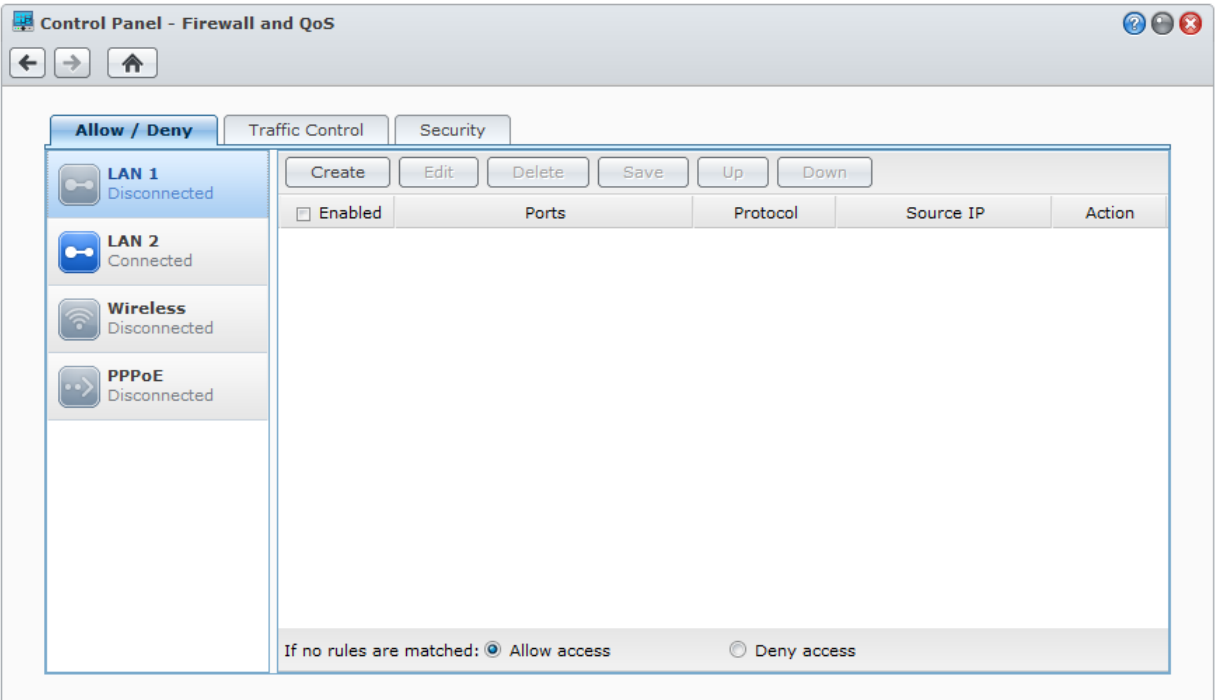

## **Firewall-Regeln auf Ports anwenden**

Im Abschnitt **Ports** können Sie Firewall-Regeln auf alle Ports oder auf ausgewählten Ports anwenden, indem Sie eine der folgenden Optionen nutzen:

- **Alle**: Wählen Sie diese Option, um die Regel auf alle Ports auf der Synology DiskStation anzuwenden.
- **Wählen Sie aus der Liste der eingebauten Anwendungen aus**: Markieren Sie die System-Dienste, die in den Regeln aufgenommen werden sollen.
- **Benutzerdefiniert**: Bestimmen Sie den Typ und das Protokoll des Ports und geben Sie die benutzerdefinierte Portnummer ein.

Sie können bis zu 15 Ports durch Komma getrennt eingeben oder einen Portbereich festlegen.

### **Firewall-Regeln auf Quell-IP-Adressen anwenden**

Im Abschnitt **Quell-IP** können Sie mit einer der folgenden Optionen auswählen, ob Sie den Zugriff von einer Quell-IP-Adresse zulassen oder verweigern möchten.

- **Alle**: Wählen Sie diese Option, um die Regel auf alle Quell-Ips anzuwenden.
- **Single Host**: Wählen Sie diese Option, um die Regel auf eine Quell-IP auf der Synology DiskStation anzuwenden.
- **Teilnetz**: Wählen Sie diese Option, um die Regel auf ein Teilnetz anzuwenden.

#### *Hinweis:*

- Wenn Sie mehrere LAN-Ports mit der Link Aggregation kombinieren, übernimmt die Firewall die Regeln der ersten Netzwerk-Schnittstelle und merkt sich die Regeln der zweiten Netzwerk-Schnittstelle. Weitere Information zu Link Aggregation finden Sie unter ["LAN"](#page-18-0).<sup>[1](#page-38-0)</sup>
- Wenn bei Ihrem System mehrere Netzwerkports über dasselbe Teilnetz verbunden sind, arbeiten die Firewall-Regeln möglicherweise nicht korrekt.

# **Steuerung des ausgehenden Datenverkehrs von Diensten**

Die Datenfluss-Steuerung bezieht sich auf die Steuerung des ausgehenden Datenverkehrs von Diensten, die auf der DiskStation laufen. Gehen Sie zu **Hauptmenü** > **Systemsteuerung** > **Firewall und QoS** > **Datenfluss-Steuerung** und klicken Sie auf **Erstellen**, um Datenfluss-Steuerungsregeln zu erstellen.

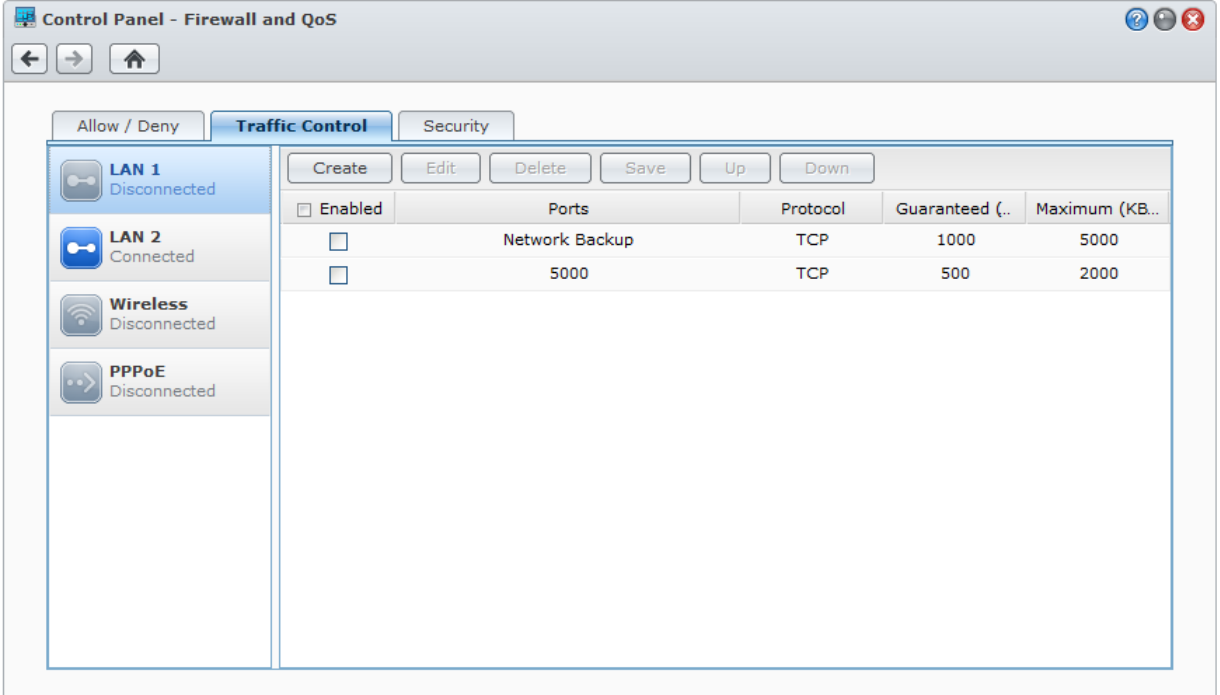

**---------**

<span id="page-38-0"></span> $1$  Die Link-Aggregation wird nur von bestimmten Modellen unterstützt.

## **Datenfluss-Steuerungsregeln auf Ports anwenden**

Im Abschnitt **Ports** können Sie Firewall-Regeln auf alle Ports oder auf ausgewählten Ports anwenden, indem Sie eine der folgenden Optionen nutzen:

- **Alle**: Wählen Sie diese Option, um die Regel auf alle Ports auf der Synology DiskStation anzuwenden.
- **Wählen Sie aus der Liste der eingebauten Anwendungen aus**: Markieren Sie die System-Dienste, die in den Regeln aufgenommen werden sollen.
- **Benutzerdefiniert**: Bestimmen Sie den Typ und das Protokoll des Ports und geben Sie die benutzerdefinierte Portnummer ein.

Sie können bis zu 15 Ports durch Komma getrennt eingeben oder einen Portbereich festlegen.

## **Bandbreiteneinstellungen konfigurieren**

Nach Auswahl eines Dienstes müssen Sie die **Garantierte Bandbreite** und **Maximale Bandbreite** einrichten, um den ausgehenden Datenverkehr zu begrenzen.

**Garantierte Bandbreite**

Gibt an, wie viel ausgehenden Datenverkehr ein Dienst garantiert liefert, wenn die gesamte Bandbreite des Systems ausreichend ist.

**Maximale Bandbreite**

Gibt an, wie viel ausgehender Datenverkehr dieser Dienst verwenden kann, wenn die gesamte Bandbreite des Systems ausreichend ist und **Verbleibende Systembandbreite** vorhanden ist. Es wird empfohlen, dass der Systemmanager zuerst die **Ausgehende Systembandbreite** berechnet und anschließend sicherstellt, dass die Summe der **Garantierten Bandbreite** für jeden Dienst nicht größer als die **Ausgehende Systembandbreite** ist, damit die Einstellng richtig funktioniert.

#### **Einstellungsformel**

**Ausgehende Systembandbreite** = Summe der **Garantierten Bandbreite** für jeden Dienst + **Verbleibende Systembandbreite**

**Garantierte Bandbreite** für jeden Dienst ≤ **Maximale Bandbreite** für jeden Dienst

# **Attacken aus dem Internet verhindern**

Der Denial-of-service (DoS) Schutz hilft bei der Vermeidung von bösartigen Angriffen über das Internet. Gehen Sie zu **Hauptmenü** > **Systemsteuerung** > **Firewall und QoS** > **Sicherheit**, um den DoS-Schutz zu aktivieren und die Netzwerksicherheit zu erhöhen.

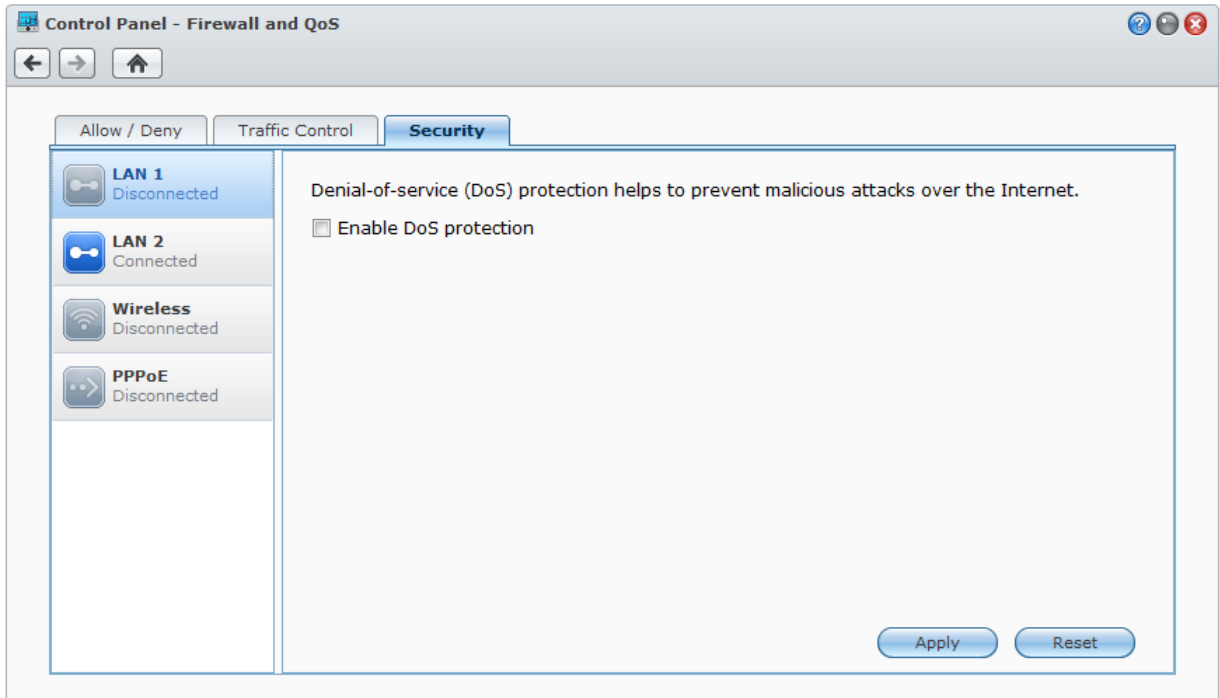

Basierend auf DSM 4.2

# **Automatische Blockierung verdächtiger Anmelde-Versuche**

Mit der automatischen Blockierung verhindern Sie nicht autorisierte Anmeldungen. Nachdem dieser Dienst aktiviert wurde, wird eine IP-Adresse blockiert, wenn Sie zu viele Fehlversuche bei der Anmeldung hatte. Wechseln Sie zu **Hauptmenü** > **Systemsteuerung** > **Automatische Blockierung**, um die Blockierungsliste und Freigabeliste zu erstellen und zu verwalten.

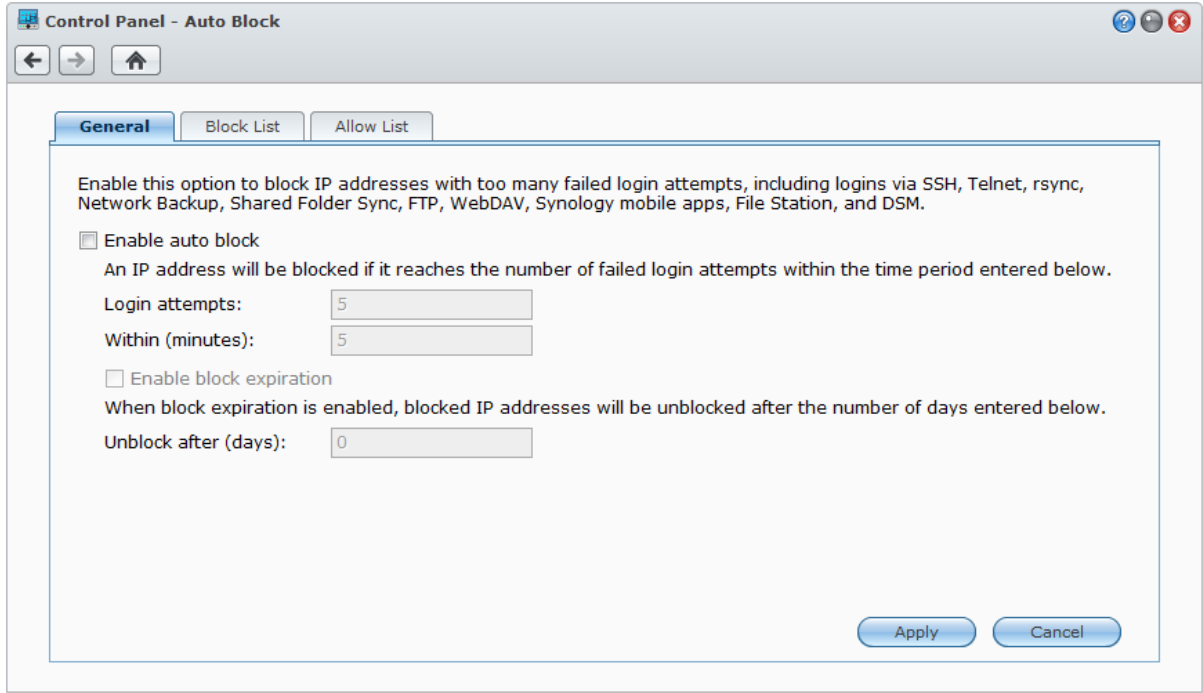

# **7 Kapitel 7: Die gemeinsame Dateinutzung einrichten**

**Kapitel**

Die Synology DiskStation kann zum gemeinsamen Dateien-Center im Intranet oder über das Internet werden, so dass Benutzer auf die Dateien jederzeit und von überall zugreifen können. Weitere Informationen finden Sie unter **DSM Hilfe**.

Dieses Kapitel beschreibt, wie die Unterstützung für das gemeinsame Datei-Protokoll für alle Plattformen aktiviert wird, wie Benutzer und Gruppen erstellt und verwaltet werden und wie der Zugriff auf gemeinsame Ordner und Anwendungen oder Unterordner für bestimmte Benutzer oder Gruppen erlaubt oder verweigert werden kann.

# <span id="page-42-0"></span>**Protokolle der gemeinsamen Dateinutzung für alle Plattformen aktivieren**

In diesem Abschnitt erfahren Sie, wie Sie es der Synology DiskStation ermöglichen, gemeinsame Datei-Protokolle für alle Plattformen zu unterstützen.

#### **Die Synology DiskStation unterstützt die folgenden gemeinsamen Datei-Protokolle:**

- **Für Windows:** SMB/CIFS (Netzwerkumgebung), FTP, WebDAV
- **Für Mac:** SMB, FTP, AFP, WebDAV
- **Für Linux:** SMB, FTP, NFS, WebDAV

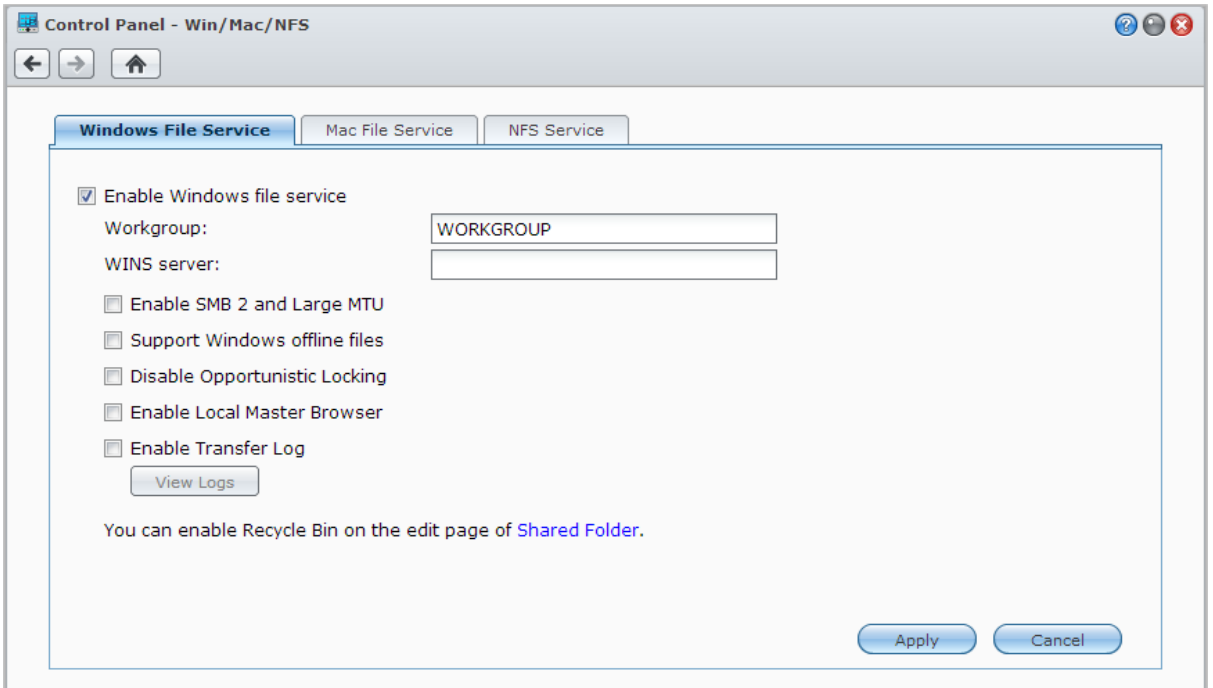

## **Windows Dateidienst verwalten**

Klicken Sie auf die Registerkarte **Windows Dateidienst** in **Hauptmenü** > **Systemsteuerung** > **Win/Mac/NFS**, um Synology DiskStation als Windows Dateiserver (CIFS Server) zu aktivieren.

#### **Mac Dateidienst verwalten**

Klicken Sie auf die Registerkarte **Mac Dateidienst** in **Hauptmenü** > **Systemsteuerung** > **Win/Mac/NFS**, um Synology DiskStation als Mac Dateiserver (AFP Server) zu aktivieren.

Markieren Sie **Bonjour Printer Broadcast aktivieren**, um es Mac-Clients zu ermöglichen, den mit Synology DiskStation verbundenen Drucker zu durchsuchen und zu lokalisieren.

## **NFS-Service für Linux-Clients aktivieren**

Klicken Sie auf die Registerkarte **NFS-Dienst** unter **Hauptmenü** > **Systemsteuerung** > **Win/Mac/NFS**, um Linux Clients den Zugriff auf DiskStation Daten zu erlauben.

Wenn Sie für die Clients von Linux NFS-Zugriffberechtigungen zu gemeinsamen Ordnern konfigurieren möchten, lesen Sie bitte ["Benutzern und Gruppen den Zugriff auf gemeinsame Ordner erlauben"](#page-49-0).

# **Die DiskStation bei einem Verzeichnisdienst registrieren**

Wechseln Sie zu **Hauptmenü** > **Systemsteuerung** > **Verzeichnisdienst**, um die Synology DiskStation als Windows Domäne oder LDAP Client bei einem Verzeichnisdienst zu registrieren. Wenn die DiskStation bei einem Verzeichnisdienst registriert wird, können Sie die Zugriffsberechtigungen für Domain/LDAP-Benutzer auf gemeinsame Ordner und DSM-Applikationen verwalten und deren Heimdienst aktivieren.

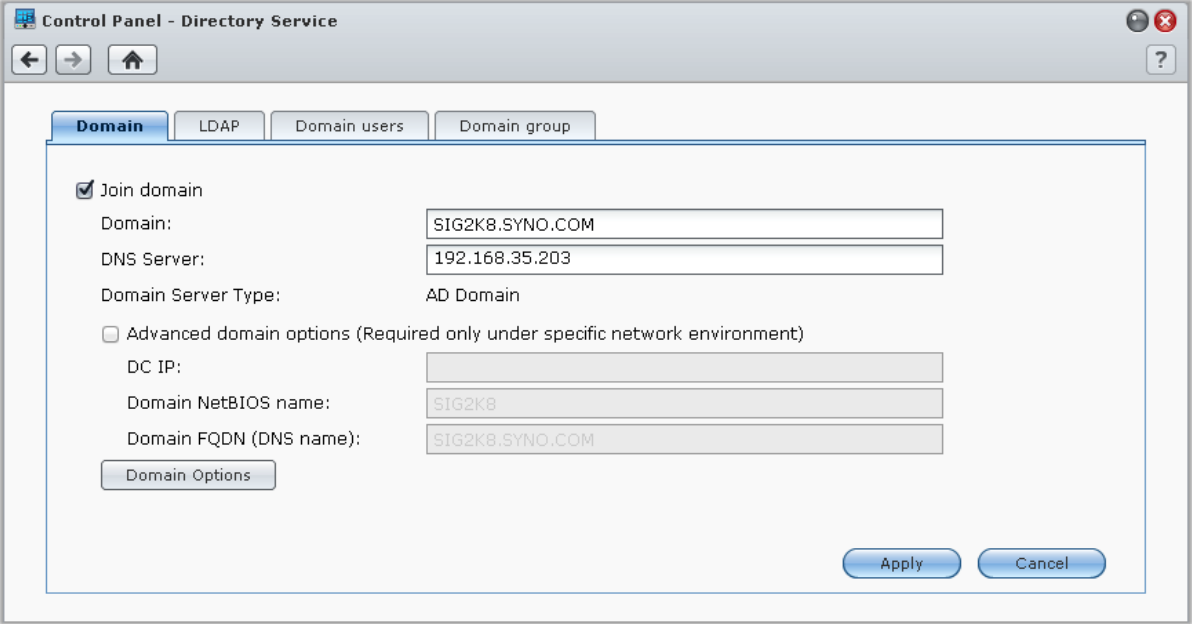

## **Einer Windows-Domäne anschließen**

Klicken Sie auf die Registerkarte **Domäne** und geben Sie den Domänennamen und den DNS Server (optional) ein, um sich mit der DiskStation einer Windows ADS Domäne anzuschließen. Geben Sie im angezeigten Fenster den Benutzernamen und das Passwort für den Administrator des Domainservers ein.

Nachdem sich die Synology DiskStation der Domäne angeschlossen hat, kann sich der Domainbenutzer mit seinem Domainkonto und dem Passwort auf der Synology DiskStation anmelden.

#### *Hinweis:*

- Wenn der Domainbenutzername "%" und "\$" enthält, können Sie u.U. nicht auf den Home-Ordner zugreifen. Bitten Sie Ihren Domain-Administrator, Ihnen einen neuen Benutzernamen zu geben.
- Domänengruppen **Domänen-Admins** und **Firmen-Admins** werden der lokalen Gruppe von **Administrators** automatisch hinzugefügt. D. h. dass Domainbenutzer in diesen Gruppen Verwaltungsrechte auf der DiskStation besitzen, einschl. Durchführen von DSM/CIFS/FTP/AFP/WebDAV Anwendungen.
- Sie können auch die Zugriffsberechtigungen des Domainbenutzers für die gemeinsamen Ordner auf der Synology DiskStation konfigurieren. Weitere Informationen finden Sie unter ["Domain-Benutzern und Gruppen den Zugriff auf](#page-49-1)  [gemeinsame Ordner erlauben"](#page-49-1).

#### **Binding an einen LDAP Server**

LDAP ermöglicht Ihrer DiskStation, einem bestehenden Verzeichnisdienst als ein LDAP-Client beizutreten und anschließend Benutzer- oder Gruppeninformationen von einem LDAP-Server (oder "Verzeichnisserver") abzurufen. Sie können die Zugriffsberechtigungen von LDAP-Benutzern oder -Gruppen auf DSM-Applikationen und gemeinsamen Ordnern verwalten, so wie Sie dies auch mit lokalen DSM-Benutzern oder -Gruppen tun können.

# **LDAP Service mit Directory Server hosten**

Directory Server ist ein zusätzliches Paket, das auf der LDAP-Version 3 (RFC2251) basiert. Mit ihm wird die DiskStation zu einem Kontoverwaltungszentrum, mit dem die Kontoverwaltung für alle Clients zentralisiert und ein Authentifizierungsdienst für diese bereitgestellt werden können.

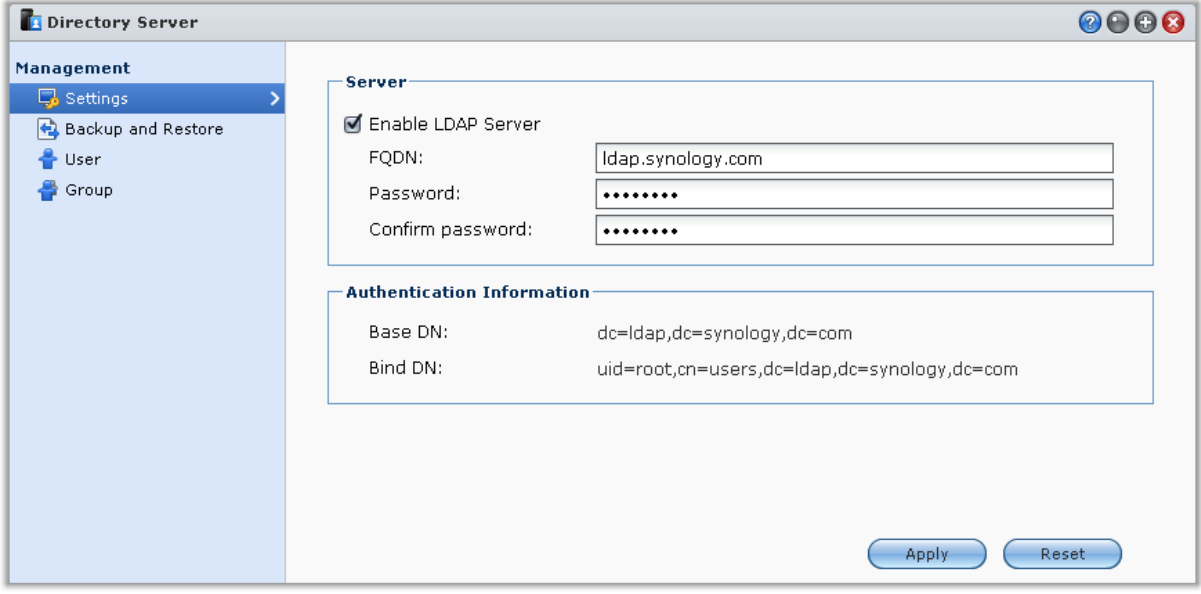

Zum Installieren von Directory Server auf der DiskStation wechseln Sie zu **Hauptmenü** > **Paketzentrum**. Weitere Informationen über Directory Server finden Sie unter **DSM Hilfe**. Weitere Informationen darüber, wie Sie mit einem LDAP-Client auf den Directory Server der DiskStation zugreifen, finden Sie im **Directory Server-Benutzerhandbuch** im Synology-**[Download-Zentrum](http://www.synology.com/support/download.php)**.

# **Benutzer und Gruppen verwalten**

Gehen Sie zu **Hauptmenü** > **Systemsteuerung** > **Benutzer** oder **Gruppe**, um Benutzer und Gruppen zu erstellen und ihnen den Zugriff auf verschiedene gemeinsame Ordner zu erlauben oder zu verweigern.

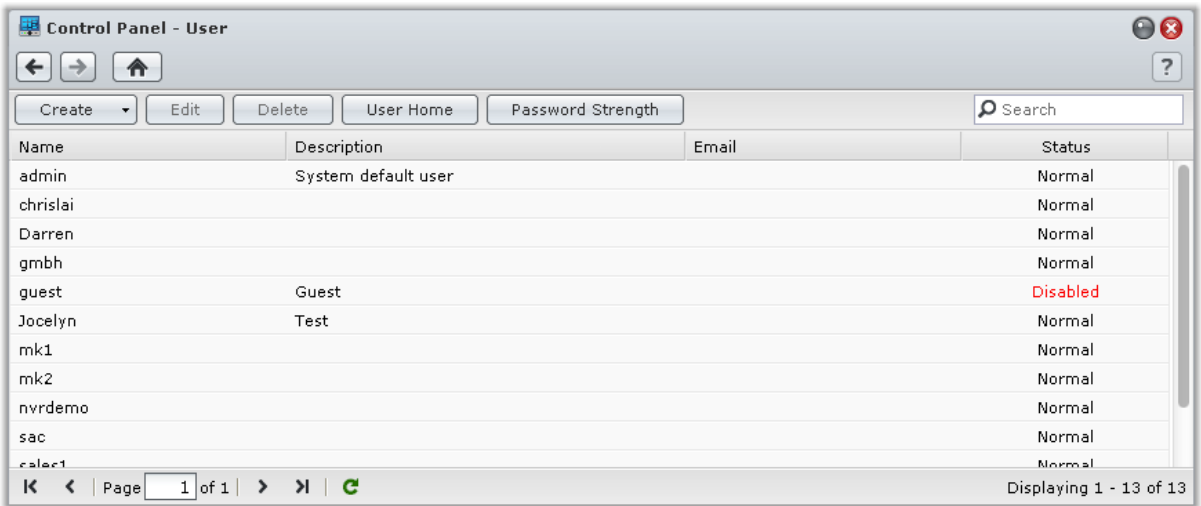

#### **Benutzer erstellen**

Klicken Sie auf **Erstellen**, um ein Benutzerkonto zu erstellen. Der Benutzer kann sich anmelden, um seine/ihre Kontoinformationen zu bearbeiten, nachdem das Benutzerkonto erstellt wurde. Sie können auch ein Enddatum für ein Konto festlegen oder nicht zulassen, dass der Benutzer das Konto-Kennwort ändern kann.

#### **Benutzerkonten durch Importieren einer Benutzerliste erstellen**

Zusätzlich können Sie mehrere Benutzerkonten erstellen, indem Sie eine Benutzerliste importieren. Erstellen Sie eine Textdatei, die folgende tabulatorgetrennten Informationen in jeder Zeile enthält:

- **Benutzername**
- Kennwort
- **Beschreibung**
- E-Mail
- Quote (MB) in Volume 1
- Quote (MB) in Volume 2 (und so weiter)

#### *Hinweis:*

- Alle Felder mit Ausnahme von **Benutzername** sind optional.
- Ein Beispiel einer Text-Datei sehen Sie nachfolgend:

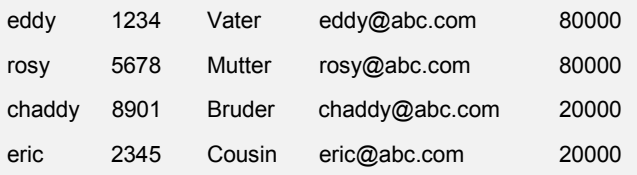

Speichern Sie die Text-Datei mit UTF-8 Kodierung. Wechseln Sie zu **Hauptmenü** > **Systemsteuerung** > **Benutzer**, und wählen Sie **Erstellen** > **Benutzer importieren**.

## **Regeln für die Kennwortstärke übernehmen**

Sie können den Kennwortstärkedienst aktivieren, um sicherzustellen, dass die Kennwörter von DSM-Benutzern sicher genug sind, um einen Schutz vor schädlichen Angriffen zu bieten. Klicken Sie auf **Kennwortstärke**, um diese Bewertung der Effektivität eines Kennwortes zu konfigurieren.

#### *Hinweis:*

- Die Regeln für die Kennwortstärke gelten nur für Kennworte, welche nach Aktivierung des Kennwortstärkedienstes erstellt oder geändert wurden. Vorhandene Kennwörter werden von den Regeln nicht betroffen.
- Die Regeln gelten nicht für Kennwörter von Benutzern, die durch Importieren von Benutzerlisten erstellt wurden.

#### <span id="page-46-0"></span>**Home-Ordner für die Benutzer erstellen**

Jeder DSM-Benutzer (außer guest) verfügt über einen eigenen Ordner, der **home**-Ordner genannt wird. Zugriff auf diesen Ordner haben nur der Benutzer und der System-Administrator. Klicken Sie auf **Benutzer-Home**, um den Benutzer-Home-Dienst zu aktivieren.

Für Benutzer, die zur **administrators**-Gruppe gehören, ist der DSM-Benutzer Home-Ordner: **homes/[Benutzername]**

#### *Hinweis:*

- Wurde der Benutzer-Home-Dienst deaktiviert, wird der Ordner **homes** beibehalten und nur Benutzer, die zur **administrators**-Gruppe gehören haben Zugriff. Benutzer haben wieder Zugriff auf ihren Home-Ordner, wenn der Benutzer-Home-Dienst wieder aktiviert wurde.
- Um den Ordner **homes** zu löschen, muss zuerst der Benutzer-Home-Dienst deaktiviert sein.

#### **Home-Ordner für die Domain/LDAP-Benutzer erstellen**

Wenn Sie die DiskStation bei einem Verzeichnisdienst als eine Windows Domäne oder einen LDAP Client registriert haben, können Sie zu **Hauptmenü** > **Systemsteuerung** > **Verzeichnisdienst** > **Domänenbenutzer** oder **LDAP Benutzer** wechseln, um einen Heimordner für Domänen/LDAP Benutzer zu erstellen. Klicken Sie auf **Benutzer-Home** und markieren Sie **Home-Dienst für Domain-Benutzer aktivieren** oder **Home-Dienst für LDAP-Benutzer aktivieren**.

Wie ein lokaler Benutzer kann auch jeder Domain/LDAP-Benutzer über CIFS, AFP, FTP, WebDAV oder File Station auf seinen eigenen Home-Ordner zugreifen. Benutzer, die zur **administrators**-Gruppe gehören, können auf alle persönlichen Ordner im gemeinsam genutzten Standardordner **homes** zugreifen. Für Benutzer, die zur **administrators**-Gruppe gehören, befinden sich die Heimordner der Domain/LDAP Benutzer im Ordner **@DHdomain name** (für Domänenbenutzer) oder **@LH-FQDN name** (für LDAP Benutzer). Der Name des Home-Ordners des Benutzers lautet wie das Benutzerkonto plus eine eindeutige Ziffer.

#### *Hinweis:*

- Um den gemeinsamen **homes** Ordner zu löschen, muss erst der Benutzer-Home-Dienst deaktiviert werden.
- Das Aktivieren des Domain/LDAP Benutzer-Home-Service wird auch den lokalen Benutzer-Home-Service aktivieren, wenn dieser noch nicht aktiviert ist.
- Der Domain-Benutzer-Home-Dienst wäre dann deaktiviert, wenn der lokale Benutzer-Home-Dienst deaktiviert ist.

## **Gruppen erstellen**

Gehen Sie zu **Hauptmenü** > **Systemsteuerung** > **Gruppe**, um eine Gruppe zu erstellen und zu bearbeiten, Benutzer einer Gruppe hinzufügen und bearbeiten Sie dann die Eigenschaften der Gruppe; so sparen Sie sich die Mühe, einen Benutzer nach dem anderen zu bearbeiten.

#### **Zu den standardmäßig erstellten Gruppen gehören die folgenden:**

- **Administrators**: Benutzer, welche zur Gruppe **administrators** gehören, besitzen die gleichen administrativen Rechte wie **admin**.
- **Benutzer**: Alle Benutzer gehören zur Gruppe **Benutzer**.

*Hinweis:* Weitere Informationen über das Bearbeiten der Zugriffsberechtigungen einer Gruppe auf gemeinsam genutzte Ordner oder Anwendungen finden Sie unter ["Benutzern und Gruppen den Zugriff auf gemeinsame Ordner](#page-49-0) [erlauben"](#page-49-0) und ["Benutzern den Zugriff auf Anwendungen erlauben"](#page-47-0).

#### <span id="page-47-0"></span>**Benutzern den Zugriff auf Anwendungen erlauben**

Gehen Sie zu **Hauptmenü** > **Systemsteuerung** > **Anwendungsberechtigungen**, um zu entscheiden, welche Anwendungen von einem Benutzer abgefragt werden können.

# **Gemeinsame Ordner einrichten**

Gehen Sie zu **Hauptmenü** > **Systemsteuerung** > **Gemeinsamer Ordner**, um die gemeinsamen Ordner zu verwalten, die Root-Ordner der Synology DiskStation sind. (Ordner innerhalb der gemeinsamen Ordner werden **Unterordner** genannt.) Sie können Daten in gemeinsamen Ordnern speichern und Sie mit Benutzern oder Gruppen mit Zugriffsberechtigungen teilen.

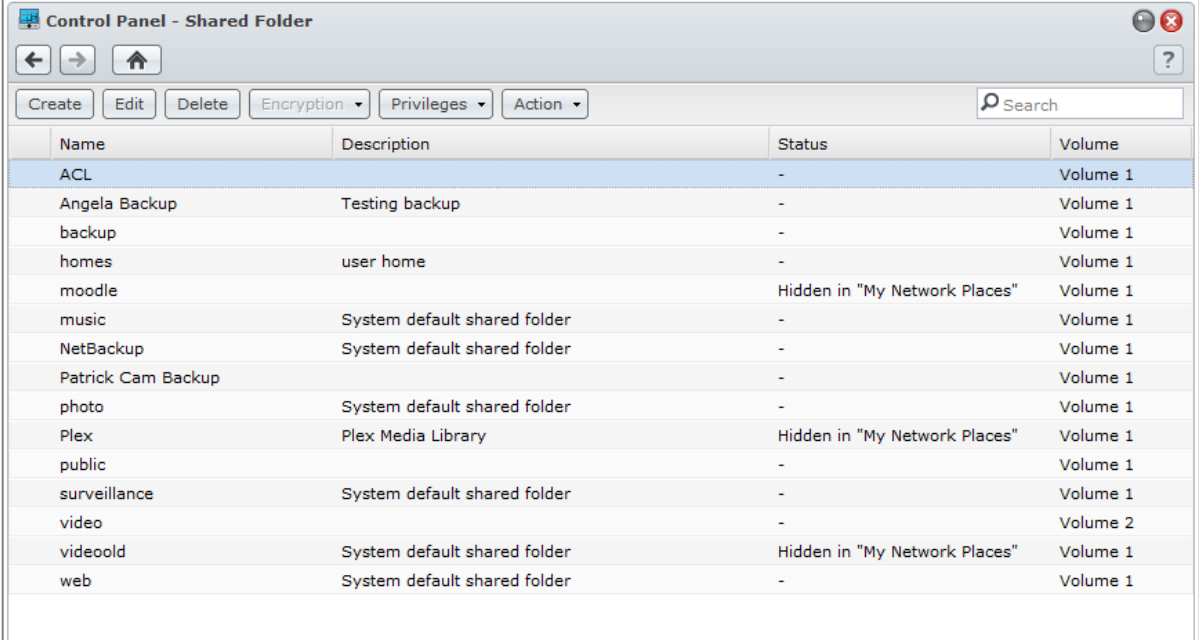

## **Integrierte gemeinsame Ordner, die vom System erstellt wurden**

Vom System integrierte gemeinsame Ordner werden erstellt, wenn die Dienste oder Anwendungen es erfordern, dass die Ordner aktiviert werden.

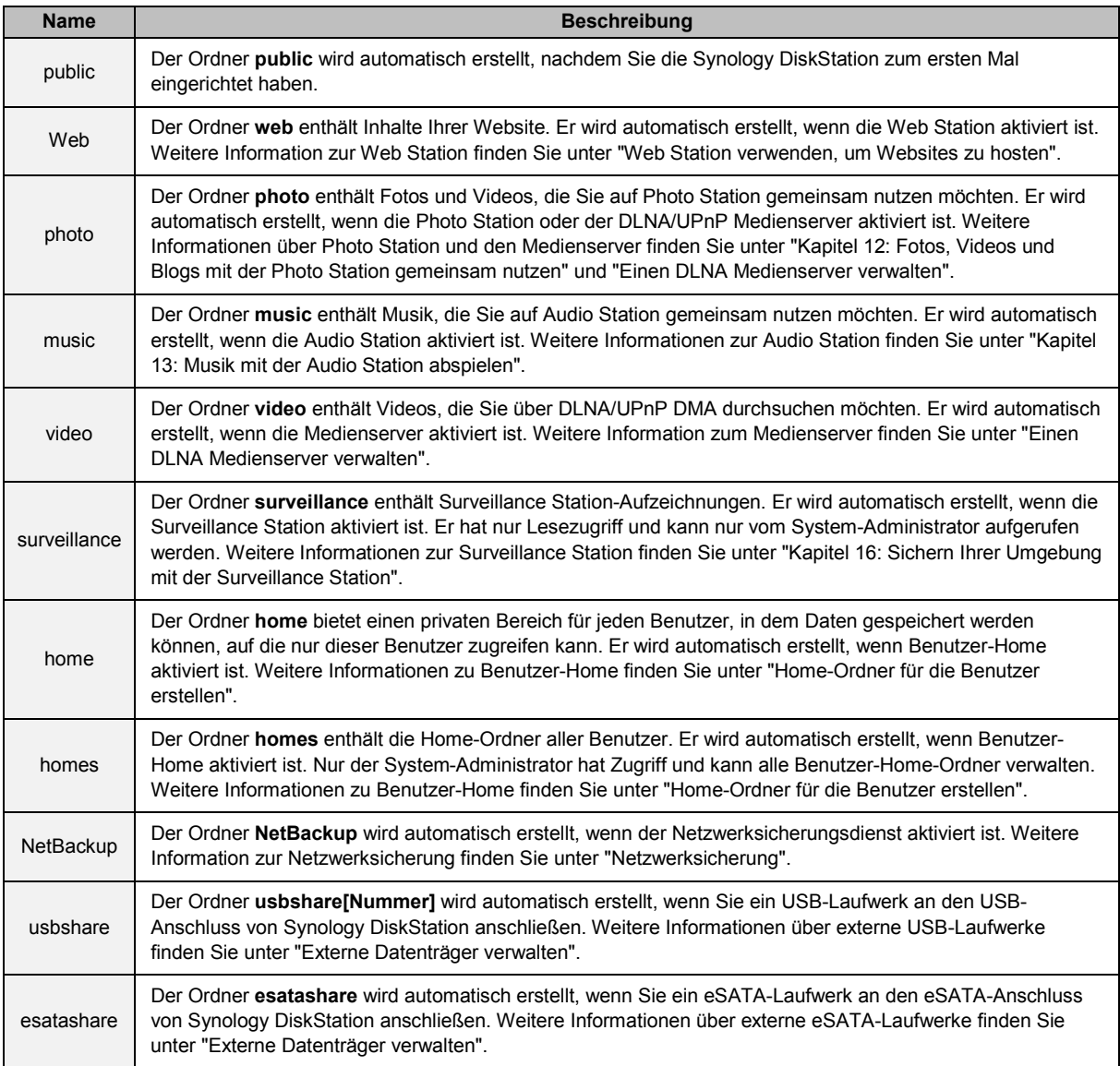

## **Einen gemeinsamen Ordner erstellen**

Wenn Sie ein Benutzer sind, der zur **administrators**-Gruppe gehört, können Sie auf **Erstellen** klicken, um gemeinsame Ordner zu erstellen und Zugriffsberechtigungen für die Ordner zuzuweisen.

## **Einen gemeinsamen Ordner entfernen**

Wenn Sie ein Benutzer sind, der zur **administrators**-Gruppe gehört, können Sie auf **Löschen** klicken, um jeden von Ihnen erstellten gemeinsamen Ordner zu entfernen.

*Wichtig:* Wenn Sie einen gemeinsamen Ordner löschen, werden auch seine Daten gelöscht. Wenn Sie die Daten benötigen, stellen Sie eine Sicherheitsdatei her.

# <span id="page-49-0"></span>**Benutzern und Gruppen den Zugriff auf gemeinsame Ordner**

## **erlauben**

Gehen Sie zu **Hauptmenü** > **Systemsteuerung** > **Gemeinsamer Ordner**, klicken Sie auf **Berechtigungen** und wählen Sie **Berechtigungseinstellung**, um Benutzern und Gruppen den Zugriff auf die gemeinsamen Ordnern zu erlauben oder zu verweigern.

#### *Hinweis:*

- Um die Zugriffsberechtigungen auf Unterordnern einzustellen, benutzen Sie die File Station. Weitere Informationen finden Sie unter ["Eigenschaften von Dateien und Unterordnern bearbeiten"](#page-58-0).
- Beachten Sie bei Berechtigungskonflikten folgende Priorität: **Kein Zugriff** > **Lesen/Schreiben** > **Nur lesen**.
- Wenn Sie einen neuen gemeinsamen Ordner erstellen und das Zugriffsprivileg von Benutzern, die zur Gruppe **administrators** gehören, auf den Ordner auf **Kein Zugriff** gestellt ist, können Benutzer, die zur **administrators**-Gruppe gehören, den Ordner nur über **Hauptmenü** > **Systemsteuerung** > **Gemeinsamer Ordner** sehen.

#### **Linux Clients den Zugriff auf gemeinsame Ordner erlauben**

Wählen Sie einen gemeinsamen Ordner aus der Ordnerliste aus, klicken Sie auf **Berechtigungen** und wählen Sie **NFS-Berechtigungen**, um NFS Berechtigungen zuzuweisen.

#### **Erklärung der Begriffe**

**Asynchron:** NFS-Server reagiert auf Anfragen, bevor die Änderungen in der Datei durchgeführt wurden.

## <span id="page-49-1"></span>**Domain-Benutzern und Gruppen den Zugriff auf gemeinsame Ordner erlauben**

Wenn Sie die DiskStation bei einem Verzeichnisdienst als eine Windows Domäne oder einen LDAP Client registriert haben, können Sie zu **Hauptmenü** > **Systemsteuerung** > **Verzeichnisdienst** > **LDAP Benutzer**, **LDAP Gruppe**, **Domänenbenutzer** oder **Domänengruppe** wechseln, um die gemeinsamen Ordner-Berechtigungen für Domänen/LDAP Benutzer oder Gruppen einzurichten und zu ändern.

*Hinweis:* Falls Konflikte bei den Berechtigungen auftreten, ist die Priorität folgendermaßen: Kein Zugriff (NA) > Lesen/Schreiben (RW) > Nur lesen (RO).

### **Einen gemeinsamen Ordner verschlüsseln**

Gehen Sie zu **Hauptmenü** > **Systemsteuerung** > **Gemeinsamer Ordner** und klicken Sie auf **Bearbeiten**, um Ihren gemeinsamen Ordner zu verschlüsseln.<sup>[1](#page-49-2)</sup> Nachdem ein Ordner verschlüsselt wurde, können Sie das Dropdown-Menü **Verschlüsselung** benutzen, um den Ordner zu bearbeiten.

Die AES 256-bit Verschlüsselung kann alle nicht autorisierte Zugriffsversuche blockieren. Ohne Schlüssel für die Verschlüsselung können andere Personen die verschlüsselten Daten nicht verwenden, selbst wenn sie die Festplatten von Synology DiskStation entfernen und sie auf Ihrem Gerät anbringen.

*Hinweis:* Markieren Sie **Beim Start automatisch bereitstellen**, um den verschlüsselten Ordner beim nächsten Start der Synology DiskStation automatisch anzuhängen. Standardmäßig verschlüsselte gemeinsame Ordner werden aus Sicherheitsgründen beim Start automatisch getrennt.

**---------**

<span id="page-49-2"></span><sup>&</sup>lt;sup>1</sup> Die Verschlüsselung gemeinsamer Ordner wird nur bei bestimmten Modellen unterstützt.

# **Windows ACL-Berechtigungen für gemeinsame Ordner festlegen**

Gehen Sie zu **Hauptmenü** > **Systemsteuerung** > **Gemeinsamer Ordner**, um ACL-Berechtigungen für einen gemeinsamen Ordner zu definieren. Die Liste für Windows Zugriffskontrolle (ACL) ist eine Liste von Berechtigungen oder Rechten, die bestimmte Zugriffsberechtigungen unter der Windows-Umgebung auflisten. Dies kann dem Administrator helfen, Zugriffkontrollregeln für eine individuelle Datei oder ein Verzeichnis zu definieren, sowie verschiedene Zugriffsrechte für einzelne Benutzer oder eine Gruppe.

Mittels Windows ACL können Sie lokalen und Domain-Benutzern im System verschiedene Berechtigungen zuweisen. Die Berechtigungen gelten für alle dateibezogenen Anwendungen, wie FTP, File Station, NFS, AFP, WebDAV etc.

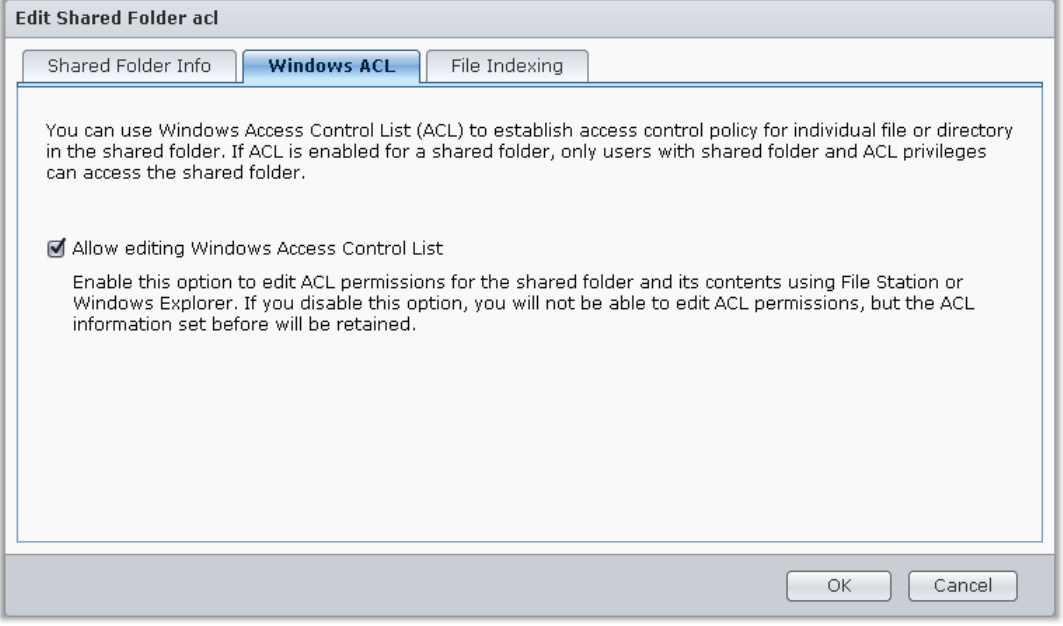

Basierend auf DSM 4.2

# <span id="page-51-0"></span>**Inhalte gemeinsamer Ordner indizieren**

Das Indexieren der Inhalte eines gemeinsamen Ordners kann Ihnen helfen, Dateien oder Ordner während einer Dateisuche schneller zu finden.

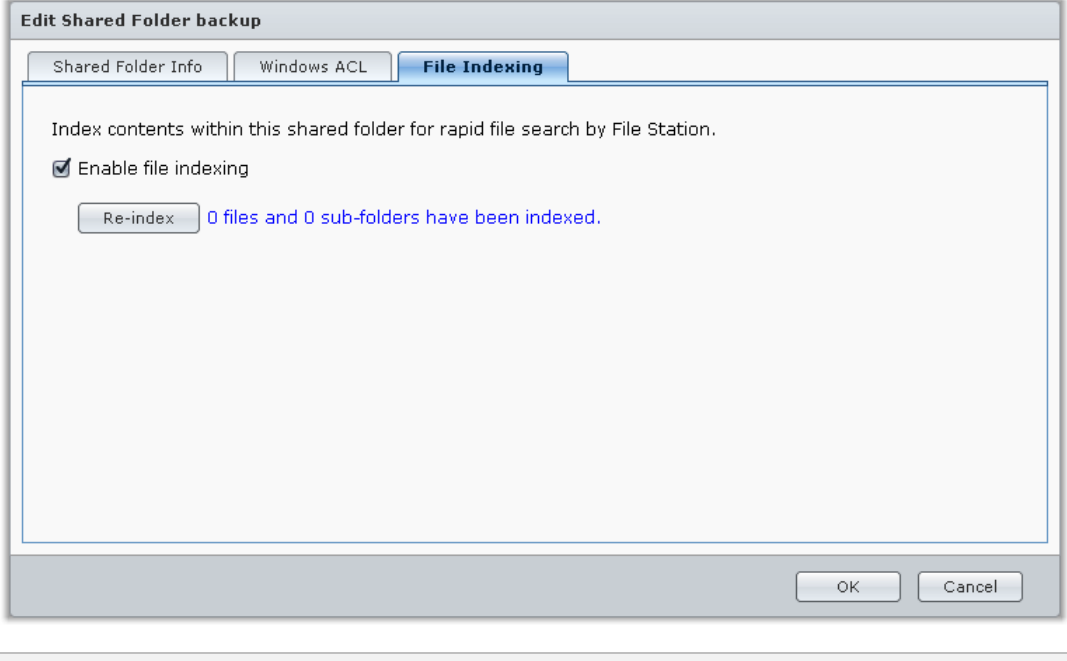

*Hinweis:* Siehe ["Dateien oder Ordner suchen"](#page-58-1) für weitere Informationen über die Suche von Dateien mit der File Station.

# **Datenzugang von überall**

**Kapitel**

Wenn Sie Benutzer oder Gruppen mit den korrekten Zugriffsberechtigungen für die gemeinsamen Ordner eingerichtet haben, können sie ihre Dateien mit Ihrer Synology DiskStation überall aufrufen.

Dieses Kapitel beschreibt die Möglichkeit des Zugriffs auf die gemeinsamen Ordner der Synology DiskStation innerhalb des Intranets oder Internets. Weitere Informationen finden Sie unter **DSM Hilfe**.

# **Zugang zu den Dateien innerhalb des Intranets**

Dieser Abschnitt beschreibt, wie den Benutzern die Anwendung von Windows-, Mac-, oder Linux-Computern erlaubt werden kann, um gemeinsame Ordner auf der Synology DiskStation innerhalb des Intranets anzusehen.

*Hinweis:* Vor dem Zugriff müssen Sie sicherstellen, dass das relative Dateiprotokoll für die gemeinsame Benutzung für Ihre Synology DiskStation aktiviert wurde. Weitere Informationen finden Sie unter ["Protokolle der gemeinsamen](#page-42-0)  [Dateinutzung für alle Plattformen aktivieren"](#page-42-0).

## **Zugriff zu den gemeinsamen Ordnern von Windows**

Um auf die gemeinsamen Ordner von Windows zuzugreifen, können Sie eine der folgenden Methoden anwenden:

#### **Methode 1: Benutzen Sie den Synology Assistant, um gemeinsame Ordner als Netzlaufwerke zuzuordnen.**

Starten Sie den Synology Assistant und wählen Sie einen Server aus der Serverliste. Klicken Sie auf **Laufwerk einbinden** und folgen Sie den Schritten, die auf dem Bildschirm angezeigt werden, um die Installation abzuschließen.

Nach Fertigstellung kann der Anwender im Windows Explorer auf die eingebundenen gemeinsamen Ordner zugreifen.

#### **Methode 2: Verwendung des Fensters Ausführen.**

Drücken Sie Windows-R, um das Fenster **Ausführen** zu öffnen. Geben Sie **\\Synology\_Server\_Name\Gemeinsamer\_Ordner\_Name** in das Feld **Öffnen** ein.

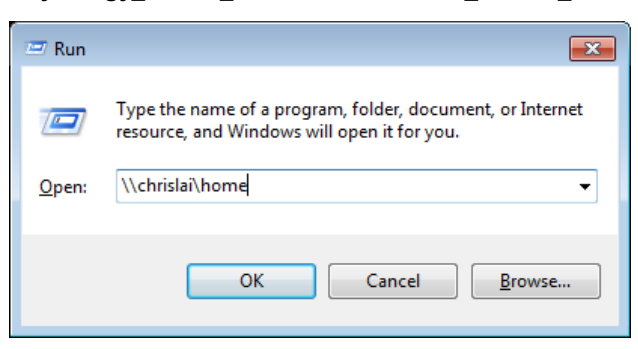

#### **Methode 3: Verwendung von Windows Explorer.**

Öffnen Sie ein Windows Explorer-Fenster und wählen Sie **Extras** > **Netzlaufwerk verbinden**, um das Fenster **Netzlaufwerk verbinden** anzuzeigen. Wählen Sie eine Festplattennummer aus dem Dropdown-Menü **Laufwerk**. Suchen Sie den gemeinsamen Ordner auf eine der folgenden Weisen:

- Geben Sie **\\Synology\_Server\_Name\Gemeinsamer\_Ordner\_Name** im Feld **Ordner** ein.
- Klicken Sie auf **Durchsuchen**, um den gemeinsamen Ordner zu finden, und klicken Sie dann auf **OK**.

Geben Sie Ihren Benutzernamen und das Passwort für den Synology DiskStation Manager ein und klicken Sie auf **OK**. Nach Fertigstellung kann der Anwender im Windows Explorer auf die eingebundenen gemeinsamen Ordner zugreifen.

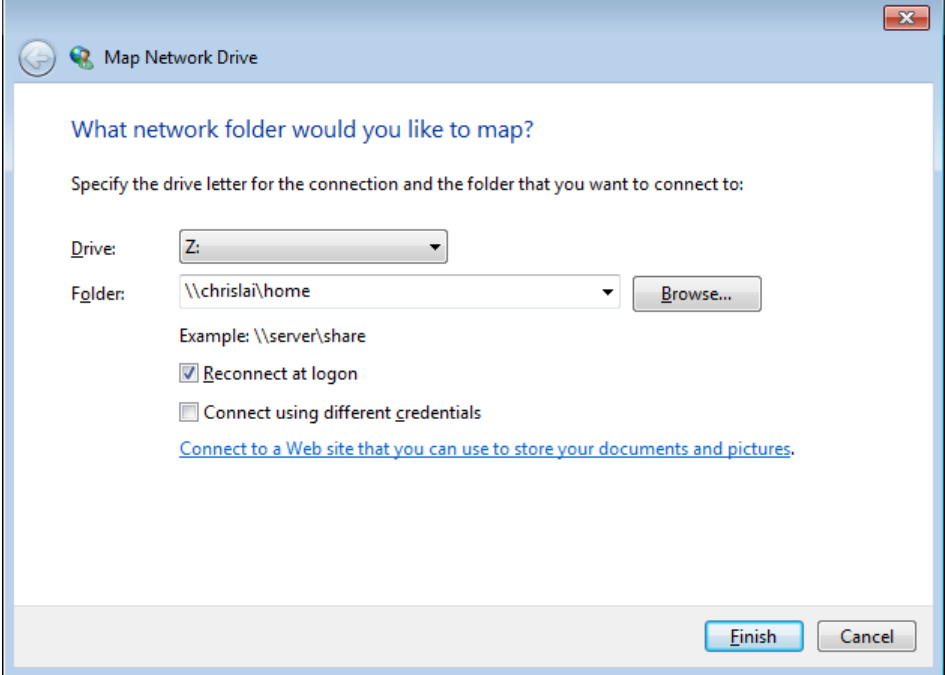

#### **Zugriff auf die gemeinsamen Ordner von Mac**

Wählen Sie **Los** > **Mit Server verbinden** aus der Menüleiste. Tippen Sie die IP-Adresse der Synology DiskStation oder den Servername (mit **.local** angehängt) vorangehend von **smb://** oder **afp://** in das Feld **Server-Adresse** ein und klicken Sie auf **Verbinden**. (z.B. **smb://EricaWang.local** oder **afp://192.168.0.2**)

*Hinweis:* Für eine bessere Leistung ist es empfehlenswert, sich über SMB mit den gemeinsamen Ordnern zu verbinden.

Wählen Sie den gemeinsamen Ordner, auf den Sie zugreifen möchten. Nach der Fertigstellung können Sie auf die gemeinsamen Ordner im Suchfenster zugreifen.

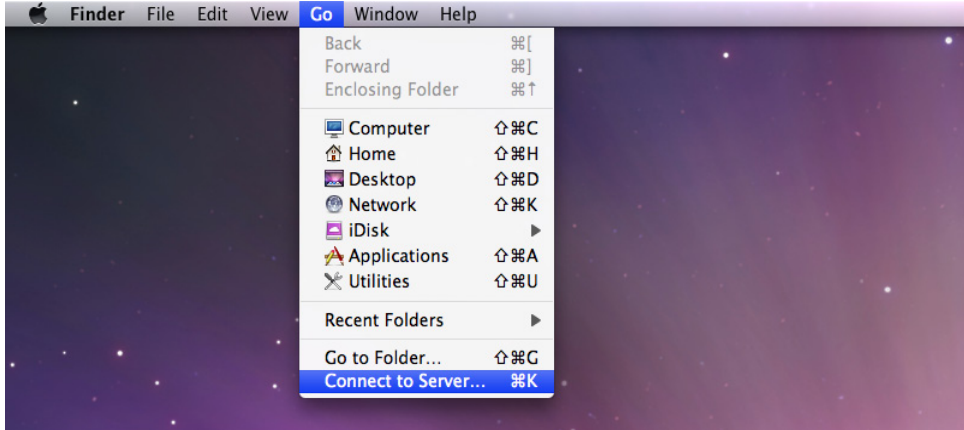

## **Zugriff auf den gemeinsamen Ordner von Linux**

Im Synology DiskStation Manager gehen Sie zu **Hauptmenü** > **Systemsteuerung** > **Gemeinsamer Ordner**. Wählen Sie den gemeinsamen Ordner, auf den Sie zugreifen möchten, klicken Sie auf **NFS-Berechtigungen** und suchen Sie den Mount-Pfad unten im angezeigten Fenster.

Auf einem Linux-Computer geben Sie den Mount-Pfad ein, um die gemeinsamen Ordner anzuhängen.

*Hinweis:* Weitere Information zu den NFS-Berechtigungen finden Sie unter ["Benutzern und Gruppen den Zugriff auf](#page-49-0)  [gemeinsame Ordner erlauben"](#page-49-0).

# **Zugriff auf Dateien über FTP**

Wenn Ihre Synology DiskStation über das Internet erreichbar ist, können Sie mit einer FTP-Anwendung auf die gemeinsamen Ordner zugreifen.

*Hinweis:* Für zusätzliche Informationen über den Zugriff auf die Synology DiskStation über das Internet siehe ["Kapitel 5: Über das Internet auf die DiskStation zugreifen"](#page-32-0).

Gehen Sie zu **Hauptmenü** > **Systemsteuerung** > **FTP**, um den FTP-Service zu aktivieren; somit kann der Benutzer der Synology DiskStation Daten über den FTP hoch- und herunterladen.

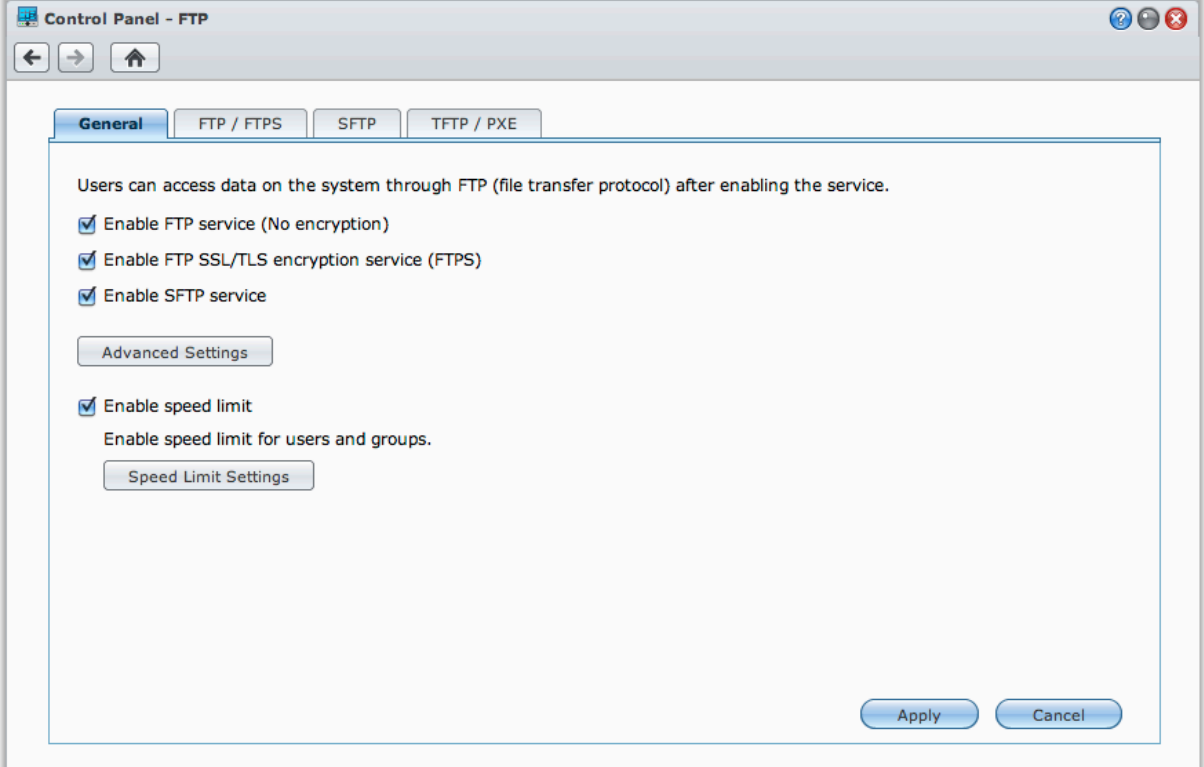

## **Mit einer FTP-Anwendung mit der Synology DiskStation verbinden**

Öffnen Sie eine beliebige FTP-Anwendung auf Ihrem Computer und geben Sie die folgende Information ein, um mit der Synology DiskStation verbunden zu werden:

- IP-Adresse der Synology DiskStation oder Domainname
- Ihr Benutzerkonto und das Passwort
- Die Portnummer (Die Standardnummer ist 21)

Basierend auf DSM 4.2

# **Zugriff auf Dateien über WebDAV**

Durch Aktivieren von WebDAV oder CalDAV (unter **Hauptmenü** > **Systemsteuerung** > **WebDAV**) können Sie auf der DiskStation gespeicherte Dateien oder Kalender remote verwalten und bearbeiten.

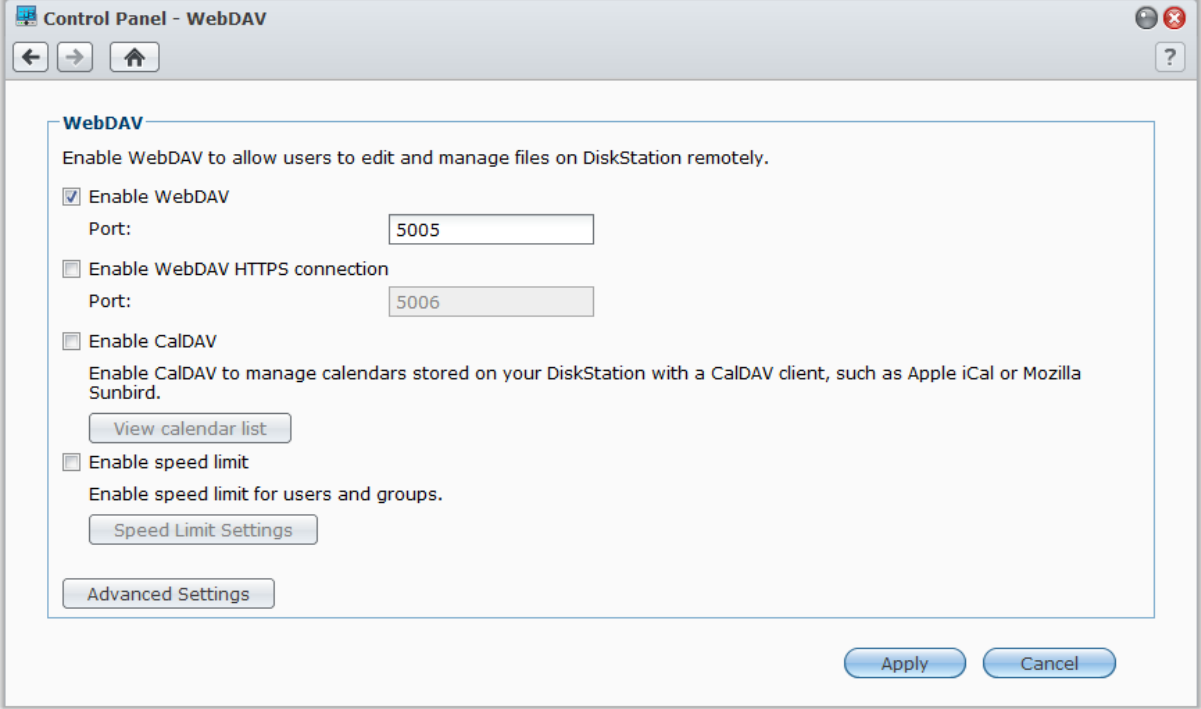

# **Dateien mit Cloud Station synchronisieren**

Cloud Station ist ein Dienst für das Teilen von Dateien, mit dem Sie aus Ihrer DiskStation ein Dateisynchronisierungszentrum machen können, um Dateien mit mehreren Client-Computern zu synchronisieren. Wechseln Sie zu **Hauptmenü** > **Paketzentrum**, und installieren Sie das Paket Cloud Station.

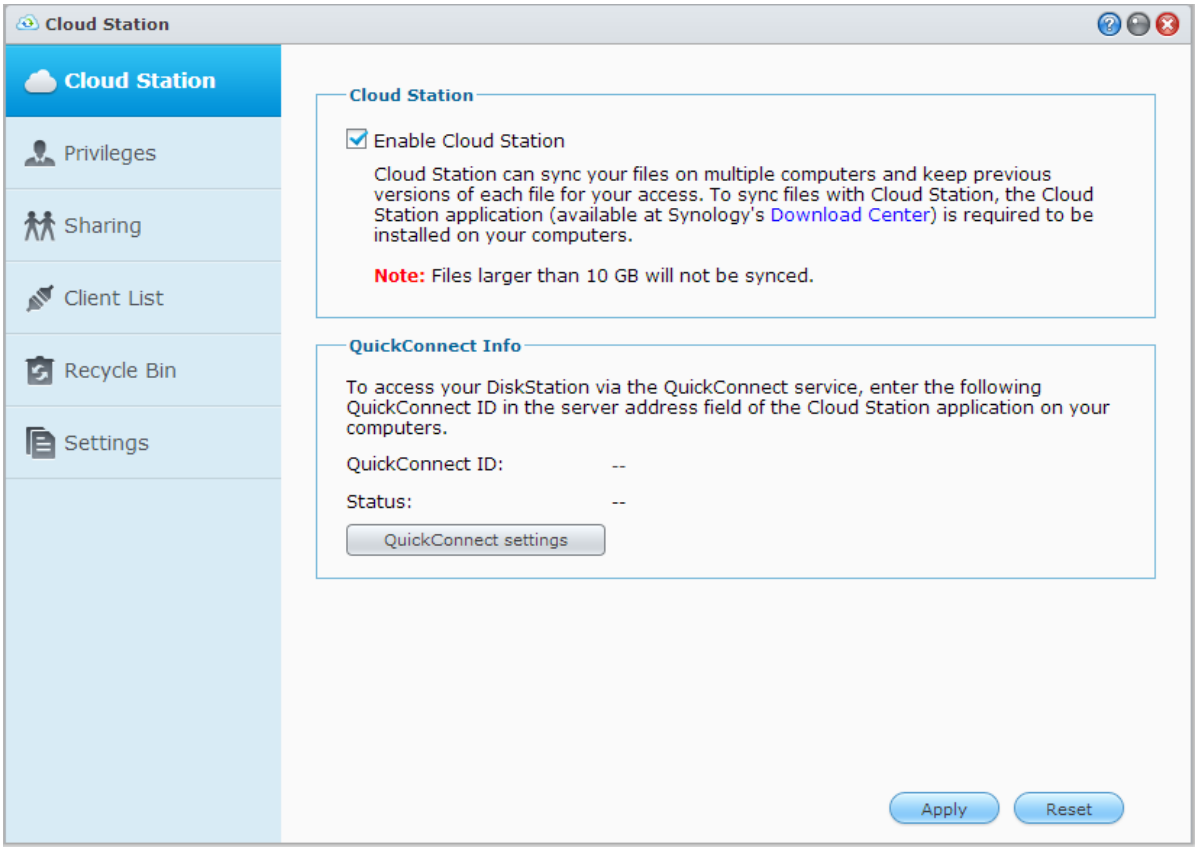

*Hinweis:* Eine Client-Applikation (Cloud Station für Computer-Clients, erhältlich im **[Download-Zentrum](http://www.synology.com.tw/support/download.php)** von Synology) muss auf den Client-Computern installiert sein, bevor Dateien mit der DiskStation synchronisiert werden können.

# **Über die File Station auf Dateien zugreifen**

Die File Station ist das Dateiverwaltungstool von DSM, mit dem DSM-Benutzer über das Internet mit ihren Web-Browsern auf DiskStation-Ordner zugreifen können. Indem Sie zwei oder mehrere File Stations öffnen, können Sie all Ihre DiskStation-Daten durch Ziehen und Ablegen in den verschiedenen File Stations verwalten.

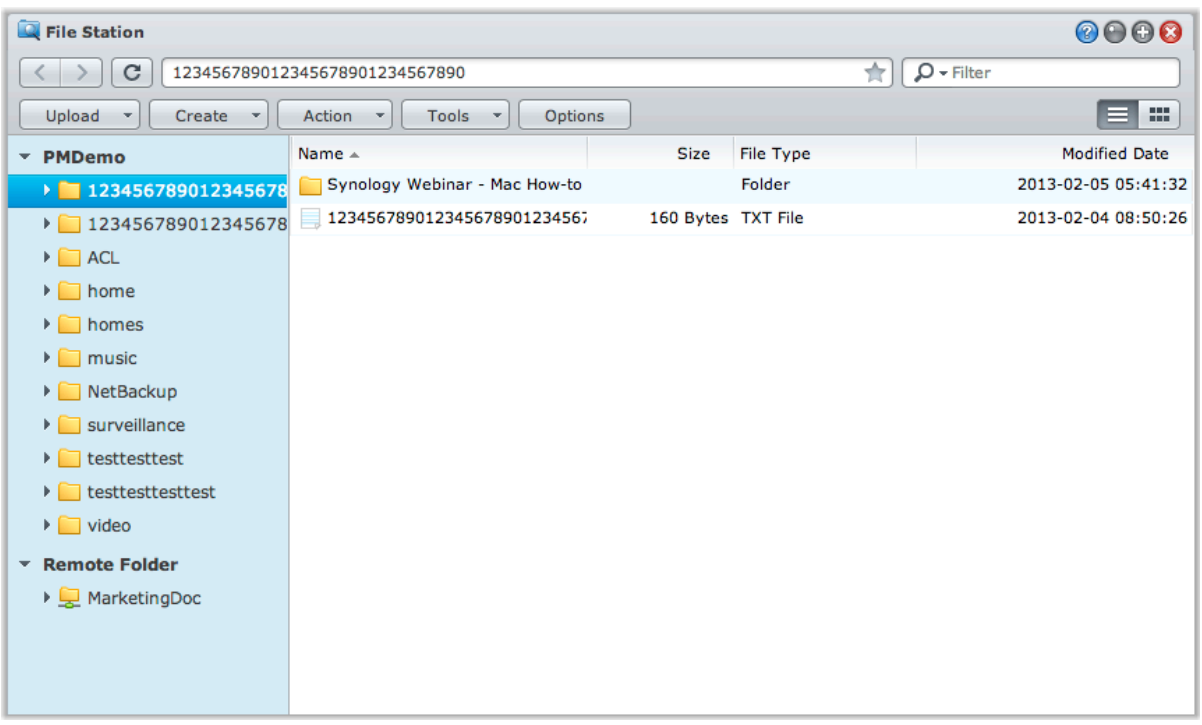

### **Erscheinungsbild der File Station**

Gehen Sie zu **Hauptmenü** > **File Station**, um ein **File Station**-Fenster zu öffnen.

- **Linkes Feld:** Zeigt im oberen Teil die gemeinsamen Ordner der Synology DiskStation mitsamt ihren Unterordnern an, und im unteren Teil die Ordner auf Ihrem lokalen Computer.
- **Hauptbereich:** Zeigt den Inhalt des aktuell gewählten Ordners an.
- **Hilfe-Schaltfläche (rechts oben):** Klicken Sie auf die Schaltfläche **Hilfe** (mit einem Fragezeichen), um die DSM Hilfe anzuzeigen, die nützliche Informationen über den Gebrauch der File Station enthält.
- **Suchfeld (neben der Hilfe-Taste):** Geben Sie einen Suchbegriff ein, um durch Dateien oder Ordner im aktuellen Ordner zu suchen.
- **Erweiterte Suche (Nach-unten-Pfeil unter der Hilfe-Taste):** Führen Sie eine genauere Suche durch.

### **Optionen der File Station verwalten**

Klicken Sie auf **Optionen**, um allgemeine Einstellungen zu konfigurieren, das File Station Protokoll zu aktivieren, Remote Ordner oder virtuelle Laufwerke einzubinden, herauszufinden wer Dateiverknüpfungen teilen kann und die Geschwindigkeitseinschränkung einzustellen, um die Bandbreitennutzung für DSM Dateiübertragungsdienste zu steuern.

#### *Hinweis:*

- Weitere Informationen über Remote-Ordner oder virtuelle Laufwerke finden Sie unter ["Remote-Ordner oder](#page-59-0)  [virtuelle Laufwerke anhängen"](#page-59-0).
- Weitere Information zu Geteilte Verknüpfungen finden Sie unter ["Dateiverknüpfungen teilen"](#page-59-1).

#### <span id="page-58-1"></span>**Dateien oder Ordner suchen**

Sie können Suchbegriffe in das Feld **Filter** oben rechts in File Station eingeben, um Dateien oder Ordner im aktuellen Ordner zu filtern. Zusätzlich können Sie eine erweiterte Suche im Feld **Erweiterte Suche** durchführen, um genauere Suchergebnisse zu erhalten.

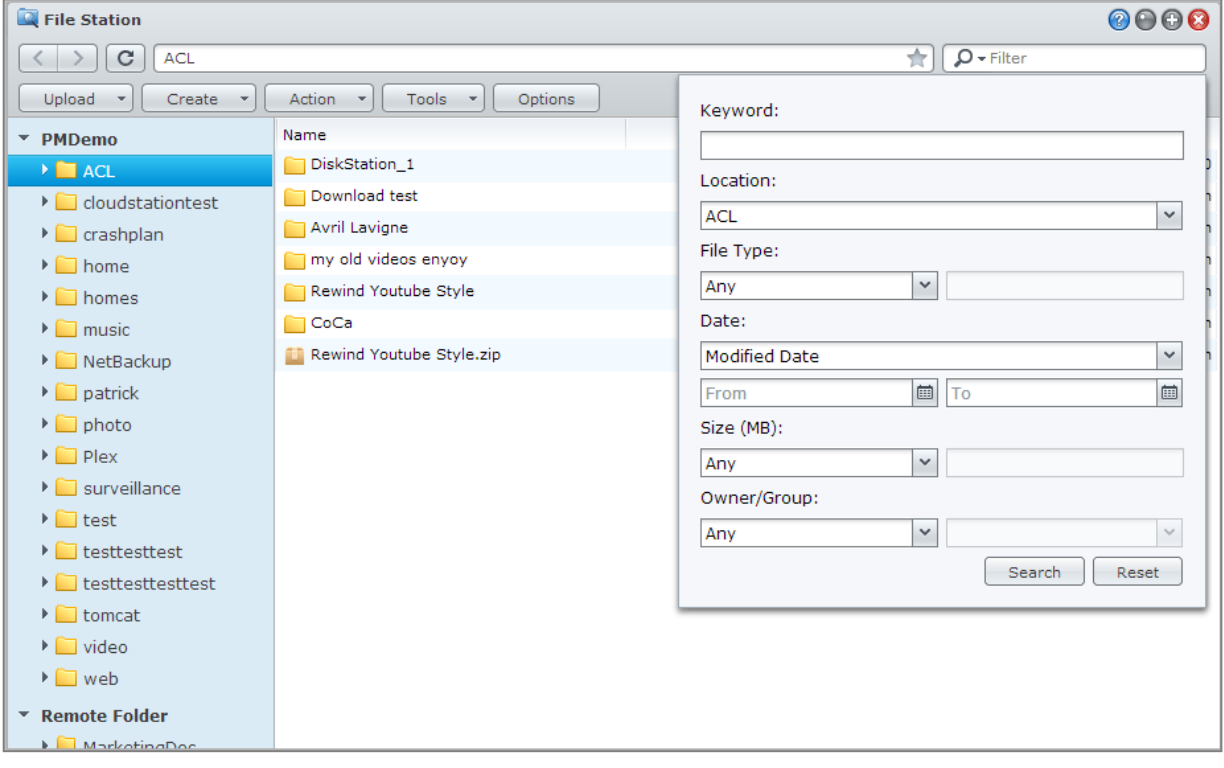

*Hinweis:* Schnellere Suchergebnisse erhalten Sie, wenn Sie die Inhalte gemeinsamer Ordner indizieren. Weitere Informationen finden Sie unter ["Inhalte gemeinsamer Ordner indizieren"](#page-51-0).

#### **File Station in Aktion einstellen**

Mit dem Menü **Aktion**, Rechtsklicken und Ziehen und Ablegen können Sie Dateien oder Ordner einfach herunterladen, hochladen, kopieren, verschieben, umbenennen, löschen, extrahieren, komprimieren und vieles mehr.

### <span id="page-58-0"></span>**Eigenschaften von Dateien und Unterordnern bearbeiten**

Sie können die Zugangsberechtigungen für Dateien und Unterordnern bearbeiten (d.h. Ordner und ihre Unterordner in gemeinsamen Ordnern), Download-Links kopieren und Dateien in einem Browser-Fenster im Fenster **Eigenschaften** öffnen. Wählen Sie die Dateien und Ordner, für die Sie Zugangsberechtigungen festlegen möchten. Rechtsklicken Sie auf eine(n) der Dateien oder Ordner oder wählen Sie das Menü **Aktion** und wählen Sie anschließend **Eigenschaften**.

#### *Hinweis:*

- Um Zugriffsberechtigungen für gemeinsame Ordner einzustellen, lesen Sie ["Benutzern und Gruppen den Zugriff](#page-49-0)  [auf gemeinsame Ordner erlauben"](#page-49-0).
- Sie dürfen die Zugriffsberechtigungen auf Dateien und Unterordner im gemeinsamen Ordner **photo** hier nicht bearbeiten. Um die Zugriffsberechtigungen für die Fotoalben für Benutzer der Photo Station einzustellen, öffnen Sie Photo Station, gehen Sie zur Seite **Einstellungen** und klicken Sie auf die Registerkarte **Hilfe**, um weitere Informationen zu erhalten.
- Mit der File Station können Sie nur einen Hochladevorgang für Dateien und Ordner auf Ihrem Computer durchführen. Alle anderen File Station Aktions- und Eigenschaft-Einstellungen für Dateien und Ordner sind nur auf der Synology DiskStation verfügbar.

## <span id="page-59-1"></span>**Dateiverknüpfungen teilen**

Mit der File Station können Sie URLs für DiskStation Dateien erstellen, die anschließend von Personen ohne DSM-Benutzer-Anmeldeinformationen genutzt werden können, um die geteilten Dateien herunterzuladen. Wenn Sie weitere Informationen wünschen, klicken Sie in der Ecke oben rechts auf die Schaltfläche **Hilfe** (gekennzeichnet durch ein Fragezeichen), und wechseln Sie zu **File Station** > **Dateiverknüpfungen teilen**.

## <span id="page-59-0"></span>**Remote-Ordner oder virtuelle Laufwerke anhängen**

Mit der File Station können Sie Remote-Ordner anhängen, um auf Inhalte zuzugreifen, die von Netzwerkcomputern oder anderen DiskStations gemeinsam genutzt werden, oder um auf Inhalte innerhalb von Discimages zuzugreifen. Sie können dann auf einfache Weise in allen verfügbaren Netzwerkressourcen oder Discimages mit der File Station navigieren. Wenn Sie weitere Informationen über Remote-Ordner oder virtuelle Laufwerke wünschen, klicken Sie oben rechts in der Ecke auf die Schaltfläche **Hilfe** (gekennzeichnet durch ein Fragezeichen), und wechseln Sie dann zu **File Station** > **Remote-Ordner anhängen** oder **Virtuelle Laufwerke anhängen**.

### **Musikinformationen bearbeiten**

Mit dem Musikinformationen-Editor der File Station können Sie Informationen über Musikdateien anzeigen und bearbeiten. Rechtsklicken Sie einfach auf die Musikdateien und wählen Sie **Musikinformationen bearbeiten**.

## **Dokumente, Fotos oder Videos anzeigen**

Mit der File Station können Sie Dokumente, Videos oder Fotos anzeigen. Wenn Sie weitere Informationen wünschen, klicken Sie in der Ecke oben rechts auf die Schaltfläche **Hilfe** (gekennzeichnet durch ein Fragezeichen), und wechseln Sie dann zu **File Station** > **Dateien lesen und verschieben** > **Dokumente, Fotos oder Videos anzeigen**.

## **Fotos bearbeiten**

Mit der File Station können Sie Fotos mit webbasierten Fotobearbeitungsprogrammen wie z. B. Pixlr Editor oder Pixlr Express bearbeiten. Wenn Sie weitere Informationen wünschen, klicken Sie in der Ecke oben rechts auf die Schaltfläche **Hilfe** (gekennzeichnet durch ein Fragezeichen), und wechseln Sie zu **File Station** > **Dateien lesen und verschieben** > **Fotos bearbeiten**.

# **Daten sichern**<br> **19 III. (1995)**

**Kapitel**

Synology bietet umfassende Sicherungslösungen für Ihren Computer und die Synology DiskStation, mit denen Sie Daten auf Ihrem Computer auf der Synology DiskStation sichern können. Wenn Sie ein Benutzer sind, der zur **administrators**-Gruppe gehört, können Sie DiskStation-Daten auch mit einer lokalen Sicherung oder einer Netzwerksicherung sichern oder Inhalte gemeinsamer Ordner zwischen DiskStations synchronisieren. Die kreative Copy-Taste vereinfacht die Sicherung mit externen Speichergeräten durch ein Design, bei dem ein Tastendruck genügt. Die Unterstützung für den Amazon S3-Sicherungsdienst und das innovative Time Backup-Paket geben Ihnen weitere Möglichkeiten für die Serversicherung.

Dieses Kapitel beschreibt wie die verschiedenen Sicherungslösungen con DSM Ihnen beim Schutz Ihrer Daten helfen können. Weitere Informationen finden Sie unter **DSM Hilfe**.

# **Computerdaten sichern**

Der von Synology entwickelte Data Replicator 3 ermöglicht es Ihnen, Daten von einem Windows-Computer auf der Synology DiskStation zu sichern. Wenn Sie einen Mac- oder Linux-Rechner benutzen, kann die Synology DiskStation auch als Sicherungsziel verwendet werden.

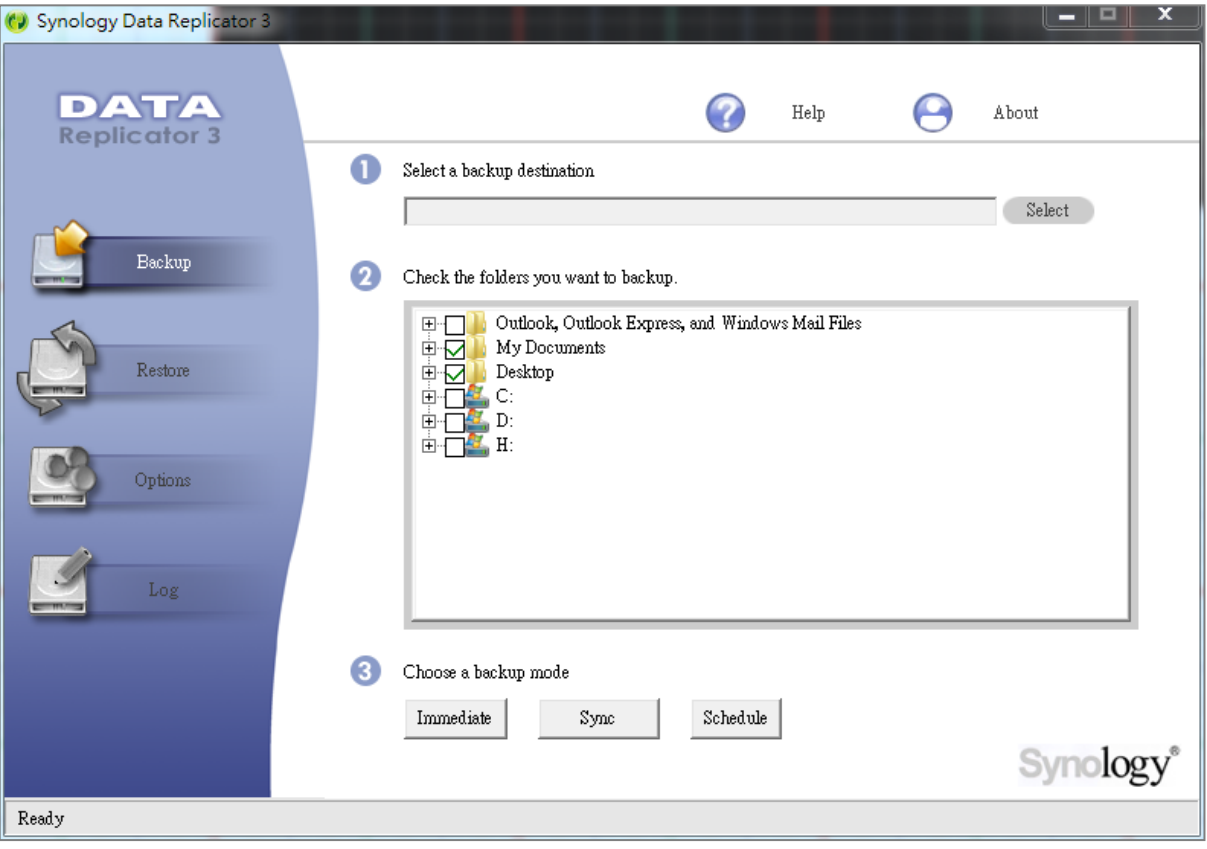

## **Data Replicator für Windows verwenden**

Das Synology Data Replicator-Installationspaket befindet sich auf der Installations-CD und im Synology Download-Zentrum unter: **<http://www.synology.com/support/download.php>**

#### **Was leistet der Data Replicator?**

- Er kann bestimmte Ordner auf Windows-Computern überwachen und Echtzeit-Sicherungen durchführen, wenn Inhaltsänderungen innerhalb des überwachten Ordners stattfinden.
- Sicherungsversionen und Wiederherstellungspunkte anpassen.
- Stellen Sie Sicherungsdaten von der Synology DiskStation auf Ihrem Windows-Computer ganz nach Wunsch wieder her.

#### *Wichtig:*

- Ihr Computer und Ihre Synology DiskStation müssen dieselbe Verschlüsselung benutzen. Weitere Informationen finden Sie unter ["Sprache"](#page-20-0).
- Synology Data Replicator 3 ist die nächste Generation des Synology Data Replicators. Es können nur die Daten auf der Synology DiskStation gesichert werden, die nach der Data Replicator 3-Installation gesichert wurden. Wenn Anwender Daten auf dem Synology DiskStation mit dem Synology Data Replicator gesichert haben, empfehlen wir, die Daten des Synology DiskStation auf dem PC wiederherzustellen, bevor Synology Data Replicator 3 verwendet wird.

#### **Data Replicator-Anforderungen:**

- **Freier Festplattenspeicher:** 5MB
- **Betriebssystem:** Windows 2000 oder neuere Version
- **Optimale Bildschirmauflösung:** 1024 x 768 oder höher
- **Netzwerkumgebung:** Microsoft Networking über TCP/IP aktiviert und eine Netzwerkverbindung mit dem Synology DiskStation

#### **So installieren Sie Data Replicator:**

- **1** Legen Sie die Installations-CD in das optische Laufwerk Ihres Computers ein.
- **2** Klicken Sie auf **Data Replicator 3** und folgen Sie den Anweisungen auf dem Bildschirm, um die Installation zu abzuschließen.

#### **So verwenden Sie Data Replicator:**

Für eine detaillierte Anleitung zur Verwendung des Data Replicator klicken Sie auf die **Hilfe**.

#### **Time Machine für Mac benutzen**

Die Synology DiskStation ist kompatibel mit Sicherungen mit der Apple Time Machine. Mac-Benutzer können Ihre Daten ganz problemlos auf der Synology DiskStation im gemeinsamen Ordner sichern. Gehen Sie zu **Hauptmenü** > **Systemsteuerung** > **Win/Mac/NFS**, markieren Sie **Mac Dateidienst aktivieren** und wählen Sie einen gemeinsamen Ordner aus dem **Time Machine** Drop-Down Menü. Die ausgewählten gemeinsamen Ordner werden nun zum Sicherungsziel der Time Machine.

*Hinweis:* Für weitere Informationen zur Anwendung der Time Machine lesen Sie die Hilfe auf Ihrem Mac-Computer.

## **Rsync für Linux benutzen**

Sie können rsync zum Sichern von Linux-Daten auf der Synology DiskStation verwenden.

Basierend auf DSM 4.2

# **Backup von Daten oder iSCSI LUN auf der Synology DiskStation**

Benutzer, die zur **administrators**-Gruppe gehören, können nicht nur Computerdaten auf der Synology DiskStation sichern, sondern auch Daten oder iSCSI LUN auf der DiskStation.

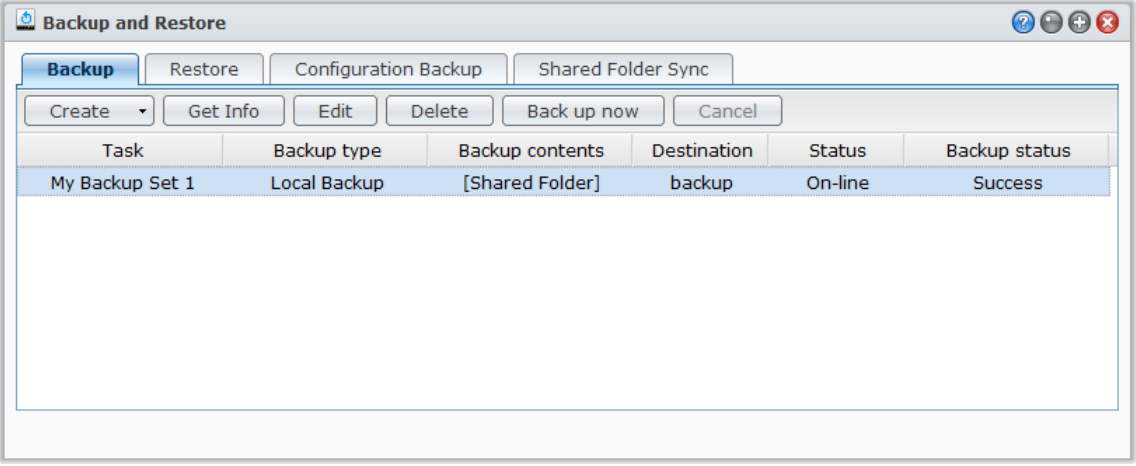

## **Methoden, um Daten der Synology DiskStation zu sichern**

Die lokale- und Netzwerk-Datensicherung sind Methoden, die Sie wählen können, um Daten oder iSCSI LUN auf Ihrer Synology DiskStation zu sichern. Zusätzlich unterstützt die Synology DiskStation die Amazon S3- Datensicherung, die es Ihnen ermöglicht, Daten auf dem Amazon S3 Server zu sichern. Gehen Sie zu **Hauptmenü** > **Sicherung und Wiederherstellung** > **Erstellen**, um von den unten stehenden Sicherungsmethoden Gebrauch zu machen. Weitere Informationen finden Sie unter **DSM Hilfe**.

#### **Lokale Datensicherung**

Mit der lokalen Datensicherung können Sie Daten von Synology DiskStation in einem gemeinsamen Systemordner oder über USB- oder eSATA-Schnittstelle auf einer externen Festplatte sichern. Die Sicherungen werden im Unterordner namens "LocalBackup" im gemeinsamen Zielordner gespeichert.

*Hinweis:* Möglicherweise müssen Sie die externe Festplatte formatieren, bevor Sie die lokale Sicherung das erste Mal durchführen.

#### <span id="page-62-0"></span>**Netzwerksicherung**

Mit der Netzwerksicherung können Sie Daten von Synology DiskStation auf einem anderen Synology Server oder einem rsync-kompatiblen Server speichern. Für die Netzwerksicherung sind zwei Modi verfügbar: **unverschlüsselt** und **verschlüsselt**. Der verschlüsselte Modus bietet mehr Sicherheit, während der unverschlüsselte Modus bessere Leistung liefert. Es wird empfohlen, die verschlüsselte Datensicherung für die Datensicherung wichtiger Dateien zu aktivieren, um die Effizienz der Datensicherung zu gewährleisten.

*Hinweis:* Weitere Informationen dazu, wie Sie den Netzwerksicherungsdienst aktivieren, um die DiskStation als Sicherungsziel einzurichten, erhalten Sie, indem Sie zu **Hauptmenü** > **Systemsteuerung** > **Netzwerksicherung** wechseln und oben rechts in der Ecke auf die Schaltfläche **Hilfe** (gekennzeichnet durch ein Fragezeichen) klicken.

#### **Amazon S3-Sicherung**

Die Amazon S3-Sicherung ermöglicht das Sichern von Daten von der Synology DiskStation auf einen Amazon S3-Server. Nachdem Sie eine Amazon S3 Datensicherungsaufgabe durchgeführt haben, wird eine einfache Datensicherungsdatei in einem **Bucket** auf dem Amazon S3 Server gespeichert. Die Datei wird mit einem einmaligen **Set KEY Wert** identifiziert, der mit **SourceServerName\_MAC Adresse** beginnt und mit dem kompletten Datenpfad dieser Datei endet.

Die Amazon S3-Sicherung unterstützt auch die Sicherung nac[h Amazon S3 RRS](http://aws.amazon.com/s3/faqs/#Was_ist_RRS) (Reduced Redundancy Storage).

#### *Hinweis:*

- Die Amazon S3-Datensicherung verfügt über einen verschlüsselten und unverschlüsselten Modus.
- Bei der Benutzung des Amazon S3-Datensicherungsdienstes können Gebühren anfallen.
- Für weitere Informationen über das Sichern von DiskStation Daten gehen Sie zu **Hauptmenü** > **Datensicherung und -wiederherstellung** und klicken oben rechts auf die Schaltfläche **Hilfe** (mit einem Fragezeichen).

## **Durchführen von Sicherungsaufgaben auf der Synology DiskStation**

Gehen Sie zu **Hauptmenü** > **Datensicherung und -wiederherstellung**, um eine Sicherungsaufgabe auf der Synology DiskStation durchzuführen.

#### **Bevor Sie beginnen, gehen Sie folgt vor:**

- **Für die Netzwerksicherung auf einer anderen Synology DiskStation:** Melden Sie sich beim DSM der Ziel-Synology DiskStation an und gehen Sie zu **Hauptmenü** > **Systemsteuerung** > **Netzwerksicherung** > **Netzwerksicherung**. Stellen Sie sicher, dass **Netzwerk-Sicherungsdienst aktivieren** markiert ist und **Benutzerdefinierte rsync-Konfiguration verwenden** deaktiviert ist, damit die Ziel-DiskStation für die Sicherung zur Verfügung steht.
- **Für die lokale Datensicherung auf einer externen Festplatte:** Gehen Sie zu **Hauptmenü** > **Systemsteuerung** > **Externe Geräte** und klicken Sie auf **Formatieren**, um den externen Datenträger zu formatieren.

#### **Datensicherung, LUN-Sicherung oder Wiederherstellung durchführen:**

Ausführlichere Informationen erhalten Sie, indem Sie rechts oben in der Ecke auf die Schaltfläche **Hilfe** klicken und anschließend zu **Sicherung und Wiederherstellung** > **Sicherung** wechseln.

## **Systemkonfigurationen sichern und wiederherstellen**

Gehen Sie zu **Hauptmenü** > **Sicherung und Wiederherstellung** > **Sicherung der Konfiguration**, um die Einstellungen Ihrer Synology DiskStation zu sichern und zurückzusetzen. Sie können Systemkonfigurationen in einer Konfigurationsdatei (.dss) sichern, die Sie dann zu einem späteren Zeitpunkt für die Wiederherstellung der Konfigurationen verwenden können.

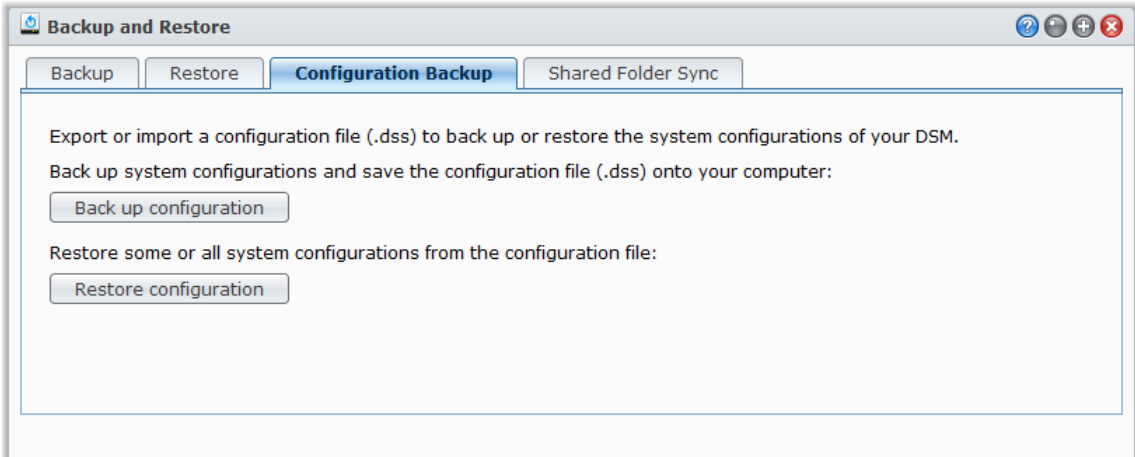

#### **Weitere Informationen**

#### **Es werden folgende Konfigurationen gesichert:**

- **Benutzer, Gruppen und gemeinsame Ordner**
- Arbeitsgruppe, Domain und LDAP
- Dateifreigabedienste (z. B. Windows Dateidienst, Mac Dateidienst, NFS Dienst, FTP und WebDAV)
- Webdienste
- Netzwerksicherungsdienste (z. B. Netzwerksicherung (oder Rsync) Dienst, Synchronisierungsdienst für gemeinsame Ordner und Time Backup Dienst)
- Weitere Dienste (z. B. Benutzerbasis und Kennwortstärke)

Basierend auf DSM 4.2

# **Inhalte gemeinsamer Ordner zwischen DiskStations synchronisieren**

Die Synchronisierungsdienst für gemeinsame Ordner ermöglicht Ihnen, die Inhalte eines gemeinsamen Ordners aus einer Quellen-DiskStation (oder dem "Client") mit einer Ziel-DiskStation (oder dem "Server") über das Netzwerk zu synchronisieren. Sicherungsaufgaben des Synchronisierungsdienstes für gemeinsame Ordner können angezeigt und verwaltet werden, indem Sie zu **Hauptmenü** > **Sicherung und Wiederherstellung** > **Synchronisierungsdienst für gemeinsame Ordner**. Für weitere Informationen hinsichtlich der Aktivierung des Synchronisierungsdienstes für gemeinsame Ordner, lesen Sie bitte die **DSM Hilfe**.

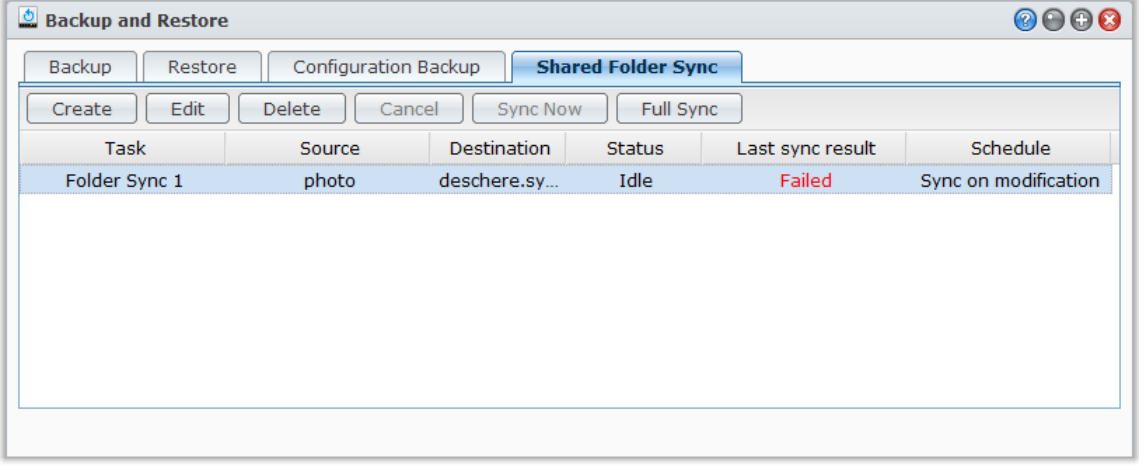

# **DiskStation Daten mit Time Backup sichern**

Synology Time Backup ist eine schnelle und flexible Art und Weise, um gemeinsame Ordner auf der DiskStation zu sichern und zurückzusetzen. Können die Daten lokal auf anderen Volumen, oder auf der externen Festplatte sichern. Sie können mehrere **Aufgaben** und mehr als nur eine **Version** für jede Aufgabe erstellen.

Time Backup bietet Ihnen eine Schnappschuss-Funktion an. Wenn Sie eine Version erstellen, nimmt das System einen **Schnappschuss** auf, und erfasst die Bedingung der Daten innerhalb eines bestimmten Moments. Das System erstellt innerhalb Sekunden einen Versionseintrag. Ohne Zeitverzögerung haben Sie Zugriff auf die neu erstellte Version, und können die Datei, die Sie soeben gesichert haben, bearbeiten.

Time Backup kann über **Hauptmenü** > **Paketzentrum** installiert werden.

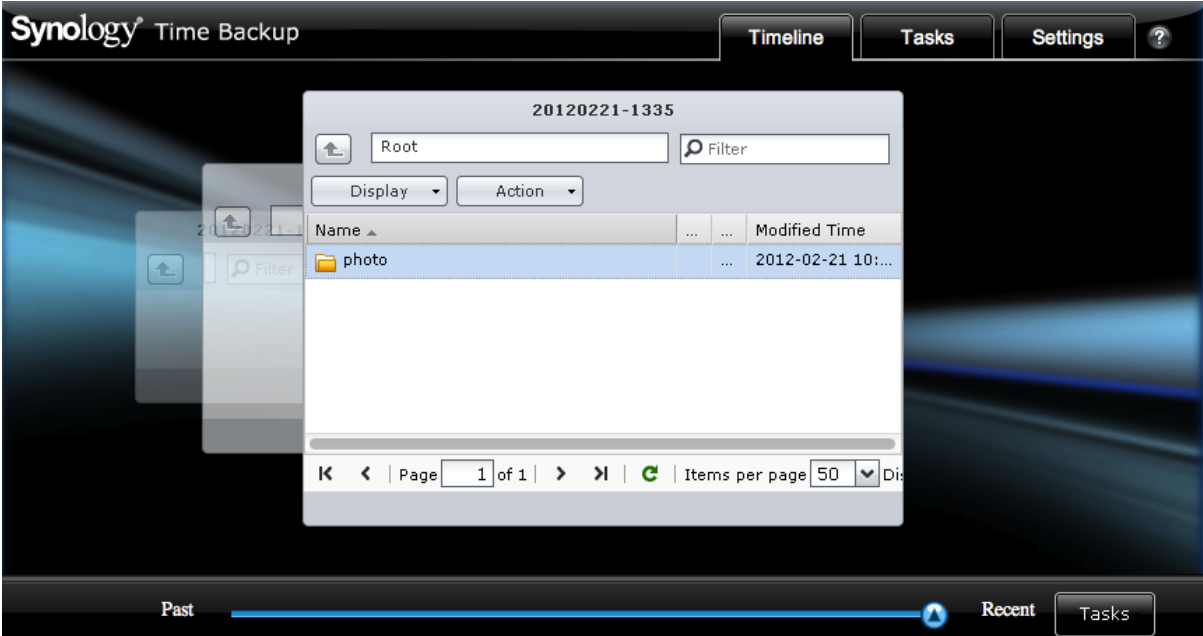

# **Daten auf USB-Gerät oder SD-Karte sichern**

Sie können zu **Hauptmenü** > **Systemsteuerung** > **Geräte und Drucker** wechseln, um einen gemeinsamen Ordner anzugeben, der für USBCopy oder SDCopy verwendet werden soll und anschließend die Schaltfläche **Copy** an der Vorderseite der DiskStation verwenden, um Daten von einem USB-Gerät oder einer SD-Karte in den gemeinsamen Ordner zu kopieren.<sup>[1](#page-66-0)</sup>

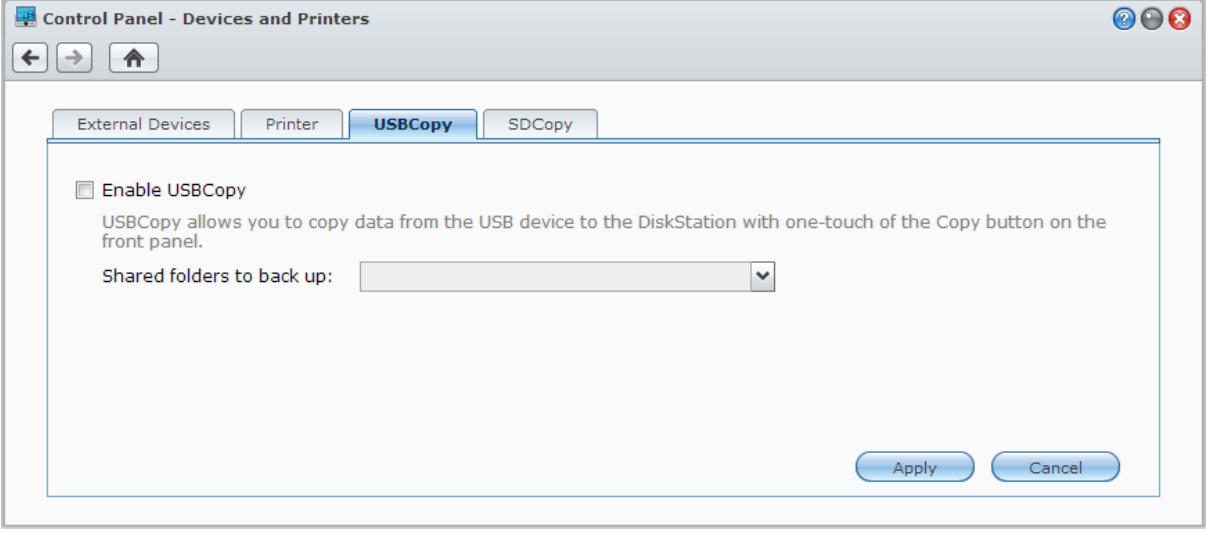

**---------**

<span id="page-66-0"></span><sup>1</sup> USBCopy und SDCopy wird nur bei bestimmten Modellen unterstützt. Unter **[www.synology.com](http://www.synology.com/)** erhalten Sie weitere Informationen.

# **Daten auf Amazon Glacier sichern**

Synology Glacier Backup ist ein Sicherungsverwaltungswerkzeug, das die Sicherung von Daten von der DiskStation auf Amazon Glacier, einem Cloud Speicherdienst, der sichere und zuverlässige Datenspeicherung zu extrem niedrigen Preisen bietet, erleichtert. Durch die Sicherung von Dateien in Ihrem Amazon Glacier Konto hilft Ihnen Glacier Backup, Speicherplatz auf Ihrer DiskStation zu sparen und bietet einen Notfallplan, um Datenverlust zu vermeiden.

Glacier Backup kann über **Hauptmenü** > **Paketzentrum** installiert werden. Weitere Informationen hinsichtlich Glacier Backup finden Sie unter **DSM Hilfe**.

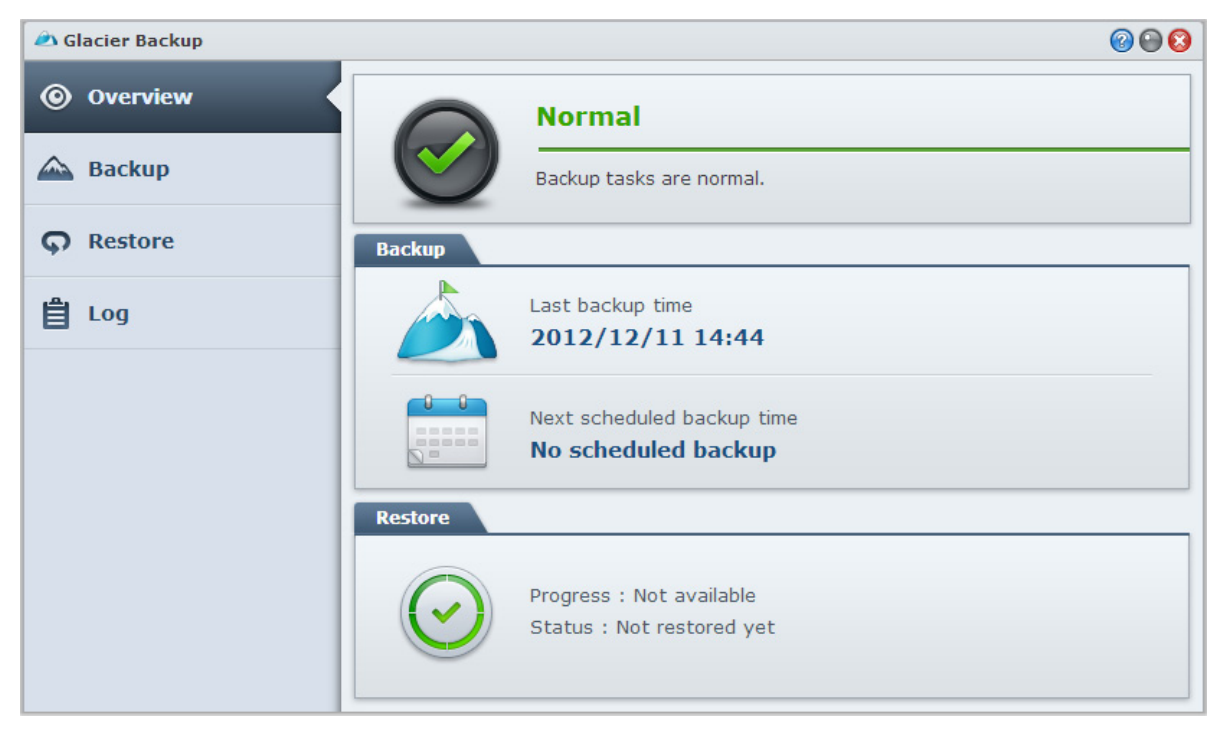

# **Hosten von Websites, E-Mail-Servern und Drucker-Servern**

Die Synology DiskStation ist besonders für kleine und mittlere Unternehmen (SMB) konzipiert und bietet Ihnen die Möglichkeit, Web-, E-Mail- und Drucker-Server auf einer einzigen Synology DiskStation, ohne zusätzliche Kosten, einzurichten. Dieses Kapitel bietet grundlegende Informationen hinsichtlich dieser Funktionen. Weitere Informationen finden Sie unter **DSM Hilfe**.

# <span id="page-68-0"></span>**Web Station verwenden, um Websites zu hosten**

Wechseln Sie zu **Hauptmenü** > **Systemsteuerung** > **Webdienste**, um Ihre Website mit Web Station einzurichten, die mit Unterstützung für PHP und MySQL integriert ist. Weitere Informationen finden Sie unter **DSM Hilfe**.

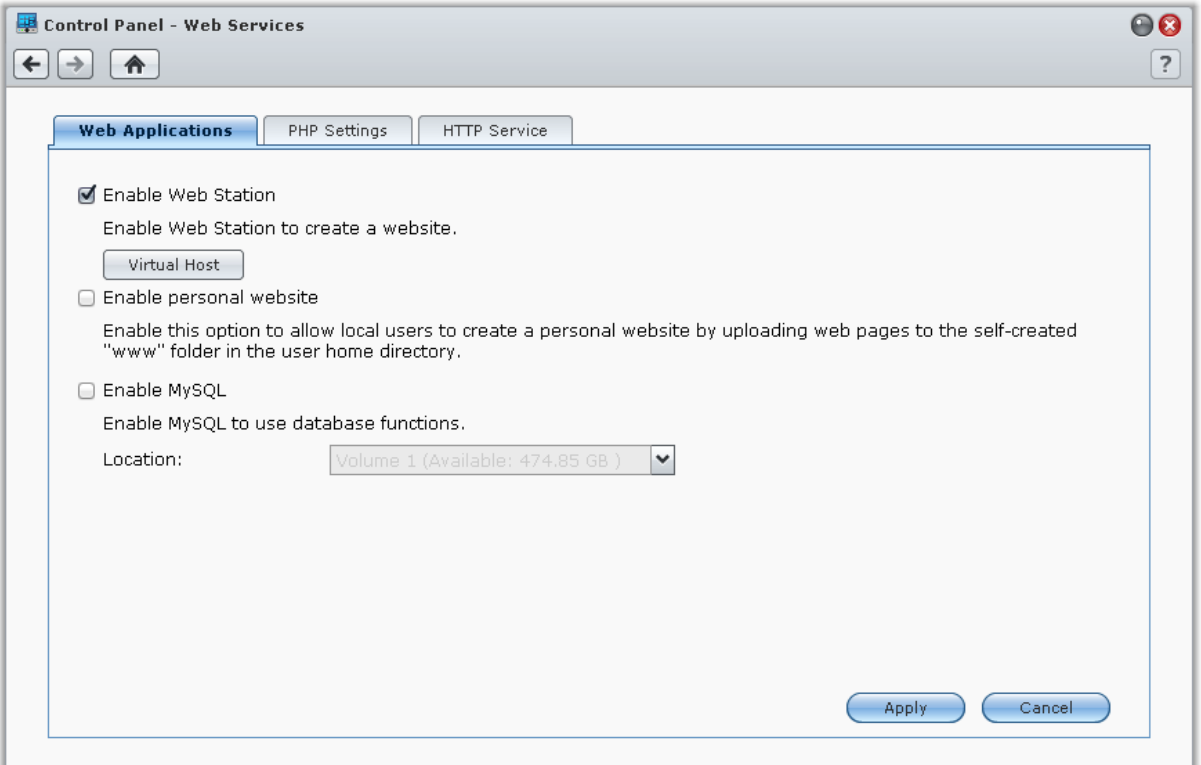

## **Web Station aktivieren**

Mit der Funktion Web Station können Sie eine Website mit Webseiten auf der Synology DiskStation erstellen. Dank integrierter PHP- und MySQL-Unterstützung können Sie eine dynamische, datenbankgestützte Website für Ihr Unternehmen erstellen. Es gibt auch eine Reihe von Fremdpaketen wie z.B. Content Management, Customer Relationship Management & e-Commerce System im Paketzentrum, so dass Sie sie mit einigen wenigen Klicks installieren können. Im voreingestellten gemeinsam genutzten Ordner "web" werden die Webseiten für Ihre Webseite gespeichert.

### **Virtuellen Host aktivieren, um Websites zu hosten**

Mit der virtuellen Host Funktion können Sie mehrere Websites auf einem einzelnen Server hosten. Jede Website kann verschiedene Portnummern oder auch verschiedene Hostnamen vorweisen.

#### **Persönliche Website aktivieren**

Die Funktion der persönlichen Website ist ein bequemer Weg, um es Synology DiskStation-Benutzern zu erlauben, ihre eigenen persönlichen Webseiten zu erstellen. Jeder lokale Benutzer, Domänenbenutzer und LDAP Benutzer erhält eine einzigartige Webseitenadresse.

#### **MySQL aktivieren**

Sie können MySQL aktivieren, um die MySQL-Datenbankfunktion für die Website zu verwenden. Nachdem MySQL aktiviert wurde, können Sie das **phyMyAdmin** Paket, verfügbar im **[Download-Zentrum](http://www.synology.com/support/download.php)** von Synology installieren, um die MySQL-Datenbank zu verwalten.

#### **PHP-Einstellungen verwalten**

Nachdem Sie die Web Station aktiviert haben, können Sie auf Registerkarte **PHP-Einstellungen** klicken, um PHP-bezogene Einstellungen zu konfigurieren. Weitere Informationen finden Sie unter **DSM Hilfe**.

#### **Weitere Informationen**

**Nützliche Anwendungen installieren**

- Nachdem Sie die Einrichtung Ihrer Webumgebung beendet haben, können Sie Anwendungen installieren, um die Funktionen Ihrer Website mithilfe der vielen Open-Source-Anwendungen zu verbessern.
- Eine Liste mit neuen Anwendungen, die mit der Synology DiskStation kompatibel sind, erhalten Sie unter **[http://www.synology.com/support/faq\\_show.php?q\\_id=404](http://www.synology.com/support/faq_show.php?q_id=404)**. Für die Download-Links und Installationshinweise dieser Anwendungen besuchen Sie deren offizielle Webseiten.

## **Optionen HTTP-Dienst ändern**

Klicken Sie auf die Registerkarte **HTTP-Dienst** unter **Systemsteuerung** > **Webdienste**. Zusätzlich zur Standardportnummer 80 können Sie noch einen weiteren Port zur Verwendung von Photo Station und Web Station hinzufügen. Weitere Informationen finden Sie unter **DSM Hilfe**.

# **Mail-Server hosten**

Sie können aus Ihrer Synology DiskStation einen Mail-Server machen und so Benutzern der Synology DiskStation ermöglichen, unter Verwendung ihrer E-Mail-Programme E-Mails zu empfangen und abzusenden.

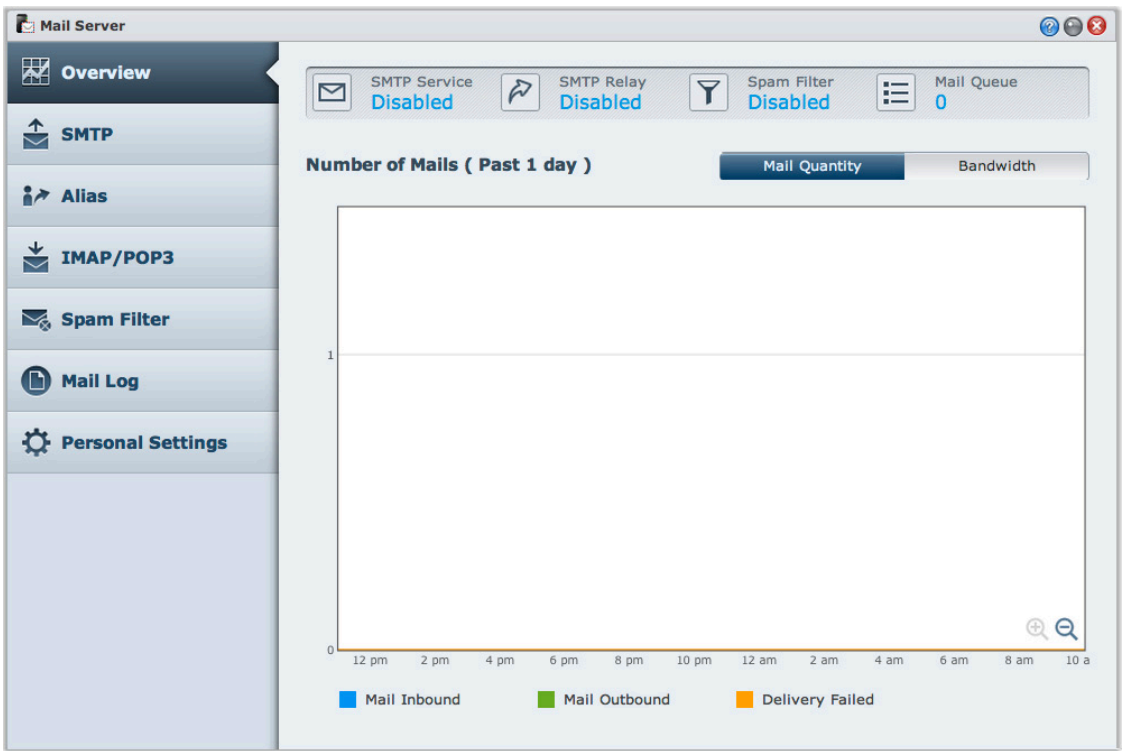

## **Bevor Sie beginnen**

Registrieren Sie einen Domainnamen für Ihre IP oder beantragen Sie einen DDNS-Hostnamen.

*Hinweis:* Weitere Information zur Registrierung eines DDNS-Kontos für den Synology DiskStation finden Sie unter ["Registrieren eines DDNS-Hostnamens für die Synology DiskStation"](#page-34-0).

- Wenn Sie einen Domainnamen oder einen dynamischen Domainnamen verwenden, tragen Sie bitte im Feld MX (Mail eXchanger) der Maildomäne Ihren Mailserver ein (das ist FQDN bei der Synology DiskStation). Lautet der Mail-Server beispielsweise **mail.synology.com**, dann füllen Sie den MX-Eintrag mit **mail.synology.com** aus.
- Gehen Sie zu **Hauptmenü** > **Systemsteuerung** > **Benutzer** und aktivieren Sie **Benutzer-Home**, so dass Benutzer ihre E-Mail-Nachrichten in ihren Home-Ordnern speichern können. Andernfalls werden sie nicht in der Lage sein, E-Mails zu senden oder zu empfangen.

*Hinweis:* Weitere Informationen zu Benutzer-Home finden Sie unter ["Home-Ordner für die Benutzer erstellen"](#page-46-0).

#### **Bestätigung der Portweiterleitungseinstellungen:**

Sie sollten sich an die Tabelle unten halten, um die Portweiterleitung einzurichten, wenn NAT erforderlich ist.

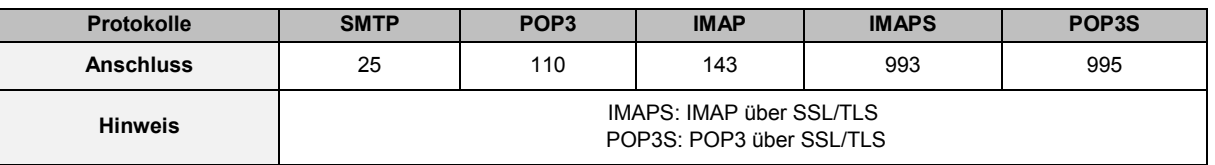

## **Mail-Server einrichten**

Wechseln Sie zu **Hauptmenü** > **Paketzentrum**, und installieren Sie das Paket Mail Server. Weitere Informationen hinsichtlich des Mail Servers finden Sie unter **DSM Hilfe**.

Basierend auf DSM 4.2

# **Mail Station installieren, um Webmail-Dienst zu aktivieren**

Nach Einrichtung der Mail Station können Benutzer der DiskStation E-Mails über den Webmail-Dienst von DSM senden und empfangen.

**So installieren Sie Mail Station und führen es aus:**

Wechseln Sie zu **Hauptmenü** > **Paketzentrum**, und installieren Sie das Paket Mail Station.

*Hinweis:* Weitere Informationen zum Installationspaket für den Synology DiskStation Manager finden Sie unter ["Kapitel 11: Zahlreiche Anwendungen mit dem Paketzentrum entdecken"](#page-73-0).

#### **Herstellunger der Verbindung zur Mail Station:**

Geben Sie die folgende Adresse in die Adressenleiste des Web-Browsers ein und drücken Sie anschließend auf Eingabe: **http://Synology\_Server\_IP\_Address/mail/**

*Hinweis:* Für weitere Informationen zur Anwendung des Webmail-Dienstes lesen Sie bitte das **Mail Station 2 Benutzerhandbuch** im Download-Zentrum von Synology unter: **<http://www.synology.com/support/download.php>**

# **Einrichten der Synology DiskStation als Druck-Server**

Wechseln Sie zu **Hauptmenü** > **Systemsteuerung** > **Geräte und Drucker** > **Drucker**, um DiskStation als Druck-Server über das LAN einzurichten, so dass Clientcomputer oder mobile Geräte auf an die DiskStation angeschlossene Drucker zugreifen können. Die DiskStation kann sich mit USB-Druckern oder Netzwerkdruckern verbinden. Zusätzlich ermöglicht Ihnen die AirPrint Unterstützung das Drucken von einem iOS Gerät und die Google Cloud Print Unterstützung ermöglicht Ihnen das Drucken mit Google Produkten und Diensten.<sup>[1](#page-71-0)</sup> Weitere Informationen finden Sie unter **DSM Hilfe**.

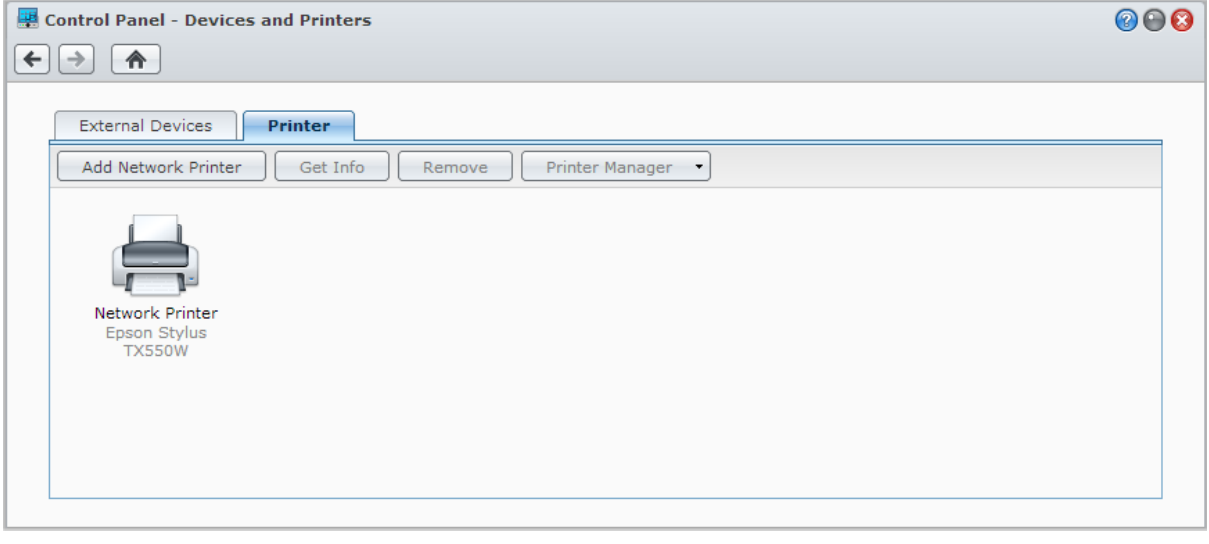

*Hinweis:* Eine DiskStation kann mit maximal zwei USB-Druckern verbunden werden.

**---------**

<span id="page-71-0"></span><sup>1</sup> Empfohlene periphere Modelle, einschl. Festplatten, USB-Drucker, DMA und UPS, finden Sie unter **[www.synology.com](http://www.synology.com/)**.
## **Computer für Zugriff auf Druck-Server einrichten**

Nachdem Sie den Druck-Server auf der DiskStation eingerichtet haben, können Windows-, Mac- und Linux-Clients im LAN eine Verbindung zum Druck-Server herstellen und dessen Druck-, Fax- und Scan-Funktionen nutzen.

## **Mit iOS-Geräten auf Druck-Server zugreifen**

Wenn Sie die DSM AirPrint-Unterstützung aktiviert haben, können alle iOS-Geräte, die mit iOS 4.2 oder einer neueren Version laufen über den Drucker ausdrucken, der mit der DiskStation verbunden ist.<sup>1</sup>

# **Zahlreiche Anwendungen mit dem Paketzentrum entdecken**

**Kapitel**

Synology verfügt über eigene oder integrierte Anwendungen von Drittanbietern, die über das Paket-Zentrum auf einfache Weise auf der DiskStation installiert und verwaltet werden können.

Die Synology DiskStation bietet Ihnen mit einer Vielzahl von Berechtigungen Vorteile für den Genuss von Multimediainhalten, Senden von Fotos, Videos und Blogs, jederzeit und überall Zugriff auf Dateien, Überwachung von Live-Aktionen von Kameras, Live Stream und Aufnahme von digitalen TV-Programmen, Suche und Download von Dateien aus dem Internet, Sicherung von wertvollen Daten und Einrichtung Ihrer eigenen Cloud.

Diese Kapitel beschreibt im Paketzentrum verfügbare Pakete und wie Pakete installiert werden. Weitere Informationen finden Sie unter **DSM Hilfe**.

## **Was das Paketzentrum zu bieten hat**

Wechseln Sie zu **Hauptmenü** > **Paketzentrum**, um zu sehen, was das Paketzentrum zu bieten hat.

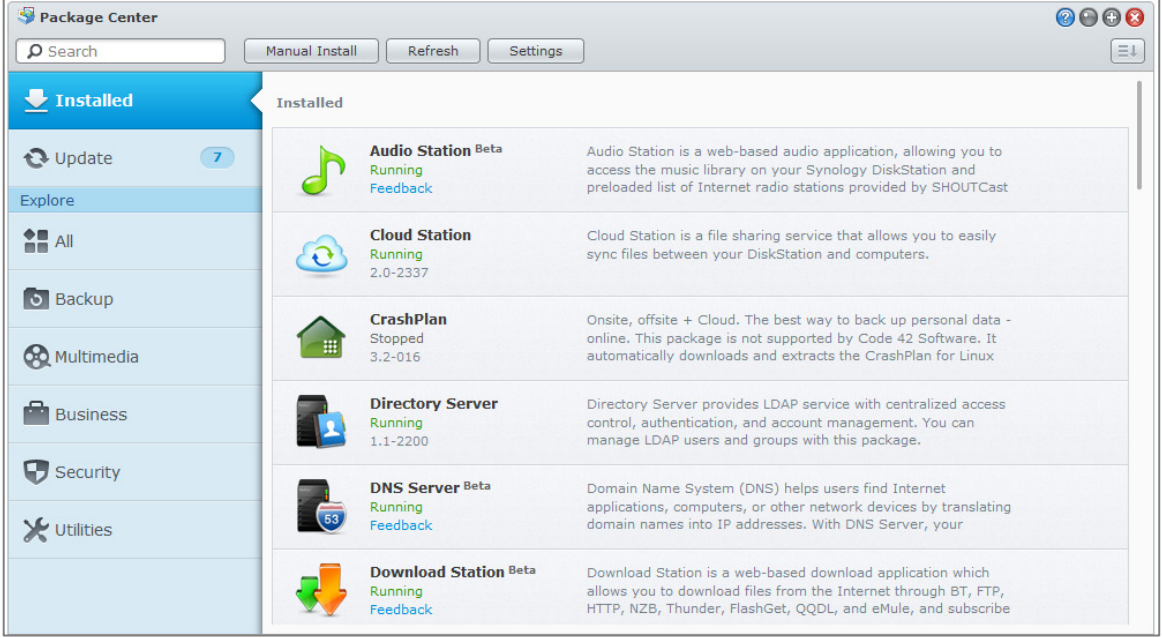

## **Pakete installieren oder kaufen**

Auf der linken Seite wird Ihnen eine Gruppe von Paketkategorien angezeigt, die unter **Entdecken** aufgelistet werden. Wählen Sie eine Kategoerie, um eine vollständige Sammlung von Paketen anzuzeigen, die unter dieser Kategorie eingeordnet sind. Klicken Sie auf **Installieren** oder **Kaufen**, und folgen Sie den Bildschirmanleitungen, um das Paket zu installieren. Sie können auch auf **Manuelle Installation** klicken und dem Assistenten folgen, um ein Paket durch Hochladen einer **.spk** Datei (im Synology **[Download-Zentrum](http://www.synology.com/support/download.php)** oder auf Webseiten von Drittanbietern verfügbar) zu installieren.

**Kapitel**

# **12 Kapitel 12: Fotos, Videos und Blogs mit der Photo Station gemeinsam nutzen**

Photo Station ist ein Online-Fotoalbum mit integriertem Blog, mit dem Sie auf einfache Weise Fotos, Videos und Blog über das Internet gemeinsam nutzen können. Sie verfügt über Zeitachse, auf der Fotos und Videos über Google Maps für die Anzeige, wo sie aufgenommen wurde, präsentiert werden können. Mit der Gesichtserkennung können Sie die Photo Station Gesichter auf Fotos suchen lassen. Mit dieser experimentellen Funktion können Sie Notizen zur Markierung Ihrer wertvollen Momente machen, indem Sie Fotos mit Personen, Orten und Beschreibungen markieren.

Zudem können Sie DS photo+ aus dem Apple App Store, Android Market oder Windows Marketplace herunterladen, um Fotos zu durchsuchen und auf der DiskStation mit Ihren iOS/Android Geräten oder Windows Phone unterwegs anzusehen. Weitere Informationen zu DS photo+ finden Sie unter ["Kapitel 21: Mit mobilen](#page-109-0)  [Geräten kommunizieren"](#page-109-0).

Dieses Kapitel gibt einen kurzen Überblick über die Photo Station Funktionen. Weitere Informationen finden Sie unter **DSM Hilfe**. Weitere Informationen finden Sie unter **DSM Hilfe** oder gehe Sie zur Seite **Einstellungen** und klicken Sie auf die Registerkarte **Hilfe** in Photo Station.

# **Photo Station installieren**

Wechseln Sie zu **Hauptmenü** > **Paketzentrum**, und installieren Sie Photo Station im Besitz von DSM Benutzern, die zur **administrators**-Gruppe gehören. Nachdem die Photo Station installiert wurde, wird automatisch der gemeinsame Ordner **photo** erstellt, der die Daten Ihrer Photo Station enthält.

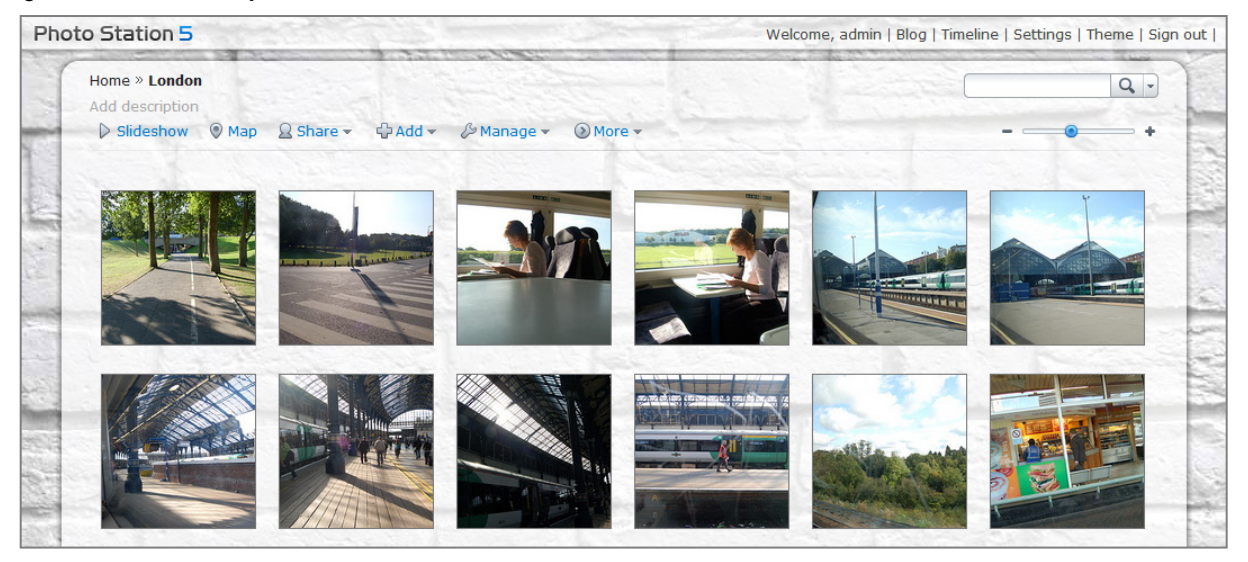

#### **Unterstützung und Beschränkungen**

- **Unterstützte Bildformate:** BMP, JPEG, GIF, RAW (arw, srf, sr2, dcr, k25, kdc, cr2, crw, nef, mrw, ptx, pef, raf, raw, 3fr, erf, mef, mos, orf, rw2, dng, x3f), TIFF, PNG
- **Unterstützte Videoformate:** 3G2, 3GP, ASF, AVI, DAT, DivX, FLV, M4V, MOV, MP4, MPEG, MPG, MTS, M2TS, M2T QT, WMV, XviD, RM $^1$  $^1$ , RMVB $^1$ , VOB $^1$
- **Browseranforderungen:** JavaScript-fähig
- **Anforderungen für Microsoft Internet Explorer:** ActiveX Controls und Plug-ins und Active Scripting-fähig
- **Upload-Beschränkung:** Wenn Sie Inhalte mit Photo Station hochladen, können Sie nur max. 2 GB Inhalte gleichzeitig hochladen.

## **Persönliche Photo Station aktivieren**

Benutzer, die zur **administrators**-Gruppe gehören (wenn das Kontosystem der Photo Station als **DSM-Konten** eingestellt ist) können den Dienst Persönliche Photo Station aktivieren, um allen DSM-Benutzern zu ermöglichen, eine Persönliche Photo Station zu besitzen.

Um die Persönliche Photo Station zu aktivieren, müssen Sie zuerst die folgenden Dienste aktivieren:

- Aktivieren Sie den Benutzer-Home-Dient (Gehen Sie zu **Hauptmenü** > **Systemsteuerung** > **Benutzer** > **Benutzer-Home**. Weitere Informationen finden Sie unter ["Home-Ordner für die Benutzer erstellen"](#page-46-0).)
- Aktivieren Sie den Persönlichen Photo Station Dienst in Photo Station (Gehen Sie zu **Einstellungen** > **Allgemein** > **Persönliche Photo Station**)
- Aktivieren Sie die Persönliche Photo Station in DSM (Gehen Sie zu **Optionen** > **Photo Station**). Weitere Informationen finden Sie unter ["Persönliche Optionen verwalten"](#page-14-0).

## **Photo Station Funktionen**

Nach korrekter Installation und Einrichtung bietet Photo Station die folgenden Funktionen. Weitere Informationen hinsichtlich diesen und anderen Funktionen finden Sie unter **DSM Hilfe** oder gehen Sie zur Seite **Einstellungen** oder klicken Sie auf die Registerkarte **Hilfe** in Photo Station.

#### **Photo Station Benutzerkonten auswählen**

Wenn die Photo Station oder die Persönliche Photo Station durch DSM **Administrators** oder DSM Benutzer aktiviert wurde, werden diese zum Administrator ihrer Photo Station, der DSM Benutzerkonten in die Photo Station integrieren oder unabhängige Benutzerkonten verwalten kann. Um Benutzerkonten auszuwählen und zu verwalten, gehen Sie zu **Einstellungen** > **Allgemein** > **Benutzerkonten**.

#### **Alben erstellen**

**---------**

Benutzer, die zur Gruppe **administrators** gehören, können Alben erstellen und Fotos über verschiedene Wege hochladen, Alben mit verschiedenen Funktionen verwalten, hochgeladene Dateien mit Miniaturbildern für ein besseres Browsing-Erlebnis anzeigen, sowie Fotos und Videos auf der Seite **Fotos** bearbeiten. Um weitere Informationen zu erhalten, gehen Sie zur Seite **Einstellungen** und klicken Sie auf die Registerkarte **Hilfe**.

#### **Mit sozialen Netzwerken teilen**

Beim Durchsuchen Ihrer Alben können Sie Links teilen und Fotos und Videos von Photo Station zu Ihren sozialen Netzwerkkonten hochladen oder Photo Station Alben mit Facebook synchronisieren. Um Einstellungen in Bezug auf soziale Netzwerke zu verwalten, gehen Sie zu **Einstellungen** > **Allgemein** > **Sozialnetzwerk-Einstellungen**.

<span id="page-75-0"></span><sup>&</sup>lt;sup>1</sup> Benutzer können Dateien der angegebenen Formate herunterladen, sie aber nicht als komprimiertes Flash Video mit Photo Station abspielen.

#### **Fotos und Videos mit Zeitachse durchsuchen**

Das Durchsuchen von Fotos und Videos mit der Zeitachse ist intuitiv und einfach. Sie können Dateien durch Herauf- oder Herabscrollen mit dem Mausrad steuern, um schnell auf Fotos oder Videos aus einem bestimmten Zeitraum zuzugreifen und gleichzeitig über Google Maps anzuzeigen, wo sie aufgenommen oder aufgezeichnet wurden.

Die Zeitachsen-Funktion muss unter **Einstellungen** > **Fotos** > **Basiseinstellungen** aktiviert werden, bevor Sie Dateien mit Zeitachse durchsuchen können. Um die Zeitachseneinstellungen zu konfigurieren und mit Zeitachse zu spielen, gehen Sie zu **Zeitachse**.

#### **Markierungen für Fotos verwalten**

Sie können Ihre Fotos mit Personen, Orten und Beschreibungen markieren und Markierungen von Personen, Geotags und Beschreibungen mit den Funktionen Hinzufügen, Bearbeiten, Löschen und Bestätigen verwalten.

Um Markierungen hinzuzufügen, gehen Sie zur Seite **Fotos**, wählen Sie ein Album, zu dem Sie Markierungen hinzufügen möchten und rufen Sie die Miniaturbildansicht auf und klicken Sie auf **Verwalten**.

Um Markierungen gruppenweise zu bearbeiten oder zu löschen, gehen Sie zu **Einstellungen** > **Fotos** > **Basiseinstellungen** und klicken Sie auf **Markierung**.

#### **Gesichtserkennung durchführen**

Durch die Aktivierung der Gesichtserkennungsfunktion können Sie die Photo Station nicht nur für das Erkennen von Gesichtern und die automatische Erkennung konfigurieren, sondern Gesichter auch manuell identifizieren. Ohne Aktivierung der Gesichtserkennungsfunktion, können Sie Photo Station nicht automatisch Gesichter für Sie erkennen lassen. Um die Funktion zu aktivieren, gehen Sie zu **Einstellungen** > **Fotos** > **Gesichtserkennung**.

#### **Album-Layout benutzerdefinieren**

Sie können das Layout der Photo Station durch Änderung der Vorlage, des Hintergrundbildes, der Hintergrundfarbe, der Schriftfarbe und des Logobildes unter **Einstellungen** > **Fotos** > **Grundeinstellungen** > **Thema** ändern, sowie unter **Einstellungen** > **Fotos** > **Einstellungen für Miniaturansichten** auswählen, wie Miniaturbilder und die Anzahl an Miniaturbildern innerhalb eines Albums angezeigt werden.

#### **Das Blog verwenden**

Als Photo Station-Administrator können Sie sich anmelden und Ihr persönliches Blog aktivieren, verwalten und sichern. Außerdem können Sie jetzt Ihren Blog-Bereich personalisieren, indem Sie die Einstellungen und das Layout anpassen.

Die Blog-Funktion muss unter **Einstellungen** > **Blog** > **Basiseinstellungen** aktiviert werden, bevor Sie Artikel in Ihrem Blog veröffentlichen können. Gehen Sie zu **Blog**, um den Blog zu verwalten.

# **Musik mit der Audio Station abspielen**

Die Audio Station ist eine webbasierte Audio-Anwendung, mit der Sie auf das Musikarchiv Ihrer Synology DiskStation zugreifen, verfügbare Audioquellen im lokalen Netzwerk auswählen und Ihre Lieblingsmusik zur Wiedergabe in Wiedergabelisten hinzufügen. Sie können auch Lieder auf Ihren DLNA-zertifizierten digitalen Medienservern durchsuchen und wiedergeben oder Internet Radio hören.

Die Audio Station gibt Musik mit Live-Anzeige der Texte entweder über USB oder Bluetooth Lautsprecher wieder, die an Ihre Synology DiskStation, an Ihren Computer, DLNA-zertifizierte digitale Medien-Renderer, iOS/Android-Geräte, Windows Phone oder AirPlay-kompatible Geräte<sup>[1](#page-77-0)</sup> angeschlossen sind oder über externe Lautsprecher oder eine Heimstereoanlage, die am Audio Dock von Synology Remote (als Zubehör erhältlich) angeschlossen sind.

Sie können die DS audio über den Apple App-Store, Android Market oder Windows Marketplace herunterladen, um Musik auf der Audio Station mit Ihrem iOS/Android-Gerät oder Windows Phone wiederzugeben. Weitere Informationen zu DS audio finden Sie unter " [Kapitel 21: Mit mobilen Geräten kommunizieren"](#page-109-0).

Dieses Kapitel gibt einen kurzen Überblick über die Audio Station Funktionen. Weitere Informationen finden Sie unter **DSM Hilfe**.

# **Audio Station installieren**

Wechseln Sie zu **Hauptmenü** > **Paketzentrum**, und installieren Sie das Paket Audio Station. Nach Installation der Audio Station wird der gemeinsame Ordner **music** automatisch für die Musik erstellt, die auf der Audio Station teilen möchten.

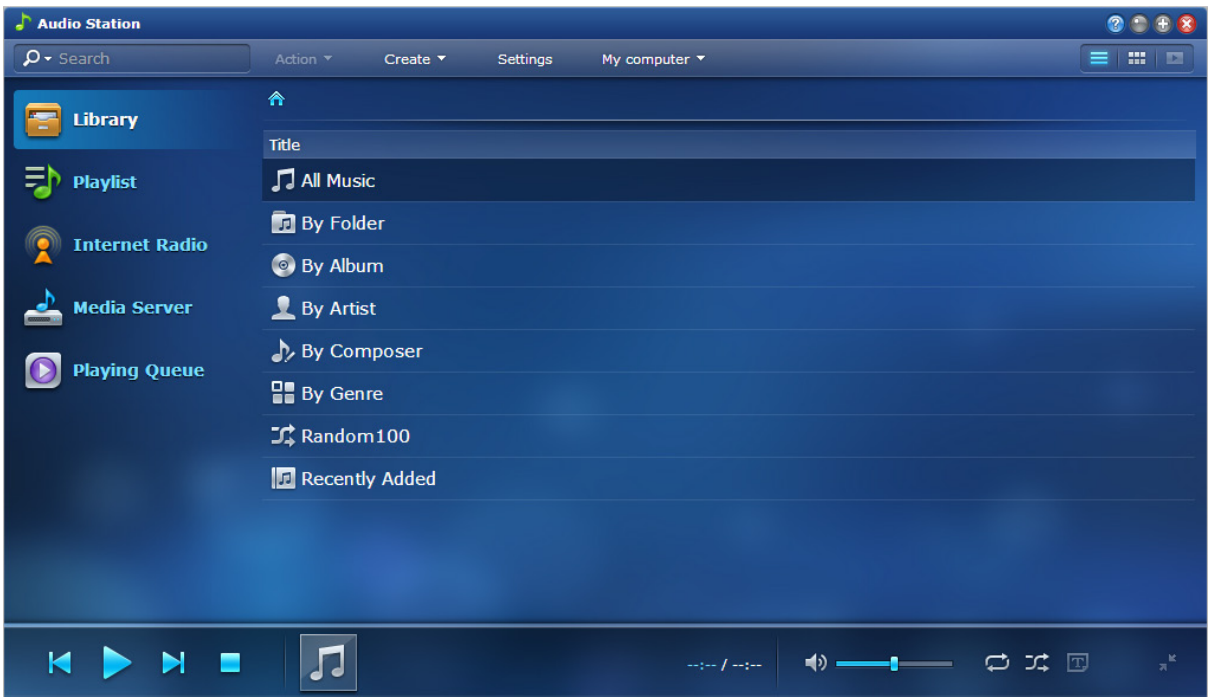

**---------**

<span id="page-77-0"></span><sup>1</sup> AirPlay wird nur auf bestimmten Modellen unterstützt. Unter **[www.synology.com](http://www.synology.com/)** erhalten Sie weitere Informationen.

## **Audio Station Einstellungen verwalten**

Benutzer der **administrators**-Gruppe müssen Folgendes tun, bevor sie Musik genießen können oder um anderen Benutzern das Anhören von Musik auf der Audio Station zu erlauben:

- **Persönliche Musikbibliothek aktivieren**: Sie können die persönliche Bibliothek aktivieren, um DiskStation Benutzern den Besitz ihrer eigenen Musikbibliothek zu gestatten. Nach der Aktivierung der persönlichen Bibliothek eines Benutzers, können sie entweder ihre eigene persönliche Musik oder sowohl gemeinsame als auch persönliche Musik durchsuchen und wiedergeben. Um die persönliche Musikbibliothek zu aktivieren, klicken Sie auf **Einstellungen** > **Persönliche Bibiliothek**.
- **Optionale Einstellungen aktivieren**: Sie können entsprechende Einstellungen aktivieren, um DiskStation Benutzern zu erlauben, Lieder herunterzuladen, hochqualitative Audioausgabe zu genießen oder den Benutzerzugriff auf UPnP Geräte, die unter **Medienserver** gelistet sind, einzuschränken.
- **Zugriffsberechtigungen zuweisen**: Benutzer können nur auf das Folgende zugreifen, wenn ihre Berechtigungen von Benutzern der **administrators**-Gruppe gewährt wurden. Um Berechtigungen zuzuweisen, klicken Sie auf **Einstellungen** > **Berechtigungen**.
	- **USB-/UPnP-Renderer**: Benutzern mit diesen Berechtigungen können Musik über USB-Geräte oder UPnP Renderer wiedergeben.
	- **UPnP-Durchsuchung**: Benutzer mit diesen Berechtigungen können Medienserver-Inhalte wiedergeben.
	- **Wiedergabeliste verwalten**: Benutzer mit diesen Berechtigungen können gemeinsame Wiedergabelisten bearbeiten oder hinzufügen.
	- **Musik-Tag bearbeiten**: Benutzer mit diesen Berechtigungen können Musikinformationen bearbeiten.
- **Text-Plugins verwalten**: Benutzer können Texte im Internet suchen, wenn zur Audio Station hinzugefügte Text-Plugins von Benutzern der **administrators**-Gruppe aktiviert worden sind. Um Text-Plugins zu aktivieren, klicken Sie auf **Einstellungen** > **Text-Plugins**.
- **Transkoder verwalten[1](#page-78-0)** : Sie können den Transkoder verwalten, damit Audio Station im Streaming-Modus weitere Audioformate unterstützen kann. Um den Transkoder zu verwalten, klicken Sie auf **Einstellungen** > **Transkoder**.

## **Audio Station Funktionen**

Nach korrekter Installation und Einrichtung bietet Audio Station die folgenden Funktionen. Weitere Informationen hinsichtlich dieser und anderer Funktionen finden Sie unter **DSM Hilfe**.

### <span id="page-78-1"></span>**Audio-Quelle wählen**

**---------**

Sie können die unteren Audioquellen auf der linken Seite auswählen, um ihren Inhalt unten auf der Audio Station oder mit dem Mini Player abzuspielen.

- **Bibliothek**: Die Bibliothek enthält Musik in den gemeinsamen Ordnern **music** oder anderen indizierten Ordnern Ihrer Synology DiskStation, die in den Kategorien organisiert ist, die im Hauptbereich der Audio Station angezeigt werden.
- **Wiedergabeliste**: Sie können Ihre Lieder in Wiedergabelisten organisieren, um Ihre Lieblingsmusik noch leichter zu kategorisieren und zu finden. Es gibt drei Arten von Wiedergabelisten: **Persönliche Wiedergabeliste** (sichtbar von dem DiskStation Nutzer, der die Wiedergabeliste erstellt hat), **Gemeinsame Wiedergabeliste** (sichtbar für alle DiskStation Nutzer mit Zugriff auf die Audio Station) und **Smart-Wiedergabeliste** (in der Titel exklusiv nach bestimmten Regeln ausgewählt werden). Intelligente Wiedergabelisten können auch unter **Hauptmenü** > **iTunes Server** bearbeitet werden.
- **Internet-Radio**: Die Audio Station beinhaltet Listen mit Internet Radiosendern, die von SHOUTCast(TM) und RadioIO zur Verfügung gestellt werden. Sie können auch Ihre eigenen Radiolisten erstellen oder Radiosender für einen schnellen Zugriff zu Ihren Favoriten hinzufügen. Klicken Sie auf **Internet-Radio** > **Erstellen**, um neue Radiosender zu erstellen oder rechtsklicken Sie die Radiosender, um sie zu den vordefinierten Listen hinzuzufügen.

<span id="page-78-0"></span><sup>&</sup>lt;sup>1</sup> Die Transkoder-Optionen stehen nur auf bestimmten Modellen zur Verfügung.

 **Medienserver**: Die Audio Station kann Medieninhalte auf DLNA-zertifizierten digitalen Medienservern oder anderen Synology DiskStations im lokalen Netzwerk durchsuchen und wiedergeben. Klicken Sie auf **Medienserver**, um Medienserver und Synology DiskStations anzuzeigen, die im lokalen Netzwerk gefunden wurden.

#### **Suchansichten ändern**

Durch Anklicken der drei Schaltflächen auf der rechten Seite der Steuerungsliste können Ihre Musiktitel oder Medieninhalte in drei verschiedenen Ansichten anzeigen: **Liste**, **Grafiken**, **Wiedergabe-Warteschlange**.

#### **Musikinformationen bearbeiten**

Sie können die Informationen von Musikdateien und Liedtexten anzeigen und bearbeiten. Um Musikinformationen oder Liedtexte anzuzeigen und zu bearbeiten, rechtsklicken Sie auf eine Musikdatei und wählen Sie **Liedinformationen**.

#### **Ausgabegeräte wählen**

Sie können Ihr bevorzugtes Ausgabegerät aus dem **Mein Computer**/**USB-Lautsprecher**/**[Media Renderer Name]** (das Gerät an das Sie Musik streamen) Drop-Down Menü in der Steuerungsleiste auswählen und Lieder zu einzelnen Geräten hinzufügen, um Musik über unterschiedliche Geräte wiederzugeben. Die Ausgabegeräte können sein:

- **Mein Computer**: Übertragen Sie Musik auf Ihren Computer, um sie über die Lautsprecher des Computers wiederzugeben.
- **USB-Lautsprecher**: Geben Sie Musik über die USB-Lautsprecher aus, die mit dem USB-Port der Synology DiskStation verbunden sind, oder über externe Lautsprecher oder eine Stereoanlage, welche mit dem Audio Dock von Synology Remote (separat erhältlich) verbinden sind/ist.
- **Medien-Renderer**: Geben Sie Musik über einen digitalen Medien-Renderer (DMR), ein AirPlay<sup>[1](#page-79-0)</sup>-kompatibles DiskStation zu verbinden, lesen Sie "[Bluetooth Geräte verwalten](#page-104-0)". Gerät oder Bluetooth Lautsprechern in Ihrem lokalen Netzwerk wieder. Nachdem Sie gefunden wurden, wird der Gerätename im Drop-Down Menü angezeigt, z.B. Apple TV, Sonos. Um Bluetooth Geräte mit Ihrer

**---------**

<span id="page-79-0"></span><sup>1</sup> AirPlay wird nur auf bestimmten Modellen unterstützt. Unter **[www.synology.com](http://www.synology.com/)** erhalten Sie weitere Informationen.

**Kapitel**

# **14 Yideos organisieren und TV-Programme mit der Video Station aufnehmen**

Die Video Station ist ein idealer Video-Organiser für Ihre Film-, TV-Serien, Privatvideo- und TV-Aufnahmesammlung, mit dem Sie Ihre Videos auf Ihrem Computer, DLNA/UPnP-kompatiblen DMAs, AirPlay Geräten<sup>[1](#page-80-0)</sup>, iOS/Android Geräten und Windows Phone anzeigen lassen können. Mit einem an die Synology DiskStation angeschlossenen USB DTV Dongle ode[r](http://www.silicondust.com/products/hdhomerun/atsc/) HDHomeRun mit DVB-T Standard (separat erhältlich) können Sie digitale Fernsehprogramme auch live streamen und aufnehmen, Metadaten aus dem Internet anzeigen und bearbeiten, sowie Ihre eigene Watchlist oder Favoritenliste für einen schnellen Zugriff erstellen.

Sie können die DS video über den Apple App-Store, Android Market oder Windows Marketplace herunterladen, um Videos auf der Video Station mit Ihrem iOS/Android-Gerät oder Windows Phone wiederzugeben. Weitere Informationen zu DS video finden Sie unter ["Kapitel 21: Mit mobilen Geräten kommunizieren"](#page-109-0).

Dieses Kapitel gibt einen kurzen Überblick über die Video Station Funktionen. Weitere Informationen finden Sie unter **DSM Hilfe**.

# **Video Station installieren**

Wechseln Sie zu **Hauptmenü** > **Paketzentrum**, und installieren Sie das Paket Video Station.

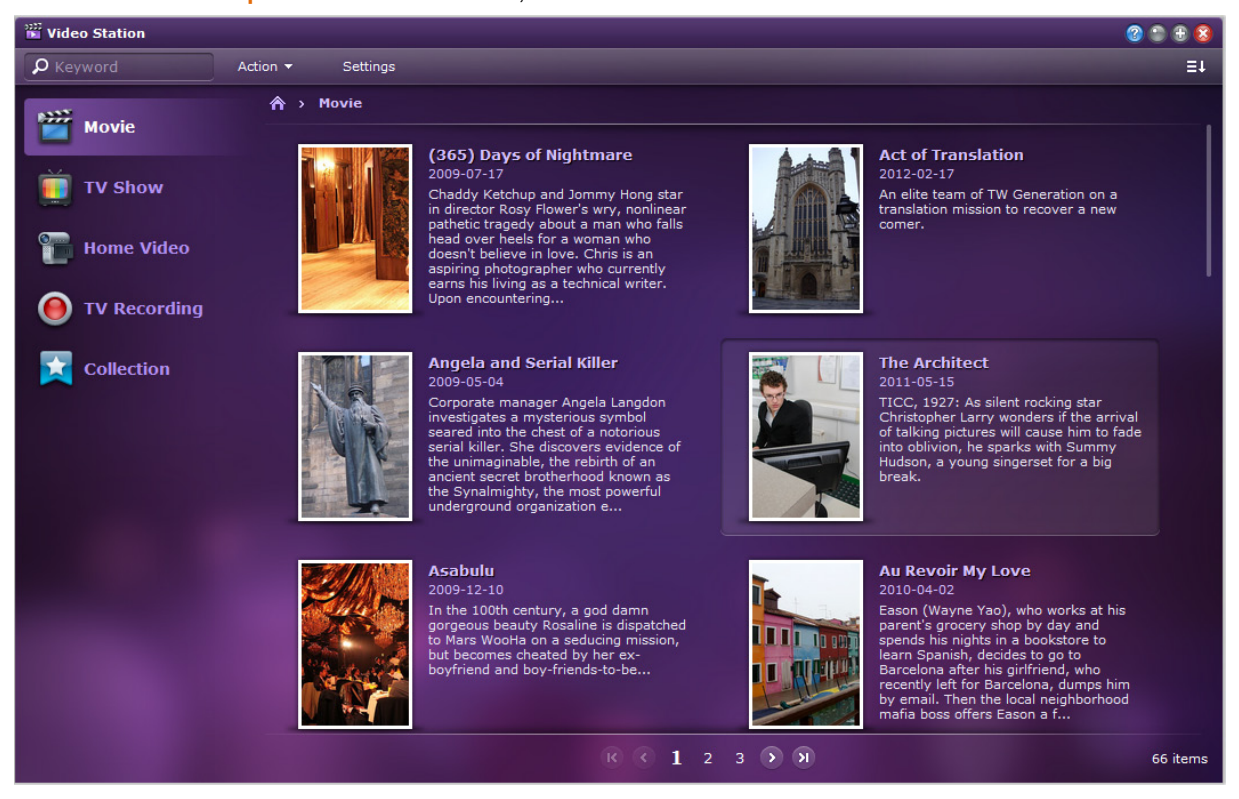

**---------**

<span id="page-80-0"></span><sup>1</sup> AirPlay wird nur auf bestimmten Modellen unterstützt. Unter **[www.synology.com](http://www.synology.com/)** erhalten Sie weitere Informationen.

# **Bevor Sie beginnen**

Benutzer der **administrators**-Gruppe müssen Folgendes tun, bevor sie Videos ansehen oder Fernsehprogramme live mit Video Station streamen können:

- **Videoordner erstellen**: Benutzer, die zur Gruppe **administrators** gehören, müssen zuerst Videoordner für Filme, TV-Serien, Privatvideos und TV-Aufnahmen erstellen, um die Videos vor der Verwaltung der Dateien mit der Video Station zu speichern. Stellen Sie beim Ablegen von Videodateien bitte sicher, dass sie nach entsprechendem Typ gespeichert werden. Um Videoordner zu erstellen, klicken Sie auf **Einstellungen** > **Videoordner** (für Film/Fernsehserie/Privatvideo) oder **TV-Aufnahme** (für TV-Aufnahme).
- **Schließen Sie einen USB DTV-Dongle[1](#page-81-0) an die DiskStation an**: Benutzer der **administrators**-Gruppe **[HDHomeRun](http://www.silicondust.com/products/hdhomerun/atsc/)** mit DVB-T Standard (separat erhältlich) ansehen. können digitale Fernsehprogramme aufnehmen und digitale Fernsehprogramme live mit dem Streaming-Dienst der Video Station mit einem an Ihrer DiskStation angeschlossenen USB DTV Dongle oder

#### **Weitere Informationen**

#### **Tipps für Benennung von Videodateien:**

Wenn Sie Videos in entsprechenden Ordnern ablegen, ist es ratsam, dass Sie zusätzlich zum Speichern nach Typ eine durchgehende Namensgebung für unterschiedliche Typen von Videodateien einhalten. Wenn Sie dies tun, können die Dateien nicht nur korrekt indexiert, sondern Metadaten auch korrekt über das Internet empfangen werden, um die Videoinformationen zu aktualisieren. Die Benennungsrichtlinien für Filme und TV-Serien sind wie folgt:

- **Film** Sollte folgendes Format sein: **Filmname (Jahr der Veröffentlichung).ext**. Avatar wurde z.B. 2009 veröffentlicht. Nach der Formel lautet der beste Filmname also "Avatar 2009.avi".
- **TV-Serie** Sollte folgendes Format sein: **Name der TV-Serie.SXX.EYY.ext**. Wenn Sie einen Videoclip zusammenstellen, z.B. Episode 4 von Staffel von Gossip Girl, dann lautet der beste Name "Gossip Girl.S03.E04.avi".

# **Video Station Funktionen**

Nach korrekter Installation und Einrichtung bietet Video Station die folgenden Funktionen. Weitere Informationen hinsichtlich dieser und anderer Funktionen finden Sie unter **DSM Hilfe**.

### **Videos kategorisieren**

Benutzer, die zur Gruppe **administrators** gehören, können Videosammlungen in Film, TV-Serie, Privatvideo und TV-Aufnahme wie im linken Feld der Video Station gezeigt kategorisieren. Sie können Videos aus jeder Kategorie nach unterschiedlichen Klassifizierungen durchsuchen und Ihre Videos verwalten, indem Sie sie zu den Favoriten, der Watchlist oder zur benutzerdefinierten Sammlung für einen schnellen Zugriff hinzufügen.

#### **Video Metadaten verwalten**

Wenn Ihre Videodateien in den entsprechenden Videoordnern abgelegt werden, werden Metadaten und ein Anzeigebild der Videos automatisch aus dem Internet gesammelt. Dies gilt nicht für Privatvideos, deren Metadaten von Ihnen allein angegeben werden müssen. Benutzer, die zur Gruppe **administrators** gehören, können Videoinformationen bearbeiten und korrigieren. Nicht Admin-Benutzer können nur Video- und Medieninformationen anzeigen.

### **TV-Programme aufnehmen**

**---------**

Benutzer der **administrators**-Gruppe können digitale TV-Programme durch Einstellung eines Aufnahmezeitplans aufnehmen. Nicht Admin-Benutzer können nur Programme ansehen, die bereits aufgenommen wurden.

<span id="page-81-0"></span><sup>1</sup> Für die vollständige Liste unterstützter DTV Dongles besuchen Sie bitte die **[Synology Webseite](http://www.synology.com/)**.

#### **TV-Programme live streamen**

Benutzer der **administrators**-Gruppe können auswählen, welche digitalen TV-Programm live gestreamt werden sollen. Nicht Admin-Benutzer können nur Programme ansehen, die bereits mit dem Streaming-Dienst der Video Station gestreamt wurden. Nach dem Abschluss der Kanalsuche können Sie Programme für die Wiedergabe mit dem eingebetteten Video Player der Video Station streamen.

#### **Videos wiedergeben**

Die Video Station verfügt über einen eigenen Player, mit dem Sie Videos wiedergeben können, sobald das Paket auf der Synology DiskStation installiert wurde. Zusätzlich zur Wiedergabe von Videos auf Ihrem lokalen Computer können Sie auch Multimediainhalte an DLNA/UPnP-kompatible DMAs oder AirPlay-kompatible Geräte für die Videowiedergabe streamen.

Für eine bessere Bildqualität und eine schnelle Transkodierungsgeschwindigkeit empfehlen wir die Installation des **[VLC Media Players \(Windows, Linux\)](http://www.videolan.org/vlc/)** auf Ihrem lokalen Computer zur Videowiedergabe.

# **Dateien mit der Download Station herunterladen**

**Kapitel**

Die Download Station ist eine webbasierte Anwendung zum Herunterladen von Dateien aus dem Internet über BT, FTP, HTTP, NZB, Thunder, FlashGet, QQDL und eMule, sowie zum Abonnement von RSS-Feeds, um Sie über die heißesten oder aktuellsten BT auf dem Laufenden zu halten. Mit dem Dienst zum automatischen Entpacken können Sie komprimierte Dateien beim Herunterladen auf die Synology DiskStation extrahieren lassen.

Mit der Download Station können Sie Dateien von Datei-Hosting-Sites herunterladen und nach Torrent-Dateien über Standard-Suchmaschinen sowie selbst hinzugefügte Suchmaschinen mit der BT-Suchfunktion suchen.

Sie können DS download aus dem Apple App Store oder Android Market herunterladen, um Ihre heruntergeladenen Dateien auf der Download Station mit Ihrem iOS/Android Gerät zu verwalten. Weitere Informationen zu DS download finden Sie unter ["Kapitel 21: Mit mobilen Geräten kommunizieren"](#page-109-0).

Dieses Kapitel gibt einen kurzen Überblick über die Download Station Funktionen. Weitere Informationen finden Sie unter **DSM Hilfe**.

# **Download Station installieren**

Wechseln Sie zu **Hauptmenü** > **Paketzentrum**, und installieren Sie das Paket Download Station.

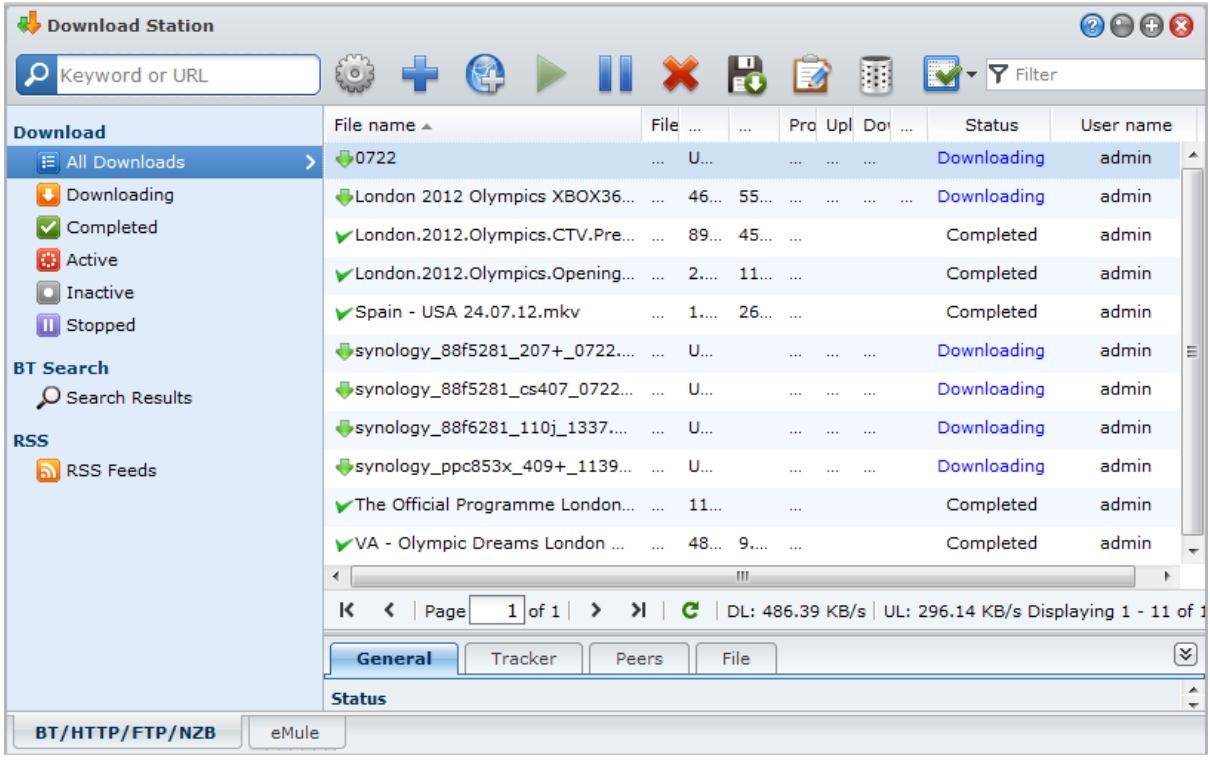

*Wichtig:* Sie müssen sich bei der Verwendung der Download Station an sämtliche Gesetze und Vorschriften halten. *NICHT* urheberrechtlich geschützte Dateien oder Software herunterladen oder teilen!

## **Download Station Funktionen**

Nach korrekter Installation und Einrichtung bietet Download Station die folgenden Funktionen. Weitere Informationen hinsichtlich dieser und anderer Funktionen finden Sie unter **DSM Hilfe**.

#### **Automatisch extrahieren Dienst verwalten**

Der Dienst für Automatisches Extrahieren optimiert Download-Aufgaben, indem heruntergeladene Archive automatisch an einen von Ihnen angegebenen Ort entpackt werden. Auf Wunsch kann ein Kennwort für das Extrahieren der komprimierten Dateien erstellt werden.

Klicken Sie auf **Einstellungen** (das Getriebesymbol) neben dem Suchfeld oben und klicken Sie auf die Registerkarte **Automatisches Extrahieren** auf der linken Seite, um die Einstellungen für Automatisches Extrahieren zu verwalten.

## **BT/HTTP/FTP/NZB einrichten**

Wenn Download Station zum Herunterladen von Dateien verwenden, wird das verwendete Protokoll des Download Links automatisch erkannt und der Download für Sie gestartet.

Klicken Sie auf die Registerkarte **BT/HTTP/FTP/NZB** unten in Download Station, Dateien mit BT/HTTP/FTP/NZB Protokollen herunterzuladen und klicken Sie auf **Einstellungen** (das Getriebesymbol) neben dem Suchfeld oben, um die folgenden BT/HTTP/FTP/NZB Einstellungen zu verwalten. Weitere Informationen finden Sie unter **DSM Hilfe**.

- **Allgemein**: Stellen Sie den Download-Zeitplan ein, legen Sie die Verarbeitungsreihenfolge fest und aktivieren Sie Benachrichtigungen.
- **Speicherort**: Geben Sie den Download Zielordner und angesehenen Torrent/NZB Ordner an.
- **Dateihosting**: Verwalten Sie Online-Dateihosting und Media Sharing Webseiten, auf denen Benutzer Dateien und Multimedia-Inhalte hochladen können, um sie mit anderen zu teilen.
- **BT:** Bearbeiten Sie Einstellungen für den Download von BT Dateien.
- **BT-Suche**: Verwenden Sie die BT Suchfunktion, um nach Torrent-Dateien mit einer Liste de Standard BT Suchmaschinen zu suchen.
- **FTP/HTTP**: Stellen Sie die Anzahl simultaner Verbindungen mit einem FTP-Server ein und legen Sie die maximale Download-Rate jeder FTP-Aufgabe fest.
- **NZB:** Richten Sie einen Nachrichtenserver ein, um NZB-Dateien herunterzuladen.
- **RSS**: Verkürzen Sie das Aktualisierungsintervall von 24 Stunden auf Ihr bevorzugtes Zeitintervall für RSS Download Aufgaben.

#### **Erklärung der Begriffe**

#### **Was ist BitTorrent?**

BitTorrent (BT) ist ein Peer-to-Peer-Dateifreigabeprotokoll für die Verteilung von Daten über das Internet. Es ist eines der gebräuchlichsten Protokolle für die Übertragung großer Dateien. Um eine Datei oder eine Gruppe von Dateien zu teilen, wird eine kleine Datei mit den Metadaten und dem Tracker der Originaldateien (genannt "torrent") erstellt. Benutzer können "torrent" Dateien herunterladen und sie mit bestimmter Software öffnen, die sich mit anderen Benutzern zum Start von Datei-Downloads verbindet.

#### **Was ist NZB?**

NZB ist ein XML-basiertes Dateiformat für den Abruf von Posts von Usenet Servern. Die Datei enthält Informationen, die Ihr Newsreader verwenden kann, um den Download zu starten. Sie müssen eine Newsgroup beitreten, bevor Sie Dateien im Usenet herunterladen können.

#### **BT/HTTP/FTP/NZB Download-Aufgaben erstellen**

Sie können BT/HTTP/FTP/NZB Download-Aufgaben durch Auswahl einer der folgenden Methoden erstellen.

- **Durch Hochladen von Dateien erstellen**: Laden Sie eine der folgenden Dateien von Ihrem lokalen Computer auf die Download Station hoch:
	- Torrent-Dateien (.torrent) enthalten Informationen zum Herunterladen von Dateien, die über das BT-Netzwerk gemeinsam genutzt werden.
	- NZB-Dateien (.nzb) enthalten Informationen zum Abrufen von Beiträgen von Nachrichtenservern.
	- URL-Dateien (.txt) enthalten eines Liste von HTTP/FTP-URLs zum Herunterladen der verknüpften Dateien.
- **Durch Eingabe von URLs erstellen**: Sie können Download-Aufgaben durch die Eingabe von URLs erstellen, klicken Sie auf **Hinzufügen**. Geben Sie im erscheinenden Fenster die URLs der Dateien ein, die Sie herunterladen möchten.
- **Über BT-Suche erstellen**: Sie können torrent-Dateien mit BT-Suchmaschinen suchen, um Ihre bevorzugten Downloads einfacher zu finden. Um Download-Aufgaben über eine BT Suche zu erstellen, geben Sie einen Suchbegriff in das Suchfeld oben links von BT/HTTP/FTP/NZB ein.

#### **Download-Aufgaben für RSS-Feeds erstellen**

Sie können die Download Station zum Herunterladen von RSS-Feeds verwenden, die auf Dateien anstatt auf Webseiten zu verweisen, z.B. auf Ihre bevorzugten Audio Broadcasts.

#### **Weitere Informationen**

#### **Was ist RSS?**

RSS (Really Simple Syndication, auch als RSS-Feed bezeichnet) ist eine alternative Möglichkeit des Web-Browsens. Webinhaltanbieter verwenden häufig RSS-Feeds zur Veröffentlichung häufig aktualisierter Inhalte wie z. B. Blog-Einträge, Nachrichtenschlagzeilen, Podcasts, Fotoalben oder Audio-/Videoclips.

#### **Kann Download Station alle Arten von RSS-Feeds herunterladen?**

RSS-Dateien auf der Website von BT-Suchmaschinen und iTunes-Podcasts werden normalerweise von Download Station unterstützt.

Einige Download-Links in der RSS-Datei sind Links zu einer Webseite statt zur eigentlichen Datei. Diese Art von RSS-Dateien werden nicht unterstützt. Zum Anzeigen und Aktualisieren dieser RSS-Feeds können Sie einen RSS-Reader (z. B. Google Reader) verwenden.

#### **BT/HTTP/FTP/NZB-Download-Aufgaben erstellen**

Sie können die gerade erstellten Download-Aufgaben durch Anklicken einer der folgenden Optionen auf der linken Seite überprüfen, und die Schaltflächen oben in der Download-Warteschlange und die Registerkarteb unter der Warteschlange verwenden, um Ihre Aufgaben zu verwalten. Weitere Informationen finden Sie unter **DSM Hilfe**.

- **Alle Downloads** listet alle Download-Aufgaben auf.
- **Aktuelle Downloads** listet alle Download-Aufgaben auf, die derzeit durchgeführt werden.
- **Abgeschlossen** listet Download-Aufgaben auf, die durchgeführt wurden.
- **Aktive Downloads** listet Download-Aufgaben auf, die derzeit durchgeführt oder vorbereitet werden.
- **Inaktive Downloads** listet Download-Aufgaben auf, die fehlerhaft sind, auf die gewartet werden oder die von Ihnen angehalten wurden.
- **Gestoppt** listet Download-Aufgaben auf, die von Ihnen angehalten wurden.

#### **eMule einrichten**

Das Herunterladen mit eMule ist standardmäßig nicht aktiviert. Sie müssen eMule erst aktivieren, bevor Sie die Einstellungen konfigurieren können. Um eMule zu aktivieren, klicken Sie auf **Einstellungen** (das Getriebesymbol) neben dem Suchfeld oben in Download Station und gehen Sie zu **Download Station** > **Allgemein** auf der linken Seite.

Klicken Sie anschließend auf die Registerkarte **eMule** unten links in der Download Station und dann auf das Getriebe-Symbol neben dem Suchfeld oben in der Download Station, um die folgenden Einstellungen von eMule zu verwalten. Weitere Informationen finden Sie unter **DSM Hilfe**.

- **Allgemein**: Verwalten Sie die Einstellungen des ED2K Servers, Benachrichtigungen und Protokoll-Verschleierung.
- **Ort**: Stellen Sie den Standardordner für eMule ein und teilen Sie Ihre Dateien über das ED2K Netzwerk.
- **Verbindung**: Stellen Sie Verbindungen für eMule Downloads ein.
- **Bandbreite**: Stellen Sie Upload- und Download-Raten und einen Download-Zeitplan ein, um Download- und Upload-Bandbreiten zu begrenzen.

#### **Erklärung der Begriffe**

#### **Was ist eMule?**

eMule ist eine kostenlose Peer-to-Peer-Dateifreigabeanwendung, die zum eD2k-Netzwerk und zum Kad-Netzwerk eine Verbindung herstellen kann. Obwohl die Übertragungsgeschwindigkeit normalerweise langsam ist, hat eMule eine große Benutzerbasis und eine noch größere Dateifreigabebasis und ermöglicht somit, auch seltenere Inhalte zu finden.

#### **eMule Download-Aufgaben erstellen**

Sie können eMule Download-Aufgaben durch Auswahl einer der folgenden Methoden erstellen.

- **Durch Hochladen von Dateien erstellen**: Hochladen einer Textdatei (.txt) mit ED2K Links von Ihrem lokalen Computer auf die Download Station. Um Download-Aufgaben durch Hochladen einer Datei zu erstellen, klicken Sie auf **Download-Warteschlange** auf der linken Seite. Klicken Sie auf die Schaltfläche **Erstellen**, wählen Sie **Datei öffnen** und klicken Sie auf die Schaltfläche, um nach der Textdatei zum Hochladen zu suchen.
- **Durch Eingabe von URLs erstellen**: So erstellen Sie Download-Aufgaben durch die Eingabe von URLs, klicken Sie auf **Erstellen**. Wählen Sie im dann angezeigten Fenster **URL eingeben** und geben Sie die URLs der Datei ein, die Sie herunterladen möchten.
- **Über eMule-Suche erstellen**: Klicken Sie auf **Suche** im linken Feld, um nach gewünschten Dateien zu suchen und sie herunterzuladen. Gehen Sie auf eine der folgenden Weisen vor, um Download-Aufgaben zu erstellen:
	- **Allgemeine Suche**: Geben Sie ein Stichwort in das Suchfeld oben links in eMule ein und wählen Sie einen Dateityp und eine Suchmethode aus.
	- **Erweiterte Suche**: Klicken Sie auf den Nach-unten-Pfeil rechts neben der Schaltfläche **Suche starten/stoppen**.

#### **eMule Download-Aufgaben verwalten**

Sie können gerade erstellte Download-Aufgaben durch Anklicken von **Download-Warteschlange** auf der linken Seite verwalten, und Ihre gegenwärtig zu anderen eMule Clients hochladenen Dateien durch Anklicken von **Hochladend**.

# **16 Kapitel 16: Sichern Ihrer Umgebung mit der Surveillance Station**

**Kapitel**

Die Surveillance Station ist eine professionelle Network Video Recording (NVR) Software, die im DiskStation Manager (DSM) enthalten ist. Sie ermöglicht Ihnen die Remote-Aufnahme und Überwachung von Videoaufnahmen von IP-Kameras, die mit Ihrer DiskStation verbunden sind, die Anzeige von Videos in einer Live-Ansicht, die Einrichtung von zeitgesteuerten Aufnahmen, die Wiedergabe aufgezeichneter Ereignisse über einen Webbrowser oder ein Mobilgerät für die Remote-Überwachung, um Ihr Zuhause oder Ihr Büro zu schützen.

Mit der Surveillance Station können Sie VisualStation in einem LAN einrichten, um eine Live-Ansicht der verwalteten Kameras ohne einen PC anzuzeigen.

Zusätzlich können Sie DS cam über den Apple App-Store oder Android Market herunterladen, um eine Live-Ansicht Ihrer IP-Kameras anzuzeigen und von der Surveillance Station aufgezeichnete Ereignisse mit Ihrem iOS/Android-Gerät wiedergeben. Weitere Informationen zu DS cam finden Sie unter ["Kapitel 21: Mit mobilen](#page-109-0)  [Geräten kommunizieren"](#page-109-0).

Dieses Kapitel beschreibt, wie die Surveillance Station installiert wird, IP-Kameras verwaltet werden, wie man Live-Videos betrachtet und aufzeichnet, geplante Aufnahmen einrichtet, aufgezeichnete Ereignisse wiedergibt und auch alle anderen umfangreichen Features, welche die Surveillance Station zur Verfügung stellt, nutzt. Weitere Informationen finden Sie unter **DSM Hilfe**.

# **Surveillance Station installieren**

Wechseln Sie zu **Hauptmenü** > **Paketzentrum**, und installieren Sie das Paket Surveillance Station. Nach der Installation wird der gemeinsame Ordner **surveillance**, der die Daten Ihrer Surveillance Station enthält, automatisch erstellt. Dieser gemeinsame Ordner ist schreibgeschützt und kann nur von Benutzern der **administrators**-Gruppe geöffnet werden.

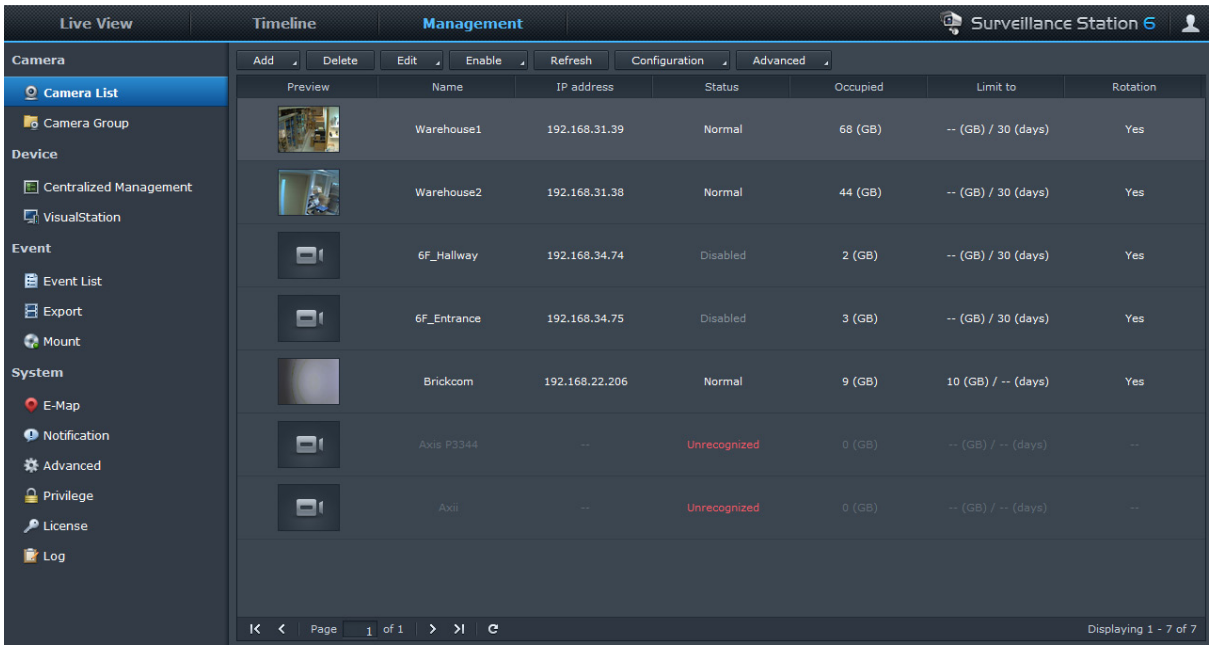

## **Surveillance Station Einstellungen verwalten**

Klicken Sie auf die Registerkartte **Verwaltung**, um die folgenden Surveillance Station Einstellungen zu verwalten.

#### **Kameras hinzufügen und hinzufügen**

Gehen Sie zu **Kamera** > **Kameraliste** unter **Verwaltung**, um Kameras hinzuzufügen und zu bearbeiten oder um geplante Aufzeichnungen und die erweiterten Funktionen einzustellen: **Bewegungserkennung**, **Live-Ansicht-Analyse**, **Kamera-Optimierung**, **Überwachungseinstellungen**, **Fischaugenentzerrung**.

Um mehrere Kameras in Kameragruppen zur einfacheren Verteilung zu organisieren, wechseln Sie zu **Kamera** > **Kameragruppe**.

*Hinweis:* Wenn Sie kein Benutzer der Gruppe **administrators** sind, haben Sie möglicherweise aufgrund der Rechteinstellungen nur begrenzten Zugang. Weitere Informationen darüber erhalten Sie unter ["Berechtigungen](#page-89-0)  [zuweisen"](#page-89-0) oder kontaktieren Sie Ihren Administrator.

#### **Ereignisse aufzeichnen und verwalten**

Gehen Sie zu **Ereignis** > **Ereignisliste** unter **Verwaltung**, um alle Ereignisse zu durchsuchen, sie mit dem Ereignis Player wiederzugeben und die Videodateien zu löschen, sperren, filtern oder herunterzuladen.

*Hinweis:* Ihre IP-Kamera muss die Alarmaufzeichnung unterstützen, damit Sie diese **Alarm Aufzeichnung** benutzen können. Die Alarmaufzeichnung steht oft in Zusammenhang mit den digitalen Ein- und Ausgabepolen der IP-Kamera oder DIDO. Lesen Sie das Datenblatt, um Einzelheiten zur Polkonfiguration zu erhalten. Die Alarmaufzeichnung startet, sobald die IP-Kamera einen Eingabepol auslöst.

#### **Ereignisse exportieren**

Gehen Sie zu **Ereignis** > **Exportieren** unter **Verwaltung**, um die Ereignisse in einen gemeinsamen Ordner oder auf ein externes Speichergerät über die USB- oder eSATA-Schnittstelle zu exportieren.

#### **Ereignisse anhängen**

Gehen Sie zu **Ereignis** > **Anhängen** unter **Verwaltung**, um exportierte Ereignisse anzuhängen. Sie können exportierte Archive auf der Surveillance Station bereitstellen. Die Ereignisse in eingehängten Archiven können auf den Seiten **Ereignis** und **Zeitachse** wiedergegeben werden.

#### **E-Map verwenden**

Sie können E-Maps unter **System** > **E-Map**, Option **Verwaltung** hinzufügen, bearbeiten und löschen. Nach der Erstellung einer e-Map können Sie zum **Live-Ansicht** wechseln und auf **Konfigurieren** klicken, um die E-Map einem Live View-Layout zuzuweisen. Wenn der Setup abgeschlossen ist, können Sie auf die Schaltfläche **E-Map** auf der Seite **Live-Ansicht** klicken, um die Karte zu öffnen und den Ort der Kamera schnell zu finden.

#### **Benachrichtigungseinstellungen verwalten**

Gehen Sie auf der Registerkarte **Verwaltung** auf **System** > **Benachrichtigung**, damit die Surveillance Station Benachrichtigungen an Sie via E-Mail, SMS, Mobilgeräte oder Sofortnachrichtenprogramme sendet, wenn sich wichtige Ereignisse ereignen. Sie können unter **System** > **Benachrichtigung** > **Filter** entscheiden, über welche Ereignisarten Sie benachrichtigt werden möchten und die Benachrichtigungseinstellungen unter **System** > **Benachrichtigung** > **Einstellungen** konfigurieren.

#### **Erweiterte Einstellungen verwalten**

Gehen Sie zu **System** > **Erweitert** unter **Verwaltung**, um die erweiterten Einstellungen für Surveillance Station zu verwalten. Sie können Optionen im Dropdown-Menü wählen, um die Startseite einzustellen, welche nach dem Anmelden auf der Surveillance Station angezeigt wird. Sie können auch die zentrale Verwaltung aktivieren, mit der Sie Ihre DiskStation als Hostserver einrichten und dann weitere DiskStations als Clients hinzufügen können, um ein größeres Surveillance-Netzwerk herzustellen. Zudem können Sie eine VisualStation im LAN verwalten und ein TV-Gerät oder LCD-Monitor an die VisualStation anschließen und anschließend Live-Ansichten und Aufnahmen von IP-Kameras, die von Ihrer DiskStation verwaltet werden, auf dem TV/LCD-Bildschirm ansehen, ohne einen Computer verwenden zu müssen.

#### <span id="page-89-0"></span>**Berechtigungen zuweisen**

Wechseln Sie zu **System** > **Berechtigung** unter **Verwaltung**, um Zugriffsberechtigungen auf IP-Kameras für DSM-Benutzer zu verwalten und zuzuweisen.

## **Kameralizenz installieren**

Gehen Sie zu **System** > **Lizenz** unter **Verwaltung**, um die Kameralizenz zu verwalten. Mir der **Standardlizenz** kann die DiskStation eine Kamera im LAN verwalten. Wenn die DiskStation mehrere Kameras unterstützt, können Sie **Synology-Kameralizenzpakete** kaufen und dann den Lizenzschlüssel hier hinzufügen, um weitere Kameras zu verwalten.

#### **Protokolle überprüfen**

Wechseln Sie zu **System** > **Protokoll** unter **Verwaltung**, um Protokolldatensätze von kritischen Ereignissen wie Kameratrennungen oder Änderungen der Kameraeinstellungen anzuzeigen und zu verwalten.

## **Live-Ansicht betrachten**

Auf der Seite **Live-Ansicht** können Sie Live-Feeds von zu 49 Kanälen ansehen, Schnappschüsse erstellen oder den Kamerawinkel via PTZ ändern (Schwenken/Kippen/Zoomen), E-Map, manuelle Aufnahme, Video-Analyse oder Analyseverlauf. Sie können auch Ihr eigenes Kanal-Layout auf unterschiedliche Überwachungsszenerien und Einsätze anpassen.

Mit der Live-Ansicht-Analyse können Sie Ziele während der Live-Ansicht und Aufnahme verfolgen. Sie können aus mehreren Analysearten für Ihre IP-Kameras wählen, sowie verdächtige Ereignisse durch die direkte Auslösung der intelligenten Aufnahme besser vorfolgen. Jede aufgezeichnete Sitzung wird für die spätere Analyse archiviert. Ein Simulationsmodus stellt eine genaue Abstimmung sicher, so dass Sie die Empfindlichkeit, die Erkennungszone und die Objektgröße anpassen und bestmögliche Ergebnisse für einzelne Kameras erzielen können.

Weitere Informationen finden Sie unter **DSM Hilfe**.

#### **Layout konfigurieren**

DSM Benutzer der **administrators** Gruppe und Benutzer mit der Berechtigung **manager** können die Layout-Einstellung konfigurieren. Zum Anpassen des Layout der Kamera-Live Views und Anwenden einer E-Map für ein spezifisches Layout klicken Sie auf die Schaltfläche **Konfigurieren**.

#### **Die PTZ-Steuerung benutzen**

Wenn Ihre Kamera PTZ (Schwenken/Kippen/Zoomen) unterstützt, können Sie eine Kamera auswählen und die Richtung der Kamera über das **Controller**-Feld anpassen. Wenn Sie auf Home klicken, kehrt die Kamera in ihre Ausgangsposition zurück. Wenn Sie eine Kamera mit teilweiser PTZ-Unterstützung ausgewählt haben, werden die nicht unterstützten Funktionen im **Controller**-Feld grau angezeigt.

#### Basierend auf DSM 4.2

#### **Andere Funktionen anwenden**

Auf der Seite **Live-Ansicht** können Sie auch die folgenden Funktionen nutzen.

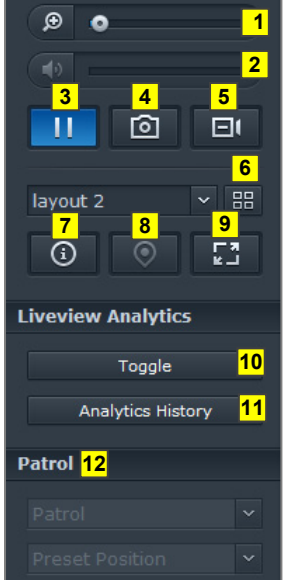

- **1** Um digital zu vergrößern oder zu verkleinern, ziehen Sie den Zoombalken oder platzieren die Maus über der Live-Ansicht einer ausgewählten Kamera und scrollen dann mit der Maus. Sie können auch digital zoomen, indem Sie das Scrollrad Ihrer Maus verwenden. Das Bild lässt sich so auch verschieben.
- **2** Um die Lautstärke anzupassen, ziehen Sie die Lautstärkenleiste.
- **3** Klicken Sie auf diese Schaltfläche, um die Wiedergabe anzuhalten oder fortzusetzen.
- **4** Wenn Sie das aktuelle Bild speichern möchten, klicken Sie auf **Schnappschuss**.
- **5** Wenn Sie die Aufzeichnung manuell starten möchten, klicken Sie auf die Schaltfläche **Manuelle Aufnahme**.
- **6** Wenn Sie die Layouteinstellung konfigurieren möchten, klicken Sie auf **Konfigurieren**.
- **7** Klicken Sie auf **Informationen anzeigen**. Der Status für jede Kamera wird dann in der Ecke jedes Live-Ansicht-Fensters angezeigt.
- **8** Um die entsprechenden E-Maps anzuzeigen, klicken Sie auf **E-Map**.
- **9** Wenn Sie die Live-Ansicht im Vollbildmodus ansehen möchten, klicken Sie auf **Vollbild**.
- **10** Klicken Sie auf **Umschalten**, um die Live-Ansicht-Analysen für die Kameras zu aktivieren, die Sie live anzeigen möchten.

*Hinweis:* Nur Kameras, deren Live-Ansicht-Analyse Einstellungen unter **Kameraliste** > **Erweitert** > **Live-Ansicht-Analyse** auf der Registerkarte **Verwaltung** konfiguriert wurden, können hier aktiviert werden. Ausführlichere Informationen über die Live-Ansicht-Analyse Einstellungen erhalten Sie, indem Sie rechts oben in der Ecke auf das Symbol **Hilfe** klicken.

- **11** Um die Häufigkeit von Live-Ansicht-Analyse Ereignissen wiederzugeben und anzuzeigen, klicken Sie auf **Analyseverlauf**.
- **12** Wenn Sie die entsprechende Voreinstellung oder Überwachung anzeigen möchten, klicken Sie auf die Liste **Voreinstellung** oder **Überwachung**.

*Hinweis:* Andere Browser als der Internet Explorer unterstützen nur eine begrenzte Anzahl an Funktionen.

## **Mit Zeitachse arbeiten**

Mit der Surveillance Station können Sie aktuelle Aufnahmen über die Zeitachse und den Kalender finden. Im Kalender können Sie einen Tag aussuchen, dessen Aufnahmen angezeigt werden sollen. Mit der Ereignis-Zeitachse können Sie ganz einfach in verschiedenen Modi aufgezeichnete Ereignisse identifizieren, die farbig sortiert auf der Zeitachse angezeigt werden.

Sie können während einer Ereigniswiedergabe die Smart-Suche aktivieren, um verdächtige Ziele ausfindig zu machen. Die Smart-Suche ist eine intelligente Funktion, mit deren Hilfe Sie frühere Ereignisse effektiv analysieren und alle potentiell falschen Alarme beseitigen können. Weitere Informationen finden Sie unter **DSM Hilfe**.

## **Ereignisse mit Zeitachse wiedergeben**

Klicken Sie auf die Registerkarte **Zeitachse**, um die Seite Zeitachse zu öffnen, auf der Sie die Multi-Ereignis-Wiedergabefunktion finden, mit der Sie simultan Ereignisse ansehen können, die am selben Tag oder zur selben Zeit von verschiedenen Kameras aufgezeichnet wurden. Alle Ereignis-Videos sind in der Zeitleiste aufgeführt. Sie können das Ereignis, das Sie suchen, sehr leicht finden, indem Sie auf eine bestimmte Zeit oder Stunde an diesem Tag klicken, und es dann mit dem Ereignis-Player auf dieser Seite wiedergeben.

## **Mit Smart-Suche nach bestimmten Situationen suchen**

Klicken Sie auf das Suchsymbol in der unteren linken Ecke der Zeitbalkenseite, um den Modus **Smart-Suche** aufzurufen. Mit der Smart-Suche können Sie nach Ereignissen für bestimmte Situationen wie z. B. allgemeine Bewegungen oder fehlende/fremde Objekte auf dem Bildschirm suchen. Wenn das Kameraobjekt von Personen, die nicht gesehen werden wollen, verdeckt oder unscharf gestellt wurde, können Sie mit der Smart-Suche herausfinden, wann dies geschehen ist.

# **Nonstop-Dienst mit Synology High Availability anbieten**

High Availability bezieht sich auf ein Server-Layout, dass Unterbrechungen von Diensten durch Server-Fehlfunktionen verringern soll. Mit Synology High Availability bilden zwei Server einen "high-availability Cluster", bei dem einer die Rolle des aktiven Servers einnimmt und der andere als Standby-Server fungiert. Wenn der Server defekt ist, übernimmt der Standby-Server sämtliche Dienste und minimiert somit die Ausfallzeit.

Dieses Kapitel gibt einen kurzen Überblick über die Synology High Availability Funktionen. Weitere Informationen finden Sie unter **DSM Hilfe**.

# **Synology High Availability verstehen**

Der Einsatz von Synology High Availability erfordert Synology Server, um einen high-availability Cluster zu erstellen. Ein Server fungiert als "aktiver Server" und der andere als "passiver Server". Nachdem der highavailability Cluster erstellt wurde, werden dauerhaft Daten vom aktiven Server auf den passiven Server repliziert. Sämtliche Dateien auf dem aktiven Server werden auch auf dem passiven Server vorhanden sein.

## **Aktiver Server**

Der aktive Server verwaltet das Angebot sämtlicher Dienste. Wenn ein Fehler auf dem aktiven Server auftritt, können Sie oder das System eine Übergabe an den passiven Server einleiten. In diesem Fall werden die Dienste auf den passiven Server übertragen und der aktive Server zum passiven Server werden.

## **Passiver Server**

Unter normalen Umständen bleibt der passive Server im Standbymodus. Daten auf dem aktiven Server werden dauerhaft auf den passiven Server repliziert. Wenn der aktive Server keine Dienste anbieten kann, können Sie oder das System eine Übergabe an den passiven Server einleiten.

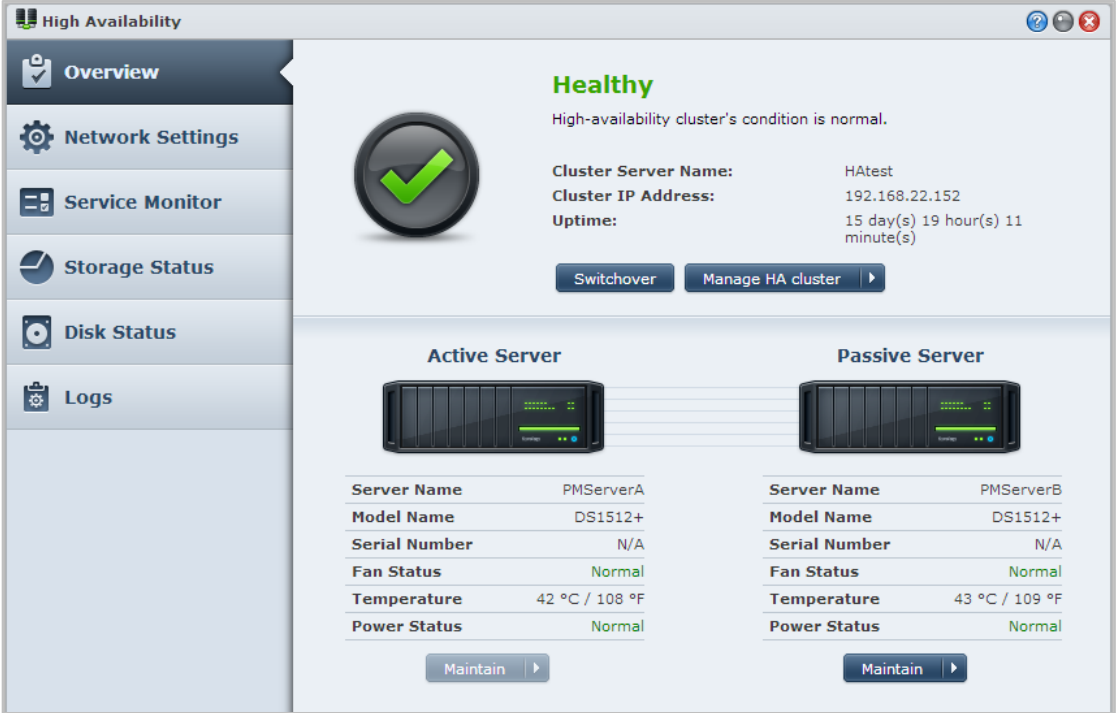

# **Synology High Availability installieren**

Synology High Availability kann über **Hauptmenü** > **Paketzentrum** installiert werden.

## **Systemvoraussetzungen**

Der Einsatz von Synology High Availability erfordert zwei identische Synology Server, die als aktiver und passiver Server dienen<sup>[1](#page-93-0)</sup>. Bevor die beiden Server zu einem high-availability Cluster kombiniert werden, wird der Synology High Availability Assistent die folgenden Hardware- und Software-Anforderungen überprüfen, um zu gewährleisten, dass ein high-availability Cluster erstellt werden kann.

#### **Systemvoraussetzungen**

- **Synology Server:** Der aktive und passive Server müssen identische Modelle sein und Synology High Availability unterstützen.
- **DSM-Version:** Auf den aktiven und passiven Servern muss dieselbe DSM Version installiert sein.
- **Paketversion:** Auf beiden Synology Servern muss dieselbe Version des High Availability Pakets installiert sein.

#### **Volume und Festplatte**

Bitte beachten Sie die folgenden Richtlinien hinsichtlich Diskgruppe, Volume und Festplattenverwaltung.

- **Speicher-Volume:** Um die vollständige Datenreplikation zu gewährleisten, muss die Speicherkapazität des passiven Servers gleich oder größer als die Kapazität des aktiven Servers sein. Es wird dringend empfohlen, dass die Speicherkapazität beider Server identisch sind, um das Risiko von Unregelmäßigkeiten zu verringern.
- **Anzahl an Festplatten:** Der aktive und passive Server müssen über die selbe Anzahl an Festplatten verfügen. Zusätzlich müssen die Festplattennummerierung und Position in beiden Servern übereinstimmen.
- **SHR Format nicht unterstützt:** Volumes im SHR Format werden nicht unterstützt. Bitte stellen Sie sicher, dass der Synology Server, welcher als aktiver Server agieren soll, keine SHR-Volumes enthält.

### **Netzwerkumgebung**

**---------**

Bitte beachten Sie die folgenden Richtlinien hinsichtlich Netzwerkeinstellungen:

- **Netzwerkeinstellungen:** Beiden Servern des high-availability Clusters müssen statische IP-Adressen zugewiesen sein. Bitte stellen Sie sicher, dass Ihre Synology Server jeweils mit einer festen anstatt mit DHCP IP-Adressen konfiguriert sind. Stellen Sie zusätzlich sicher, dass auf die IP-Adressen beider Server zugegriffen werden kann und zum selben Subnetz gehören. Anderenfalls könnten Fehler auftreten, wenn ein Wechsel auf den passiven Server erfolgt.
- **Anzahl LAN Ports:** Beide Server müssen über dieselbe Anzahl an LAN-Ports verfügen. Wenn Ihr Synology NAS mit zusätzlichen Netzwerkkarten ausgestattet ist, zählen Sie diese Netzwerkkarten ebenfalls als zusätzliche LAN Ports.
- **PPPoE nicht unterstützt:** Synology High Availability unterstützt kein PPPoE. Bitte stellen Sie sicher, dass PPPoE ausgeschaltet wird, bevor Sie einen high-availability Cluster erstellen.
- **Link Aggregation nicht unterstützt:** Synology High Availability unterstützt kein Link Aggregation. Bitte stellen Sie sicher, dass Link Aggregation ausgeschaltet wird, bevor Sie einen high-availability Cluster erstellen.
- **WLAN nicht unterstützt:** Synology High Availability unterstützt kein WLAN. Bitte stellen Sie sicher, dass WLAN ausgeschaltet wird, bevor Sie einen high-availability Cluster erstellen.
- **VLAN nicht unterstützt:** Synology High Availability unterstützt kein VLAN. Bitte stellen Sie sicher, dass VLAN ausgeschaltet wird, bevor Sie einen high-availability Cluster erstellen.

<span id="page-93-0"></span> $1$  Synology High Availability kann nur auf bestimmten Modellen installiert werden.

## **Speicher-Manager Einschränkungen**

Nach der Erstellung eines High-availability Clusters werden bestimmte Optionen in Speicher-Manager nicht verfügbar sein.

**Verfügbare Optionen:** Die folgenden Optionen sind noch verfügbar, wenn ein high-availability Cluster existiert:

- Diskgruppen durch Hinzufügen oder Austausch von Festplatten erweitern (nur für mehrere Volumes oder iSCSI LUNs im RAID).
- Erstellen, Löschen oder Reparieren von Volumes und iSCSI LUNs.
- iSCSI LUN Größe und Ort ändern (Dateiebene).
- iSCSI LUN Ziel ändern.

**Nicht verfügbare Optionen:** Die folgenden Optionen können nicht durchgeführt werden, wenn der highavailability Clusters existiert:

- Volume und iSCSI LUN (Block-Level) Größe bearbeiten oder erweitern.
- RAID-Typen ändern.

## **Einen High-Availability Cluster erstellen**

Nachdem Sie die obigen Voraussetzungen überprüft und Synology High Availability installiert haben, können die beiden Server zu einem high-availability Cluster kombiniert werden, indem Sie zu **Übersicht** > **HA Cluster erstellen** gehen. Ein Einrichtungsassistent wird Sie durch die Schritte zur Erstellung eines high-availability Clusters führen.

## **Weitere Informationen**

Für weitere Informationen hinsichtlich Synology High Availability lesen Sie bitte die **DSM Hilfe** oder das **[Synology HA White Paper](http://download.synology.com/download/ds/userguide/Synology_SHA_White_Paper.pdf)**.

**Kapitel**

# **Einen Domänennamen-Server mit DNS-Server erstellen**

DNS (Domain Name System) ist ein Namenssystem, dass den Datenaustausch zwischen Computern über das Internet und anderen Netzwerken erleichtert. Seine Hauptfunktion ist die Übersetzung von benutzerfreundlichen Domainnamen (z.B. www.synology.com) in entsprechende feste, öffentliche IP-Adressen (z.B. 120.89.71.100). Diese Funktion ermöglicht Ihnen das einfache Auffinden von Webseiten, Computern oder anderen Geräten über das Internet oder einem lokalen Netzwerk.

Mit dem Synology DNS Server kann die DiskStation zu einem Domain Name Server werden, als Host für mehrere Zonen dienen, sowie Namens- und IP-Adressauflösungsdienste zur Verfügung stellen.

Dieses Kapitel gibt eine kurze Beschreibung der Funktionen des DNS-Servers. Weitere Informationen finden Sie unter **DSM Hilfe**.

# **DNS-Server installieren**

Der DNS-Server kann über **Hauptmenü** > **Paketzentrum** installiert werden.

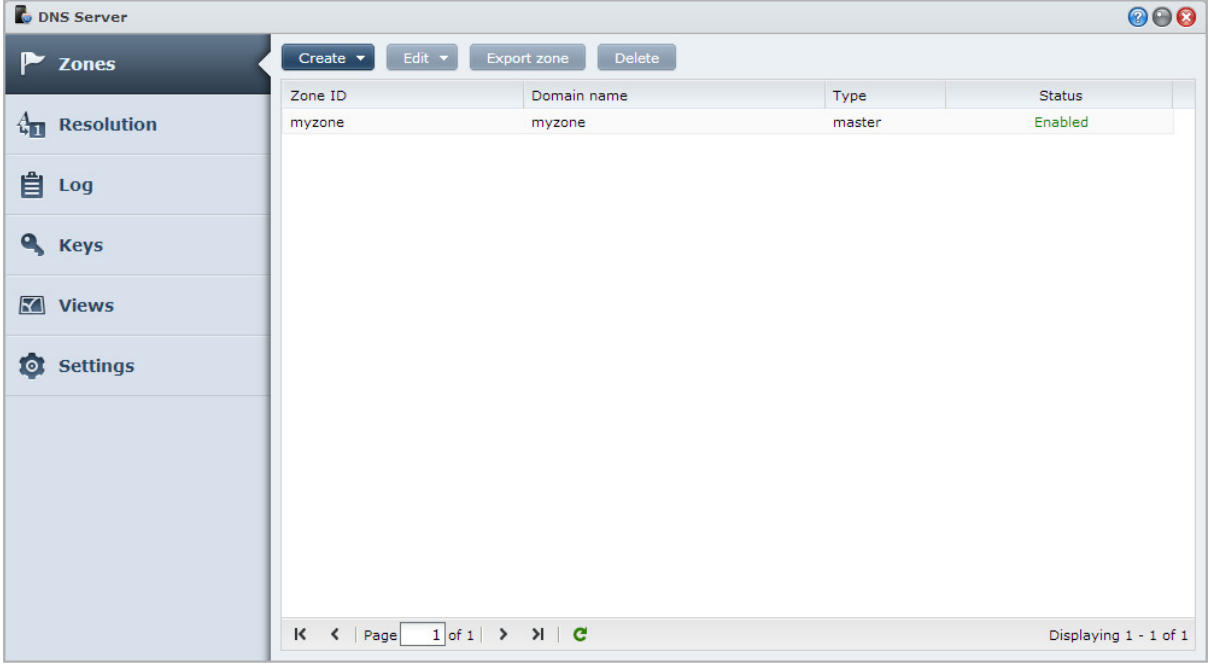

**96**

# **Bevor Sie beginnen**

Bitte lesen Sie die folgenden Hinweise, bevor Sie den DNS Server verwenden:

- **Eine feste, öffentliche IP-Adresse erhalten:** Um den DNS Server auszuführen, müssen Sie eine feste IP-Adresse für Ihre DiskStation erhalten.
- **Einen Domänennamen registrieren:** Die Einrichtung von autoritativen Serverfunktionen erfordert eine Registrierung Ihres Domänennamens bei einem Domänennamen-Provider. Wenn Sie zum Beispiel eine Domäne mit dem Namen example.com verwenden, müssen Sie die Domäne example beim Domänen-Anbieter für .com Domänennamen registrieren.
- **Firewall- oder Portweiterleitungseinstellungen überprüfen:** DNS Dienste benötigen TCP und UDP Port 53. Wenn Ihre DiskStation eine Firewall verwendet, muss dieser Port offen sein. Wenn sich die DiskStation über einen Router mit dem Internet verbindet, stellen Sie Portweiterleitungsregeln ein und öffnen Sie TCP und UDP Port 53.
- **Ihr Gerät registrieren:** Nach der Einrichtung Ihres DNS Server müssen Sie IP-Adresse und andere erforderliche Informationen Ihrer DiskStation beim Anbieter Ihres Domänennamens registrieren. Anderenfalls werden Clients Ihre DiskStation nicht über das Internet abfragen können. Erkundigen Sie sich bei Ihrem Domänennamen-Anbieter nach weiteren Informationen.

# **DNS-Server Funktionen**

Nach korrekter Installation und Einrichtung bietet der DNS Server die folgenden Funktionen. Weitere Informationen hinsichtlich dieser und anderer Funktionen finden Sie unter **DSM Hilfe**.

### **Zonen**

Diese Seite bietet Optionen zur Verwaltung Ihres Domänennamens durch das Erstellen und Ändern von Zonen. Eine Zone bezieht sich auf einen Teil des Domänennamenraums, für den ein Domain Name Server autoritativ ist und vollständige Informationen besitzt. Mit einem DNS Server können Zonendateien auf der DiskStation erstellt, gespeichert und verwaltet werden.

Zonen werden in zwei Typen eingeteilt: Master Zonen und Slave Zonen. Master Zonen besitzen Informationen für Zonendateien. Slave Zonen synchronisieren Zonendateien von Master Zonen (ein Vorgang, der als Zonentransfer bezeichnet wird).

### **Auflösung**

Sie können Auflösungsdienste aktivieren, um der DiskStation die Auflösung von rekursiven Anfragen zu erlauben. Eine rekursive Anfrage tritt auf, wenn die DiskStation für eine angeforderte Domäne nicht autoritativ ist. In diesem Fall fragt die DiskStation andere Domain Name Server bis die Information gefunden wird oder bis die Anfrage fehlschlägt.

Wenn ein Client Ihre DiskStation zum Beispiel nach der Adresse "synology.com" fragt, aber Ihre DiskStation für diese Domäne nicht autoritativ ist (d.h. Sie sind nicht der Eigentümer von synology.com), wird sie andere Domain Name Server fragen oder die Anfrage an die angegebenen Forwarder Server weiterleiten und das Ergebnis anschließend zurück zum Sender der Abfrage schicken.

## **Schlüssel**

TSIG (Transfer Signature) Schlüssel schränken ein, welche Hosts Zonendateien vom Master Server synchronisieren können. Diese Seite zeigt die gegenwärtig vom DNS-Server verwendeten Schlüssel an.

### **Ansichten**

Ein Domain Name Server kann verschiedene Informationen zu unterschiedlichen Clients durch die Implementierung von Ansicht anzeigen. Diese Funktion, die manchmal als Split Horizon DNS bezeichnet wird, kann die Sicherheit und die Datenschutzverwaltung von DNS Zoneneinträgen verbessern. Sie besitzen zum Beispiel nur einen Domänennamen, möchten aber verschiedene Antworten auf Anfragen von externen und internen Quellen anbieten. In solchen Fällen können Sie unterschiedliche Ansichten mit separaten Ressourceneinträgen erstellen.

# **Media Server und iTunes Service verwalten**

Die Synology DiskStation kann als Multimedia-Server im lokalen Netz fungieren, so dass die Computer (mit Windows Media Player oder iTunes) und DLNA/UPnP-Geräte (wie z. B. Stereoanlage oder TV-Set) Multimedia-Inhalte abspielen.

Dieses Kapitel beschreibt, wie die Synology DiskStation Multimedia-Inhalte auf Ihren Computer oder andere DLNA/UPnP-Geräte überträgt. Weitere Informationen finden Sie unter **DSM Hilfe**.

# **DLNA Medienserver installieren**

Wechseln Sie zu **Hauptmenü** > **Paketzentrum**, und installieren Sie das Paket Medienserver.

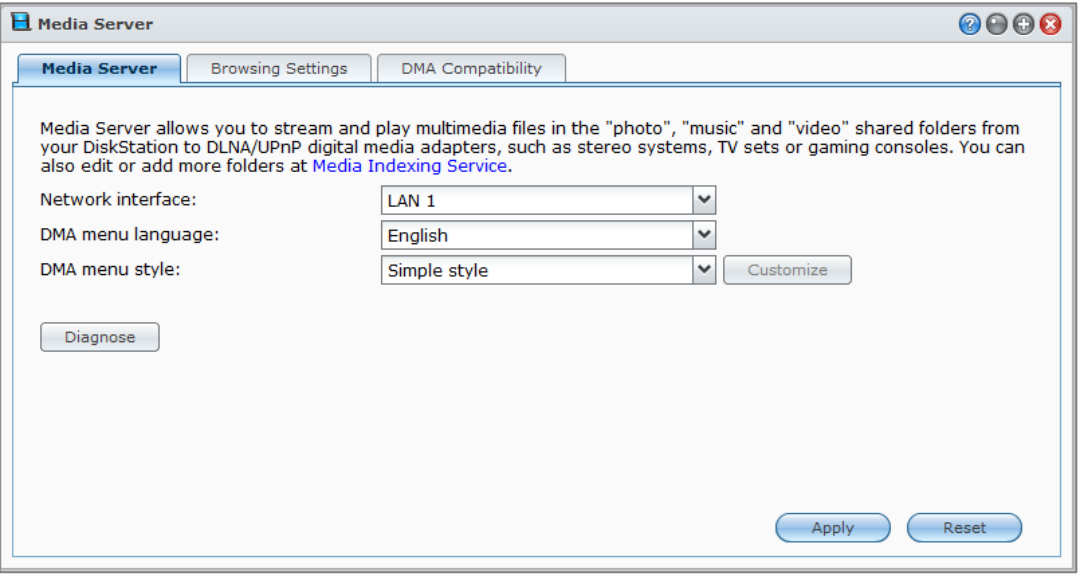

## **Einen DLNA Medienserver verwalten**

Gehen Sie zu **Hauptmenü** > **Medienserver**, um die Multimedia-Inhalte der Synology DiskStation via DLNA/UPnP Geräten, auch als **Digital Media Adapter (DMA)** bekannt, zu durchsuchen und abzuspielen. Mit Media Server können Sie spielend leicht Geräte wie z. B. Fernsehgeräte und Stereoanlagen an Ihr Heimnetzwerk anschließen und Multimediadateien, welche auf der DiskStation gespeichert sind, an Geräte übertragen, um Musik, Fotos und Videos wiederzugeben. Weitere indizierte Ordner können Sie zur Freigabe im Medienindizierungsdienst hinzufügen. Weitere Informationen finden Sie unter ["Indizierte Ordner verwalten"](#page-98-0).

*Hinweis:* Sie können die folgenden Multimedia-Dateiformate auf der Synology DiskStation mit DLNA-/UPnP-fähigem DMA wiedergeben<sup>[1](#page-98-1)</sup>

- **Audio:** AAC, FLAC, M4A, MP3, Ogg Vorbis, PCM, WAV, WMA, WMA VBR, WMA PRO, WMA Lossless
- **Bild:** BMP, JPG (jpe, jpeg), GIF, ICO, PNG, PSD, TIF (tiff), UFO, RAW (arw, srf, sr2, dcr, k25, kdc, cr2, crw, nef, mrw, ptx, pef, raf, 3fr, erf, mef, mos, orf, rw2, dng, x3f)
- **Video:** 3GP, 3G2, ASF, AVI, DAT, DivX, DVR-MS, ISO, M2T, M2TS, M4V, MKV, MP4, MPEG1, MPEG2, MPEG4, MTS, MOV, QT, SWF, TP, TRP, TS, VOB, WMV, XviD, RV30, RV40, AC3, AMR, WMA3, RMVB
- **Wiedergabeliste:** M3U, WPL

#### <span id="page-98-0"></span>**Indizierte Ordner verwalten**

Mediendateien in den gemeinsamen Ordnern **photo**, **video** und **music** werden standardmäßig vom Medienindizierungsdienst indiziert. Wenn Sie über DMA Geräte und die DSM Foto-, Video oder Musikanwendungen auf mehrere Dateien der DiskStation zugreifen möchten, können Sie weitere indizierte Ordner unter **Hauptmenü** > **Systemsteuerung** > **Medienindizierungsdienst** > **Indizierter Ordner** hinzufügen.

#### **Multimedia-Inhalte mit DMA-Geräten abspielen**

Die Synology DiskStation arbeitet jetzt perfekt mit Sony PS3, Xbox360 und vielen anderen DMA-Geräten. Sie können diese Geräte verwenden, um Multimedia-Inhalte auf Ihrer DiskStation zu durchsuchen und zu Ihrer Stereoanlage oder Ihrem TV-Set zu streamen.<sup>[2](#page-98-2)</sup>

*Hinweis:* Weitere Informationen zur Inhaltssuche des Medien-Servers mit DMA-Geräten finden Sie in der Dokumentation, die mit Ihrem Gerät geliefert wurde.

## **iTunes Server installieren**

Wechseln Sie zu **Hauptmenü** > **Paketzentrum**, und installieren Sie das Paket iTunes Server.

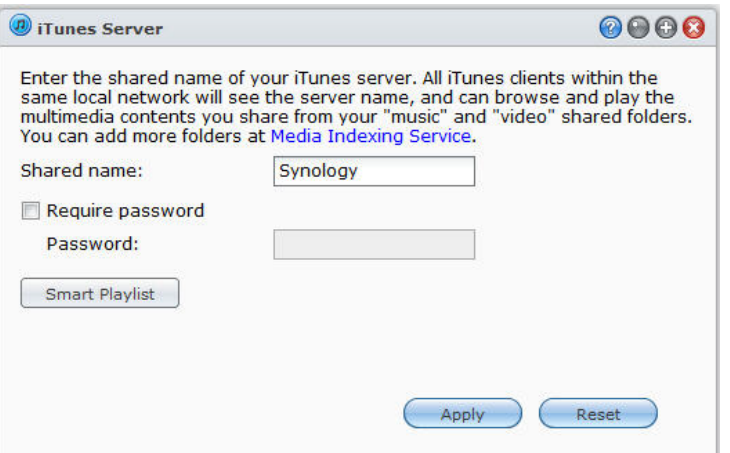

**---------**

<sup>1</sup> Die tatsächlichen Wiedergabefunktionen können sich je nach DLNA/UPnP Client unterscheiden.

<span id="page-98-2"></span><span id="page-98-1"></span><sup>2</sup> Empfohlene periphere Modelle, einschl. Festplatten, USB-Drucker, DMA und UPS, finden Sie unter **[www.synology.com](http://www.synology.com/)**.

## **iTunes Server verwalten**

Gehen Sie zu **Hauptmenü** > **iTunes Server**, um den iTunes-Dienst zu verwenden. Nachdem er aktiviert ist, können Sie alle iTunes-Clients im selben lokalen Netzwerk durchsuchen und Lieder oder Videos in den gemeinsamen Ordner **music** und **video** auf dem Server wiedergeben. Den Server finden Sie unter **Freigegeben** im iTunes Fenster, nachdem dieser Service aktiviert wurde.

*Hinweis:* Aus Datenschutzgründen dürfen iTunes-Clients keine Videos im gemeinsamen Ordner **photo** ansehen.

#### **iTunes Server ausführen**

Geben Sie den **Gemeinsamen Namen** ein. Markieren Sie **Passwort erforderlich** und geben Sie ein Passwort ein, wenn Sie wünschen, dass iTunes-Benutzer vor dem Zugriff auf Ihren gemeinsamen Ordner ein Passwort eingeben müssen.

### **Smart Wiedergabeliste verwenden**

Klicken Sie auf **Smart Wiedergabeliste**, um das Fenster **Smart Wiedergabeliste** zu öffnen. Hier können Sie Smart Wiedergabelisten auf Ihrer Synology DiskStation erstellen und bearbeiten.

Eine Smart Wiedergabeliste kann automatisch bestimmte Arten von Liedern enthalten, die besonderen Vorgaben entsprechen. iTunes-Clients können die Smart Wiedergabeliste, die Sie erstellt haben, wiedergeben.

*Hinweis:* Sie können auch Smart Wiedergabelisten mit Audio Station erstellen und bearbeiten. Weitere Informationen finden Sie unter "**[Audio-Quelle wählen](#page-78-1)**".

#### **Mediendateien neu ordnen**

Klicken Sie auf **Neu Ordnen** unter **Hauptmenü** > **Systemsteuerung** > **Medienindizierungsdienst**, um die Index-Struktur der Audio-Dateien zu rekonstruieren, wenn Sie fehlende Dateien beim Durchsuchen der Synology DiskStation mit iTunes finden. Dieser Prozess läuft im Hintergrund ab.

Für weitere Informationen über die vom Medienindizierungsdienst bereitgestellte Indizierungsfunktion, klicken Sie unter **Hauptmenü** > **Systemsteuerung** > **Medienindizierungsdienst** oben rechts auf die Schaltfläche **Hilfe** (mit einem Fragezeichen) oder lesen Sie ["Multimediadateien für Anwendungen indizieren"](#page-107-0).

# **Erweiterte Verwaltungsaufgaben durchführen**

**Kapitel**

Der Synology DiskStation Manager beinhaltet zahlreiche Verwaltungsfunktionen, mit denen Sie die Systeminformationen überprüfen, Systemressourcen überwachen, Benachrichtigungsdienste verwalten, den DSM wiederherstellen oder aufrüsten, auf Anwendungen mit unabhängiger Anmeldung zugreifen, Multimediadateien für Anwendungen indizieren und vieles mehr können.

Dieses Kapitel beschreibt, wie die erweiterten Verwaltungsfunktionen funktionieren und stellt sicher, dass Ihre Synology DiskStation Ihnen die beste Leistung bietet. Weitere Informationen finden Sie unter **DSM Hilfe**.

# **Systeminformationen prüfen**

Systeminformationen bieten einen Überblick über den Status der DiskStation und anderer angeschlossener Geräte. Wechseln Sie zu **Hauptmenü** > **Systeminformationen**, um die folgenden Informationen zu überprüfen. Weitere Informationen finden Sie unter **DSM Hilfe**.

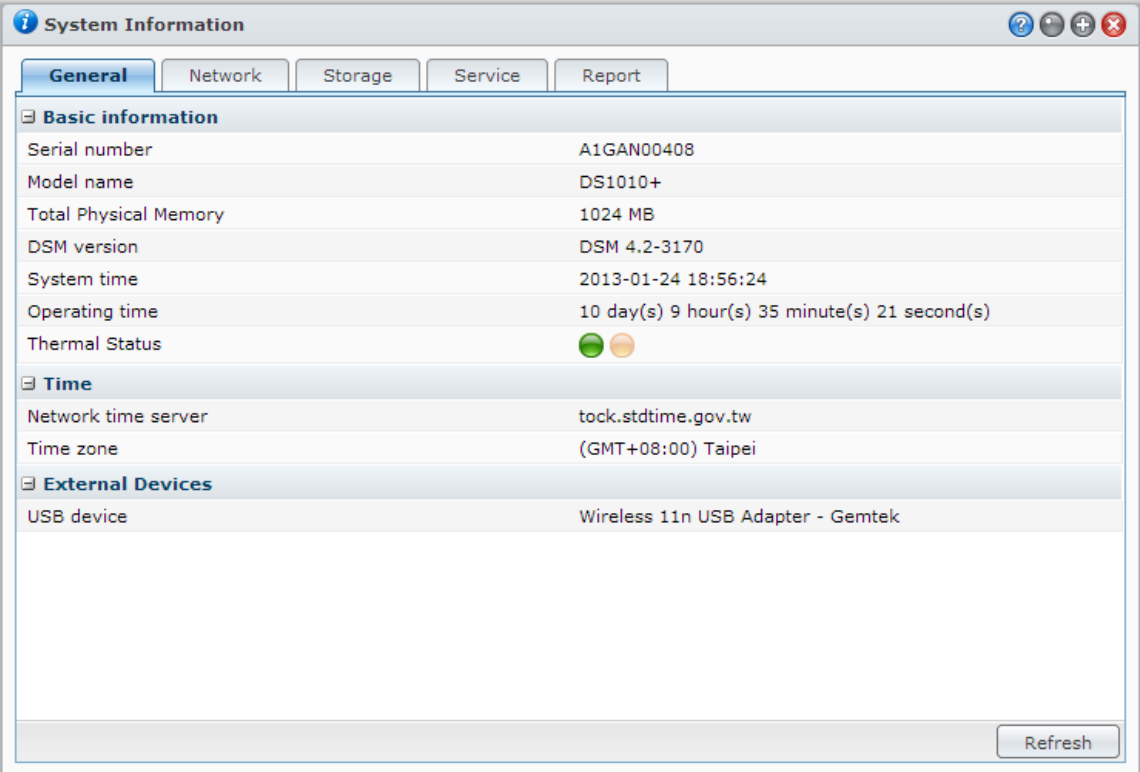

## **Allgemein**

Auf der Registerkarte **Allgemein** sehen Sie allgemeine Informationen über die DiskStation, einschließlich Seriennummer, Modellname, Menge an physischem Speicher, DSM-Version, Zeitinformationen, Temperaturzustand oder externe Geräte.

#### **Der Thermal-Status der DiskStation wird entweder grün dargestellt oder orange hervorgehoben:[1](#page-101-0)**

- **Grün:** Thermal-Status ist normal.
- **Orange:** Die Thermal-Temperatur der DiskStation ist hoch. Sie müssen Ihre DiskStation abkühlen lassen, anderenfalls schaltet sie zum Schutz vor Systemüberhitzung ab.

#### **Die allgemeinen Systeminformationen beinhalten:**

- **Grundsätzliche Informationen**: Sie können ausführliche Informationen zu Ihrer Synology DiskStation hier sehen, einschließlich Seriennummer, Modellbezeichnung, Speichergröße, DSM-Version, Systemzeit, Laufzeit und thermischer Status.
- **Uhrzeit**: Sie sehen die Zeiteinstellung Ihrer Synology DiskStation hier, einschließlich Zeitserver und Zeitzone. Um Ihren Zeitserver einzurichten lesen Sie "Zeit [einstellen"](#page-20-0).
- **Externe Geräte**: Hier sehen Sie den Modellnamen Ihrer externen eSATA- oder USB-Geräte.

#### **Netzwerk**

Auf der Registerkarte **Netzwerk** können Sie den Status der Netzwerkkonfiguration und der Netzwerkschnittstellen sehen.

#### **Der Netzwerk-Status beinhaltet:**

- **Grundsätzliche Informationen**: Sehen Sie grundlegende Informationen über die Netzwerkkonfiguration der DiskStation.
- **[Schnittstellenname]**: Sehen Sie detaillierte Informationen über die Netzwerkschnittstellen, die aktuell auf der DiskStation konfiguriert sind.

#### **Speicher**

**---------**

Auf der Registerkarte **Speicher** können Sie den freien und belegten Speicherplatz Ihres DiskStation Volumens, sowie den Status der Festplatte überprüfen.

#### **So prüfen Sie die Volume-Auslastung:**

In den Kreisdiagrammen können Sie den freien und belegten Speicherplatz Ihres DiskStation Volumens betrachten.

**Es gibt die folgenden möglichen Statusarten auf einer internen Festplatte:**

- **Normal**: Systempartition und Volume auf der Festplatte sind verfügbar.
- **Initialisiert**: Systempartition verfügbar, aber kein Volume erstellt.
- **Nicht initialisiert**: Systempartition und Volume sind nicht auf der Festplatte eingerichtet worden.
- **Keine Festplatte installiert**: Im entsprechenden Festplattenschlitz befindet sich keine Platte.
- **Systempartitionierung fehlgeschlagen**: Die Systempartitionierung auf der Festplatte ist nicht verfügbar. Wir empfehlen, die Festplatte auszutauschen.
- **Abgestürzt**: Auf das Volume der Festplatte konnte nicht zugegriffen werden. Wir empfehlen, die Festplatte auszutauschen.

*Hinweis:* Damit das System normal funktioniert, muss mindestens eine Festplatte den Status **Normal** oder **Initialisiert** haben.

<span id="page-101-0"></span> $1$  Diese Information ist nur für bestimmte Modelle verfügbar.

#### **Dienst**

Auf der Registerkarte **Dienst** sehen Sie eine Liste mit DSM-Diensten, welche Sie durch Klicken auf **Aktivieren** oder **Deaktivieren** in der Spalte **Aktion** aktivieren und deaktivieren können. Die Häkchen in der Spalte **Status** zeigen an, welche Dienste aktiviert sind.

## **Bericht[1](#page-102-0)**

Auf der Registerkarte **Bericht** können Sie Daten sammeln und Berichte erstellen, die Informationen über Festplattennutzungstrends enthalten. Sie können Berichtstypen auswählen, einen Zeitplan für den Erhalt von regelmäßigen Statusberichten einstellen oder Berichte auf Abruf erstellen. Weitere Informationen finden Sie unter **DSM Hilfe**.

## **Systemprotokolle anzeigen**

Gehen Sie zu **Hauptmenü** > **Systemprotokolle**, um die Protokolle der DiskStation Dienste anzuzeigen. Allgemeine System-, Verbindungs-, Dateiübertragungs- (Windows Dateidienst, FTP, WebDAV, File Station) und Sicherungsprotokolle (Sicherung, Netzwerksicherung, USBCopy/SDCopy) werden hier angezeigt. Dieser Abschnitt bietet auch Optionen zum Löschen oder Speichern von Protokollen. Weitere Informationen finden Sie unter **DSM Hilfe**.

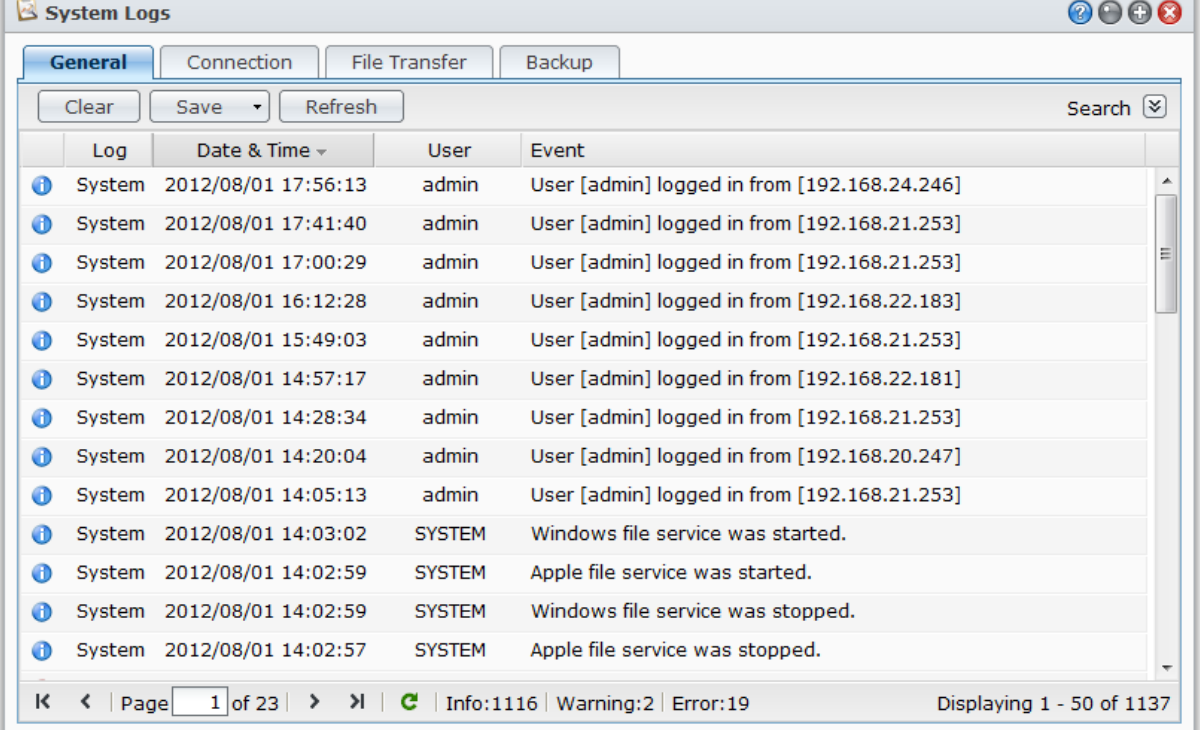

**---------**

<span id="page-102-0"></span> $1$  Nur bei bestimmten Modellen verfügbar.

## **Systemressourcen überwachen**

Gehen Sie zu **Hauptmenü** > **Ressourcen-Monitor**, um Systemressourcen wie z.B. CPU Auslastung, Speicherauslastung, Festplattenbelegung und Netzwerkfluss zu überwachen. Sie können die Überwachung der unten stehenden Registerkarten entweder in Echtzeit vornehmen oder die aufgezeichneten Daten ansehen. Weitere Informationen finden Sie unter **DSM Hilfe**.

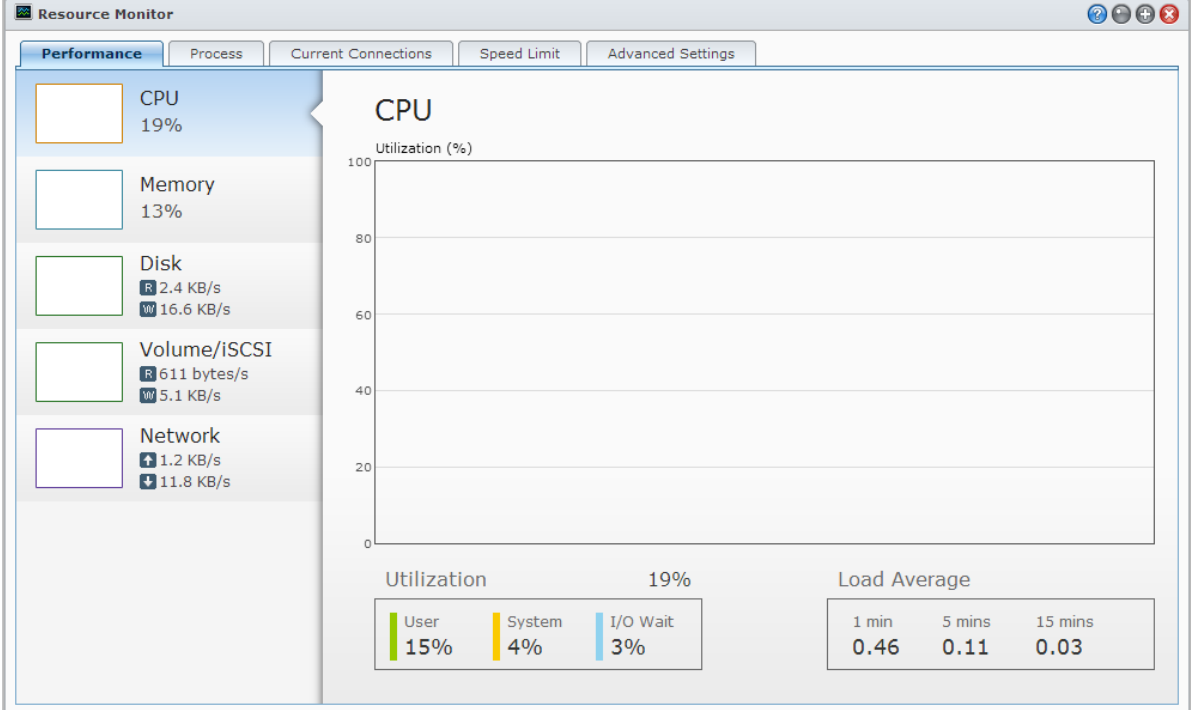

## **Leistung**

Klicken Sie auf die Registerkarte **Leistung**, um die Ressourcennutzungsdaten, einschließlich CPU, Speicher, Festplatte und Netzwerk anzuzeigen. Das detaillierte Datum, Uhrzeit und Informationen über die Darstellung werden beim Herüberfahren mit der Maus angezeigt.

#### **Prozess**

Klicken Sie auf die Registerkarte **Prozess**, um die CPU- und Speicherauslastung jedes Prozesses in absteigender CPU-Auslastung anzuzeigen. Der Prozessstaus umfasst **Ausgeführt**, **Schläft** und **Gestoppt**. Die Linux Äquivalente des Prozessstatus sind **Ausgeführt**, **Angehalten/Überwacht**, **Schläft**.

#### **Aktuelle Verbindungen**

Auf der Registerkarte **Aktuelle Verbindungen** können Sie eine Liste der Benutzer anzeigen, welche derzeit auf DiskStation-Ressourcen zugreifen. Sie können die aktuelle Liste exportieren, Verbindungen bestimmter Benutzer trennen oder Benutzer deaktivieren.

### **Geschwindigkeitseinschränkung**

Auf der Registerkarte **Geschwindigkeitseinschränkung** können Sie die Liste der Dateitransfers, für welche die Geschwindigkeitseinschränkung gilt, anzeigen und verwalten. Sie können die Listen aktualisieren oder Verbindungen bestimmter Dateiübertragungen trennen.

#### **Erweiterte Einstellungen**

<span id="page-104-0"></span>Klicken Sie auf die Registerkarte **Erweiterte Einstellungen**, um zusätzliche Optionen, einschließlich Echtzeitdauer und Nutzungseinstellungen einzurichten.

## **Bluetooth Geräte verwalten**

Gehen Sie zu **Hauptmenü** > **Systemsteuerung** > **Bluetooth**, um Bluetooth Adapter zu verwalten und Bluetooth Geräte mit Ihrer DiskStation zu verbinden. Nach dem Anschluss können einige Bluetooth Geräte, z.B. Lautsprecher oder Kopfhörer, als Audioausgang für die Audio Station ausgewählt werden, was Ihnen einen leichten Hörgenuss Ihrer auf der DiskStation gespeicherten Musik ermöglicht. Weitere Informationen finden Sie unter **DSM Hilfe**.

## **Aufgaben automatisieren**

Gehen Sie zu **Hauptmenü** > **Systemsteuerung** > **Aufgabenplaner**, um Dienste oder Skripte zu bestimmten Zeiten zu planen und auszuführen. Sie können Aufgaben erstellen und verwalten, um benutzerdefinierte Skripte automatisch ausführen zu lassen, Papierkörbe gemeinsamer Ordner zu leeren oder bestimmte Dienste zu starten und zu stoppen. Weitere Informationen finden Sie unter **DSM Hilfe**.

## **DSM aktualisieren**

Synology veröffentlicht regelmäßig kostenlose DSM Aktualisierungen. Die Aktualisierungen können neue Funktionen, Funktionsverbesserungen und Leistungserweiterungen beinhalten. Gehen Sie zu **Hauptmenü** > **Systemsteuerung** > **DSM Aktualisierung**, um Ihre Synology DiskStation auf aktuellstem Stand zu halten.

*Wichtig:* Die Daten, die auf der Synology DiskStation gespeichert wurden, werden während des Aktualisierungsverfahren nicht gelöscht. Aus Sicherheitsgründen empfehlen wir jedoch dringend, die Daten auf dem Server zu sichern.

### **Auf Aktualisierungen prüfen**

Wenn Sie zu **DSM Aktualisierung** gehen, wird das System bei Synology prüfen, ob eine neue DSM Version zum Download verfügbar ist und das Resultat mit grünem oder rotem Text anzeigen. Zusätzlich können Sie Aktualisierungen aus dem Synology **[Download-Zentrum](http://www.synology.com/support/download.php)** manuell installieren oder das System automatisch auf Aktualisierungen prüfen lassen. Weitere Informationen finden Sie unter **DSM Hilfe**.

#### **Fehlerbehebung**

**Wenn Sie Ihre DSM nicht aktualisieren können, helfen Ihnen die folgenden Vorschläge möglicherweise, das Problem zu beheben:**

- Prüfen Sie, ob der Aktualisierungsprozess von einem Anwender oder anderen unerwarteten Ereignissen, wie z. B. Stromausfällen unterbrochen wurde.
- Überprüfen Sie die DSM-Version. Sie können das System nur mit einer neueren DSM Version aktualisieren.
- Laden Sie die DSM Aktualisierung erneut herunter, denn die Aktualisierungsdatei könnte korrupt sein.

Besteht das Problem weiterhin, kontaktieren Sie bitte den **[Technische Unterstützung](http://www.synology.com/support/support_form.php)** von Synology.

## **Ereignis-Benachrichtigungen erhalten**

Gehen Sie zu **Hauptmenü** > **Systemsteuerung** > **Benachrichtigung** und richten Sie die Synology DiskStation für die Benachrichtigung über E-Mail, SMS, Mobilgeräte, Windows Live Messenger oder Skype ein, wenn Statusänderungen oder Fehler im System auftreten, zum Beispiel: Unterbrochene Verbindung, verändertes Verhalten des Lüfters, Stromausfall, zur Neige gehender Speicherplatz auf Volume oder Fehler bei Sicherung und Wiederherstellung usw.

Für weitere Informationen über die Auswahl von Benachrichtigungsereignistypen und dem Bearbeiten von Benachrichtigungsmeldungen, klicken Sie auf die Schaltfläche **Hilfe** (mit einem Fragezeichen) oben rechts und gehen Sie anschließend zu **Systemsteuerung** > **System** > **Benachrichtigung** > **Erweitert**.

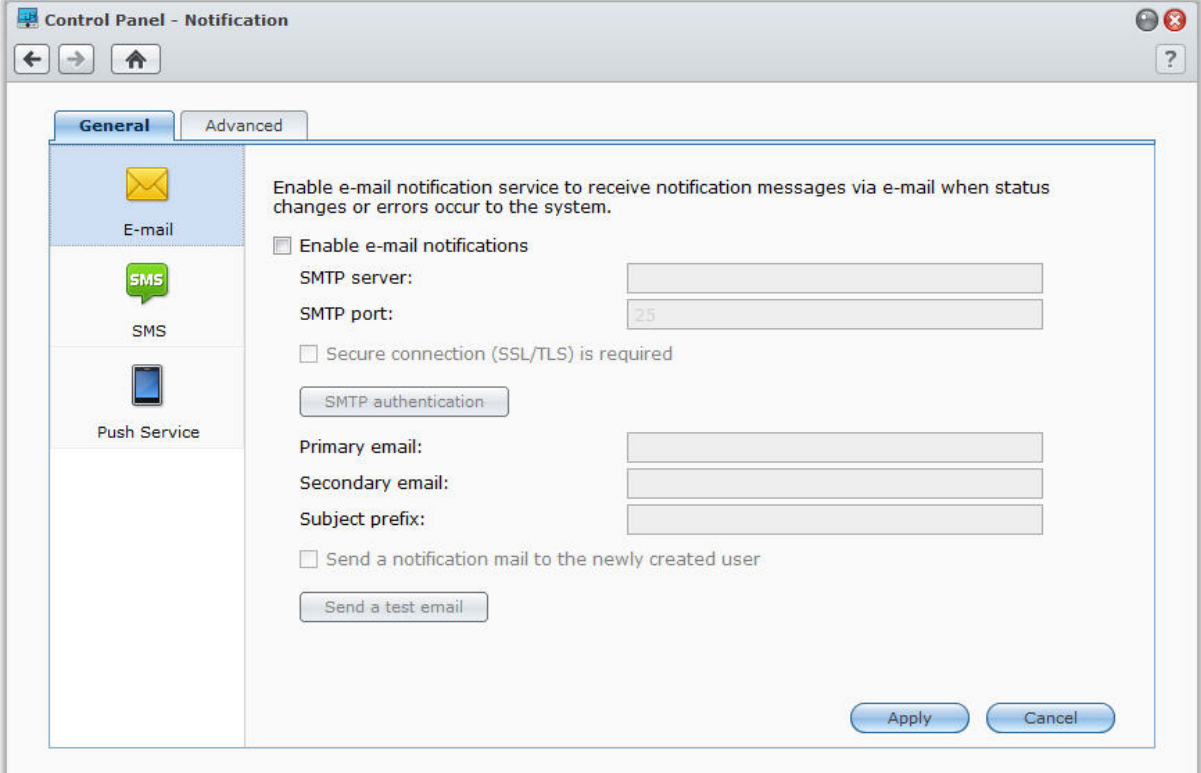

### **E-Mail-Benachrichtigungsdienst verwalten**

Klicken Sie auf den Abschnitt **E-Mail**, um E-Mail Benachrichtigungen einzurichten. Sie können Ihre SMTP-Serverinformationen und E-Mail-Adressen eingeben, um Benachrichtigungsinformationen zu erhalten, wenn es zu Statuswechseln oder Fehlern im System kommen sollte, wie z. B. unterbrochene Verbindung, verändertes Verhalten des Lüfters, Stromausfall, zur Neige gehender Speicherplatz auf Volume oder Fehler bei Sicherung und Wiederherstellung usw.

#### **Weitere Informationen**

#### **Über den Domainnamen des SMTP-Servers:**

Der SMTP Server kann eine IP Adresse oder ein Domainname sein. Wenn er ein Domainname ist, stellen Sie bitte sicher, dass eine gültige DNS-Server IP unter **Hauptmenü** > **Systemsteuerung** > **Netzwerk** eingegeben wurde, und dass der Server sich im Internet befindet.

#### **SMS-Benachrichtigungsdienst verwalten**

Klicken Sie auf den Abschnitt **SMS**, um SMS Benachrichtigungen einzurichten. Sie können SMS-Benachrichtigungen aktivieren, damit die Synology DiskStation Ihnen Benachrichtigungen per SMS zusendet, wenn es zu Statuswechseln oder Fehlern im System kommen sollte, wie z. B. unterbrochene Verbindung, verändertes Verhalten des Lüfters, Stromausfall, zur Neige gehender Speicherplatz auf Volume oder Fehler bei Sicherung und Wiederherstellung usw.

#### **Weitere Informationen**

**SMS-URL:** Groß- und Kleinschreibung wird berücksichtigt, der Name darf zwischen 1 und 500 Unicode-Zeichen enthalten. Die Anzahl der Parameter muss zwischen 4 und 10 liegen. Diese SMS URL ist nur für Einrichtungszwecke. Es wird keine SMS Nachricht nach dem Einrichten gesendet. Das Format der URL wird vom SMS-Serviceanbieter bereitgestellt und die URL muss die folgenden Parameter beinhalten: Benutzername, Passwort, Zielnummer und Inhalt der Nachricht.

Wenn Sie z.B. Clickatell verwenden, sieht eine Beispiel-URL möglicherweise so aus (nur zur Veranschaulichung):

https://api.clickatell.com/http/sendmsg?user=TestUser&password=TestPassword&api\_id=3148203&to=8861234 56789&text=Hello+world

Beachten Sie, dass im Parameter "Inhalt der Nachricht" die Leerzeichen zwischen "Hello" und "world" durch ein besonderes Zeichen des Dienstanbieters ersetzt wird.

#### **Mobilgeräte- und Sofortnachrichten-Benachrichtigungen verwalten**

Klicken Sie auf den Abschnitt **Push-Dienst**, um Mobilgeräte- und Sofortnachrichten-Benachrichtigungen einzurichten. Sie können den Push-Dienst aktivieren, um Benachrichtigungen an Ihre Mobilgeräte und Sofortnachrichten-Programme (Windows Live Messenger und Skype) über Synologys Push-Dienst zu senden, wenn es im System zu Statusänderungen oder Fehlern kommen sollte.

## **Auf Anwendungen mit unabhängiger Anmeldung zugreifen**

Gehen Sie zu **Hauptmenü** > **Systemsteuerung** > **Applikationsportal**, um die Verbindungseinstellungen von Anwendungen zu konfigurieren, mit denen Sie die Anwendungen in einem unabhängigen Browserfenster ausführen können, ohne mit DSM verbunden zu sein. In diesen Verbindungseinstellungen können Sie auch Portal-Aliases, HTTP und HTTPS Ports ändern.

*Hinweis:* Mit dem Applikationsportal können Sie die Verbindungseinstellungen folgender Applikationen ändern: Audio Station, Download Station, Surveillance Station, Video Station, File Station.

#### **Benutzerdefinierter Alias**

Applikationen können in einem unabhängigen Browser-Fenster unter **[http(s)://DSM-Serveradresse:DSM-Serverportnummer [HTTP(S)]/Aliasname/]** geöffnet werden, nachdem das Portal-Alias eingestellt wurde.

#### **Benutzerdefinierte HTTP(S)-Ports**

Applikationen können in einem unabhängigen Browser-Fenster unter **[http(s)://DSM-Serveradresse:benutzerdefinierte Portnummer]** geöffnet werden, nachdem der HTTP(S)-Port eingestellt wurde.

Basierend auf DSM 4.2

## <span id="page-107-0"></span>**Multimediadateien für Anwendungen indizieren**

Gehen Sie zu **Hauptmenü** > **Systemsteuerung** > **Medienindizierungsdienst**, damit der Medienindizierungsdienst automatisch auf der DiskStation gespeicherte Multimediadateien wie z.B. Fotos, Musik und Videos scannt, und sie in der Medienbibliothek zur Indizierung durch Multimediaapplikationen zusammenfasst. Media Server, Audio Station, Photo Station und iTunes Server. Weitere Informationen finden Sie unter **DSM Hilfe**.

#### **Mediendateien neu ordnen**

Multimediadaten in den installierten Applikationen können für die folgenden Applikationen gescannt und neu angeordnet werden. Klicken Sie auf **Neu ordnen**, um die Indexstruktur aller Mediendateien in indizierten Ordnern neu zu konstruieren. Dazu gehören Standardordner und solche, die Sie selbst erstellt haben. Dieser Prozess läuft im Hintergrund ab.

# **Admin Kennwort zurücksetzen**

Wenn Sie das Passwort für den **admin** vergessen haben und sich deshalb nicht mehr bei DSM anmelden können, können Sie das Passwort löschen und ein neues Passwort einrichten.

#### **So setzen Sie das Administrator-Passwort zurück:**

Drücken und halten Sie die **RESET**-Taste auf der Rückseite Ihrer Synology DiskStation für 4 Sekunden, bis Sie einen Piepton hören.

*Hinweis:* Sie können die **RESET**-Taste nicht nur zum Zurücksetzen des Administrator-Passwortes benutzen, sondern auch zur Wiederherstellung des Standardwerts der IP und DNS der Synology DiskStation.

# **Die Synology DiskStation auf die werkseitigen Einstellungen zurücksetzen**

Gehen Sie zu **Hauptmenü** > **Systemsteuerung** > **Standardeinstellungen wiederherstellen**, wenn Sie die Standard-Einstellungen auf Ihrer Synology DiskStation wiederherstellen möchten.

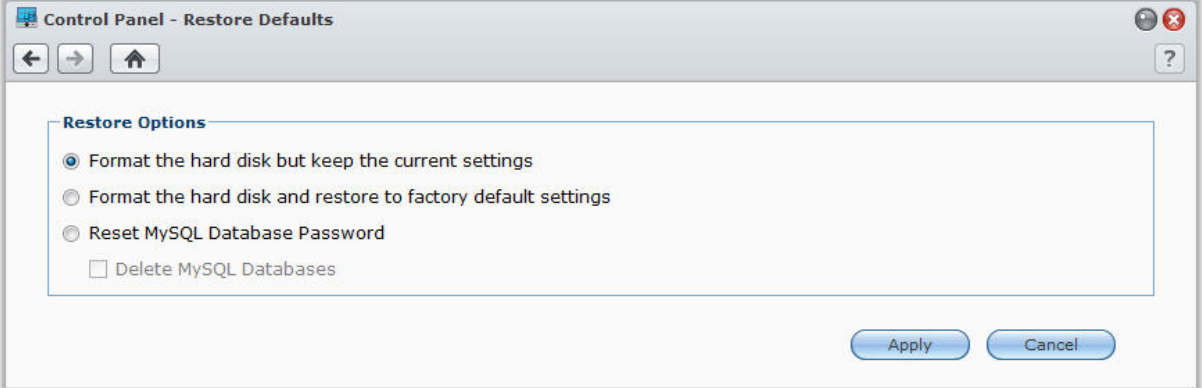
#### **Dazu gibt es drei Wiederherstellungs-Möglichkeiten:**

- **Die Festplatte formatieren, aber die aktuellen Einstellungen beibehalten:** Bei Anwendung dieser Option werden alle Benutzerdaten auf der Festplatte gelöscht, die Systemkonfigurationen bleiben jedoch erhalten.
- **Die Festplatte formatieren, und die Werkseinstellung wieder herstellen:** Bei Anwendung dieser Option werden alle Benutzerdaten auf der Festplatte gelöscht, und das gesamte System wird auf die Standardvoreinstellungen zurückgesetzt.
- **MySQL-Datenbank-Kennwort zurücksetzen:** Das Passwort der MySQL-Datenbank wird zurückgesetzt. Wenn Sie Ihre MySQL-Datenbank löschen möchten, klicken Sie auf das Kontrollkästchen **MySQL-Datenbanken löschen** und anschließend auf **Übernehmen**.

# **Neuinstallation der Synology DiskStation**

Wenn Sie die Synology DiskStation neu installieren möchten, ohne dass Daten verloren gehen, dann können Sie die **RESET**-Taste auf der Rückseite des Bedienfelds benutzen.

#### **So installieren Sie die Synology DiskStation neu:**

- **1** Drücken und halten Sie die **RESET**-Taste für vier Sekunden, bis die Synology DiskStation einen Signalton ausgibt.
- **2** Innerhalb der nächsten 10 Sekunden drücken und halten Sie die **RESET**-Taste für vier Sekunden, bis die Synology DiskStation einen Signalton ausgibt.
- **3** Starten Sie den Synology Assistant und folgen Sie den Installationsanweisungen in der **Schnellinstallationsanleitung**, die Sie mit Ihrer Installations-CD für das Einrichten der Synology DiskStation erhalten haben.

*Wichtig:* Die auf der Synology DiskStation gespeicherten Daten werden während der Neuinstallation nicht gelöscht. Aus Sicherheitsgründen empfehlen wir jedoch dringend, die Daten auf dem Server zu sichern.

# **SNMP-Service aktivieren**

Gehen Sie zu **Hauptmenü** > **Systemsteuerung** > **SNMP**, um den SNMP-Service zu aktivieren, der es dem Benutzer erlaubt, den Synology DiskStation-Netzwerkdurchfluss mit der Netzwerkverwaltungssoftware zu überwachen.

Aktuell werden die Protokolle SNMPv1, SNMPv2c und SNMPv3 unterstützt.

# **Terminal-Services aktivieren**

Gehen Sie zu **Hauptmenü** > **Systemsteuerung** > **Terminal**, um den Terminal-Service zu aktivieren, der es ihnen ermöglicht, sich mit Telnet oder SSH bei der Synology DiskStation anzumelden und die Einstellungen zu ändern.

*Wichtig:* Verwenden Sie den Terminal-Dienst mit Vorsicht. Unsachgemäße Manipulation oder Änderungen an der Synology DiskStation können zu einer Fehlfunktion des Systems führen oder den Verlust von Daten verursachen.

# **21 Kapitel 21: Mit mobilen Geräten kommunizieren**

Vor dem Hintergrund der wachsenden Internetfähigkeit mobiler Geräte bietet Synology den Benutzern verschiedene kreative Alternativen an, um per iOS/Android-, Windows Phone oder über andere mobile Geräte mit Ihrer Synology DiskStation zu kommunizieren.

# **DSM-Einstellungen mit DSM mobile verwalten**

DSM mobile gestattet DSM Benutzern, die zur **administrators**-Gruppe gehören, die DSM-Einstellungen zu verwalten und die DSM-Informationen mit dem Webbrowser eines iOS- (iPhone, iPad oder iPod Touch), Android-Geräts oder Windows Phone zu überprüfen.

#### **So melden Sie sich bei DSM mobile an:**

- **1** Stellen Sie mit dem Webbrowser des iOS-/Android-Geräts oder Windows Phone eine Verbindung zu **http://Synology\_Server\_IP:5000** her.
- **2** Geben Sie Ihre Benutzerdaten für DSM ein und tippen Sie auf **Anmelden**.

*Hinweis:* Weitere Informationen über DSM mobile erhalten Sie, indem Sie auf der Startseite auf **Hilfe** tippen.

# **iOS-, Android- und Windows Apps verwenden**

Die mobilen Apps von Synology sind ab sofort im Apple App Store, Android Market und Windows Marketplace verfügbar, und erlauben es Ihnen, mit der Synology DiskStation zu kommunizieren, wenn ein Wi-Fi-Zugang zur Verfügung steht. Sie können Ihre DiskStation Dateien, Musik, Fotos, Videos, sogar die Überwachungsvideos verwalten, Ordner zwischen Ihren Mobilgeräten und der DiskStation synchronisieren, Dateien herunterladen und Videos unterwegs ansehen.

### **DS audio**

DS audio ermöglicht es Ihnen mit einem iOS/Android Gerät oder Windows Phone auf die Audio Station zuzugreifen, zu telefonieren und Ihre Lieblingsmusik unterwegs abzuspielen. Außerdem erlaubt Ihnen die Fernbedienung, die Musikwiedergabe der Audio Station zu steuern, wenn ein Audioausgabegerät am USB-Anschluss Ihrer DiskStation angeschlossen ist, z. B. ein USB-Lautsprecher oder externe Lautsprecher oder eine Stereoanlage, die mit dem Audio Dock von Synology Remote (separat erhältlich) verbunden ist/sind.

### **DS cam**

Mit DS cam können Benutzer mit einem iOS/Android Gerät ihre IP-Kameras live überwachen, Schnappschüsse machen und die aufgezeichneten Ereignisse der Surveillance Station ansehen, sobald eine Netzwerkverbindung verfügbar ist.

### **DS cloud**

DS cloud ist ein mobiles Gegenstück zur Synology Cloud Station, mit der Sie Ordner ganz einfach zwischen Ihren iOS/Android Geräten und Ihrer DiskStation synchronisieren können.

#### **DS download**

Mit DS download können Sie auf die Download Station zugreifen und Dateien mit einem iOS/Android Gerät direkt herunterladen. Sie können Download-Aufgaben durch Hinzufügen einer URL, über einen integrierten Minibrowser der Applikation, oder dem integrierten Safari Browser erstellen. Die Verwaltung von grundlegenden Einstellungen wie Übertragungsgeschwindigkeitseinschränkungen oder Aktivieren des erweiterten Zeitplans sind ebenfalls möglich.

## **DS file**

Mit DS file können Sie mit iOS/Android Geräten oder Windows Phone auf DiskStation-Dateien zugreifen und diese verwalten.

### **DS finder**

Mit DS finder können Sie mit einem iOS/Android Gerät oder Windows Phone den Status der DiskStation überwachen oder per E-Mail versenden und die Durchführung eines wake on LAN (WOL)-Neustarts anfordern, neu starten herunterfahren oder Pieptöne wiedergeben (damit Sie den Standort rasch finden).

### **DS photo+**

Mit DS photo+ können Sie auf die Photo Station mit einem iOS/Android Gerät oder Windows Phone zugreifen und Ihre wertvollsten Momente unterwegs mit anderen teilen. Laden Sie Fotos von der Photo Station herunter und speichern Sie sie auf Ihrem Mobilgerät, damit Sie Ihre Erinnerungen immer und überall parat haben. Sie können DS photo+ auch verwenden, um Schnappschüsse oder Videos von Ihrem Kamera-Handy direkt auf die Photo Station hochzuladen. Darüber hinaus können Sie und Ihre Freunde miteinander kommunizieren, indem Sie Kommentare zu Ihren Fotos hinterlassen und so das gemeinsame Austauschen von Fotos noch interessanter machen.

### **DS video**

Mit DS video können Sie auf die Video Station zugreifen und Videos sowohl zu Hause als auch unterwegs mit einem iOS/Android Gerät oder Windows Phone ansehen. Sie können Ihre Videosammlung durchsuchen und organisieren, an Ihrem Standort verfügbare digitale TV-Programme über einen mit der DiskStation verbundenen USB DTV Dongle (separat erhältlich) aufzeichnen und Ihre Aufnahmeaufgaben und Zeitpläne verwalten.

*Hinweis:* Weitere Informationen zu diesen mobilen Apps finden Sie in den Hilfe-Dateien, die Sie zu diesen Apps erhalten.

# **Andere Mobile Geräte nutzen**

Wenn Sie ein mobiles Gerät haben, das unter Windows Mobile 6.0 (mit Internet Explorer Mobile oder Opera 9.0 oder höher), Symbian OS 9.1 (mit S60 3rd Edition oder höher), oder iPhone OS 2.3.1 oder höher läuft, können Sie das Gerät benutzen, um sich auf der Synology DiskStation anzumelden und Fotos mit der Mobile Photo Station ansehen oder unterstützte Dateiformate mit dem Mobile File Station überall dort aufzurufen, wo ein Internet-Zugang verfügbar ist.

# **Fehlerbehebung**

Bei Fragen zur Verwaltung Ihrer DSM gehen Sie zu **Hauptmenü** > **DSM-Hilfe** oder klicken Sie auf **Hilfe** (Schaltfläche mit einem Fragezeichen) oben rechts in einem beliebigen Fenster. Für weitere Fragen besuchen Sie bitte unsere Synology Inc.-Website **[www.synology.com](http://www.synology.com/)**, um weitere Unterstützung zu bekommen.

#### **SYNOLOGY, INC. ENDBENUTZER-LIZENZVERTRAG**

WICHTIG-BITTE SORGFÄLTIG LESEN: DIESER ENDBENUTZER-LIZENZVERTRAG ( "EULA") IST EINE VEREINBARUNG ZWISCHEN IHNEN (ENTWEDER ALS NATÜRLICHER ODER JURISTISCHER PERSON) UND SYNOLOGY, INC. UND SEINEN TOCHTERGESELLSCHAFTEN, EINSCHLIESSLICH SYNOLOGY AMERICAN CORP UND SYNOLOGY UK LTD., (GEMEINSAM "SYNOLOGY") FÜR SYNOLOGY SOFTWARE, ZUSAMMEN MIT WEITERER ZUGEHÖRIGER FIRMWARE, MEDIEN, GEDRUCKTEN MATERIALIEN UND "ONLNE"- ODER ELEKTRONISCHEN DOKUMENTEN (GEMEINSAM DIE "SOFTWARE"), DIE ZUM DOWNLOAD UNTER **[WWW.SYNOLOGY.COM](http://www.synology.com/)** ODER BEI SYNOLOGY ZUR VERFÜGUNG STEHEN UND GEMEINSAM MIT ODER AUF EINEM SYNOLOGY PRODUKT (DAS "PRODUKT") GELIEFERT WERDEN.

SIE STIMMEN DEN BEDINGUNGEN DIESER EULA ZU, IN DEM SIE DAS PAKET MIT DER SOFTWARE ÖFFNEN UND DIE SOFTWARE INSTALLIEREN, SOFERN DIE SOFTWARE NICHT AUF EINEM PRODUKT VON SYNOLOGY VORINSTALLIERT IST, ODER INDEM SIE EIN PRODUKT VERWENDEN, BEI DEM DIESE SOFTWARE BEREITS INSTALLIERT WURDE. WENN SIE DEN BEDINGUNGEN DER EULA NICHT ZUSTIMMEN, ÖFFNEN SIE DAS PAKET MIT DEM PRODUKT NICHT, INSTALLIEREN SIE DIE SOFTWARE NICHT UND VERWENDEN SIE DAS PRODUKT MIT DER SOFTWARE NICHT. STATTDESSEN KÖNNEN SIE DAS PRODUKT AN DER VERKAUFSSTELLE ZURÜCKGEBEN; AN DER SIE DAS PRODUKT ERWORBEN HABEN. HINSICHTLICH EINER GUTSCHRIFT BEZIEHEN SIE SICH AUF DIE GESCHÄFTSBEDINGUNGEN DES VERKÄUFERS.

**Abschnitt 1 Eingeschränkte Software-Lizenz.** Gemäß den Bestimmungen und Bedingungen dieser EULA gewährt Synology Ihnen eine eingeschränkte, nicht ausschließliche und nicht übertragbare persönliche Lizenz, um eine Kopie der Software des Produktes ausschließlich in Verbindung mit dem autorisierten Gebrauch des Produkts zu installieren, zu starten und zu verwenden.

**Abschnitt 2. Dokumentation.** Sie dürfen eine angemessene Anzahl an Kopien der Dokumentation benutzen, die mit der Software zur Verfügung gestellt wird, vorausgesetzt, dass diese Kopien nur für interne geschäftliche Zwecke eingesetzt werden und nicht veröffentlicht oder an Dritte weitergegeben werden (weder in Papierform noch in elektronischer Form).

**Abschnitt 3. Sicherung.** Sie können eine angemessene Anzahl an Kopien der Software für Sicherungs- (Backup) und Archivierungszwecke benutzen.

**Abschnitt 4. Aktualisierungen.** Jede Software, die Ihnen Synology bereitgestellt oder auf der Synology Website unter [www.synology.com](http://www.synology.com/) ("Website") zur Verfügung gestellt hat, sowie Aktualisierungen oder Ergänzungen zur Original-Software, unterliegen diesen EULA - Bestimmungen, sofern keine getrennten Lizenzbestimmungen für solche Aktualisierungen oder Ergänzungen vorgesehen sind. In diesem Fall gelten diese besonderen, separaten diese besonderen, separaten Bedingungen.

**Abschnitt 5. Lizenzbeschränkungen.** Die Lizenz, die in Abschnitt 1 beschrieben ist, gilt nur, wenn Sie das Produkt bestellt und bezahlt haben und Sie das Benutzungsrecht an der Software besitzen. Synology behält sich alle Rechte vor, die nicht ausdrücklich in dieser EULA gewährt werden. Ohne Einschränkung des Vorgenannten dürfen Sie nicht zulassen oder ermöglichen, dass Dritte: (a) die Software für andere Zwecke als in Zusammenhang mit dem Produkt benutzen; (b) sie lizenzieren, verteilen, vermieten, verleihen, übertragen, abtreten oder anderweitig über die Software verfügen oder die Software in einer kommerziellen oder gehosteten Service-Büroumgebung anwenden; (c) sie zurückentwickeln, dekompilieren, zerlegen oder versuchen, den Quellcode oder Geschäftsgeheimnisse in Bezug auf die Software in Erfahrung zu bringen, es sei denn, dass diese Tätigkeit ausdrücklich durch das anwendbare Recht zu gelassen wird; (d) sie anpassen, modifizieren, verändern, übersetzen oder daraus abgeleitete Werke der Software erzeugen; (e) die auf das Urheberrecht oder Eigentumsrechte des Produktes entfernen, verändern oder unkenntlich machen oder (f) alle Methoden umgehen, die von Synology eingesetzt wurden, um den Zugriff auf die Komponenten, Features und Funktionen des Produkts oder der Software-Steuerung zu verhindern oder versuchen, diese zu umgehen.

**Abschnitt 6. Open Source.** Die Software-Komponenten für Synology können Lizenzierungen gemäß der GNU General Public License enthalten ("GPL-Komponenten"), die derzeit unter http://www.gnu.org/licenses/gpl.html verfügbar sind. Die Bedingungen der GPL beziehen sich nur in dem Maße auf die GPL-Komponenten, als diese EULA-Bedingungen in Bezug auf die Nutzung der GPL-Komponenten in Konflikt mit den Anforderungen der GPL stehen; in diesem Fall erklären Sie sich mit den Bedingungen der GPL in Bezug auf die Verwendung dieser Komponenten einverstanden.

**Abschnitt 7. Audit.** Synology hat das Recht, Ihre Einhaltung der Bestimmungen dieser EULA zu prüfen. Sie verpflichten sich, Synology den Zugang zu Einrichtungen, Ausrüstungen, Büchern, Aufzeichnungen und Unterlagen zu gestatten und anderweitig vernünftig mit Synology zu kooperieren, um eine solche Überprüfung durchzuführen.

**Abschnitt 8. Eigentumsverhältnis.** Die Software ist wertvolles Eigentum von Synology und deren Lizenzgebern und ist durch Urheberrechte und andere Gesetze und Verträge zum geistigen Eigentum geschützt. Synology oder seine Lizenzgeber besitzen alle Rechte, Titel und Interessen an und für die Software und alle Urheberrechte und sonstigen Rechte am geistigen Eigentum der Software.

**Abschnitt 9. Eingeschränkte Garantie.** Synology garantiert für einen Zeitraum von neunzig (90) Tagen nach entweder (a) Ihrer Installation der Software auf Produkten, die keine vorinstallierte Software enthalten, oder (b) nach Ihrer Nutzung eines Produktes, das bereits installierte Software enthält, sofern zutreffend, (die "Gewährleistungsfrist"), dass die Software im Wesentlichen mit den von Synology für die Software veröffentlichten oder auf andere Weise auf der<br>Website angegebenen Spezifikationen übereinstimmt. Website angegebenen Spezifikationen Synology wird im alleinigen Ermessen von Synology wirtschaftlich angemessene Anstrengungen vornehmen, um entweder die Nichtentsprechung der Software zu korrigieren oder diese zu ersetzen, wenn eine Software die oben genannte Garantie nicht erfüllt, vorausgesetzt, dass Sie Synology schriftlich über derartige Regelverletzungen innerhalb der Gewährleistungsfrist benachrichtigen. Die vorstehende Gewährleistung gilt nicht für eine Nichtentsprechung, die auf folgende Begründungen zurückzuführen ist: (w) Benutzung, Reproduktion, Verteilung oder Offenlegung, die nicht in Übereinstimmung mit dieser EULA erfolgt; x) jede Anpassung, Änderung oder andere Veränderung der Software von einer anderen Person als Synology; (y) Kombination der Software mit einem Produkt, einer Dienstleistung oder einem sonstigen Gegenstand von einer anderen Person als von Synology, oder (z) Ihre Nichteinhaltung dieser EULA.

**Abschnitt 10. Unterstützung.** Während der Gewährleistungsfrist stehen Ihnen die Dienste von Synology für Unterstützung zur Verfügung. Nach dem Ablauf der geltenden Gewährleistungsfrist ist eine Unterstützung für die Software durch Synology auf schriftliche Anfrage erhältlich.

**Abschnitt 11. Haftungsausschluss.** SOFERN NICHT AUSDRÜCKLICH OBEN ABGEGEBEN, LIEFERN SYNOLOGY UND SEINE LIEFERANTEN DIE SOFTWARE "IN DER VORLIEGENDEN FORM" UND MIT ALLEN FEHLERN. SYNOLOGY UND SEINE LIEFERANTEN LEHNEN HIERMIT ALLE WEITEREN GARANTIEN AB, OB AUSDRÜCKLICH, IMPLIZIERT ODER GESETZLICH<br>VORGESCHRIEBEN. INSBESONDERE DIE VORGESCHRIEBEN, INSBESONDERE DIE<br>STILLSCHWEIGENDE GEWÄHRLEISTUNG DER STILLSCHWEIGENDE MARKTGÄNGIGKEIT, DER EIGNUNG FÜR EINEN<br>BESTIMMTEN ZWECK ODER GEBRAUCH, FÜR ZWECK ODER GEBRAUCH, ANSPRÜCHE UND NICHT-RECHTSVERLETZUNG DER EINSCHRÄNKUNG DER VORSTEHENDEN GARANTIE. SYNOLOGY GARANTIERT NICHT, DASS DIE SOFTWARE KEINE FEHLER, VIREN ODER ANDERE MÄNGEL AUFWEIST.

**Abschnitt 12. Haftungsausschluss bei bestimmten**  WEDER SYNOLOGY FACHHÄNDLER SIND FÜR VERSEHENTLICHE, INDIREKTE,<br>KONKRETE, NEBEN- ODER FOLGESCHÄDEN FOLGESCHÄDEN (EINSCHLIESSLICH SCHÄDEN ODER HAFTUNGEN (AUCH AUS DATENVERLUST, INFORMATIONEN, ENTGANGENEM GEWINN ODER UMSATZ U.Ä.) HAFTBAR, DIE DURCH DIE NUTZUNG ODER UNMÖGLICHKEIT DER NUTZUNG DER SOFTWARE ODER IN VERBINDUNG MIT DIESER<br>EULA-VEREINBARUNG HAFTBAR, WEDER EULA-VEREINBARUNG VERTRAGLICH, DURCH UNERLAUBTE HANDLUNGEN<br>(EINSCHLIESSLICH UNTERLASSUNG), (EINSCHLIESSLICH PRODUKTHAFTUNG ODER SONSTIGE TATBESTÄNDE, AUCH, WENN SYNOLOGY ODER SEINE VERTRETER ÜBER DIE EVENTUALITÄT SOLCHER SCHÄDEN UNTERRICHTET WURDE.

**Abschnitt 13. Haftungsbeschränkung.** DIE HAFTUNG SYNOLOGYS UND SEINER LIEFERANTEN AUS ODER IN BEZUG AUF DIE VERWENDUNG ODER FALSCHE<br>VERWENDUNG DER SOFTWARE ODER IN VERWENDUNG DER SOFTWARE ODER IN<br>VERBINDUNG MIT DIESER EULA ODER DER VERBINDUNG MIT DIESER EULA SOFTWARE GILT NUR FÜR DEN TATSÄCHLICH VON IHNEN FÜR DAS PRODUKT BEZAHLTEN BETRAG, UNABHÄNGIG VON DER HÖHE DER SCHÄDEN, DIE SIE AUSGELÖST HABEN UND UNABHÄNGIG VOM VERTRAG<br>ODER DER SCHULD (EINSCHLIESSLICH (EINSCHLIESSLICH FAHRLÄSSIGKEIT), HAFTBARKEIT ODER ANDEREN. Der vorstehende Haftungsausschluss, der Ausschluss von bestimmten Schäden und die Beschränkung der Haftung gilt im größtmöglichen Rahmen, der durch das geltende Recht zulässig ist. Die Gesetze in einigen Staaten/Gerichtsbarkeiten gestatten den Ausschluss der gesetzlichen Gewährleistung oder den Ausschluss oder die Beschränkung bestimmter Schäden nicht. Im Fall, dass diese Gesetze für diese EULA gelten, könnten die genannten Ausnahmen und Beschränkungen sich möglicherweise nicht auf Sie beziehen.

**Abschnitt 14. Exportbeschränkungen.** Sie erkennen an, dass die Software der US-Exportbeschränkung unterliegt. Sie verpflichten sich, alle geltenden Gesetze und Vorschriften für die Software einzuhalten, insbesondere die der US Export Administration Regulations.

**Abschnitt 15. Lizenzrechte der US-Regierung.** Jegliche Software, die der US-Regierung zur Verfügung gestellt wird, verfügt über kommerzielle Lizenzrechte und –beschränkungen, die in dieser EULA beschrieben sind. Durch die Installation, das Kopieren oder Verwenden der Software erklärt sich die US-Regierung damit einverstanden, dass die Software "kommerzielle Computersoftware" oder "kommerzielle Computersoftware-Dokumentation" im Sinne von FAR Part 12 ist.

**Abschnitt 16. Beendigung.** Unbeschadet aller sonstigen Rechte kann Synology diese EULA beenden, wenn Sie sich nicht an die darin enthaltenen Bedingungen halten. In einem solchen Fall müssen Sie die Nutzung der Software einstellen und alle Kopien der Software und alle ihre Bestandteile vernichten.

**Abschnitt 17. Abtretbarkeit.** Sie können Ihre Rechte aus dieser EULA nicht an Dritte übertragen oder abtreten. Eine solche Übertragung oder Abtretung ist ein Verstoß gegen die hier genannten Einschränkungen und somit ungültig.

**Abschnitt 18. Geltendes Recht.** Sofern nicht ausdrücklich durch örtliche Gesetze verboten, unterliegt diese EULA den Gesetzen des Staates Washington in den USA, ohne Rücksicht auf eventuelle Kollision von Grundsätzen, die das Gegenteil regeln. Die UN-Konvention von 1980 zu Verträgen für den internationalen Verkauf von Waren oder Nachfolgende gelten nicht.

**Abschnitt 19. Streitbeilegungsmöglichkeiten.** Alle Streitigkeiten, Meinungsverschiedenheiten oder Ansprüche aus oder im Zusammenhang mit dieser Garantie, der Software oder den Dienstleistungen, die von Synology für die Software oder die Beziehung zwischen Ihnen und Synology bereitgestellt werden, wird ausschließlich durch ein Schiedsverfahren nach dem geltenden Handelsrecht der American Arbitration Association gelöst, wenn Sie sich in den Vereinigten Staaten aufhalten und sofern nichts anderes nachstehend bestimmt wurde. Das Schiedsverfahren wird von einem einzigen Schiedsrichter durchgeführt und ist allein auf den Disput zwischen Ihnen und Synology beschränkt. Das Schiedsverfahren wird weder ganz noch teilweise mit anderen Schiedsverfahren kombiniert, noch wird es als Sammelklage durchgeführt. Das Schiedsverfahren soll durch Einreichung der betreffenden Unterlagen, telefonisch, per E-Mail oder durch persönliches Erscheinen in King County, Washington stattfinden, je nachdem, was der Schiedsrichter auf Antrag der Parteien entscheidet. Die gewinnende Partei in einem US-amerikanischen Schiedsverfahren oder in einem anderen Gerichtsverfahren erhält die Kosten, Rechtsanwaltsgebühren in angemessener Höhe sowie etwaige Schiedsgebühren von der Gegenpartei erstattet. Jede Entscheidung eines Schiedsgerichts gilt als endgültig und für beide Parteien verbindlich, und jedes zuständige Gericht kann einen Richterspruch verkünden. Sie nehmen zur Kenntnis, dass Sie in Abwesenheit dieser Bestimmung das Recht haben, Dispute vor einem Gericht klären zu lassen, insbesondere in Form einer Sammelklage, und dass Sie ausdrücklich und wissentlich auf dieses Recht verzichten und vereinbaren, jegliche Dispute in Form eines<br>verbindlichen Schiedsverfahrens entsprechend den verbindlichen Schiedsverfahrens entsprechend Bestimmungen dieses Abschnittes 19 zu lösen. Wenn Sie Ihren Wohnsitz nicht innerhalb der Vereinigten Staaten haben, werden alle in diesem Abschnitt beschriebenen Dispute, Streitigkeiten oder Klagen einzig durch ein Schiedsverfahren vor drei neutralen Schiedsrichtern und gemäß der im R.O.C. Arbitration Law oder entsprechender Verfahren geregelt. Das Schiedsverfahren findet statt in Taipei, Taiwan, VR China, und wird in englischer oder, falls beide Parteien damit einverstanden sind, in Mandarin Chinesisch abgehalten. Der Schiedsspruch ist endgültig und für beide Parteien verbindlich und kann von jedem zuständigen Gericht in Kraft gesetzt werden. Nichts in diesem Abschnitt hindert Synology an einem Unterlassungsanspruch oder anderen Rechten und Rechtsmitteln, wie sie rechtlich für tatsächliche oder drohende Verletzungen einer der Bestimmungen dieser EULA in Bezug auf das geistige Eigentum Synologys üblich sind.

**Abschnitt 20. Anwaltshonorare.** Bei einer Schlichtung, Mediation oder anderen rechtlichen Schritten oder Verfahren zur Durchsetzung der Rechte oder Rechtsmittel aus dieser EULA ist die gewinnende Partei berechtigt, alle anfallenden Kosten, zusätzlich zu allen weiteren Kosten, zu denen sie möglicherweise berechtigt ist, so auch angemessene Anwaltshonorare, in Rechnung zu stellen.

**Abschnitt 21. Salvatorische Klausel.** Sollten einzelne Bestimmungen dieser EULA von einem zuständigen Gericht als ungültig, illegal oder nicht durchsetzbar erklärt werden, bleibt der Rest dieser EULA in vollem Umfang in Kraft.

**Abschnitt 22. Gesamte Vereinbarung.** Diese EULA stellt die gesamte Vereinbarung zwischen Synology und Ihnen für die Software und den Vertragsgegenstand dar und ersetzt alle vorherigen und gleichzeitigen Absprachen und Vereinbarungen, ob schriftlich oder mündlich. Abänderungen, Änderungen oder Aufhebungen einer der Bestimmungen dieser EULA sind nicht gültig, es sei denn, es besteht eine schriftliche Vereinbarung, die von den Parteien unterzeichnet wurde und an die die Partien sich zu halten haben.

#### **SYNOLOGY, INC. EINGESCHRÄNKTE PRODUKTGARANTIE**

DIESE GARANTIE ("GEWÄHRLEISTUNG") GILT FÜR DIE PRODUKTE (WIE UNTEN DEFINIERT) VON SYNOLOGY, INC. UND DEN TOCHTERGESELLSCHAFTEN, EINSCHLIESSLICH SYNOLOGY AMERICA CORP UND SYNOLOGY UK LTD., (GEMEINSAM "SYNOLOGY"). SIE AKZEPTIEREN UND STIMMEN DEN BEDINGUNGEN DIESER GARANTIE ZU, IN DEM SIE DAS PAKET MIT DEM PRODUKT ÖFFNEN UND/ODER ES BENUTZEN. WENN SIE MIT DEN BEDINGUNGEN DIESER GARANTIE NICHT EINVERSTANDEN SIND, BENUTZEN SIE DIESES PRODUKT NICHT. STATTDESSEN KÖNNEN SIE DAS PRODUKT AN DER VERKAUFSSTELLE ZURÜCKGEBEN; AN DER SIE DAS PRODUKT ERWORBEN HABEN. HINSICHTLICH EINER GUTSCHRIFT BEZIEHEN SIE SICH AUF DIE GESCHÄFTSBEDINGUNGEN DES VERKÄUFERS.

**Abschnitt 1. Definitionen.** (a) "Produktkategorie I" meint die Synology Produktmodelle RS810+, RS810RP+ und RX410. (b) "Produktkategorie II" meint die Synology Produktmodelle RS10613xs+, RS3413xs+, RS3412xs, RS3412RPxs, RS2212+, RS2212RP+, RS812+, RS812RP+, DS2413+, DS713+, DS3612xs, DS1812+, DS1512+, DS712+, DS3611xs, DS2411+, DS1511+, DS1010+, DS710+, DS509+, DS508, RS812, RS212, RS3411xs, RS3411RPxs, RS2211+, RS2211RP+, RS411, RS409RP+, RS409+, RS409, RS408-RP, RS408, RS407, RX1213sas, RX1211, RX1211RP, DX513, DX1211, DX510, DX5, RX4, VS240HD und RAM-Module (1GB/2GB/4GB/8GB). "Produktkategorie III" meint alle übrigen Synology **Produktmodelle, die der Kunde nach dem 1. März 2008** erworben hat. (d) "Produktkategorie IV" meint alle übrigen Synology Produktmodelle, die der Kunde vor dem 29. Februar 2008 erworben hat. (e) "Kunde" meint die Person oder das Unternehmen, das das Produkt von Synology oder einem von Synology autorisierten Vertriebspartner oder Einzelhändler erwirbt. (f) "Produkt" ist ein Produkt der Kategorie I, Kategorie II, Kategorie III oder Kategorie IV und jede Hardware, die im Produkt von Synology integriert ist, dazugehörige "Software" bezeichnet die Synology-eigene Software, die das Produkt begleitet, das der Kunde gekauft hat, die vom Kunden auf der Website heruntergeladen wird oder die bereits auf dem Produkt von Synology installiert ist; sie umfasst alle Firmware, Medien, Bilder, Animationen, Video, Audio, Text und Applets in der Software oder Produkt- und Installations-Aktualisierungen oder Upgrades dieser Software. (h) "Gewährleistungsfrist" bedeutet: (i) den Zeitraum ab Kauf des Produktes durch den Kunden und endet (1) fünf Jahre nach einem solchen Datum bei Produkten der Kategorie I (2); drei Jahre nach einem solchen Datum bei Produkten der Kategorie II (3); zwei Jahre nach einem solchen Datum bei Produkten der Kategorie III or (4) ein Jahr nach einem solchen Datum bei Produkten der Kategorie IV. (i) "Website" meint die Synology Website unter **[www.synology.com](http://www.synology.com/)**.

#### **Abschnitt 2. Eingeschränkte Garantie und Rechtsmittel**

**2.1 Beschränkte Garantie.** Vorbehaltlich des Abschnittes 2.7 garantiert Synology dem Kunden, dass die Produkte (a) keine Materialfehler aufweisen und (b) unter Betriebsbedingungen Gewährleistungsfrist im Wesentlichen in Übereinstimmung mit den veröffentlichten Spezifikationen von Synology für das Produkt stehen. Synology garantiert die Software wie im beigefügten Endbenutzer-Lizenzvertrag beschrieben, sofern vorhanden.

**2.2 Produktregistrierung.** Kunden können Produkte bei Synology registrieren und das Herstellungsdatum der Produkte der Kategorie I, Kategorie II und Kategorie III auf der Website abrufen. Die Tatsache, dass ein Produkt auf der<br>Website nicht registriert wurde, vermindert die registriert wurde, Gewährleistungsrechte im Abschnitt 2.1 nicht. Synology ist nicht dafür verantwortlich, falls der Kunde Herstellungsdatum eines Produktes nicht identifizieren kann.

**2.3 Ausschließlicher Anspruch.** Wenn der Kunde die Nichterfüllung einer der Garantien wie im Abschnitt 2.1 beschrieben innerhalb der anwendbaren Gewährleistungsfrist und in der unten dargelegten Weise an Synology weitergibt, hat Synology nach Überprüfung dieser Nichterfüllung die Wahl: (a) wirtschaftlich angemessene Anstrengungen zu unternehmen, um das Produkt zu reparieren oder b) das Produkt oder einen Teil davon zu ersetzen, nachdem das gesamte Produkt in Übereinstimmung mit Abschnitt 2.4 zurückgegeben wurde. Das oben Beschriebene beinhaltet die gesamte Haftung von Synology und das einzige und exklusive Rechtsmittel bei einer Verletzung der Garantie gemäß Abschnitt 2.1 oder andere Fehler oder Mängel des Produktes. Der Kunde wird Synology angemessen dabei unterstützen, die Nichterfüllung in Bezug auf das Produkt zu diagnostizieren und zu validieren. Die Garantie im Abschnitt 2.1 beinhaltet nicht: (1) jegliche Gewährleistung im Zusammenhang mit der Software; 2) physische Installation oder Deinstallation des Produkts von Seiten des Kunden; (3) Besuche auf der Website des Kunden; (4) notwendige Reparaturarbeiten oder das Erneuern defekter Teile von Synology oder seiner vertraglich gebundenen Dienstleister außerhalb der normalen Geschäftszeiten, an Wochenenden und Feiertagen; (5) alle Arbeiten an der Ausrüstung oder Software Dritter; (6) die Garantie der Festplatte, wenn diese vom Kunden oder einem sonstigen Dritten installiert wurde oder (7) jegliche Gewährleistung der Kompatibilität mit der Festplatte.

**2.4 Rückgabe.** Jedem Produkt, das unter Abschnitt 2.3 Kunden zurückgegeben wird, muss Warenrücksendegenehmigungsnummer (RMA) von Synology vor dem Versand zugeordnet werden, und diese wird in Übereinstimmung mit dem dann gültigen RMA-Verfahren an Synology zurückgegeben. Der Kunde kann sich an einen von Synology autorisierten Händler oder Wiederverkäufer oder an den Synology Support wenden, um Hilfe bei der Beschaffung einer RMA zu erhalten. Halten Sie Ihren Kaufnachweis und die Produkt-Seriennummer bereit, wenn Sie diese Hilfe in Anspruch nehmen möchten. Für<br>Gewährleistungsansprüche muss der Kunde das Gewährleistungsansprüche muss der Kunde das vollständige Produkt an Synology zurückgeben. Dies gilt in Übereinstimmung mit diesem Abschnitt 2.4 und im Rahmen dieser Garantie. Jedes Produkt, das ohne RMA-Nummer zurück gegeben wird, oder ein Produkt, das zerlegt wurde (außer unter der Leitung von Synology), wird nicht angenommen sondern an den Kunden auf Kosten des<br>Kunden zurückgesandt Jedes Produkt dem eine Kunden zurückgesandt. Jedes Produkt, dem RMA-Nummer zugewiesen wurde, muss im gleichen Zustand zurückgegeben werden, wie es erhalten wurde. Das Produkt wird an die von Synology angegebene Adresse frachtfrei und in der ausgewiesenen Verpackung verschickt, um die betreffenden Inhalte zu schützen, und die RMA-Nummer auf dem Paket muss deutlich lesbar sein. Der Kunde ist für die Versicherung und das Risiko im Fall eines Verlustes des zurückgesandten Produktes verantwortlich, bis es ordnungsgemäß bei Synology eingetroffen ist. Ein Produkt, dem eine RMA-Nummer zugeteilt wurde, muss innerhalb von fünfzehn (15) Tagen nach Ausstellung der geltenden RMA-Nummer zurückgegeben werden.

**2.5 Ersatz von Synology.** Wenn sich Synology entscheidet, ein Produkt, auf das sich die Garantie im Abschnitt 2.1 bezieht, zu ersetzen, dann verschickt Synology ein Ersatzprodukt auf eigene Kosten über die von Synology gewählte Versandart, nach Erhalt des fehlerhaften Produkts in Übereinstimmung mit Abschnitt 2.4 und der Validierung von Synology, dass das Produkt nicht der Garantie entspricht. Das ersetzte Produkt ist neu oder wurde servicefreundlich verwendet, es ist in seiner Funktion und Leistung

vergleichbar mit dem ursprünglichen Produkt und unterliegt einer Garantie für die Restzeit der ursprünglichen Gewährleistungsfrist oder für dreißig (30) Tage, nachdem es den Kunden erreicht hat, je nachdem, welcher Zeitraum länger ist. Ein Produkt, das von Synology als nicht fehlerhaft beurteilt wurde, wird an den Kunden zurückgegeben.

**2.6 Unterstützung.** Während der Gewährleistungsfrist stehen Ihnen die Dienste von Synology für Unterstützung zur Verfügung. Nach dem Ablauf der anwendbaren Gewährleistungsfrist ist eine Unterstützung hinsichtlich der Software durch Synology auf schriftliche Anfrage erhältlich.

**2.7 Ausnahmen.** Die oben beschriebenen Garantieund Gewährleistungsverpflichtungen gelten nicht für alle Produkte. Sie gelten nicht für Produkte, die (a) installiert wurden oder in einer Weise benutzt wurden, die nicht den Produkt-Spezifikationen oder der Beschreibung entsprechen; (b) die repariert, modifiziert oder durch andere als Synology oder seine Vertreter oder Beauftragte verändert wurden; (c) die in irgendeiner Weise missbraucht, misshandelt oder beschädigt wurden; (d) die mit Posten verwendet wurden, die nicht von Synology sind, außer Hard- oder Software, für die das Produkt entwickelt und vorgesehen wurde; oder (e) die nicht den Produkt-Spezifikationen entsprechen und wenn dieser Verstoß darauf zurückzuführen ist, dass die Ursache nicht innerhalb der Kontrolle von Synology liegt. Darüber hinaus sind die vorstehenden Garantien ungültig, wenn (1) der Kunde das Produkt zerlegt, mit Ausnahme einer Ermächtigung von Synology; (2) der Kunde keine Korrektur, Änderung, Erweiterung, Verbesserung oder andere Update-Umsetzung vornimmt, die dem Kunden von Synology zur Verfügung gestellt werden, oder (3) der Kunde das Produkt implementiert, installiert oder eine Korrektur, Änderung, Erweiterung, Verbesserung oder andere Updates vornimmt, die durch einen Dritten zur Verfügung gestellt wurden. Die Garantie im Abschnitt 2.1 wird beim Verkauf des Produktes oder bei der Weitergabe des Produkts an eine dritte Partei hinfällig.

**2.8 Gewährleistungsausschluss.**DIE GARANTIEN, VERPFLICHTUNGEN SYNOLOGY UND DIE RECHTSMITTEL DES KUNDEN IN DIESER GARANTIE SIND EXKLUSIV UND ERSATZ FÜR DIESE. DER KUNDE ENTHEBT SYNOLOGY ALLER WEITERER GARANTIEN , VERPFLICHTUNGEN UND HAFTUNGEN UND VERZICHTET AUF ALLE RECHTE, FORDERUNGEN UND RECHTSMITTEL DES KUNDEN GEGENÜBER SYNOLOGY, OB EXPLIZIT ODER IMPLIZIT, DIE SICH PER GESETZ ODER AUF ANDERE WEISE FÜR DAS PRODUKT, DIE BEGLEITPAPIERE BZW. SOFTWARE UND ALLE WEITEREN GELIEFERTEN WAREN UND DIENSTLEISTUNGEN IN DIESER GARANTIE ERGEBEN. DIES GILT INSBESONDERE FÜR: (A) DIE IMPLIZITE GARANTIE DER MARKTGÄNGIGKEIT ODER EIGNUNG FÜR EINEN BESTIMMTEN ZWECK ODER GEBRAUCH; (B) DIE IMPLIZITE GARANTIE AUS VERHALTENSWEISEN ODER HANDELSBRAUCH; (C) DIE KLAGE WEGEN VERLETZUNG ODER WIDERRECHTLICHER ANEIGUNG<br>ODER (D) MANGELFOLGESCHÄDEN (OB AUF (D) MANGELFOLGESCHÄDEN FAHRLÄSSIGKEIT, HAFTBARKEIT, PRODUKTHAFTUNG ODER ANDERE ZURÜCKZUFÜHREN). SYNOLOGY ÜBERNIMMT KEINE GARANTIE UND WIRD KEINE GARANTIE ÜBERNEHMEN FÜR DIE DATEN UND INFORMATIONEN, DIE AUF EINEM SYNOLOGY PRODUKT GESPEICHERT WURDEN UND GARANTIERT NICHT, DASS DIESE GESICHERT SIND UND KEIN DATENVERLUST AUFTRITT. SYNOLOGY EMPFIEHLT DEM KUNDEN, DIE ERFORDERLICHEN MASSNAHMEN ZU ERGREIFEN, UM -DIE DATEN ZU SICHERN, DIE AUF DIESEM PRODUKT GESPEICHERT WURDEN. EINIGE STAATEN LASSEN KEINE BESCHRÄNKUNGEN VON GEWÄHRLEISTUNGEN ZU, SO DASS DIE OBIGE BESCHRÄNKUNG MÖGLICHERWEISE NICHT AUF DEN KUNDEN ZUTRIFFT.

**Abschnitt 3. Haftungsbeschränkung**

**3.1 Höhere Gewalt.** Synology haftet nicht für etwaige Verspätung oder Nichterfüllung und kann auch nicht als vertragsbrüchig oder standardmäßig haftbar angesehen werden, wenn die Ursache oder Bedingung außerhalb der eigenen Kontrolle liegt (insbesondere jede Handlung oder Unterlassung des Kunden).

**3.2. Haftungsausschluss bei bestimmten Schäden.** WEDER SYNOLOGY NOCH SEINE FACHHÄNDLER SIND FÜR VERSEHENTLICHE, INDIREKTE, KONKRETE, NEBEN- ODER FOLGESCHÄDEN (EINSCHLIESSLICH SCHÄDEN ODER HAFTUNGEN (AUCH AUS DATENVERLUST, INFORMATIONEN, ENTGANGENEM GEWINN ODER UMSATZ U.Ä.) HAFTBAR, DIE DURCH DIE NUTZUNG ODER UNMÖGLICHKEIT DER NUTZUNG DER SOFTWARE ODER IN VERBINDUNG MIT DIESER EULA-VEREINBARUNG HAFTBAR, WEDER VERTRAGLICH, DURCH UNERLAUBTE HANDLUNGEN (EINSCHLIESSLICH UNTERLASSUNG), PRODUKTHAFTUNG ODER SONSTIGE TATBESTÄNDE, AUCH, WENN SYNOLOGY ODER SEINE VERTRETER ÜBER DIE EVENTUALITÄT SOLCHER SCHÄDEN UNTERRICHTET WURDE.

**3.3 Haftungsbeschränkung.** DIE HAFTUNG SYNOLOGYS UND SEINER LIEFERANTEN AUS ODER IN BEZUG AUF DIE VERWENDUNG ODER FALSCHE VERWENDUNG DER SOFTWARE ODER IN VERBINDUNG MIT DIESER EULA ODER DER SOFTWARE GILT NUR FÜR DEN TATSÄCHLICH VON IHNEN FÜR DAS PRODUKT BEZAHLTEN BETRAG, UNABHÄNGIG VON DER HÖHE DER SCHADEN, DIE SIE AUSGELÖST HABEN UND UNABHÄNGIG VOM VERTRAG ODER DER SCHULD (EINSCHLIESSLICH FAHRLÄSSIGKEIT), HAFTBARKEIT ODER ANDEREN. Der vorstehende Haftungsausschluss, der Ausschluss von bestimmten Schäden und die Beschränkung der Haftung gilt im größtmöglichen Rahmen, der durch das geltende Recht zulässig ist. Die Gesetze in einigen Staaten/Gerichtsbarkeiten gestatten den Ausschluss der gesetzlichen Gewährleistung oder den Ausschluss oder die Beschränkung bestimmter Schäden nicht. Im Fall, dass diese Gesetze für das Produkt gelten, könnten die genannten Ausnahmen und Beschränkungen sich möglicherweise nicht auf den Kunden beziehen.

#### **Abschnitt 4. Verschiedenes**

**4.1 Schutzrechte.** Das Produkt sowie die zugehörige Software und Dokumentation, die für das Produkt vorgesehen sind, sind proprietär und beinhalten die Rechte an geistigem Eigentum von Synology und seinen Lieferanten und Lizenzgebern. Synology hält und behält sich alle Rechte, Titel und das Interesse an den Rechten am geistigen Eigentum des Produkts vor, und kein Titel oder Eigentum am geistigen Eigentum des Produktes und der mitgelieferten Software oder Dokumentation und aller sonstigen Waren im Rahmen dieser Garantie wird im Rahmen dieser Garantie an den Kunden übertragen. Der Kunde (a) stimmt den Bestimmungen und Bedingungen des Synology Endbenutzer-Lizenzvertrags zu, einschließlich aller Software, die von Synology oder einem autorisierten Händler oder Wiederverkäufer bereitgestellt wurde, und (b) versucht nicht, den Aufbau des Produktes oder Teilen davon oder die zugehörige Software zu entziffern oder zu missbrauchen oder zu umgehen oder dabei gegen ein geistiges Eigentumsrecht von Synology zu verstoßen.

**4.2 Abtretbarkeit.** Der Kunde ist nicht berechtigt, Rechte im Rahmen dieser Garantie unmittelbar kraft Gesetzes oder anderweitig ohne die vorherige schriftliche Zustimmung von Synology abzutreten.

**4.3 Keine zusätzlichen Bedingungen.** Sofern nicht ausdrücklich durch diese Garantie zulässig, ist keine Partei gebunden, und jede Partei kann ausdrücklich eine Bestimmung, Bedingung oder eine andere Bestimmung ablehnen, sollten Konflikte mit den Bestimmungen dieser Garantie auftreten, die durch die andere Partei bei einer

Bestellung, dem Eingang, der Annahme, Bestätigung, Korrespondenz oder auf andere Weise vorgenommen wird, außer beide Parteien stimmen dieser Vorschrift ausdrücklich und schriftlich zu. Wenn diese Garantie in Widerspruch zu irgendwelchen Bestimmungen oder Bedingungen einer anderen getroffenen Vereinbarung der Parteien in Bezug auf das Produkt steht, hat diese Garantie Vorrang, es sei denn, dass andere Vereinbarungen die Abschnitte dieser Garantie ersetzen.

**4.4 Geltendes Recht.** Sofern nicht ausdrücklich durch örtliche Gesetze verboten, unterliegt diese Garantie den Gesetzen des Staates Washington in den USA, ohne Rücksicht auf jegliche Kollision von Grundsätzen, die das Gegenteil regeln. Die UN-Konvention von 1980 zu Verträgen für den internationalen Verkauf von Waren oder Nachfolgende gelten nicht.

**4.5 Streitbeilegungsmöglichkeiten.** Alle Streitigkeiten, Meinungsverschiedenheiten oder Ansprüche aus oder im Zusammenhang mit dieser Garantie, der Software oder den Dienstleistungen, die von Synology für die Software oder die Beziehung zwischen Ihnen und Synology bereitgestellt werden, wird ausschließlich durch ein Schiedsverfahren nach dem geltenden Handelsrecht der American Arbitration Association gelöst, wenn der Kunde sich in den Vereinigten Staaten aufhält und sofern nichts anderes nachstehend bestimmt wurde. Das Schiedsverfahren wird von einem einzigen Schiedsrichter durchgeführt und ist allein auf den Disput zwischen dem Kunden und Synology beschränkt. Das Schiedsverfahren wird weder ganz noch teilweise mit anderen Schiedsverfahren kombiniert, noch wird es als Sammelklage durchgeführt. Das Schiedsverfahren soll durch Einreichung der betreffenden Unterlagen, telefonisch, per E-Mail oder durch persönliches Erscheinen in King County, Washington stattfinden, je nachdem, was der Schiedsrichter auf Antrag der Parteien entscheidet. Die gewinnende Partei in einem US-amerikanischen Schiedsverfahren oder in einem anderen Gerichtsverfahren erhält die Kosten, Rechtsanwaltsgebühren in angemessener Höhe sowie etwaige Schiedsgebühren von der Gegenpartei erstattet. Jede Entscheidung eines Schiedsgerichts gilt als endgültig und für beide Parteien verbindlich, und jedes zuständige Gericht kann einen Richterspruch verkünden. Der Kunde nimmt zur Kenntnis, dass er in Abwesenheit dieser Bestimmung das Recht hat, Dispute vor einem Gericht klären zu lassen, insbesondere in Form einer Sammelklage, und dass er ausdrücklich und wissentlich auf dieses Recht verzichtet und vereinbart, jegliche Dispute in Form eines<br>verbindlichen Schiedsverfahrens entsprechend den entsprechend den Bestimmungen dieses Abschnittes 4.5 zu lösen. Für Kunden, die ihren Wohnsitz nicht in den Vereinigten Staaten haben, sind alle Streitigkeiten, Meinungsverschiedenheiten oder Ansprüche in diesem Abschnitt beschrieben, und werden durch einen Schiedsspruch von drei unabhängigen Schlichtern in Übereinstimmung mit den Verfahren der R.O.C. Schiedsgerichtsbarkeit und anderen einschlägigen Vorschriften beizulegen. Das Schiedsverfahren findet statt in Taipei, Taiwan, VR China, und wird in englischer oder, falls beide Parteien damit einverstanden sind, in Mandarin Chinesisch abgehalten. Der Schiedsspruch ist endgültig und für beide Parteien verbindlich und kann von jedem zuständigen Gericht in Kraft gesetzt werden. Nichts in diesem Abschnitt hindert Synology an einem Unterlassungsanspruch oder anderen Rechten und Rechtsmitteln, wie sie rechtlich für tatsächliche oder drohende Verletzungen einer der Bestimmungen dieser EULA in Bezug auf das geistige Eigentum Synologys üblich sind.

**4.6 Anwaltshonorare.** Bei einer Schlichtung, Mediation oder anderen rechtlichen Schritten oder Verfahren zur Durchsetzung der Rechte oder Rechtsmittel aus dieser EULA ist die gewinnende Partei berechtigt, alle anfallenden Kosten, zusätzlich zu allen weiteren Kosten, zu denen sie möglicherweise berechtigt ist, wie etwa angemessene Anwaltshonorare, in Rechnung zu stellen.

**4.7 Exportbeschränkungen.** Sie erkennen an, dass das Produkt der US-Exportbeschränkung unterliegt. Sie verpflichten sich, alle geltenden Gesetze und Vorschriften für die Software einzuhalten, insbesondere die der US Export Administration Regulations.

**4.8 Salvatorische Klausel.** Sollten einzelne Bestimmungen dieser Garantie von einem zuständigen Gericht als ungültig, illegal oder nicht durchsetzbar erklärt werden, bleibt der Rest dieser Garantie in vollem Umfang in Kraft.

**4.9 Gesamter Vertrag.** Diese Garantie stellt die gesamte Vereinbarung dar und ersetzt alle vorherigen Vereinbarungen zwischen Synology und dem Kunden, die mit diesem Vertragsgegenstand in Zusammenhang stehen. Erweiterungen, Änderungen oder Aufhebungen einer der Bestimmungen dieser Garantie sind nicht gültig, außer es besteht eine schriftliche Vereinbarung, die von den Parteien unterzeichnet wurde und an die sich die Partien zu halten haben.

**Anmerkung:** Wenn Diskrepanzen oder Widersprüche in der Bedeutung zwischen der englischen Version und Versionen in anderen Sprachen bestehen, hat die englische Version Vorrang.